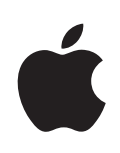

## **iPhone Gebruikershandleiding**

Voor iPhone OS 3.1-software

## **Inhoudsopgave**

#### **[Hoofdstuk 1: Aan de slag](#page-8-0)**

- [De gebruikershandleiding op de iPhone bekijken](#page-8-0)
- [De vereisten](#page-8-0)
- [De iPhone activeren](#page-9-0)
- [De simkaart installeren](#page-9-0)
- [De iPhone registreren](#page-10-0)
- [De iPhone instellen met behulp van VoiceOver](#page-11-0)
- [Synchroniseren](#page-11-0)
- [Accounts voor Mail, Contacten en Agenda](#page-17-0)
- [Configuratieprofielen installere](#page-19-0)n
- [De iPhone van de computer loskoppelen](#page-20-0)

#### **[Hoofdstuk 2: Basiskenmerken](#page-21-0)**

- [De iPhone in één oogopslag](#page-21-0)
- [Het beginscherm](#page-25-0)
- [De knoppen](#page-29-0)
- [Touchscreen](#page-32-0)
- [Het schermtoetsenbord](#page-35-0)
- [Zoeken](#page-40-0)
- [Stembediening](#page-41-0)
- [Stereoheadset](#page-43-0)
- [Verbinding maken met het internet](#page-44-0)
- [Batterij](#page-48-0)
- [Beveiligingsvoorzieningen](#page-50-0)
- [De iPhone reinigen](#page-51-0)
- [De iPhone opnieuw opstarten en instellen](#page-51-0)

#### **[Hoofdstuk 3: Telefoon](#page-53-0)**

- [Telefoongesprekken](#page-53-0)
- [Visual Voicemail](#page-58-0)
- [Contacten](#page-60-0)
- [Favorieten](#page-60-0)
- [Beltonen en de aan/uit-schakelaar voor het belsignaal](#page-61-0)
- [Bluetooth-apparaten](#page-62-0)
- [Internationale gesprekken](#page-63-0)

#### **[Hoofdstuk 4: Mail](#page-66-0)**

- [E-mailaccounts instellen](#page-66-0)
- [E-mailberichten versturen](#page-66-0)
- [Controleren of er nieuwe berichten zijn en uw berichten lezen](#page-68-0)
- [Zoeken in e-mailberichten](#page-72-0)
- [Mail aanpassen](#page-72-0)

#### **[Hoofdstuk 5: Safari](#page-74-0)**

- [Webpagina's bekijken](#page-74-0)
- [Zoeken op het internet](#page-77-0)
- [Bladwijzers](#page-78-0)
- [Webfragmenten](#page-79-0)

#### **[Hoofdstuk 6: iPod](#page-80-0)**

- [Muziek, video's en ander materiaal ophalen](#page-80-0)
- [Muziek en andere geluidsbestanden](#page-82-0)
- [Video's](#page-92-0)
- [Een timer voor de sluimerstand instellen](#page-95-0)
- [De bladerknoppen wijzigen](#page-96-0)

#### **[Hoofdstuk 7: Berichten](#page-97-0)**

- [Berichten versturen en ontvangen](#page-97-0)
- [Foto's en video's delen](#page-99-0)
- [Gesproken berichten versturen](#page-99-0)
- [Gesprekken wijzigen](#page-100-0)
- [Gegevens van contactpersonen en koppelingen gebruiken](#page-100-0)
- [Voorvertoningen en meldingen](#page-101-0)

#### **[Hoofdstuk 8: Agenda](#page-102-0)**

- [Informatie over Agenda](#page-102-0)
- [Agenda's synchroniseren](#page-102-0)
- [Uw agenda bekijken](#page-103-0)
- [Zoeken in agenda's](#page-104-0)
- [Een abonnement nemen op agenda's en agenda's delen](#page-104-0)
- [Agenda-activiteiten op de iPhone toevoegen](#page-105-0)
- [Reageren op uitnodigingen voor een vergadering](#page-106-0)
- [Meldingen](#page-108-0)

#### **[Hoofdstuk 9: Foto's](#page-109-0)**

- [Informatie over Foto's](#page-109-0)
- [Foto's en video's synchroniseren met uw computer](#page-109-0)
- [Foto's en video's bekijken](#page-110-0)
- [Diavoorstellingen](#page-112-0)
- [Foto's en video's delen](#page-112-0)
- [Een foto als afbeelding voor een contactpersoon instellen](#page-114-0)
- [Achtergrond](#page-115-0)

#### **[Hoofdstuk 10: Camera](#page-116-0)**

- [Informatie over Camera](#page-116-0)
- [Foto's maken en video's opnemen](#page-117-0)
- [Foto's en video's bekijken en delen](#page-118-0)
- [Video's inkorten](#page-119-0)
- [Foto's en video's naar uw computer kopiëren](#page-120-0)

#### **[Hoofdstuk 11: YouTube](#page-121-0)**

- [Video's zoeken en bekijken](#page-121-0)
- [Regelaars voor het afspelen van video](#page-122-0)
- [Video's beheren](#page-123-0)
- [Meer informatie opvragen](#page-124-0)
- [De voorzieningen voor YouTube-accounts gebruiken](#page-125-0)
- [De bladerknoppen wijzigen](#page-126-0)
- [Video's naar YouTube versturen](#page-126-0)

#### **[Hoofdstuk 12: Aandelen](#page-127-0)**

- [Aandelenkoersen bekijken](#page-127-0)
- [Meer informatie opvragen](#page-128-0)

#### **[Hoofdstuk 13: Kaarten](#page-129-0)**

- [Locaties zoeken en weergeven](#page-129-0)
- [Een bladwijzer voor een locatie aanmaken](#page-135-0)
- [Routebeschrijvingen opvragen](#page-135-0)
- [Verkeersinformatie tonen](#page-137-0)
- [Bedrijven en de gegevens van contactpersonen van bedrijven zoeken](#page-137-0)

#### **[Hoofdstuk 14: Weer](#page-139-0)**

- [De weersverwachting bekijken](#page-139-0)
- [Meer informatie opvragen](#page-140-0)

#### **[Hoofdstuk 15: Dictafoon](#page-141-0)**

- [Gesproken berichten opnemen](#page-141-0)
- [Gesproken berichten beluisteren](#page-142-0)
- [Gesproken berichten beheren](#page-143-0)
- [Gesproken berichten inkorten](#page-143-0)
- [Gesproken berichten delen](#page-144-0)
- [Gesproken berichten synchroniseren](#page-144-0)

#### **[Hoofdstuk 16: Notities](#page-146-0)**

- [Notities aanmaken en lezen](#page-146-0)
- [Zoeken in notities](#page-146-0)
- [Notities per e-mail versturen](#page-147-0)
- [Notities synchroniseren](#page-147-0)

#### **[Hoofdstuk 17: Klok](#page-148-0)**

- [Wereldklokken](#page-148-0)
- [Wekkers](#page-149-0)
- [Stopwatch](#page-150-0)
- [Timer](#page-150-0)

#### **[Hoofdstuk 18: Calculator](#page-151-0)**

- [Calculator gebruiken](#page-151-0)
- [Standaardgeheugenfuncties](#page-151-0)
- [Toetsen van de wetenschappelijke rekenmachine](#page-152-0)

#### **[Hoofdstuk 19: Instellingen](#page-155-0)**

- [Vliegtuigmodus](#page-155-0)
- [Wi-Fi](#page-156-0)
- [VPN](#page-158-0)
- [Berichtgeving](#page-158-0)
- [Aanbieder](#page-158-0)
- [Geluiden en de aan/uit-schakelaar voor het belsignaal](#page-159-0)
- [Helderheid](#page-159-0)
- [Achtergrond](#page-160-0)
- [Algemeen](#page-160-0)
- [Mail, Contacten, Agenda](#page-169-0)
- [Telefoon](#page-173-0)
- [Safari](#page-175-0)
- [Berichten](#page-177-0)
- [iPod](#page-178-0)
- [Foto's](#page-179-0)
- [Store](#page-179-0)
- [Nike + iPod](#page-180-0)

#### **[Hoofdstuk 20: iTunes Store](#page-181-0)**

- [Informatie over de iTunes Store](#page-181-0)
- [Muziek, video's en ander materiaal zoeken](#page-182-0)
- [Beltonen kopen](#page-183-0)
- [Muziek of audioboeken kopen](#page-184-0)
- [Video's kopen of huren](#page-185-0)
- [Podcasts streamen of downloaden](#page-186-0)
- [De downloadstatus controleren](#page-186-0)
- [Gekocht materiaal synchroniseren](#page-187-0)
- [De bladerknoppen wijzigen](#page-187-0)
- [Accountgegevens bekijken](#page-188-0)
- [Aankopen controleren](#page-188-0)

#### **[Hoofdstuk 21: App Store](#page-189-0)**

- [Informatie over de App Store](#page-189-0)
- [Bladeren en zoeken](#page-189-0)
- [Het scherm 'Info'](#page-191-0)
- [Programma's downloaden](#page-192-0)
- [Programma's verwijderen](#page-193-0)
- [Recensies schrijven](#page-193-0)
- [Programma's bijwerken](#page-194-0)
- [Gekochte programma's synchroniseren](#page-195-0)

#### **[Hoofdstuk 22: Kompas](#page-196-0)**

- [Het kompas gebruiken](#page-196-0)
- [Kompas en Kaarten](#page-197-0)

#### **[Hoofdstuk 23: Contacten](#page-199-0)**

- [Informatie over Contacten](#page-199-0)
- [Contactpersonen toevoegen](#page-199-0)
- [Een contactpersoon opzoeken](#page-200-0)
- [Gegevens van contactpersonen op de iPhone beheren](#page-201-0)

#### **[Hoofdstuk 24: Nike + iPod](#page-203-0)**

- [Nike + iPod activeren](#page-203-0)
- [Aanvullende instellingen voor Nike + iPod](#page-204-0)

#### **[Hoofdstuk 25: Voorzieningen voor mensen met een beperking](#page-205-0)**

- [Voorzieningen voor mensen met een beperking](#page-205-0)
- [VoiceOver](#page-206-0)
- [Zoomen](#page-213-0)
- [Wit op zwart](#page-214-0)
- [Monogeluid](#page-214-0)
- [Het uitspreken van invultekst](#page-215-0)
- [Driemaal thuisknop](#page-215-0)
- [Bijschriften voor geluid en andere nuttige voorzieningen](#page-215-0)

#### **219 Bijlage A: Problemen oplossen**

- [De iPhone-ondersteuningswebsite van Apple](#page-218-0)
- [Algemeen](#page-218-0)
- [iTunes en synchronisatie](#page-220-0)
- [Telefoon en Voicemail](#page-222-0)
- [Safari, Tekst, Mail en Contacten](#page-223-0)
- [Geluid, muziek en video](#page-226-0)
- [iTunes Stores](#page-228-0)
- [De simkaart verwijderen](#page-228-0)
- [Een reservekopie van de iPhone maken](#page-228-0)
- [De software van de iPhone bijwerken of herstellen](#page-231-0)

#### **233 Bijlage B: Meer informatie**

- [Informatie over veiligheid, software en service](#page-232-0)
- [De gebruikershandleiding op de iPhone bekijken](#page-233-0)
- [Informatie over gescheiden inzamelen en recyclen](#page-233-0)
- [Apple en het milieu](#page-234-0)

# <span id="page-8-0"></span>**1 Aan de slag**

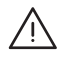

· *WAARSCHUWING:* Om letsel te voorkomen, is het van belang dat u de instructies in deze handleiding en de wenken voor uw veiligheid in de handleiding *iPhone Belangrijke productinformatie* op [www.apple.com/nl/support/manuals/iphone/](http://www.apple.com/nl/support/manuals/iphone/) doorneemt voordat u de iPhone in gebruik neemt.

## De gebruikershandleiding op de iPhone bekijken

De *iPhone-gebruikershandleiding,* die is geoptimaliseerd voor weergave op de iPhone, is beschikbaar op [help.apple.com/iphone](http://help.apple.com/iphone/).

**De handleiding op de iPhone bekijken:** Tik in Safari op  $\Box \Box$  en tik vervolgens op de bladwijzer *'iPhone-gebruikershandleiding'*.

**Een symbool voor de gebruikershandleiding aan het beginscherm toevoegen:** Tik tijdens het bekijken van de handleiding op + en tik vervolgens op 'Zet in beginscherm'.

De *iPhone-gebruikershandleiding* is beschikbaar in verschillende talen.

**De handleiding in een andere taal bekijken:** Tik op 'Wijzig taal' onder in het scherm op de hoofdpagina en kies vervolgens de gewenste taal.

#### De vereisten

Voor het gebruik van de iPhone hebt u het volgende nodig:

- Een abonnement bij een telefoonprovider die de iPhone-service in uw regio verzorgt
- Een Mac of pc met een USB 2.0-poort en een van de volgende besturingssystemen:
	- Mac OS X versie 10.4.11 of hoger; versie 10.5.7 of hoger is vereist voor het synchroniseren van Notities en voor het gebruik van de iPhone als modem
	- Windows XP Home of Professional met Service Pack 3 of hoger
	- Windows Vista Home Premium, Business, Enterprise of Ultimate
- Schermresolutie van 1024 x 768 of hoger op de computer
- <span id="page-9-0"></span>• iTunes 8.2 of hoger, dat u kunt downloaden vanaf [www.itunes.com/nl/download](http://www.itunes.com/nl/download) (voor bepaalde functies is iTunes 9 of hoger vereist)
- QuickTime 7.6.2 of hoger (voor het afspelen van video's op de computer die u met de iPhone 3GS hebt gemaakt)
- Een iTunes Store-account (voor aankopen bij de iTunes Store of App Store)
- Een internetverbinding voor uw computer (breedband aanbevolen)

## De iPhone activeren

U kunt de voorzieningen op de iPhone pas gebruiken nadat u de iPhone hebt geactiveerd. U doet dit door een abonnement af te sluiten bij een iPhone-provider in uw regio en de iPhone in het netwerk te registreren.

Mogelijk is de iPhone al geactiveerd toen u deze kocht. Als dit niet het geval is, neemt u contact op met uw telefoonprovider of met de winkel waar u de iPhone hebt gekocht.

Meer informatie over de iPhone vindt u op [www.apple.com/nl/iphone.](http://www.apple.com/nl/iphone)

## De simkaart installeren

Als uw simkaart niet vooraf is geïnstalleerd, moet u dit alsnog doen voordat u de iPhone kunt gebruiken.

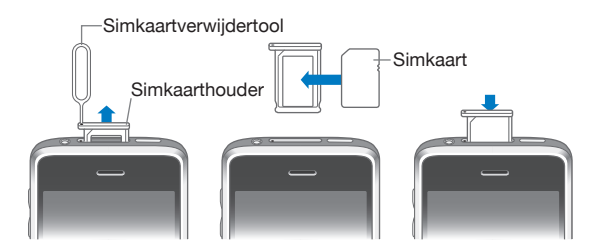

#### **De simkaart installeren**

**1** Steek het uiteinde van de simkaartverwijdertool in de opening op de simkaarthouder.

Duw de tool stevig in de houder totdat deze naar buiten komt. Als u geen simkaartverwijdertool hebt, kunt u ook een paperclip gebruiken.

**2** Trek de simkaarthouder eruit en plaats de simkaart in de houder.

Aan de afgeronde hoek van de simkaart kunt u zien dat de kaart maar op één manier in de houder past.

**3** Plaats de simkaarthouder met de simkaart erin voorzichtig terug in de iPhone op de manier die in de afbeelding wordt aangegeven.

## <span id="page-10-0"></span>De iPhone registreren

Door de iPhone via iTunes te registreren, wordt de iPhone herkend zodra u deze op uw computer aansluit en kunt u het materiaal dat erop staat eenvoudiger beheren. Na de registratie kunt u gegevens synchroniseren met uw computer en met de mediabestanden in iTunes en een reservekopie maken van het materiaal en de instellingen van de iPhone. U kunt een iTunes Store-account aanmaken of een bestaande account opgeven om met de iPhone aankopen te kunnen doen. iTunes bewaart ook het serienummer van de iPhone voor het geval u dit nodig hebt voor service of bij eventueel verlies.

#### **De iPhone registreren**

- **1** Download en installeer de nieuwste versie van iTunes vanaf [www.itunes.com/nl/download](http://www.itunes.com/nl/download).
- **2** Sluit de iPhone aan op een USB 2.0-poort op uw Mac of pc met behulp van de kabel die bij de iPhone is geleverd.

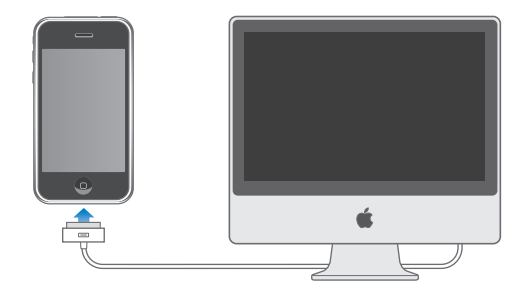

**3** Volg de instructies in iTunes om de iPhone te registreren en de iPhone te synchroniseren met de gegevens van contactpersonen, agenda's en bladwijzers op uw computer en met muziek, video's en ander materiaal in uw iTunes-bibliotheek.

Schakel in het scherm 'Uw iPhone configureren' het aankruisvak 'Synchroniseer adressen, agenda's en bladwijzers automatisch' (Mac) of 'Contactgegevens, agenda's en bladwijzers automatisch synchroniseren' (Windows) in om ervoor te zorgen dat deze onderdelen automatisch worden gesynchroniseerd wanneer u de iPhone op uw computer aansluit. U kunt de synchronisatie-instellingen ook aanpassen in iTunes.Zie voor meer informatie het volgende gedeelte.

## <span id="page-11-0"></span>De iPhone instellen met behulp van VoiceOver

Als u een visuele beperking hebt, kunt u met behulp van VoiceOver (alleen beschikbaar op de iPhone 3GS) de iPhone zonder hulp van anderen configureren. VoiceOver spreekt hardop uit, wat er op het scherm gebeurt, zodat u de iPhone kunt gebruiken zonder het apparaat te zien. Wanneer u de iPhone op uw computer aansluit, worden eventuele compatibele schermlezers automatisch door iTunes gevonden (zoals VoiceOver op een Mac of Window-Eyes van GW Micro op een pc), waarna VoiceOver automatisch wordt ingeschakeld op de iPhone. VoiceOver kan ook door een andere gebruiker zonder visuele beperkingen op de iPhone worden ingeschakeld via 'Instellingen' > 'Toegankelijkheid'. Zie "[VoiceOver gebruiken](#page-210-0)" op pagina [211](#page-210-1).

*Opmerking:* VoiceOver is niet in alle talen beschikbaar.

## Synchroniseren

Met de iPhone hebt u snel en gemakkelijk toegang tot belangrijke gegevens op uw computer, zoals de gegevens van uw contactpersonen, agenda's, de bladwijzers in uw browser en muziek, video's en ander materiaal uit uw iTunes-bibliotheek.

#### **Informatie over synchroniseren**

Bij een synchronisatie worden gegevens en materiaal tussen de iPhone en uw computer gekopieerd, zodat deze gegevens altijd actueel en up-to-date zijn wanneer u wijzigingen aanbrengt op de iPhone of op uw computer.

In iTunes kunt u opgeven welke gegevens en welk materiaal op uw computer u wilt synchroniseren met de iPhone. Standaard wordt iTunes automatisch gesynchroniseerd met de iPhone wanneer u de iPhone op uw computer aansluit.

U kunt de iPhone zo configureren, dat uw MobileMe- en Microsoft Exchangeaccounts draadloos worden gesynchroniseerd. Zie ["Accounts voor Mail, Contacten en](#page-17-1)  [Agenda](#page-17-1)" op pagina [18.](#page-17-0)

#### **Synchroniseren met iTunes**

U kunt in iTunes de volgende gegevens synchroniseren:

- Gegevens van contactpersonen (namen, telefoonnummers, adressen, e-mailadressen, enzovoort)
- Agenda's (afspraken en activiteiten)
- Instellingen voor e-mailaccounts
- Bladwijzers voor webpagina's
- Notities (hiervoor is Mac OS X versie 10.5.7 of hoger op een Mac, of Microsoft Outlook 2003 of 2007 op een pc vereist)
- Beltonen
- Muziek en audioboeken
- Foto's en video's (in het fotoprogramma of de fotomap op uw computer)
- iTunes U-collecties
- Podcasts
- Films, tv-programma's en muziekvideo's
- Programma's die u hebt gedownload via de iTunes Store

U kunt de synchronisatie-instellingen wijzigen als de iPhone op uw computer is aangesloten.

Beltonen, muziek, audioboeken, podcasts, iTunes U-collecties, video's en programma's kunnen worden gesynchroniseerd vanuit uw iTunes-bibliotheek. Als u nog geen materiaal in uw iTunes-bibliotheek hebt staan, kunt u via de iTunes Store (beschikbaar in bepaalde landen) eenvoudig een voorvertoning van materiaal bekijken en beluisteren en dit downloaden naar iTunes. U kunt ook muziek van uw cd's aan uw iTunes-bibliotheek toevoegen. Voor meer informatie over iTunes en de iTunes Store opent u iTunes en kiest u 'Help' > 'iTunes Help'.

Gegevens over contactpersonen, agenda's, notities en bladwijzers voor webpagina's worden met programma's op de computer gesynchroniseerd, zoals in het volgende gedeelte wordt beschreven. Gegevens van contactpersonen en agenda's worden in beide richtingen gesynchroniseerd tussen uw computer en de iPhone. Nieuwe onderdelen of wijzigingen die u aanbrengt op uw iPhone worden met uw computer gesynchroniseerd en omgekeerd. Ook notities en bladwijzers voor webpagina's worden in beide richtingen gesynchroniseerd. Foto's en video's (alleen op de Mac) kunnen zowel vanuit een programma als vanuit een map worden gesynchroniseerd.

De instellingen voor e-mailaccounts worden vanuit het e-mailprogramma op uw computer naar uw iPhone gekopieerd, maar niet andersom. Als u wijzigingen aanbrengt in de e-mailaccounts op uw iPhone, blijven de e-mailaccounts op uw computer ongewijzigd.

*Opmerking:* U kunt e-mailaccounts ook direct op de iPhone configureren. Zie ["Accounts voor Mail, Contacten en Agenda](#page-17-1)."

Aankopen die u vanaf de iPhone bij de iTunes Store of de App Store doet, worden met uw iTunes-bibliotheek gesynchroniseerd. U kunt ook materiaal en programma's bij de iTunes Store kopen, de bestanden rechtstreeks naar uw computer downloaden en ze vervolgens met de iPhone synchroniseren.

U kunt de iPhone zo instellen dat slechts een gedeelte van het materiaal op uw computer met de iPhone wordt gesynchroniseerd. U kunt bijvoorbeeld alleen de gegevens van een bepaalde groep contactpersonen uit uw adresboek of alleen nietbekeken videopodcasts synchroniseren.

*Belangrijk:* U moet zijn ingelogd op uw eigen gebruikersaccount op de computer voordat u de iPhone aansluit.

#### **De iPhone synchroniseren via iTunes**

- **1** Sluit de iPhone op uw computer aan en open iTunes (als het programma niet automatisch wordt geopend).
- **2** Selecteer de iPhone in de navigatiekolom van iTunes.
- **3** Geef de gewenste synchronisatie-instellingen op in de diverse panelen.

Zie het volgende gedeelte voor een beschrijving van de panelen.

**4** Klik op 'Pas toe' (Mac) of 'Toepassen' (Windows) rechtsonder in het venster.

Standaard is het aankruisvak 'Synchroniseer automatisch wanneer deze iPhone wordt aangesloten' (Mac) of 'Automatisch synchroniseren wanneer deze iPhone wordt aangesloten' (Windows) ingeschakeld.

## **De verschillende configuratiepanelen voor de iPhone in iTunes**

In de volgende gedeelten worden de verschillende panelen voor de iPhone in iTunes afzonderlijk beschreven. Open voor meer informatie iTunes en kies 'Help' > 'iTunes Help'.

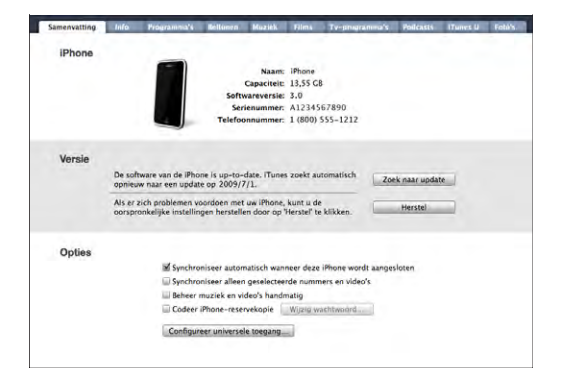

#### **Het paneel 'Samenvatting'**

Schakel het aankruisvak 'Synchroniseer automatisch wanneer deze iPhone wordt aangesloten' (Mac) of 'Automatisch synchroniseren wanneer deze iPhone wordt aangesloten' (Windows) in om automatisch te synchroniseren met iTunes wanneer u de iPhone op de computer aansluit. Als u het apparaat handmatig wilt synchroniseren door op de knop 'Synchroniseer' (Mac) of 'Synchroniseren' (Windows) in iTunes te klikken, schakelt u dit aankruisvak niet in. Zie ["Automatische synchronisatie](#page-16-0)  [uitschakelen"](#page-16-0) op pagina [17](#page-16-1) voor meer informatie om te voorkomen dat het apparaat automatisch wordt gesynchroniseerd.

Schakel het aankruisvak 'Synchroniseer alleen geselecteerde nummers en video's' (Mac) of 'Alleen geselecteerde nummers en video's synchroniseren' (Windows) in als u alleen onderdelen wilt synchroniseren die u in uw iTunes-bibliotheek hebt geselecteerd.

Schakel het aankruisvak 'Beheer muziek en video's handmatig' (Mac) of 'Muziek en video's handmatig beheren' (Windows) in om automatische synchronisatie uit te schakelen in de panelen 'Muziek' en 'Video'. Zie ["Materiaal handmatig beheren](#page-81-0)" op pagina [82](#page-81-1).

Schakel het aankruisvak 'Codeer iPhone-reservekopie' (Mac) of 'iPhone-reservekopie coderen' (Windows) in als u de gegevens wilt coderen die op de computer worden bewaard wanneer iTunes een reservekopie maakt. Gecodeerde reservekopieën zijn voorzien van een hangslot. Als u de gegevens wilt terugzetten naar de iPhone moet u een wachtwoord invoeren. Zie "[Een reservekopie van de iPhone maken"](#page-228-1) op pagina [229](#page-228-0).

Klik op 'Configureer universele toegang' (Mac) of 'Universele toegang configureren' (Windows) om de voorzieningen voor mensen met een beperking (alleen beschikbaar op de iPhone 3GS) in te schakelen. Zie Hoofdstuk [25,](#page-205-0)"[Voorzieningen voor mensen met](#page-205-0)  [een beperking](#page-205-0)," op pagina [206](#page-205-0).

#### **Het paneel 'Info'**

Via het paneel 'Info' kunt u de synchronisatie-instellingen opgeven voor de gegevens van uw contactpersonen, agenda's, e-mailaccounts en webbrowser.

• Contacten

U kunt de gegevens van contactpersonen synchroniseren met programma's als Adresboek in Mac OS X, Microsoft Entourage, Yahoo!-adresboek en Google Contacts op een Mac of met Yahoo!-adresboek, Google Contacts, Windows Adresboek (Outlook Express), Vista Contactpersonen of Microsoft Outlook 2003 of 2007 op een pc. (Op een Mac kunt u de gegevens van contactpersonen met meerdere programma's synchroniseren. Op een pc kunt u deze gegevens met slechts één programma tegelijk synchroniseren.)

Als u synchroniseert met Yahoo!-adresboek, hoeft u alleen op 'Configureer' te klikken om uw nieuwe inloggegevens op te geven wanneer u uw Yahoo!-ID of -wachtwoord wijzigt nadat u synchronisatie hebt ingesteld.

• Agenda's

U kunt agenda's synchroniseren vanuit programma's als iCal op een Mac of vanuit Microsoft Outlook 2003 of 2007 op een pc. (Op een Mac kunt u agenda's met meerdere programma's synchroniseren. Op een pc kunt u agenda's met slechts één programma tegelijk synchroniseren.)

 $\cdot$  E-mailaccounts

U kunt instellingen voor e-mailaccounts synchroniseren vanuit Mail op een Mac en vanuit Microsoft Outlook 2003 of 2007 of Outlook Express op een pc. De instellingen voor e-mailaccounts worden alleen van het e-mailprogramma op uw computer naar uw iPhone gekopieerd. Wijzigingen die u in een e-mailaccount op de iPhone aanbrengt, zijn niet van invloed op de account op uw computer.

*Opmerking:* Het wachtwoord voor uw Yahoo!-mailaccount wordt niet op uw computer bewaard. Dit wachtwoord kan dus niet worden gesynchroniseerd en moet op de iPhone worden ingevoerd. Tik hiervoor op 'Instellingen' en vervolgens op 'Mail, Contacten, Agenda'. Tik op uw Yahoo!-account en voer het wachtwoord in.

• Webbrowser

U kunt bladwijzers op de iPhone synchroniseren met Safari op een Mac of met Safari of Microsoft Internet Explorer op een pc.

• Notities

U kunt notities in het programma Notities op de iPhone synchroniseren met notities in Mail op een Mac of met Microsoft Outlook 2003 of 2007 op een pc. (Voor de synchronisatie van notities op een Mac is Mac OS X versie 10.5.7 of hoger vereist.)

• Geavanceerd

Met deze opties kunt u de volgende keer dat u de iPhone synchroniseert, de gegevens vervangen door de gegevens op uw computer.

#### **Het paneel 'Programma's'**

In het paneel 'Programma's' kunt u opgeven welke programma's uit de App Store u op de iPhone wilt installeren. In dit paneel kunt u ook de volgorde van de symbolen in het beginscherm wijzigen (hiervoor is iTunes 9 of hoger vereist). Van de programma's die u rechtstreeks naar de iPhone hebt gedownload, wordt tijdens de synchronisatie automatisch een reservekopie gemaakt in uw iTunes-bibliotheek. Als u handmatig een programma van uw iPhone verwijdert, kunt u het vanuit dit paneel opnieuw installeren, mits u het daarvoor had gesynchroniseerd.

#### **Het paneel 'Beltonen'**

In het paneel 'Beltonen' kunt u de beltonen selecteren die u naar de iPhone wilt kopiëren.

#### **De panelen 'Muziek', 'Films', 'Tv-programma's', 'Podcasts' en 'iTunes U'**

In deze panelen kunt u instellen welke mediabestanden u wilt synchroniseren. U kunt al uw muziek, films, tv-programma's, podcasts en iTunes U-collecties synchroniseren, of het materiaal selecteren dat u naar de iPhone wilt kopiëren.

Als u op de iPhone gehuurde films wilt bekijken, kopieert u deze via het paneel 'Films' in iTunes naar de iPhone.

<span id="page-16-1"></span>Als er op de iPhone niet voldoende ruimte beschikbaar is voor de geselecteerde mediabestanden, kan iTunes een speciale afspeellijst aanmaken en deze lijst met de iPhone synchroniseren.

*Opmerking:* Het paneel 'iTunes U' wordt alleen in iTunes 9 of hoger weergegeven. In eerdere versies van iTunes werd het iTunes U-materiaal in het paneel 'Podcasts' weergegeven.

#### **Het paneel 'Foto's'**

U kunt foto's en video's (alleen op een Mac met iTunes 9) synchroniseren met iPhoto 4.0.3 of hoger of Aperture op een Mac, of met Adobe Photoshop Elements 3.0 of hoger op een pc. Ook kunt u voor de synchronisatie elke willekeurige map met afbeeldingen op uw computer kiezen.

#### <span id="page-16-0"></span>**Automatische synchronisatie uitschakelen**

U kunt instellen dat de iPhone niet automatisch wordt gesynchroniseerd, bijvoorbeeld als u de iPhone op een andere computer wilt aansluiten waarmee u het apparaat niet wilt synchroniseren.

**Automatische synchronisatie van de iPhone uitschakelen:** Sluit de iPhone op de computer aan. Selecteer de iPhone in de navigatiekolom van iTunes en klik op de tab 'Samenvatting'. Schakel het aankruisvak 'Synchroniseer automatisch wanneer deze iPhone wordt aangesloten' (Mac) of 'Automatisch synchroniseren wanneer deze iPhone wordt aangesloten' (Windows) uit. U kunt nog wel handmatig synchroniseren door op de knop 'Synchroniseer' (Mac) of 'Synchroniseren' (Windows) te klikken.

**Instellen dat geen enkele iPhone of iPod wordt gesynchroniseerd:** Open iTunes en kies 'iTunes' > 'Voorkeuren' (Mac) of 'Bewerken' > 'Voorkeuren' (Windows), klik op 'Apparaten' en schakel het aankruisvak 'Schakel automatische synchronisatie voor alle iPhones en iPods uit' (Mac) of 'Automatische synchronisatie voor alle iPhones en iPods uitschakelen' (Windows) in.

Als dit aankruisvak is ingeschakeld, wordt de iPhone niet automatisch gesynchroniseerd, ook al hebt u in het paneel 'Samenvatting' het aankruisvak 'Synchroniseer automatisch wanneer deze iPhone wordt aangesloten' (Mac) of 'Automatisch synchroniseren wanneer deze iPhone wordt aangesloten' (Windows) ingeschakeld.

**Automatische synchronisatie tijdelijk uitschakelen zonder de instellingen te wijzigen:** Open iTunes, sluit de iPhone op uw computer aan en houd Command + Option (Mac) of Shift + Control (Windows) ingedrukt totdat de iPhone in de navigatiekolom verschijnt.

**Handmatig synchroniseren:** Selecteer de iPhone in de navigatiekolom in iTunes en klik op de knop 'Synchroniseer' (Mac) of 'Synchroniseren' (Windows) rechtsonder in het venster. Als u de synchronisatie-instellingen hebt gewijzigd, klikt u op 'Pas toe' (Mac) of 'Toepassen' (Windows).

## <span id="page-17-1"></span><span id="page-17-0"></span>Accounts voor Mail, Contacten en Agenda

De iPhone is compatibel met MobileMe, Microsoft Exchange en de meeste andere populaire e-mailprogramma's.

#### **Een account instellen**

MobileMe en Microsoft Exchange bevatten niet alleen e-mail, maar ook gegevens van contactpersonen en agenda's die automatisch en draadloos met de iPhone kunnen worden gesynchroniseerd. MobileMe kan uw bladwijzers op de iPhone ook synchroniseren met Safari op een Mac of met Safari of Microsoft Internet Explorer op een pc. U kunt e-mailaccounts voor MobileMe, Exchange en andere e-mailprogramma's rechtstreeks op de iPhone configureren.

De iPhone maakt gebruik van het Exchange ActiveSync-protocol om e-mail, agenda's en gegevens van contactpersonen te synchroniseren met de volgende versies van Microsoft Exchange:

- Exchange Server 2003 Service Pack 2
- Exchange Server 2007 Service Pack 1

Voor de meeste populaire e-mailaccounts worden de instellingen voor de iPhone automatisch ingevoerd.

Als u nog geen e-mailaccount hebt, kunt u een gratis account aanvragen via [www.yahoo.com/nl](http://www.yahoo.com/nl), [www.google.com/nl](http://www.google.com/nl) of [www.aol.com.](http://www.aol.com/) U kunt MobileMe ook zestig dagen lang gratis uitproberen. Ga hiervoor naar [www.me.com](http://www.me.com/).

#### **Een account op de iPhone instellen**

- **1** Tik in het beginscherm van de iPhone op 'Instellingen'.
- **2** Tik op 'Mail, Contacten, Agenda' en tik vervolgens op 'Voeg account toe'.
- **3** Tik op een accounttype:
	- Microsoft Exchange
	- MobileMe
	- Gmail (Google Mail)
	- Yahoo! Mail
	- AOL
	- Anders
- **4** Voer uw accountgegevens in en tik op 'Bewaar'.

Uw e-mailprovider of systeembeheerder kan u de benodigde accountinstellingen verstrekken.

*Exchange-accounts:* Voer uw volledige e-mailadres, het domein (optioneel), de gebruikersnaam, het wachtwoord en een beschrijving in. De beschrijving kan elke willekeurige tekst zijn.

De iPhone ondersteunt de Autodiscovery-voorziening van Microsoft, die uw gebruikersnaam en wachtwoord gebruikt voor het bepalen van het adres van de Exchange-server. Als het serveradres niet kan worden bepaald, wordt u gevraagd het adres in te voeren. (Voer het volledige adres in het veld 'Server' in.) Wanneer u eenmaal een verbinding met de Exchange-server tot stand hebt gebracht, wordt u mogelijk gevraagd uw toegangscode te wijzigen in overeenstemming met het op de server ingestelde beleid.

**5** Als u een MobileMe- of Microsoft Exchange-account instelt, tikt u op de onderdelen die u op de iPhone wilt gebruiken: e-mail, gegevens van contactpersonen, agenda's en bladwijzers (alleen bij MobileMe-accounts).

MobileMe bevat de voorziening Find My iPhone, waarmee u uw iPhone in geval van verlies of diefstal kunt zoeken. Met deze voorziening kunt u ook de iPhone op afstand vergrendelen, een toegangscode instellen en de gegevens op het apparaat wissen. Zie ["Beveiligingsvoorzieningen](#page-50-1)" op pagina [51](#page-50-0).

Als u Find My iPhone inschakelt voor uw MobileMe-account, dient u ervoor te zorgen dat 'Push' is ingeschakeld voor het ophalen van nieuwe gegevens. Hiervoor tikt u op 'Instellingen' > 'Mail, Contacten, Agenda' > 'Nieuwe gegevens' en als 'Push' is uitgeschakeld, tikt u op 'Push' om deze service in te schakelen.

Voor Exchange-accounts kunt u instellen hoeveel dagen u e-mailberichten wilt synchroniseren met de iPhone.

Als er al gegevens over contactpersonen of agenda's op de iPhone staan wanneer u de account inschakelt, wordt u op de iPhone gevraagd wat u met de bestaande gegevens op de iPhone wilt doen. U kunt de bestaande gegevens samenvoegen in uw MobileMe- of Exchange-account. Als u de gegevens niet samenvoegt, kunt u deze in een afzonderlijke account op de iPhone behouden. (De account krijgt de naam 'Op mijn iPhone'.) U kunt de gegevens ook verwijderen. Bestaande bladwijzers kunnen alleen worden samengevoegd of worden verwijderd.

Als u de gegevens van contactpersonen of agenda's in een MobileMe- of Exchangeaccount uitschakelt of als u een account verwijdert, wordt u op de iPhone gevraagd of de gegevens moeten worden bewaard of moeten worden verwijderd.

U kunt gegevens van contactpersonen toevoegen met behulp van een LDAP-account als uw bedrijf of organisatie hiervoor ondersteuning biedt. Zie ["Contactpersonen](#page-199-1)  [toevoegen](#page-199-1)" op pagina [200.](#page-199-0)

U kunt een abonnement nemen op CalDAV- of iCal-agenda's (.ics). Zie "[Een](#page-104-1)  [abonnement nemen op agenda's en agenda's delen"](#page-104-1) op pagina [105](#page-104-0).

#### <span id="page-19-0"></span>**Pushaccounts**

MobileMe, Microsoft Exchange en Yahoo! Mail worden ook wel pushaccounts genoemd: zodra er nieuwe informatie beschikbaar is, zoals een binnengekomen e-mail, wordt deze informatie automatisch afgeleverd (gepusht) op uw iPhone. (Ter vergelijking: bij een zogeheten ophaalservice ("fetch") moet door uw e-mailsoftware regelmatig bij uw serviceaanbieder worden gecontroleerd of er nieuwe berichten zijn, waarna een verzoek moet worden ingediend om het bericht af te leveren.) MobileMe en Exchange maken ook gebruik van de pushtechnologie om de gegevens van uw contactpersonen, agenda's en bladwijzers (alleen bij MobileMe-accounts) te synchroniseren als u deze onderdelen hebt geselecteerd in de accountinstellingen.

De synchronisatiegegevens worden automatisch gekopieerd via uw draadloze verbinding; u hoeft uw iPhone dus niet op uw computer aan te sluiten om deze te synchroniseren. Als u geen verbinding met een mobieletelefoonnetwerk hebt, kan de iPhone gepushte gegevens alleen ontvangen via een Wi-Fi-verbinding als de iPhone niet in de sluimerstand staat (het scherm is ingeschakeld of uw iPhone is aangesloten op uw computer of een lichtnetadapter).

## Configuratieprofielen installeren

Wanneer u de iPhone in een bedrijf gebruikt, kunt u wellicht accounts en andere onderdelen configureren door een configuratieprofiel te installeren. Met een configuratieprofiel kunnen systeembeheerders uw iPhone snel configureren voor het informatiesysteem van uw bedrijf, school of organisatie. Zo zou uw iPhone via een configuratieprofiel kunnen worden ingesteld voor toegang tot de Microsoft Exchangeservers op uw werk, zodat uw Exchange-e-mail, -agenda's en -contactgegevens met uw iPhone kunnen worden benaderd.

Via een configuratieprofiel kunnen meerdere instellingen tegelijk op uw iPhone worden geconfigureerd. Zo kunnen uw Microsoft Exchange- en VPN-account worden ingesteld en certificaten voor beveiligde toegang tot het netwerk en de gegevens van uw bedrijf worden aangemaakt. Via een configuratieprofiel kan ook het codeslot worden geactiveerd, waardoor u een toegangscode moet instellen en opgeven om uw iPhone te kunnen gebruiken.

Uw systeembeheerder kan configuratieprofielen per e-mail verspreiden of op een beveiligde webpagina plaatsen. De systeembeheerder kan het configuratieprofiel ook rechtstreeks op uw iPhone installeren.

#### **Een configuratieprofiel instellen**

- **1** Open op uw iPhone het e-mailbericht met het configuratieprofiel van uw systeembeheerder of download het profiel van de vermelde website.
- **2** Wanneer het configuratieprofiel wordt geopend, tikt u op 'Installeer'.
- **3** Voer wachtwoorden en andere gegevens in wanneer daarom wordt gevraagd.

<span id="page-20-0"></span>*Belangrijk:* Mogelijk moet u aangeven of u het configuratieprofiel vertrouwt. Bij twijfel raadpleegt u de systeembeheerder voordat u het configuratieprofiel installeert.

De instellingen die afkomstig zijn van een configuratieprofiel kunnen niet worden gewijzigd. Als u deze instellingen toch wilt wijzigen, moet u het huidige configuratieprofiel verwijderen of een bijgewerkt configuratieprofiel installeren.

**Een profiel verwijderen:** Tik op 'Instellingen' > 'Algemeen' > 'Profiel', selecteer het configuratieprofiel en tik vervolgens op 'Verwijder'.

Wanneer u een configuratieprofiel verwijdert, worden alle instellingen en overige gegevens die door het configuratieprofiel op uw iPhone zijn geïnstalleerd, verwijderd.

## De iPhone van de computer loskoppelen

Tenzij de iPhone wordt gesynchroniseerd met uw computer, kunt u het apparaat op elk moment van uw computer loskoppelen.

Wanneer de iPhone met uw computer wordt gesynchroniseerd, wordt de melding 'Bezig met synchroniseren' op uw iPhone weergegeven. Als u uw iPhone loskoppelt voordat de synchronisatie is voltooid, worden mogelijk niet alle gegevens overgebracht. Zodra de synchronisatie van de iPhone is voltooid, wordt de melding 'iPhone-synchronisatie is voltooid' in iTunes weergegeven.

**De synchronisatie annuleren:** Sleep de schuifknop op uw iPhone.

Als u tijdens de synchronisatie wordt gebeld, wordt de synchronisatie automatisch geannuleerd en kunt u de iPhone loskoppelen om de telefoon op te nemen. Sluit na het beëindigen van het telefoongesprek de iPhone weer aan om de synchronisatie te voltooien.

## <span id="page-21-0"></span>**2 Basiskenmerken**

## De iPhone in één oogopslag

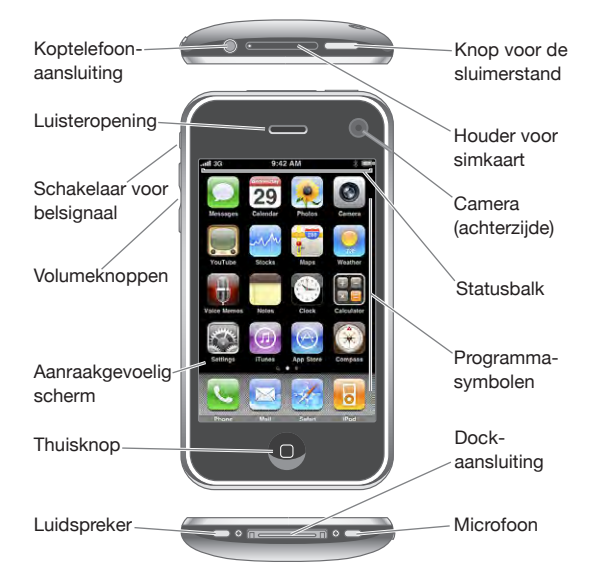

Uw beginscherm kan er anders uitzien, afhankelijk van het iPhone-model dat u hebt en afhankelijk van het feit of u de volgorde van de symbolen hebt gewijzigd.

## **Accessoires die bij de iPhone worden geleverd**

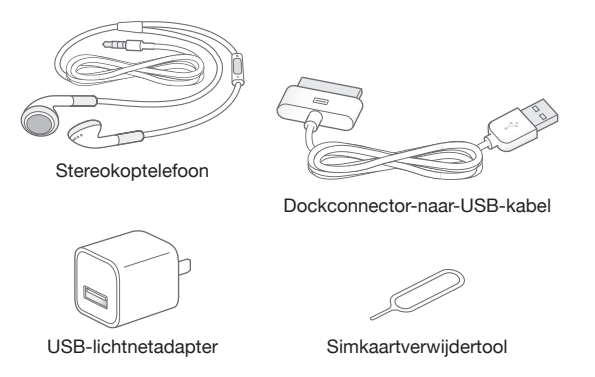

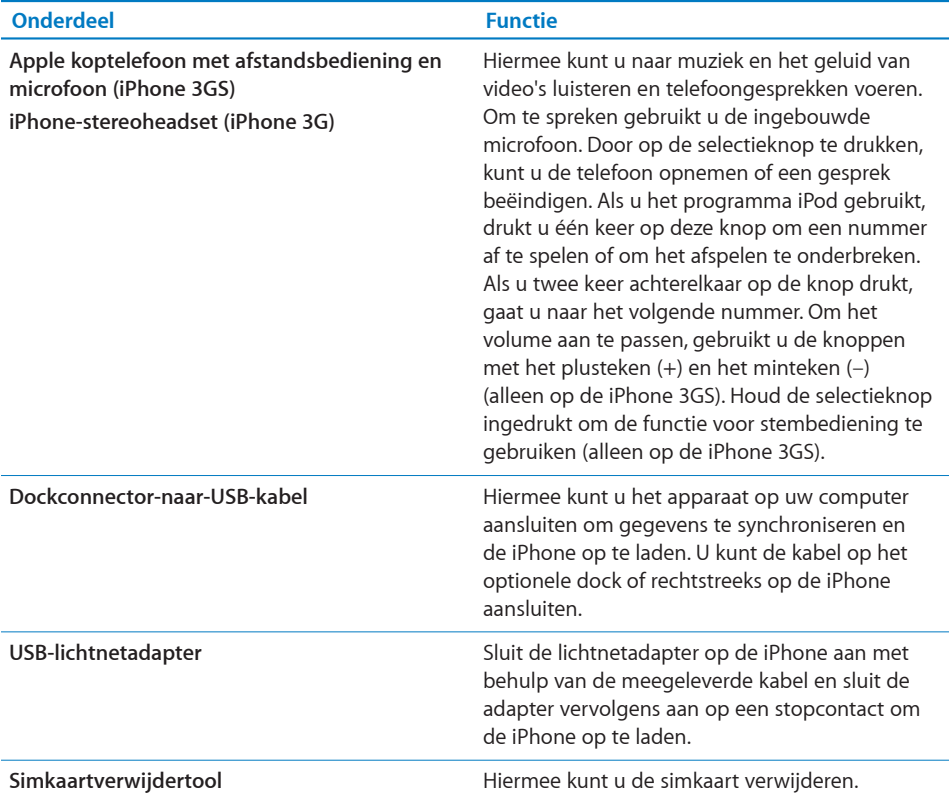

## **Statussymbolen**

De symbolen in de statusbalk boven in het scherm geven informatie weer over de iPhone.

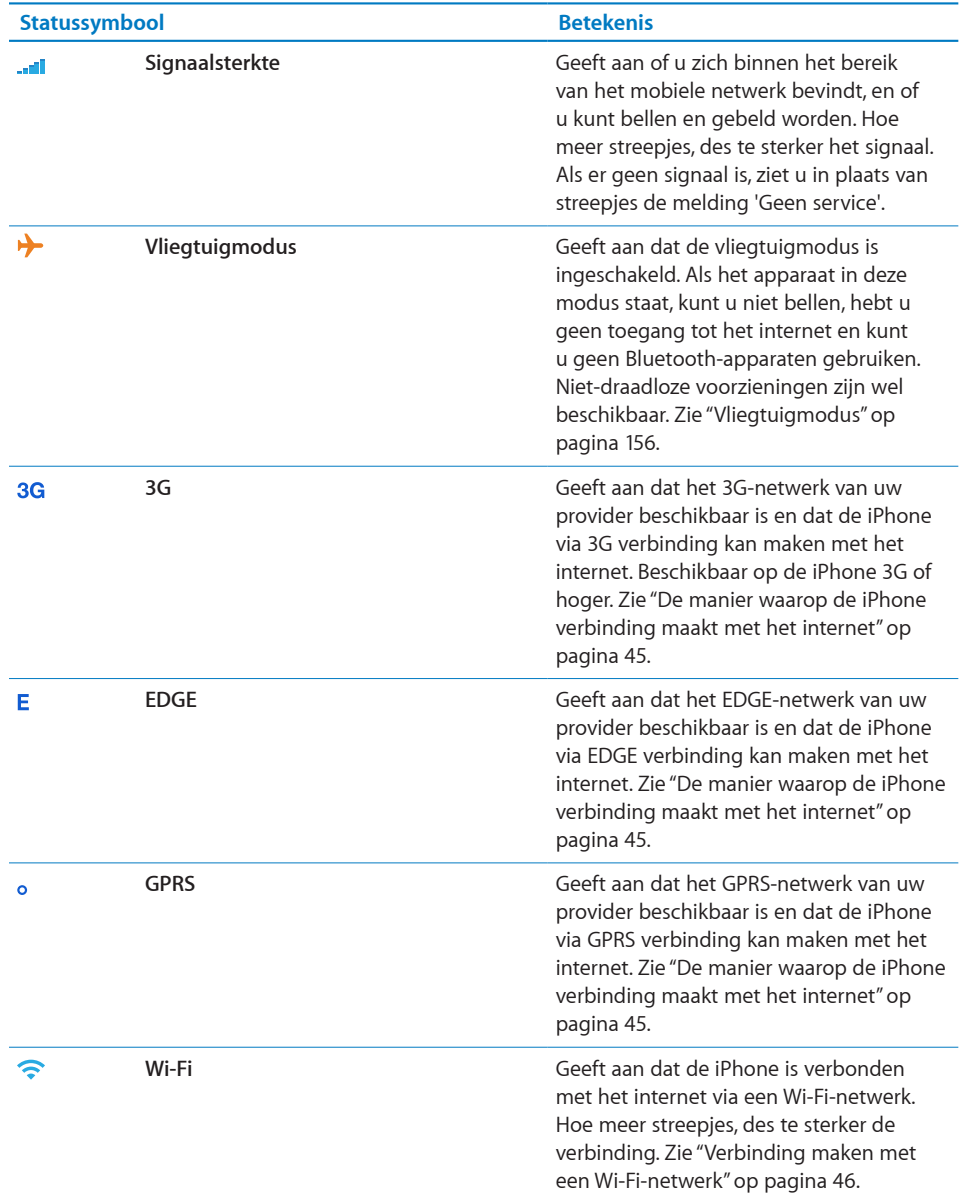

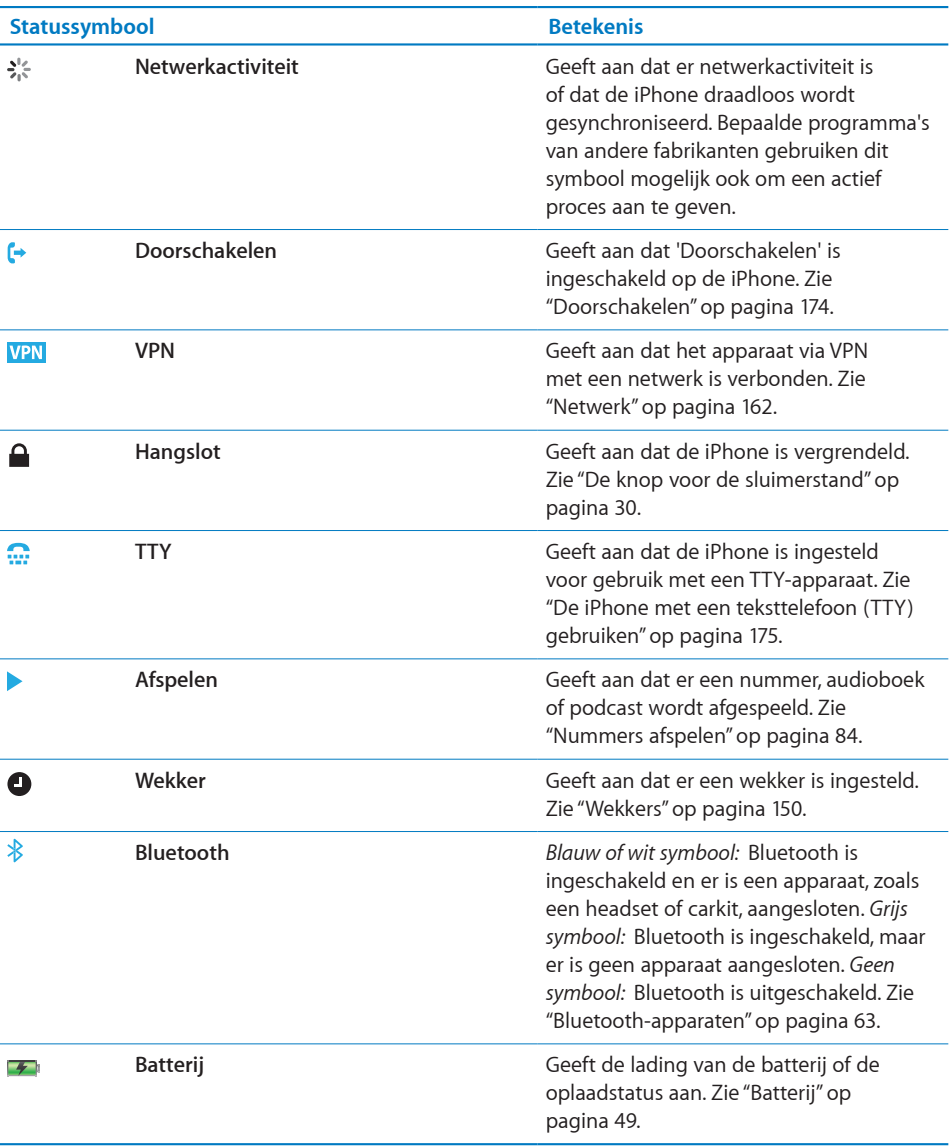

## <span id="page-25-0"></span>Het beginscherm

U kunt op elk moment op de thuisknop (O) drukken om het beginscherm met de programma's op uw iPhone weer te geven. Tik op een programmasymbool om het programma te starten.

## **Programma's op de iPhone**

De iPhone bevat standaard de volgende programma's:

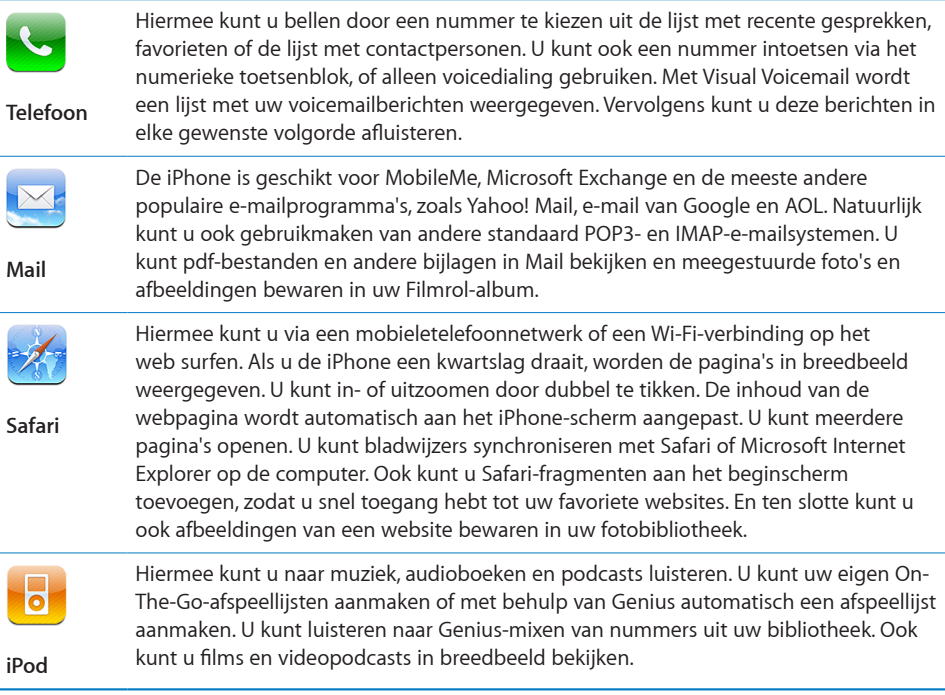

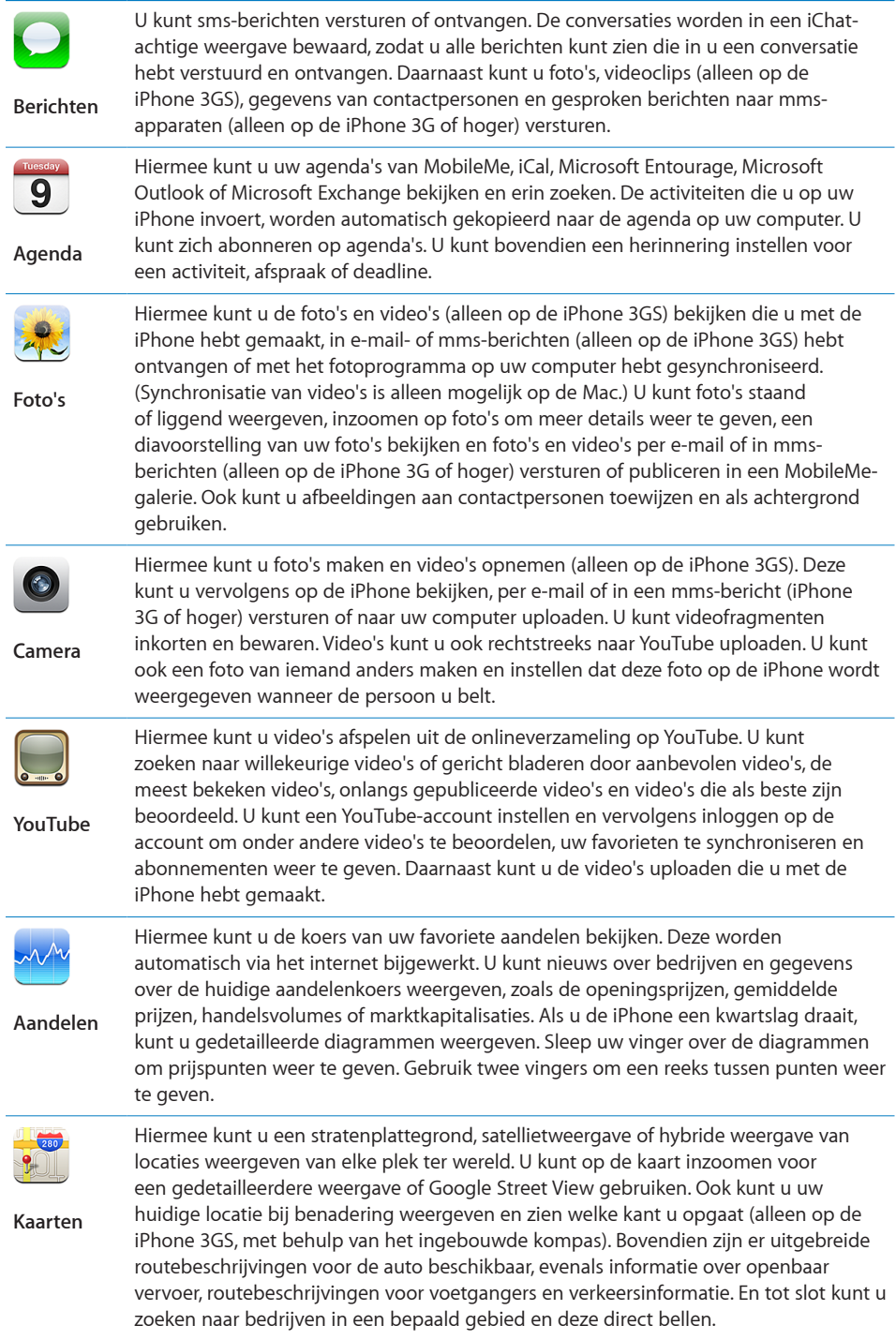

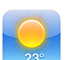

Hiermee kunt u het actuele weerbericht en een weersverwachting voor zes dagen opvragen. U kunt uw favoriete steden toevoegen, zodat u snel het weerbericht van deze steden kunt opvragen.

**Weer**

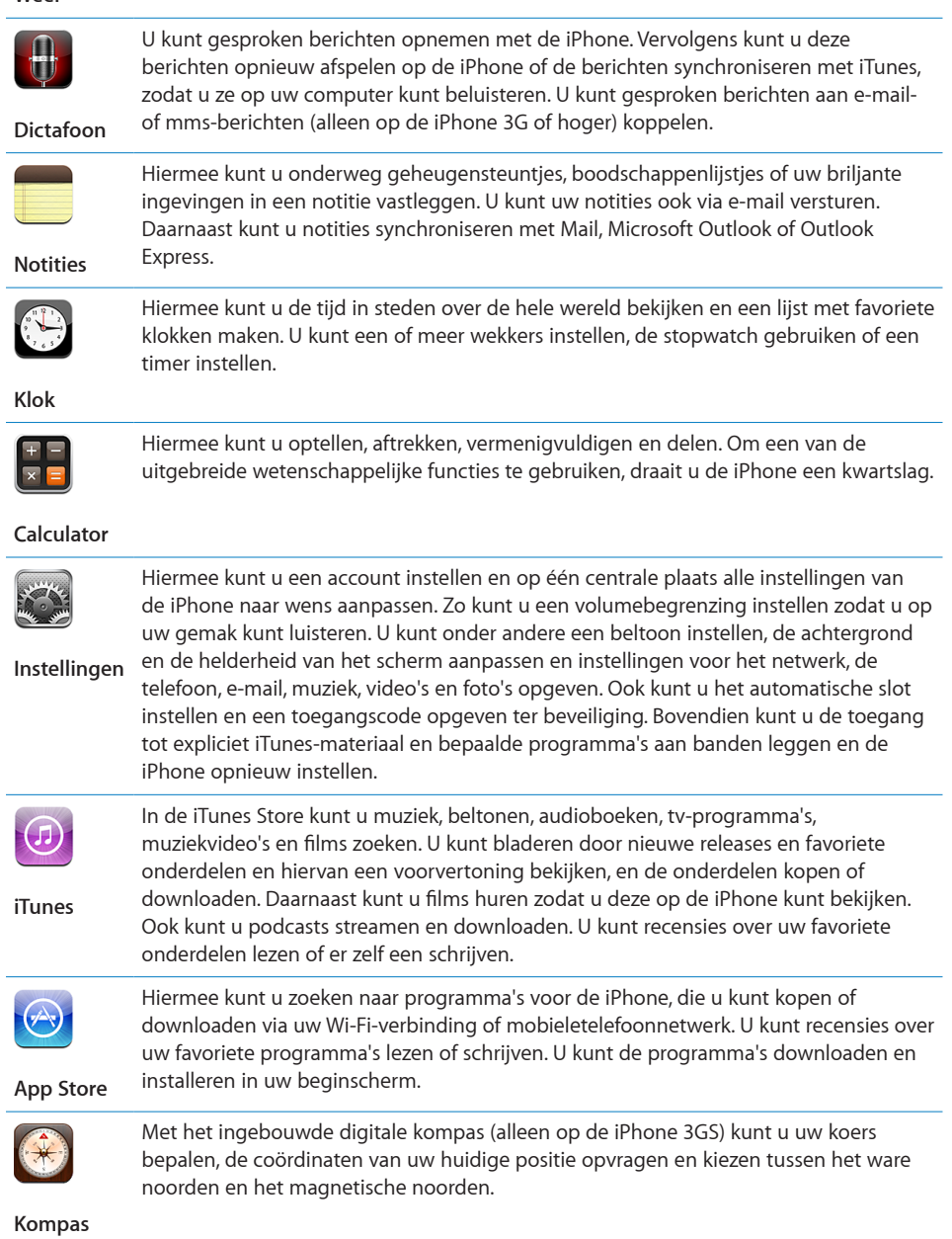

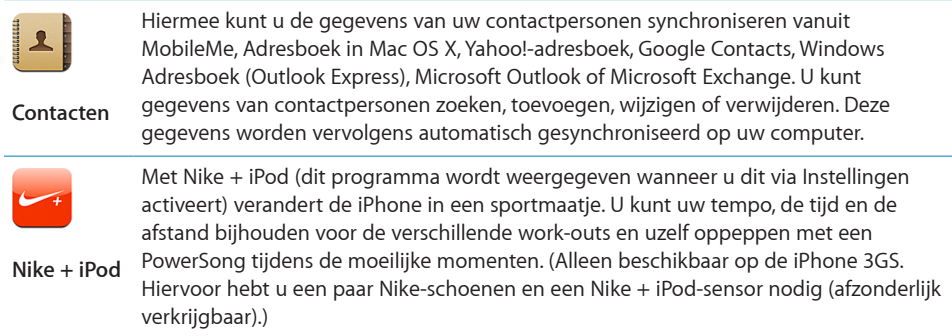

*Opmerking:* De functionaliteit en beschikbaarheid zijn afhankelijk van het land of de regio waarin u uw iPhone hebt gekocht en gebruikt.Neem voor meer informatie contact op met uw provider.

#### **De indeling van het beginscherm aanpassen**

U kunt de indeling van symbolen in het beginscherm aanpassen, inclusief de Dock-symbolen onder in het scherm. U kunt de symbolen zelfs op verschillende beginschermen weergeven.

#### **De volgorde van symbolen wijzigen**

- **1** Houd uw vinger op een willekeurig symbool op het beginscherm tot de symbolen gaan bewegen.
- **2** Wijzig de volgorde door de symbolen te slepen.
- **3** Druk op de thuisknop (O) om uw wijzigingen te bewaren.

U kunt ook koppelingen naar uw favoriete webpagina's aan het beginscherm toevoegen. Zie ["Webfragmenten](#page-79-1)" op pagina [80](#page-79-0).

Als de iPhone op uw computer is aangesloten, kunt u ook de volgorde van de symbolen in het beginscherm en de volgorde van de schermen (in iTunes 9 of hoger) wijzigen. Selecteer de iPhone in de navigatiekolom in iTunes en klik op de tab 'Programma's'.

<span id="page-29-0"></span>**Extra beginschermen aanmaken:** Sleep bij het rangschikken van de symbolen een knop naar de rand van het scherm, zodat er een nieuw scherm verschijnt. U kunt over het scherm vegen om naar het oorspronkelijke scherm terug te gaan en meer symbolen naar het nieuwe scherm te slepen.

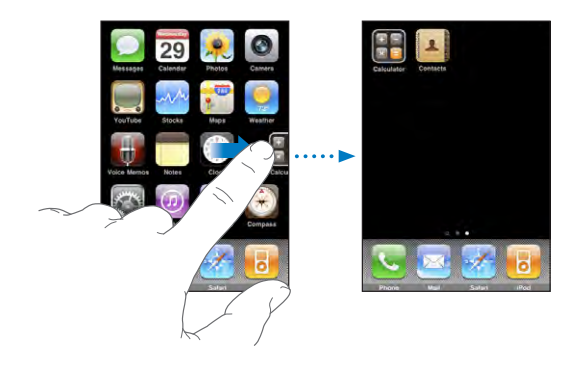

U kunt maximaal elf schermen aanmaken. Het aantal stippen boven het Dock geeft aan hoeveel beginschermen er zijn. Ook kunt u hieraan zien welk scherm momenteel actief is.

**Naar een ander beginscherm gaan:** Veeg met uw vinger naar links of rechts of tik links of rechts van de rij met stippen.

**Naar het eerste beginscherm gaan:** Druk op de thuisknop (O).

**De standaardindeling van het beginscherm herstellen:** Tik op 'Instellingen' > 'Algemeen' > 'Stel opnieuw in' en tik op 'Herstel beginschermindeling'.

## De knoppen

Met een paar eenvoudige knoppen kunt u de iPhone in- en uitschakelen, het volume regelen en het belsignaal in- of uitschakelen.

#### <span id="page-29-1"></span>**De knop voor de sluimerstand**

Wanneer u de iPhone niet gebruikt maar wel telefoonoproepen en sms-berichten wilt kunnen blijven ontvangen, kunt u het apparaat vergrendelen.

Als de iPhone is vergrendeld, gebeurt er niets als u het scherm aanraakt. U kunt nog wel naar muziek luisteren en het volume regelen. Met de selectieknop op de iPhoneheadset (of de equivalente knop op uw Bluetooth-headset) kunt u een nummer afspelen of het afspelen onderbreken, of een gesprek beantwoorden of beëindigen.

Standaard is de iPhone zo ingesteld dat deze automatisch wordt vergrendeld als u het scherm een minuut lang niet aanraakt.

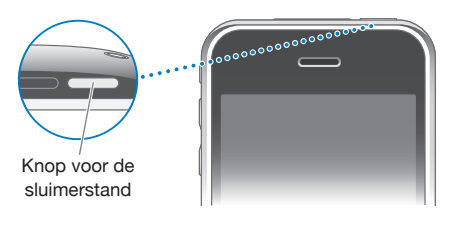

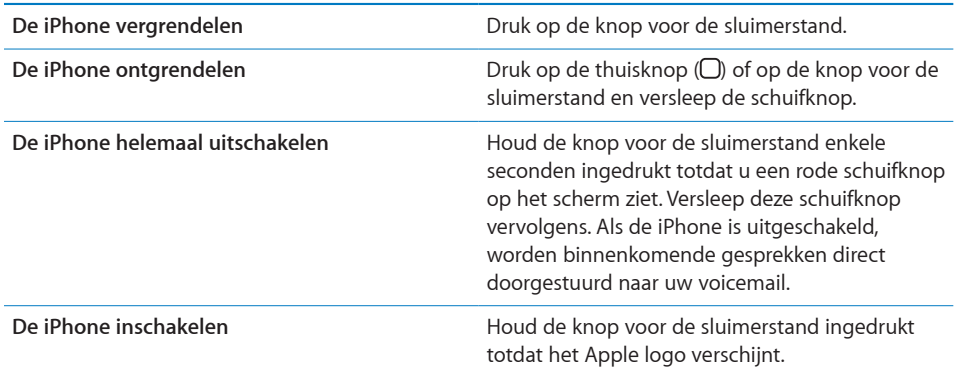

Zie ["Automatisch slot](#page-163-0)" op pagina [164](#page-163-1) om te zien hoe u kunt instellen dat de iPhone automatisch wordt vergrendeld na een bepaalde periode van inactiviteit. Zie ["Codeslot](#page-163-2)" op pagina [164](#page-163-1) voor informatie over het instellen van een toegangscode om de iPhone te ontgrendelen.

#### **Volumeknoppen**

Als u aan het bellen bent, naar muziek luistert of een film of andere soorten media bekijkt of beluistert, kunt u met de knoppen aan de zijkant van de iPhone het volume regelen. Ook kunt u met deze knoppen het volume van het belsignaal, meldingen en andere geluidseffecten regelen.

*WAARSCHUWING:* Raadpleeg de handleiding *Belangrijke productinformatie* op [www.apple.com/nl/support/manuals/iphone/](http://www.apple.com/nl/support/manuals/iphone/) voor belangrijke informatie over het voorkomen van gehoorbeschadiging.

Om het volume te wijzigen, gebruikt u de knoppen aan de zijkant van de iPhone.

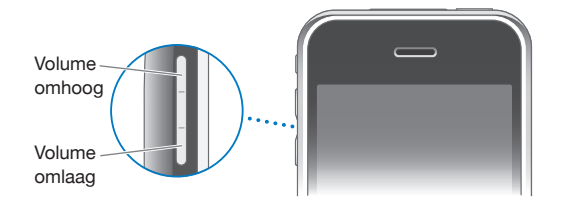

Zie ["Muziek](#page-178-1)" op pagina [179](#page-178-0) voor informatie over het instellen van een volumebegrenzing op de iPhone voor muziek en video's.

#### **Schakelaar voor belsignaal**

De iPhone heeft een knop waarmee u het belsignaal kunt in- ( $\triangle$ ) of uitschakelen ( $\triangle$ ).

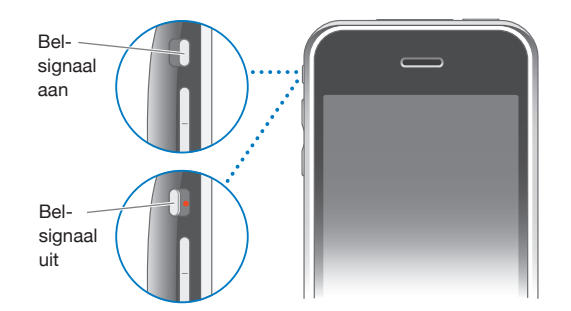

Als het belsignaal van de iPhone is ingeschakeld, worden alle geluiden afgespeeld. Als het belsignaal van de iPhone is uitgeschakeld, hoort u geen belsignaal, meldingen of andere geluidseffecten.

*Belangrijk:* Het geluid van de wekker, van geluidsafhankelijke programma's als iPod en van veel spellen wordt nog steeds via de ingebouwde luidspreker afgespeeld als het belsignaal van de iPhone is uitgeschakeld.

Wanneer u wordt gebeld, begint de iPhone te trillen, ongeacht of het belsignaal is in- of uitgeschakeld. Als het belsignaal van de iPhone is ingeschakeld, kunt u een gesprek wegdrukken door één keer op de knop voor de sluimerstand of op een van de volumeknoppen te drukken. Druk nogmaals op de knop om het gesprek naar uw voicemail door te sturen.

Zie ["Geluiden en de aan/uit-schakelaar voor het belsignaal](#page-159-1)" op pagina [160](#page-159-0) voor informatie over het wijzigen van geluids- en trilinstellingen.

## <span id="page-32-0"></span>**Touchscreen**

Afhankelijk van wat u aan het doen bent, worden er verschillende knoppen en regelaars op het touchscreen van de iPhone weergegeven.

#### **Programma's openen**

**Een programma openen:** Tik op een symbool.

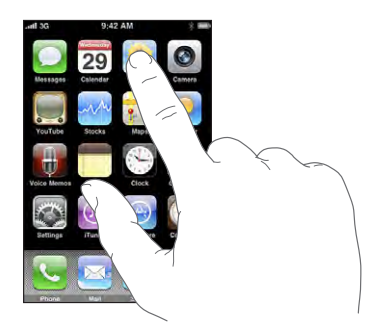

**Een programma stoppen en naar het beginscherm teruggaan:** Druk op de thuisknop  $\left(\bigcirc\right)$  onder het display.

#### **Scrollen**

Sleep omhoog en omlaag om te scrollen. Soms kunt u ook opzij scrollen, zoals op een webpagina.

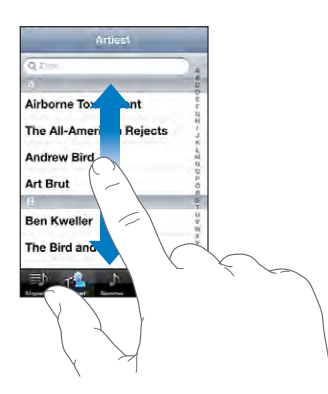

Als u uw vinger over het scherm sleept om te scrollen, kiest of activeert u niets op het scherm.

Veeg over het scherm om snel te scrollen.

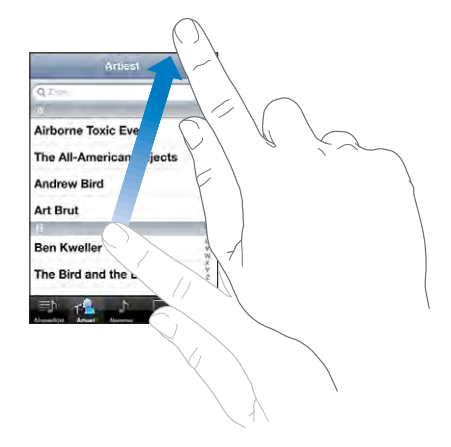

U kunt wachten tot het scrollen stopt of tijdens het scrollen het scherm aanraken om het scrollen direct te stoppen. Als u het scherm aanraakt om het scrollen te stoppen, kiest of activeert u niets.

Om snel naar het begin van een lijst, webpagina of e-mailbericht te scrollen, tikt u op de statusbalk.

#### **Lijsten**

Sommige lijsten hebben een index aan de rechterkant van het scherm, waarmee u snel kunt navigeren.

**Onderdelen in een lijst met een index zoeken:** Tik op een letter om naar de vermeldingen te gaan die beginnen met die letter. Sleep uw vinger langs de index om snel door de lijst te scrollen.

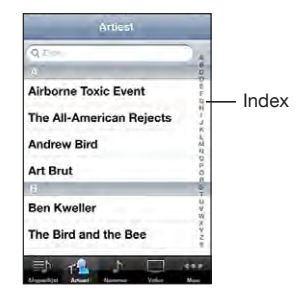

**Een onderdeel kiezen:** Tik op een onderdeel in de lijst.

Afhankelijk van de lijst kunt u door te tikken op een onderdeel verschillende handelingen uitvoeren, zoals een nieuwe lijst openen, een nummer afspelen, een e-mail openen of de gegevens van een contactpersoon weergeven om deze persoon te bellen.

**Teruggaan naar de vorige lijst:** Tik op de terugknop in de linkerbovenhoek.

#### **In- of uitzoomen**

Als u foto's, webpagina's, e-mailberichten of plattegronden aan het bekijken bent, kunt u in- en uitzoomen. Hiervoor beweegt u uw vingers naar elkaar toe of uit elkaar. Op foto's en webpagina's kunt u dubbel tikken (tweemaal snel echter elkaar tikken) om in te zoomen en opnieuw dubbel tikken om weer uit te zoomen. Op plattegronden tikt u dubbel om in te zoomen en tikt u eenmaal met twee vingers om uit te zoomen.

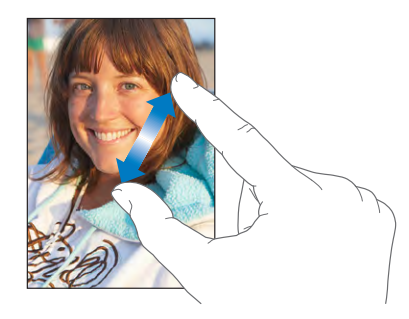

#### **Pagina's liggend weergeven**

In veel iPhone-programma's kunt u het scherm zowel staand als liggend weergeven. Wanneer u de iPhone een kwartslag draait, draait de weergave mee. De weergave wordt automatisch aangepast aan de nieuwe schermstand.

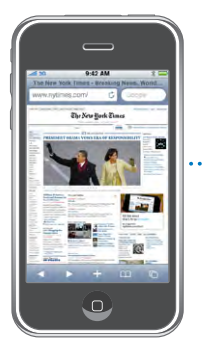

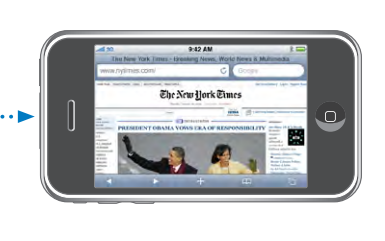

Een liggende weergave kan bijvoorbeeld handig zijn voor het bekijken van webpagina's in Safari of voor het invoeren van tekst. De webpagina's worden automatisch aangepast aan het bredere scherm in de liggende weergave, zodat de tekst en afbeeldingen groter worden weergegeven. Ook geldt dat het schermtoetsenbord groter is in de liggende weergave, zodat u sneller kunt typen en typefouten kunt voorkomen.

De volgende programma's ondersteunen zowel de staande als de liggende weergave:

- Mail
- Safari
- Berichten
- <span id="page-35-0"></span>• Notities
- Contacten
- Aandelen
- iPod
- Foto's
- Camera
- Calculator

Films die u in iPod en YouTube bekijkt, worden alleen liggend weergegeven, evenals de straatweergave in Kaarten.

## Het schermtoetsenbord

Met het schermtoetsenbord kunt u tekst typen, zoals gegevens van contactpersonen, sms-berichten en webadressen.

#### **Tekst invoeren**

In sommige programma's biedt het slimme toetsenbord automatisch suggesties terwijl u typt om spelfouten te voorkomen.

#### **Tekst invoeren**

- **1** Tik op een tekstveld (bijvoorbeeld in een notitie of nieuwe gegevens van contactpersonen) om het toetsenbord te activeren.
- **2** Tik op de toetsen op het toetsenbord.

Gebruik in het begin alleen uw wijsvinger om te typen. Naarmate u bedrevener wordt in het typen, kunt u sneller typen door uw beide duimen te gebruiken.
Terwijl u op een lettertoets drukt, ziet u de letter boven uw duim of vinger. Als u per ongeluk de verkeerde toets aanraakt, plaatst u uw vinger op de juiste toets. De letter wordt pas ingevoerd op het moment dat u de toets loslaat.

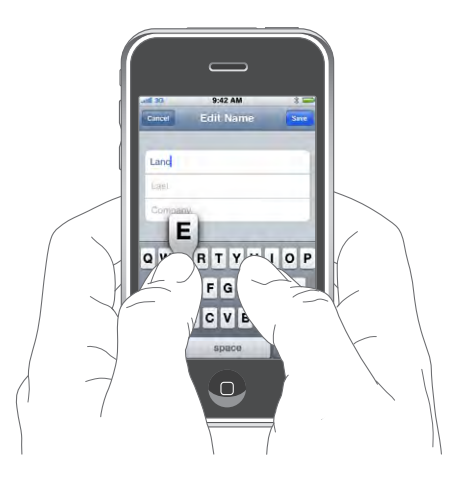

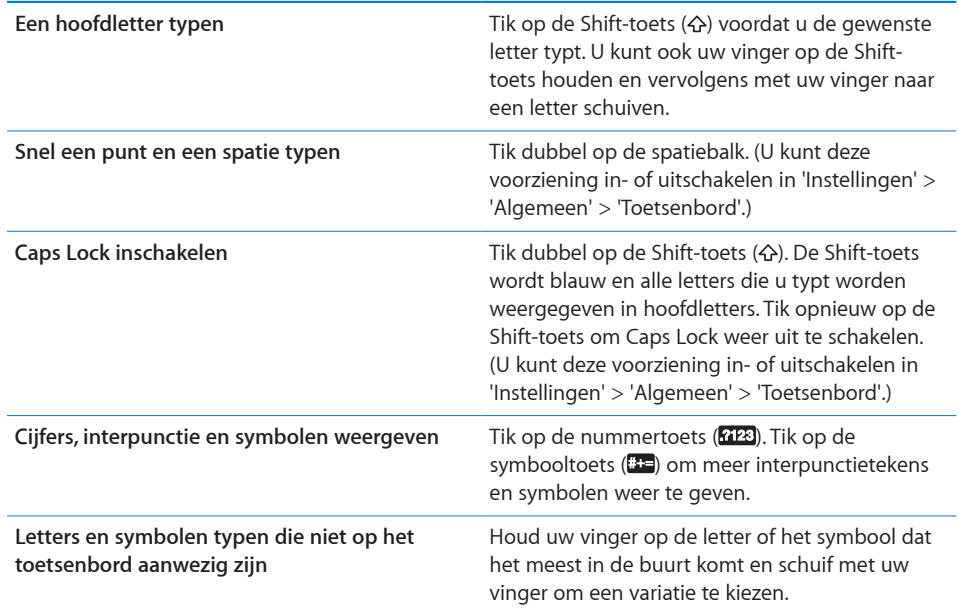

### **Het woordenboek**

De iPhone beschikt voor veel talen over woordenboeken die u helpen tijdens het typen. Als u een ondersteund toetsenbord selecteert, wordt automatisch het juiste woordenboek geactiveerd.

Ga voor een overzicht van ondersteunde talen naar [www.apple.com/nl/iphone/specs.html.](http://www.apple.com/nl/iphone/specs.html)

De iPhone gebruikt het actieve woordenboek om correcties voor te stellen of woorden aan te vullen terwijl u typt. U hoeft niet te stoppen met typen om het voorgestelde woord te accepteren.

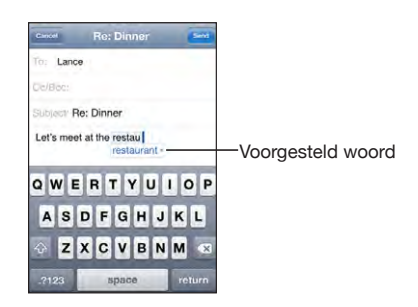

#### **Suggesties uit het woordenboek accepteren of verwerpen**

- m *Om het voorgestelde woord te verwerpen,* gaat u verder met typen en tikt u op het kruisje voordat u iets anders typt. Als u de correctie voor een woord steeds weigert, zal de iPhone het woord na verloop van tijd gewoon accepteren.
- **•** Om het voorgestelde woord te gebruiken, typt u een spatie of een interpunctieteken of tikt u op de returntoets.

**Autocorrectie in- of uitschakelen:** Tik op 'Algemeen' > 'Toetsenbord' en schakel 'Autocorrectie' in of uit. De functie voor autocorrectie is standaard ingeschakeld.

*Opmerking:* Als u Chinees of Japanse tekst invoert, tikt u op een van de gesuggereerde alternatieven.

#### **Bewerken**

Met behulp van het vergrootglas op het scherm kunt u het invoegpunt op de gewenste positie plaatsen, zodat u tekst kunt typen en bewerken. Hiervoor selecteert u de tekst die u wilt knippen, kopiëren of plakken.

**Het invoegpunt op de gewenste positie plaatsen:** Houd uw vinger op de tekst zodat het vergrootglas verschijnt en sleep het invoegpunt naar de gewenste positie.

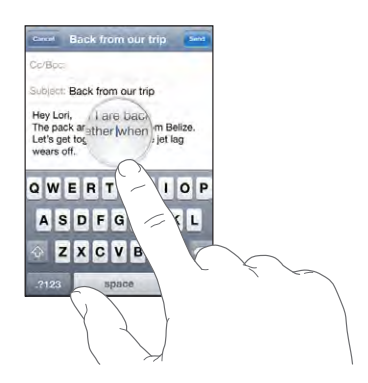

**Tekst selecteren:** Tik op het invoegpunt om de selectieknoppen weer te geven. Tik op 'Selecteer' om het aangrenzende woord te selecteren of tik op 'Selecteer alles' om alle tekst te selecteren. Tijdens het typen kunt u ook dubbel tikken om een woord te selecteren. In alleen-lezendocumenten (zoals webpagina's en e-mail- of sms-berichten die u ontvangt) kunt u een woord selecteren door uw vinger op het woord te houden. Sleep de greeppunten om meer of minder tekst te selecteren.

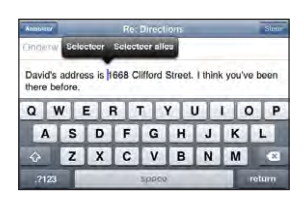

**Tekst knippen of kopiëren:** Selecteer tekst en tik vervolgens op 'Knip' of 'Kopieer'.

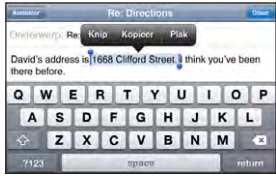

**Tekst plakken:** Tik op het invoegpunt en tik op 'Plak'. De tekst die u het laatst hebt geknipt of gekopieerd, wordt ingevoegd. U kunt ook de gewenste tekst selecteren en op 'Plak' tikken om de tekst te vervangen.

**De laatste bewerking herstellen:** Schud de iPhone en tik op 'Herstel'.

### **Internationale toetsenborden**

De iPhone beschikt over een functie voor internationale toetsenborden, zodat u tekst in veel verschillende talen kunt invoeren, waaronder talen die van rechts naar links worden gelezen. Ga naar [www.apple.com/nl/iphone/specs.html](http://www.apple.com/nl/iphone/specs.html) voor een volledig overzicht van ondersteunde toetsenborden.

#### **Internationale toetsenborden in- of uitschakelen**

- **1** Tik op 'Instellingen' > 'Algemeen' > 'Landinstellingen' > 'Toetsenborden'.
- **2** Schakel de gewenste toetsenborden in. Als er voor een taal meerdere toetsenborden beschikbaar zijn, zoals voor het Japans en Chinees, wordt het aantal beschikbare toetsenborden weergegeven. Tik op het toetsenbord dat u voor de desbetreffende taal wilt gebruiken.

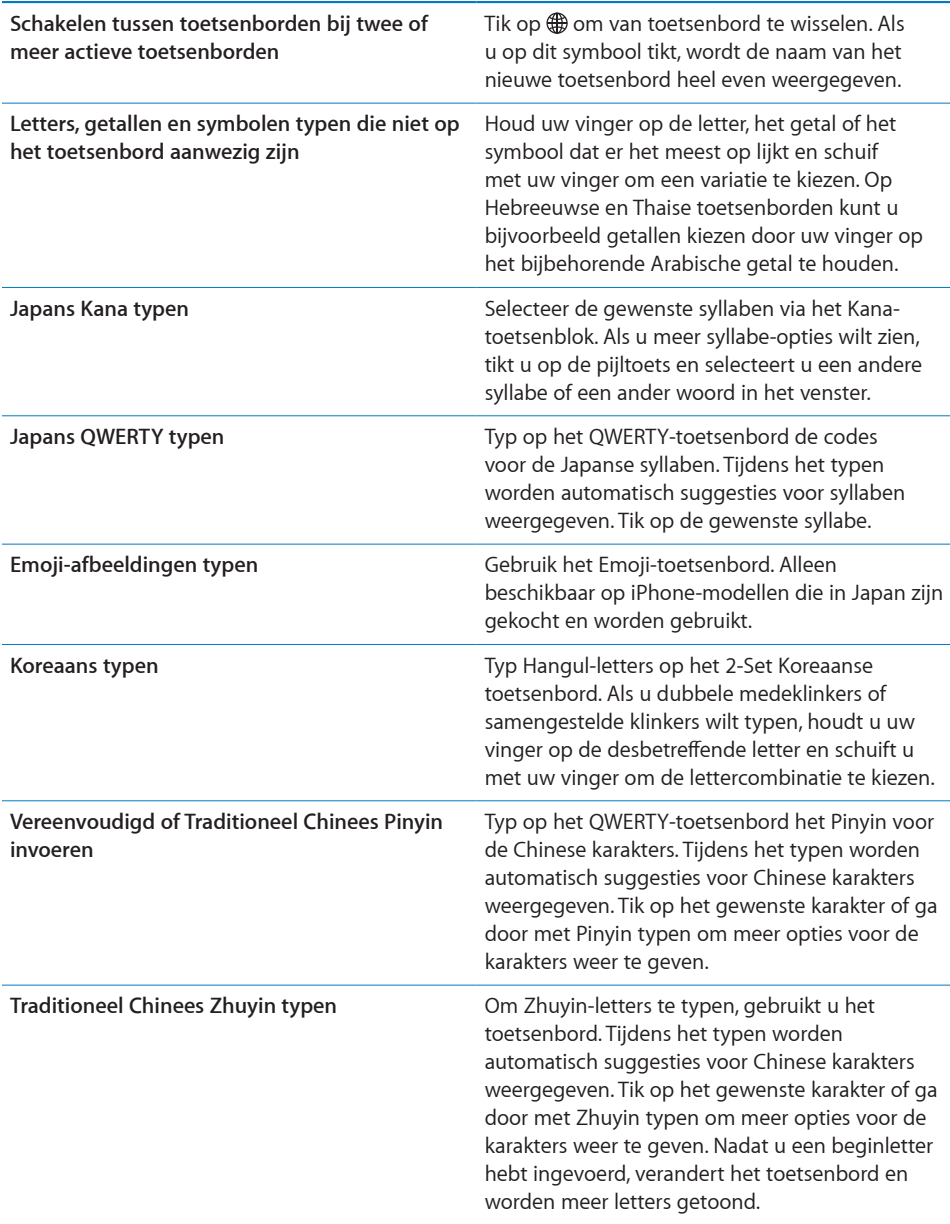

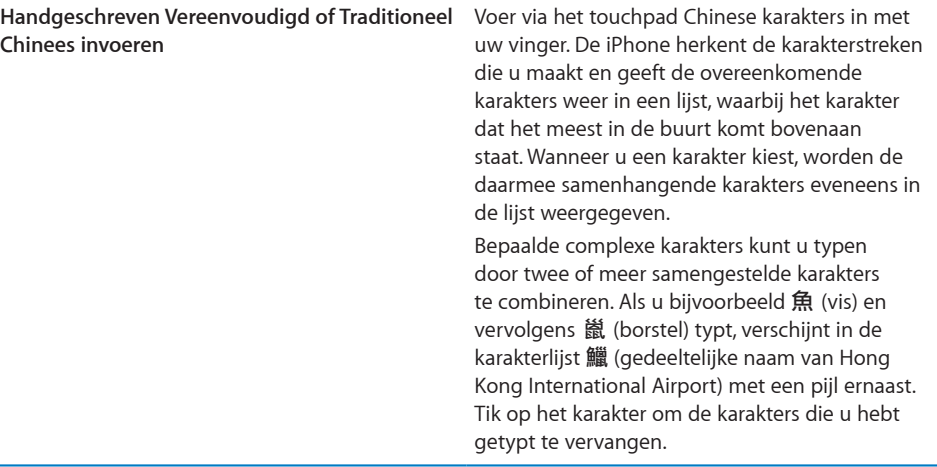

Wanneer de handschriftoptie voor Vereenvoudigd of Traditioneel Chinees is geactiveerd, kunt u Chinese karakters invoeren met uw vinger.

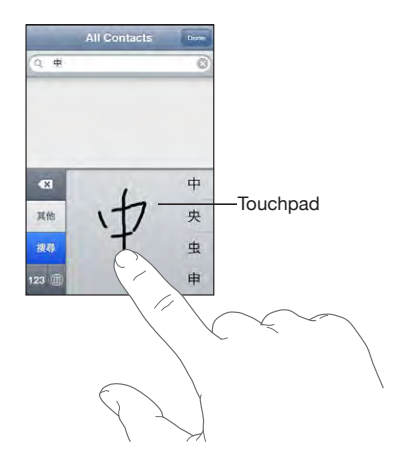

# Zoeken

U kunt zoeken in verschillende programma's op de iPhone, waaronder Mail, Agenda, iPod, Notities en Contacten. Met Spotlight kunt u in een afzonderlijk programma of in alle programma's tegelijk zoeken.

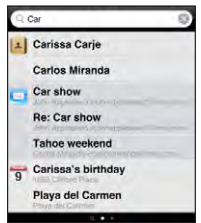

<span id="page-41-1"></span>**Spotlight weergeven:** Veeg op de hoofdpagina van het beginscherm met uw vinger naar rechts.

Druk op de hoofdpagina van het beginscherm op de thuisknop om Spotlight weer te geven. Druk op de Spotlight-pagina op de thuisknop om terug te gaan naar de hoofdpagina van het beginscherm. U kunt op de iPhone ook instellen dat Spotlight moet worden weergegeven wanneer u dubbel klikt op de thuisknop. Zie "[Thuisknop"](#page-165-0) op pagina [166](#page-165-1).

**Zoeken op de iPhone:** Voer de gewenste tekst in het zoekveld op de Spotlightpagina in. Tijdens het typen worden automatisch zoekresultaten weergegeven. Tik op 'Zoek' om meer resultaten weer te geven en het toetsenbord te laten verdwijnen.

Aan de hand van de symbolen links van de zoekresultaten kunt u zien uit welk programma de resultaten afkomstig zijn. Tik op een onderdeel in de lijst met resultaten om dit te openen.

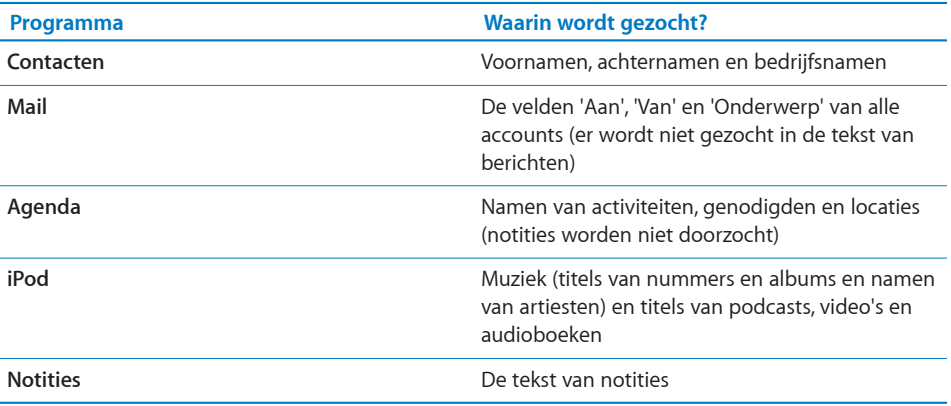

Met Spotlight kunt u ook de namen van de oorspronkelijke en de geïnstalleerde programma's op de iPhone zoeken. Als u veel programma's op het apparaat hebt geïnstalleerd, kunt u met Spotlight eenvoudig programma's zoeken en openen.

**Programma's openen vanuit Spotlight:** Voer de programmanaam in en tik om het programma rechtstreeks vanuit de zoekresultaten te openen.

In de instellingen voor de zoekresultaten kunt u aangeven welke programma's kunnen worden gezocht en kunt u de volgorde opgeven waarin ze kunnen worden gezocht. Zie "[Thuisknop"](#page-165-0) op pagina [166](#page-165-1).

# <span id="page-41-0"></span>Stembediening

Met de functie voor stembediening (alleen beschikbaar op de iPhone 3GS) kunt u bellen en het afspelen van muziek in het programma iPod bedienen met behulp van gesproken commando's.

*Opmerking:* De functie voor stembediening is niet in alle talen beschikbaar.

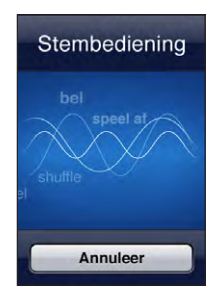

**Stembediening gebruiken:** Houd de thuisknop ingedrukt totdat het scherm 'Stembediening' wordt weergegeven en u een pieptoon hoort. U kunt ook de selectieknop op de iPhone-headset (of de equivalente knop op uw Bluetooth-headset) ingedrukt houden.

U kunt bellen of nummers afspelen met behulp van de volgende commando's.

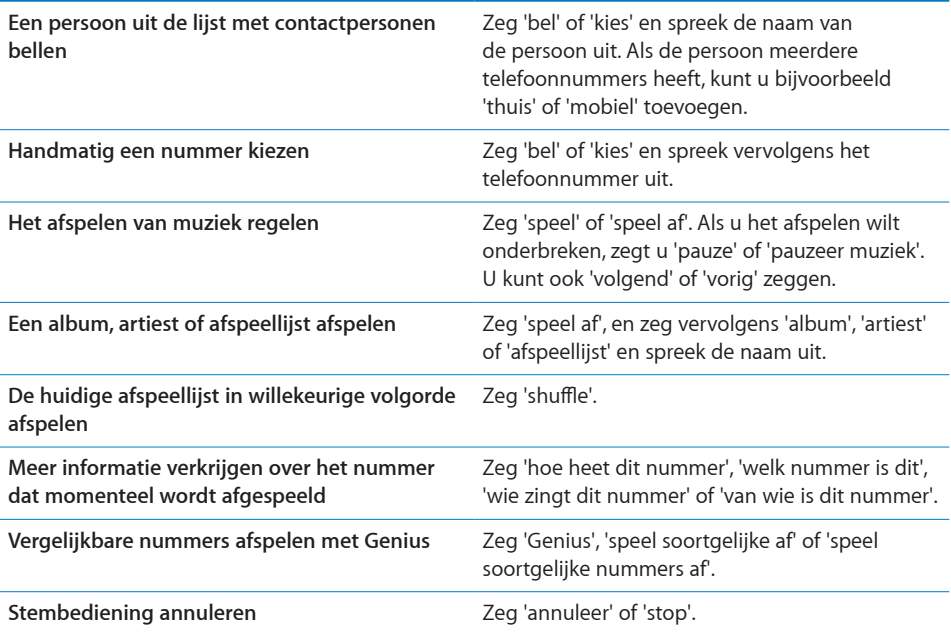

Voor een optimaal resultaat kunt u het best op de volgende manier te werk gaan:

- Spreek in de microfoon van de iPhone alsof u een telefoongesprek voert. U kunt hiervoor ook de microfoon van uw iPhone of Bluetooth-headset gebruiken.
- Spreek duidelijk en spreek op natuurlijke wijze.
- Spreek alleen commando's en namen en nummers uit die op de iPhone aanwezig zijn. Pauzeer kort tussen de verschillende commando's.

• Gebruik volledige namen.

Stembediening gaat er standaard vanuit dat u gesproken commando's in de taal geeft die voor de iPhone is ingesteld via 'Instellingen' > 'Algemeen' > 'Landinstellingen' > 'Taal'. Via de instellingen van Stembediening kunt u een andere taal kiezen voor het uitspreken van commando's. Voor sommige talen zijn verschillende dialecten of accenten beschikbaar.

**De taal of het land wijzigen:** Tik op 'Instellingen' > 'Algemeen' > 'Landinstellingen' > 'Stembediening' en tik op de taal of het land.

Voor het programma iPod is Stembediening altijd ingeschakeld. Voor de zekerheid kunt u voicedialing uitschakelen wanneer de iPhone is vergrendeld.

**Voicedialing uitschakelen wanneer de iPhone is vergrendeld:** Tik op 'Instellingen' > 'Algemeen' > 'Codeslot' en schakel voicedialing uit. Als u voicedialing wilt gebruiken, ontgrendelt u de iPhone.

Zie "[Voicedialing"](#page-54-0) op pagina [55](#page-54-1) en ["Stembediening gebruiken in het programma](#page-87-0)  [iPod"](#page-87-0) op pagina [88](#page-87-1).

# **Stereoheadset**

De headset die bij de iPhone wordt geleverd, is voorzien van een microfoon en een geïntegreerde knop waarmee u eenvoudig de telefoon kunt opnemen en ophangen en waarmee u het afspelen van audio en video kunt regelen. De headset die bij de iPhone 3GS wordt geleverd (weergegeven in de onderstaande afbeelding) heeft daarnaast volumeknoppen.

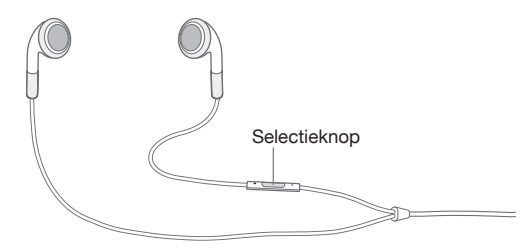

Sluit de headset aan om naar muziek te luisteren of een telefoongesprek te voeren. Zelf spreekt u in de ingebouwde microfoon zodat de beller u kan horen. Met de selectieknop kunt u het afspelen van muziek bedienen en de telefoon opnemen of een gesprek beëindigen, zelfs wanneer de iPhone is vergrendeld. (U kunt deze functies ook regelen met de equivalente knop op uw Bluetooth-headset.)

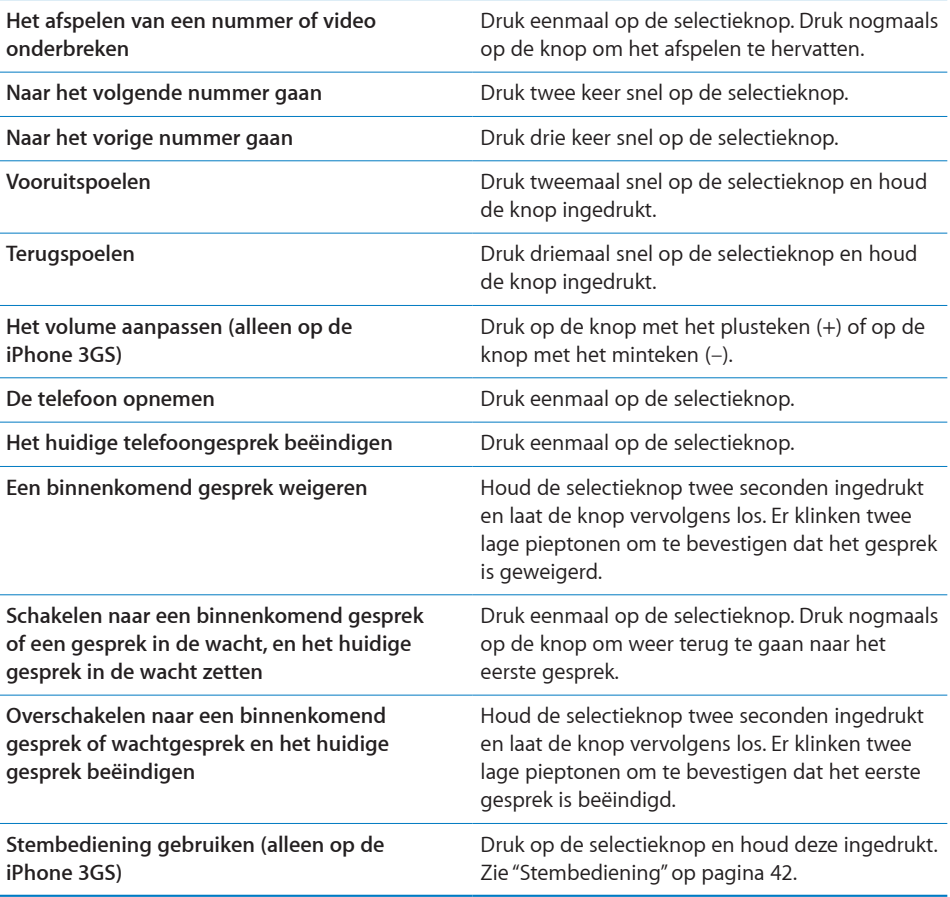

Als u wordt gebeld terwijl de headset is aangesloten, kunt u de beltoon zowel via de luidspreker van de iPhone als via de headset horen.

# Verbinding maken met het internet

De iPhone maakt automatisch verbinding met het internet zodra u Mail, Safari, YouTube, Aandelen, Kaarten, Weer, de App Store of de iTunes Store opent.

### **De manier waarop de iPhone verbinding maakt met het internet**

De iPhone maakt verbinding met het internet via een Wi-Fi-netwerk of een mobieletelefoonnetwerk. De iPhone zoekt daarbij als volgt naar een netwerk totdat er een verbinding is:

• Er wordt verbinding gemaakt via het laatst gebruikte Wi-Fi-netwerk ( $\widehat{\bullet}$ ) dat beschikbaar is.

- Als geen van de eerder gebruikte Wi-Fi-netwerken beschikbaar is, wordt op de iPhone een lijst weergegeven met Wi-Fi-netwerken die binnen het bereik liggen. Tik op een netwerk en geef, indien nodig, een wachtwoord op om verbinding te maken. Netwerken waarvoor een wachtwoord is vereist, worden aangeduid met een hangslotsymbool ( $\bigtriangleup$ ). U kunt eventueel instellen dat beschikbare netwerken niet automatisch op de iPhone worden weergegeven. Zie "[Wi-Fi](#page-156-0)" op pagina [157.](#page-156-1)
- Als er geen Wi-Fi-netwerken beschikbaar zijn of als u geen verbinding met een Wi-Fi-netwerk wilt maken, gebruikt de iPhone een mobieletelefoonnetwerk (3G, E of o) om verbinding met het internet te maken.

Als er noch een Wi-Fi-netwerk noch een mobieletelefoonnetwerk beschikbaar is, kan de iPhone geen verbinding met het internet maken.

*Opmerking:* Als u geen 3G-verbinding hebt, kunt u tijdens een telefoongesprek geen verbinding met het internet maken via een mobieletelefoonnetwerk. U hebt een Wi-Fi-verbinding nodig als u tijdens een telefoongesprek ook gebruik wilt maken van programma's op het internet.

Veel Wi-Fi-netwerken zijn kosteloos te gebruiken, evenals de Wi-Fi-hotspots die in sommige landen door de iPhone-provider beschikbaar worden gesteld. Voor sommige Wi-Fi-netwerken worden kosten in rekening gebracht. Als u op een hotspot verbinding wilt maken met een Wi-Fi-netwerk waarvoor u moet betalen, ziet u bij het openen van Safari meestal een webpagina waarop u zich kunt aanmelden.

#### **Verbinding maken met een Wi-Fi-netwerk**

U kunt Wi-Fi inschakelen en verbinding maken met een Wi-Fi-netwerk via de Wi-Fiinstellingen.

**Wi-Fi inschakelen:** Tik op 'Instellingen' > 'Wi-Fi' en schakel Wi-Fi in.

**Verbinding maken met een Wi-Fi-netwerk:** Tik op 'Instellingen' > 'Wi-Fi', wacht totdat de iPhone alle netwerken heeft gevonden die binnen het bereik liggen en selecteer vervolgens een netwerk. (Aan toegang tot sommige Wi-Fi-netwerken zijn mogelijk kosten verbonden.) Geef, indien nodig, een wachtwoord op en tik op 'Verbind'. Netwerken waarvoor een wachtwoord is vereist worden aangeduid met een hangslotsymbool  $($   $)$ .

Als u handmatig verbinding hebt gemaakt met een Wi-Fi-netwerk, maakt de iPhone automatisch verbinding met het netwerk als dit zich binnen het bereik bevindt. Als er zich meerdere bekende netwerken binnen het bereik bevinden, maakt de iPhone verbinding met het netwerk dat het laatst is gebruikt.

Wanneer de iPhone is verbonden met een Wi-Fi-netwerk, geeft het Wi-Fi-symbool ( ) in de statusbalk boven in het scherm de sterkte van de verbinding aan. Hoe meer streepjes er te zien zijn, des te sterker is de verbinding.

Zie "[Wi-Fi"](#page-156-0) op pagina [157](#page-156-1) voor informatie over het gebruik van de Wi-Fi-instellingen.

#### **Toegang tot een mobieletelefoonnetwerk**

Bij gebruik van een 3G-, EDGE- of GPRS-netwerk kunt u verbinding maken met het internet via het mobieletelefoonnetwerk van uw iPhone-provider. Controleer de dekking van het netwerk van uw provider in het gebied waar u zich bevindt.

Als in de statusbalk boven in het scherm van de iPhone een 3G- (3G), EDGE- (  $E$ ) of GPRS-symbool ( $\circ$ ) wordt weergegeven, heeft het apparaat via het mobieletelefoonnetwerk verbinding met het internet.

*Opmerking:* Als u geen 3G-verbinding hebt, kunt u mogelijk niet worden gebeld op het moment dat de iPhone gegevens ophaalt via het mobieletelefoonnetwerk, bijvoorbeeld tijdens het downloaden van een webpagina. Binnenkomende gesprekken worden in dat geval direct doorgestuurd naar uw voicemail.

**3G inschakelen:** Tik op 'Instellingen' > 'Algemeen' > 'Netwerk' > 'Schakel 3G in'.

Als u zich buiten het bereik van uw provider bevindt, kunt u mogelijk via een andere provider verbinding met het internet maken. Om overal toegang te hebben tot uw e-mail, websites en andere gegevensdiensten, moet u dataroaming inschakelen.

**Dataroaming inschakelen:** Tik op 'Instellingen' > 'Algemeen' > 'Netwerk' en schakel vervolgens dataroaming in.

*Belangrijk:* Aan dataroaming zijn mogelijk kosten verbonden. Als u wilt voorkomen dat er kosten voor dataroaming in rekening worden gebracht, schakelt u dataroaming uit.

#### **Toegang tot het internet in vliegtuigen**

De vliegtuigmodus zorgt ervoor dat de iPhone-radiozenders worden uitgeschakeld om interferentie met de vliegtuigapparatuur te voorkomen. In bepaalde gebieden kunt u Wi-Fi inschakelen terwijl de vliegtuigmodus actief is, mits dit is toegestaan door de gezagvoerder van het vliegtuig en niet in strijd is met toepasselijke wetgeving. U kunt dan:

- E-mail versturen en ontvangen
- Surfen op het internet
- Draadloos de gegevens van uw contactpersonen en uw agenda's synchroniseren
- YouTube-video's streamen
- Aandelenkoersen ophalen
- Locaties voor kaarten ophalen
- Weerberichten ophalen
- Muziek en programma's kopen

Zie "[Vliegtuigmodus"](#page-155-0) op pagina [156](#page-155-1) voor meer informatie.

#### **VPN-toegang**

Met VPN (Virtual Private Network) kunt u via het internet beveiligde toegang tot privénetwerken krijgen, zoals het netwerk van uw bedrijf of school. U kunt VPN configureren en inschakelen via 'Instellingen' > 'Netwerk'. Zie "[Netwerk"](#page-161-0) op pagina [162](#page-161-1).

VPN kan ook automatisch worden ingesteld met behulp van een configuratieprofiel. Zie "[Configuratieprofielen installeren](#page-19-0)" op pagina [20](#page-19-1). Als VPN is ingesteld met een configuratieprofiel, wordt VPN op de iPhone mogelijk automatisch ingeschakeld als dit nodig is. Neem voor meer informatie contact op met uw systeembeheerder.

#### **De iPhone als een modem gebruiken**

U kunt de iPhone 3G of hoger als een modem gebruiken om uw computer met het internet te verbinden. Dit wordt ook wel *tethering* genoemd. U kunt de iPhone op uw computer aansluiten met behulp van de dockconnector-naar-USB-kabel of via Bluetooth.

*Opmerking:* Hieraan zijn mogelijk extra kosten verbonden. Neem voor meer informatie contact op met uw provider.

Tethering werkt via het mobieletelefoonnetwerk. U kunt geen Wi-Fi-verbinding met het internet delen. Als u een 3G-verbinding hebt, kunt u tijdens het tetheren wel bellen en gebeld worden.

*Opmerking:* Voor gebruik van de iPhone als modem op een Mac moet Mac OS X versie 10.5.7 of hoger zijn geïnstalleerd.

#### **Een tetheringverbinding instellen**

- **1** Tik op 'Instellingen' > 'Algemeen' > 'Netwerk' > 'Internet-tethering'.
- **2** Schuif de schakelaar 'Internet-tethering' naar 'Aan'.
- **3** Sluit de iPhone op de computer aan:
	- Â *USB:* Sluit uw iPhone met behulp van de dockconnector-naar-USB-kabel op de computer aan. Kies de iPhone in de instellingen voor netwerkvoorzieningen op de computer.

Wanneer u de iPhone voor de eerste keer op de Mac aansluit, verschijnt het volgende bericht: 'Er is een nieuwe netwerkinterface aangetroffen.'. Open het paneel 'Netwerk' in Systeemvoorkeuren, configureer de netwerkinstellingen voor de iPhone en klik vervolgens op 'Pas toe'. Op een pc configureert u de verbinding met de iPhone via het configuratiescherm 'Netwerkverbindingen'.

Â *Bluetooth:* Tik op de iPhone op 'Instellingen' > 'Algemeen' > 'Bluetooth' en schakel Bluetooth in. Raadpleeg vervolgens de documentatie die u bij de systeemsoftware van uw computer hebt ontvangen om de iPhone met de computer te koppelen en een verbinding tussen beide apparaten tot stand te brengen.

Zodra er een verbinding is, wordt boven in het scherm een blauwe band weergegeven. Tethering blijft ingeschakeld wanneer u een verbinding maakt via USB, ook wanneer u geen gebruik maakt van de internetverbinding.

**Het gebruik van uw mobielegegevensnetwerk controleren:** Tik op 'Instellingen' > 'Algemeen' > 'Gebruik'.

# Batterij

De iPhone bevat een oplaadbare batterij.

## **De batterij opladen**

*WAARSCHUWING:* Raadpleeg voor belangrijke informatie over het opladen van de iPhone de handleiding *Belangrijke productinformatie* op [www.apple.com/nl/support/manuals/iphone/](http://www.apple.com/nl/support/manuals/iphone/).

Het batterijsymbool in de rechterbovenhoek van het scherm geeft de status van de batterij aan. U kunt de status van de batterij ook in percentages weergeven (alleen op de iPhone 3GS).

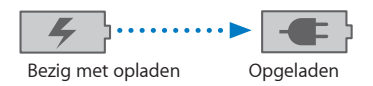

**De batterij opladen:** Sluit de iPhone aan op een stopcontact met behulp van de meegeleverde dockconnector-naar-USB-kabel en USB-lichtnetadapter.

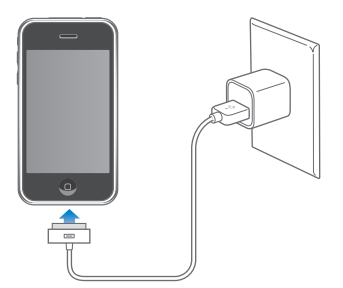

**De batterij opladen en de iPhone synchroniseren:** Sluit de iPhone op uw computer aan met behulp van de meegeleverde dockconnector-naar-USB-kabel. U kunt de iPhone ook op uw computer aansluiten met behulp van de meegeleverde kabel en het Dock (afzonderlijk verkrijgbaar).

Als u geen toetsenbord met een snelle USB 2.0-poort hebt, moet u de iPhone aansluiten op een USB 2.0-poort op de computer.

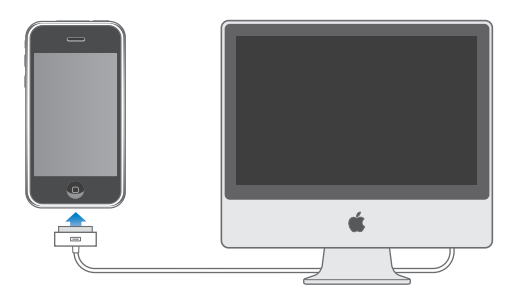

*Belangrijk:* Als de iPhone is aangesloten op een computer die is uitgeschakeld of in de sluimerstand staat, loopt de batterij van de iPhone mogelijk leeg in plaats van dat hij wordt opgeladen.

Als u de batterij oplaadt terwijl u de iPhone synchroniseert of gebruikt, kan het opladen langer duren.

*Belangrijk:* Als de batterij van de iPhone bijna leeg is, wordt een van de volgende afbeeldingen weergegeven om aan te geven dat de iPhone eerst tien minuten moet worden opgeladen voordat u het apparaat weer kunt gebruiken. Als de batterij van de iPhone helemaal leeg is, kan het scherm twee minuten lang zwart zijn voordat een van deze afbeeldingen verschijnt.

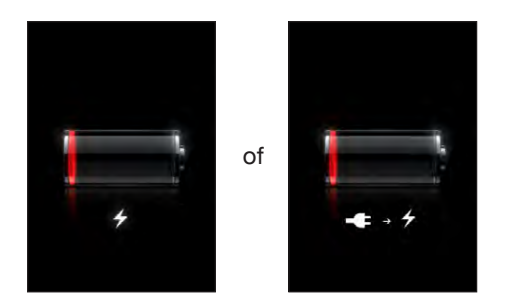

#### **De levensduur van de batterij maximaliseren**

De iPhone gebruikt lithium-ionbatterijen. Voor meer informatie over het maximaliseren van de levensduur en gebruiksduur van de batterij van de iPhone gaat u naar [www.apple.com/nl/batteries.](http://www.apple.com/nl/batteries/)

### **De batterij vervangen**

Oplaadbare batterijen kunnen slechts een beperkt aantal malen worden opgeladen en moeten uiteindelijk worden vervangen. De batterij van de iPhone mag alleen worden vervangen door een door Apple erkende serviceaanbieder. Ga voor meer informatie naar [www.apple.com/nl/support/iphone/service/battery.](http://www.apple.com/nl/support/iphone/service/battery/)

# Beveiligingsvoorzieningen

Met de beveiligingsvoorzieningen kunt u voorkomen dat andere personen toegang kunnen krijgen tot de gegevens op de iPhone.

U kunt een toegangscode instellen die u moet invoeren wanneer u de iPhone inschakelt of de sluimerstand uitschakelt.

**Een toegangscode instellen:** Tik op 'Algemeen' > 'Codeslot' en geef een code van vier cijfers op. Typ vervolgens de code nogmaals ter bevestiging. Deze code moet u voortaan opgeven om de iPhone te ontgrendelen of de instellingen van de cijfercode te bekijken.

Zie ["Codeslot](#page-163-0)" op pagina [164](#page-163-1) voor meer informatie over het gebruik van een toegangscode.

**Voicedialing uitschakelen wanneer de iPhone is vergrendeld:** Tik op 'Instellingen' > 'Algemeen' > 'Codeslot' en schakel voicedialing uit. Als u voicedialing wilt gebruiken, ontgrendelt u de iPhone.

Find My iPhone helpt u bij het zoeken naar uw iPhone wanneer u deze bent kwijtgeraakt of niet meer weet waar u hem hebt gelaten. Met deze voorziening kunt u op uw iPhone een bericht weergeven met aanwijzingen hoe iemand het apparaat kan retourneren. Deze voorziening bevat een functie voor het op afstand verwijderen van al uw gegevens op de iPhone voor het geval u het apparaat niet terugkrijgt. Met de voorziening Remote Passcode Lock kunt u uw iPhone op afstand vergrendelen en een nieuwe of vervangende toegangscode van vier cijfers instellen.

Find My iPhone vereist een MobileMe-account. MobileMe is een internetdienst waarop u een abonnement kunt nemen. Ga naar [www.apple.com/nl/mobileme](http://www.apple.com/nl/mobileme) voor meer informatie.

Als u deze voorziening wilt activeren, schakelt u 'Find My iPhone' in uw MobileMeaccountinstellingen in. Zie ["Een account instellen](#page-17-0)" op pagina [18.](#page-17-1)

**Uw iPhone zoeken:** Log in op uw MobileMe-account op [www.me.com](http://www.me.com) en ga naar het gedeelte 'Find My iPhone'. Volg de instructies op het scherm om uw apparaat op een kaart op te sporen en geef een bericht op het scherm weer, eventueel in combinatie met een geluid.

**De gegevens op de iPhone op afstand verwijderen:** Log in op uw MobileMe-account op [www.me.com](http://www.me.com) en ga vervolgens naar het gedeelte 'Find My iPhone'. Klik op 'Remote Wipe' en volg de instructies op het scherm.

Deze voorziening heeft hetzelfde effect als de optie 'Wis alle inhoud en instellingen' in 'Instellingen'. Alle instellingen krijgen weer de standaardwaarden en al uw gegevens en mediabestanden worden gewist. Zie ["De iPhone opnieuw instellen](#page-167-0)" op pagina [168.](#page-167-1)

**Uw iPhone op afstand vergrendelen:** Log in op uw MobileMe-account op [www.me.com](http://www.me.com) en ga vervolgens naar het gedeelte 'Find My iPhone'. Klik op 'Remote Passcode Lock' en volg de instructies op het scherm.

# De iPhone reinigen

Als u de iPhone wilt reinigen, koppelt u alle kabels van de iPhone los en schakelt u het apparaat uit (houd de knop voor de sluimerstand ingedrukt en versleep de schuifknop op het scherm). Gebruik een vochtige, zachte, pluisvrije doek. Zorg dat er geen vocht in de openingen terechtkomt. Gebruik geen glasreinigers, allesreinigers, spuitbussen, oplosmiddelen, alcohol, ammoniak of schuurmiddelen om de iPhone te reinigen. Als uw iPhone een vetafstotend beschermlaagje op het scherm heeft (alleen op de iPhone 3GS), veegt u het scherm van de iPhone schoon met een zachte, pluisvrije doek om vetrestjes afkomstig van uw handen of gezicht te verwijderen.

Raadpleeg voor meer informatie over het gebruik van de iPhone de handleiding *iPhone Belangrijke productinformatie* op [www.apple.com/nl/support/manuals/iphone/.](http://www.apple.com/nl/support/manuals/iphone/)

### De iPhone opnieuw opstarten en instellen

Als iets niet helemaal naar behoren werkt, wordt het probleem mogelijk verholpen door de iPhone opnieuw op te starten, een programma geforceerd te stoppen of het apparaat opnieuw in te stellen.

**De iPhone opnieuw opstarten:** Houd de knop voor de sluimerstand ingedrukt totdat u een rode schuifknop op het scherm ziet. Versleep deze schuifknop met uw vinger om de iPhone uit te zetten. Om de iPhone weer aan te zetten, houdt u de knop voor de sluimerstand ingedrukt totdat het Apple logo verschijnt.

Als u de iPhone niet kunt uitschakelen of als het probleem zich blijft voordoen, moet u het apparaat mogelijk opnieuw instellen. Stel de iPhone alleen opnieuw in als het probleem zich nog steeds voordoet nadat u het apparaat hebt uitgeschakeld en opnieuw hebt ingeschakeld.

**Een programma geforceerd stoppen:** Houd de knop voor de sluimerstand boven op de iPhone enkele seconden ingedrukt totdat u een rode schuifknop ziet. Houd vervolgens de thuisknop ingedrukt totdat het programma wordt gestopt.

**De iPhone opnieuw instellen:** Houd tegelijkertijd zowel de knop voor de sluimerstand als de thuisknop minimaal tien seconden ingedrukt, totdat het Apple logo verschijnt.

Zie Bijlage [A](#page-218-0),"[Problemen oplossen,](#page-218-0)" op pagina [219](#page-218-0) voor meer tips voor het oplossen van problemen.

# **3 Telefoon**

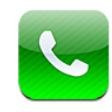

# Telefoongesprekken

Bellen met de iPhone is heel eenvoudig: u tikt op een naam en nummer in de lijst met contactpersonen, u tikt op een van uw favorieten of u tikt op een recent gesprek om terug te bellen.

#### **Bellen**

Met de knoppen onder in het scherm hebt u snel toegang tot uw favorieten, recente gesprekken, uw contactpersonen en een numeriek toetsenblok waarmee u handmatig een nummer kunt kiezen.

*WAARSCHUWING:* Raadpleeg de handleiding *Belangrijke productinformatie* op [www.apple.com/nl/support/manuals/iphone/](http://www.apple.com/nl/support/manuals/iphone/) voor belangrijke informatie over veilig rijden.

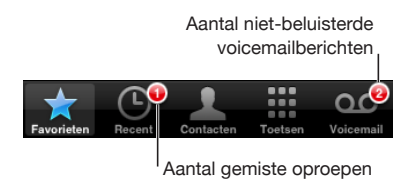

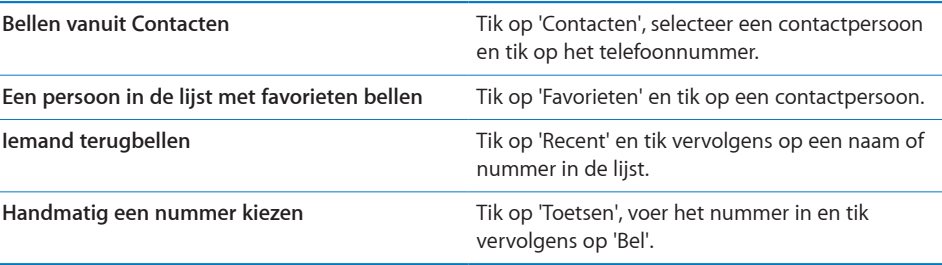

<span id="page-54-1"></span>Als u een telefoonnummer kopieert naar het klembord, kunt u het vervolgens plakken in het toetsgedeelte en het vervolgens bellen.

**Een nummer in het toetsgedeelte plakken:** Tik boven de toetsen op het scherm en tik op 'Plak'. Als het gekopieerde telefoonnummer letters bevat, worden die automatisch door de iPhone omgezet in de overeenkomende cijfers.

**Vanuit een willekeurig scherm de favorieten weergeven:** Druk tweemaal op de thuisknop ( $\Box$ ). U kunt deze voorkeuren in- en uitschakelen via Instellingen. Zie "[Thuisknop"](#page-165-0) op pagina [166](#page-165-1).

**Het laatst gekozen nummer weergeven:** Tik op 'Toetsen' en tik vervolgens op 'Bel'. Tik nogmaals op 'Bel' om het nummer te kiezen.

#### <span id="page-54-0"></span>**Voicedialing**

Met de functie voor stembediening (alleen op de iPhone 3GS) kunt u een persoon uit de lijst met contactpersonen bellen of een specifiek nummer kiezen.

*Opmerking:* De functie voor stembediening is niet in alle talen beschikbaar.

**Bellen via de functie voor stembediening:** Houd de thuisknop ingedrukt totdat het scherm 'Stembediening' wordt weergegeven en u een pieptoon hoort. Vervolgens kunt u de onderstaande opdrachten gebruiken om te bellen.

U kunt ook de selectieknop op de iPhone-headset (of de equivalente knop op uw Bluetooth-headset) ingedrukt houden om de functie voor stembediening te activeren.

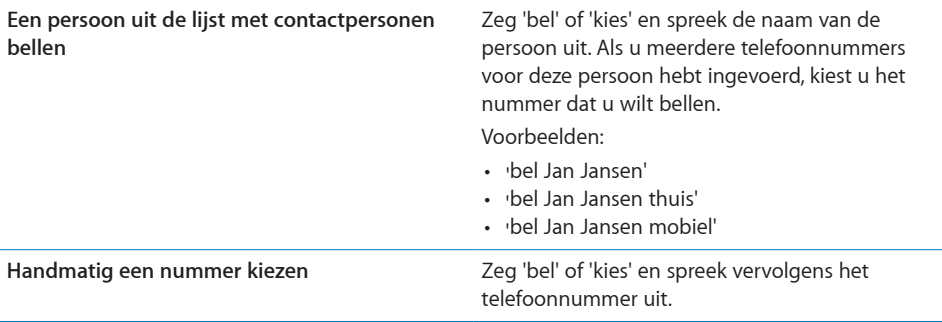

U kunt het best de volledige naam uitspreken van de persoon die u belt. Als u alleen de voor- of achternaam uitspreekt en er meerdere contactpersonen met die naam in uw lijst staan vermeld, vraagt de iPhone u op te geven welke van deze contactpersonen u wilt bellen. Als u meerdere telefoonnummers hebt ingevoerd voor de persoon die u belt, moet u opgeven welk nummer moet worden gebruikt. Als u dit niet doet, wordt u op de iPhone gevraagd welk nummer moet worden gebruikt.

Wanneer u een nummer kiest met voicedialing, moet u elk getal afzonderlijk uitspreken. Zeg bijvoorbeeld 'vier een vijf, vijf vijf vijf, een twee een twee'.

*Opmerking:* Als u in de Verenigde Staten het netnummer '800' wilt kiezen, kunt u 'achthonderd' zeggen.

**Voicedialing uitschakelen wanneer de iPhone is vergrendeld:** Tik op 'Instellingen' > 'Algemeen' > 'Codeslot' en schakel voicedialing uit. Als u voicedialing wilt gebruiken, ontgrendelt u de iPhone.

#### **Gesprekken ontvangen**

Als u wordt gebeld, tikt u op 'Antwoord'. Als de iPhone is vergrendeld, versleept u de schuifknop. U kunt ook op de selectieknop op de iPhone-headset (of de equivalente knop op uw Bluetooth-headset) drukken om een gesprek te beantwoorden.

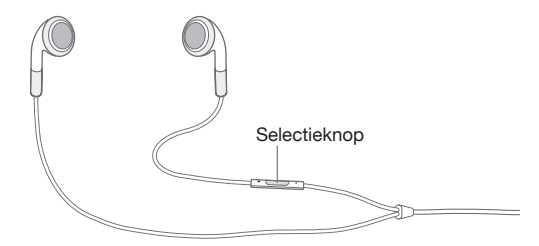

**Het geluid van een binnenkomend gesprek uitschakelen:** Druk op de knop voor de sluimerstand of druk op een van de volumeknoppen. Nadat u het geluid hebt uitgeschakeld, kunt u het gesprek gewoon beantwoorden, totdat het naar de voicemail wordt doorgestuurd.

**Een gesprek weigeren:** U kunt een gesprek op een van de volgende manieren direct naar uw voicemail doorsturen:

• Druk tweemaal snel op de knop voor de sluimerstand.

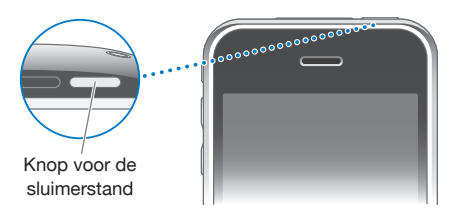

- Â U kunt ook de selectieknop op de iPhone-headset (of de equivalente knop op uw Bluetooth-headset) ongeveer twee seconden ingedrukt houden. Er klinken twee lage pieptonen om te bevestigen dat het gesprek is geweigerd.
- Tik op 'Weiger' (als de iPhone niet in de sluimerstand staat op het moment dat het gesprek binnenkomt).

**Gesprekken blokkeren en internetverbinding via Wi-Fi toestaan:** Tik op 'Instellingen', schakel de vliegtuigmodus in en tik vervolgens op 'Wi-Fi' om Wi-Fi in te schakelen.

#### **De weergave op het scherm tijdens een gesprek**

Tijdens een gesprek worden er verschillende gespreksopties op het scherm weergegeven.

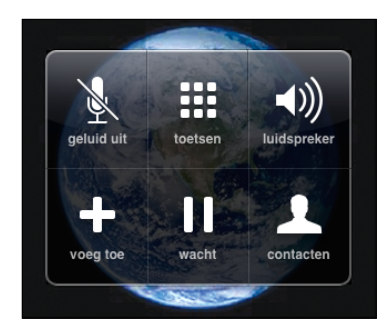

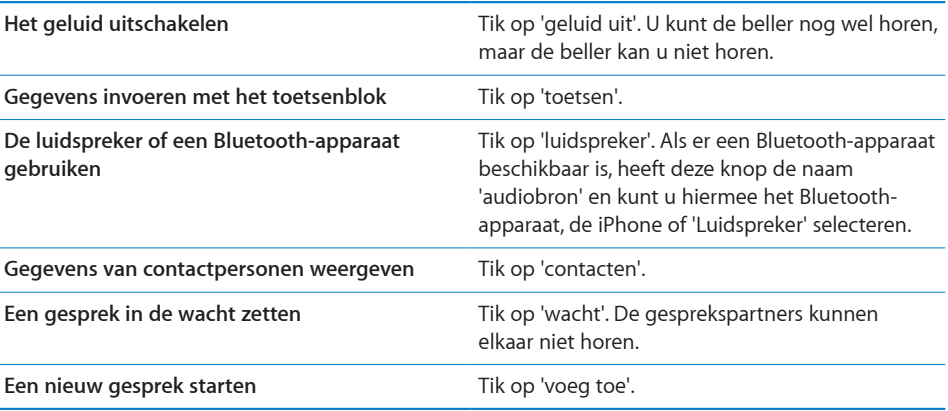

**Tijdens een gesprek een ander programma gebruiken:** Druk op de thuisknop ( $\Box$ ) en tik op het programmasymbool.

**Een gesprek beëindigen:** Tik op 'Stop gesprek'. U kunt ook op de selectieknop van de iPhone-headset (of op de equivalente knop op uw Bluetooth-headset) drukken.

#### **Een tweede gesprek**

Tijdens een gesprek kunt u een ander gesprek starten of ontvangen. Als er een tweede gesprek binnenkomt, klinkt er een pieptoon en verschijnen de gegevens van de beller en een lijst met opties op de iPhone.

*Opmerking:* In sommige landen wordt als optionele dienst de mogelijkheid geboden een tweede gesprek te starten en te ontvangen. Neem voor meer informatie contact op met uw provider.

#### **Reageren op een tweede gesprek:**

- Â *Om het gesprek te negeren en naar de voicemail door te sturen,* tikt u op 'Negeer'.
- Â *Om het eerste gesprek in de wacht te zetten en het nieuwe gesprek te beantwoorden,* tikt u op 'In wacht en antwoord'.

Â *Om het eerste gesprek te beëindigen en het nieuwe gesprek te beantwoorden,* tikt u op 'Stop wacht en antwoord'.

**Een tweede gesprek starten:** Tik op 'voeg toe'. Het eerste gesprek wordt in de wacht gezet.

**Schakelen tussen gesprekken:** Tik op 'wissel'. Het actieve gesprek wordt in de wacht gezet.

**Een conferentiegesprek starten** Tik op 'voeg samen'. Zie "[Conferentiegesprekken](#page-57-0)" hieronder.

#### <span id="page-57-0"></span>**Conferentiegesprekken**

U kunt met meerdere personen tegelijk praten en, afhankelijk van uw provider, tot vijf gesprekken samenvoegen.

*Opmerking:* In sommige landen wordt als optionele dienst de mogelijkheid geboden conferentiegesprekken te houden. Neem voor meer informatie contact op met uw provider.

#### **Een conferentiegesprek starten**

- **1** Start een gesprek.
- **2** Tik op 'voeg toe' en start een nieuw gesprek. Het eerste gesprek wordt in de wacht gezet.
- **3** Tik op 'voeg samen'. De gesprekken worden samengevoegd op één lijn en alle gesprekspartners kunnen elkaar horen.
- **4** Herhaal stap 2 en 3 om maximaal vijf gesprekken toe te voegen.

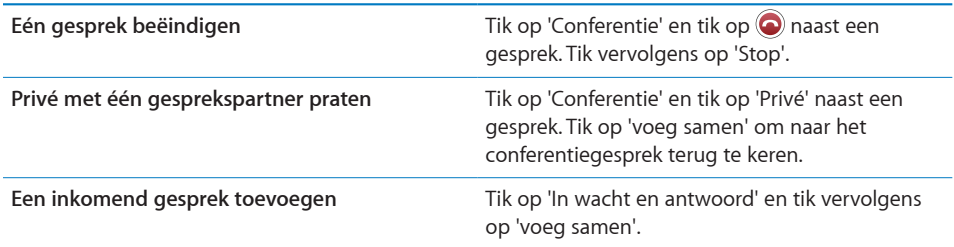

Als u conferentiegesprekken kunt houden, is op de iPhone naast het conferentiegesprek altijd een tweede lijn beschikbaar.

#### **Alarmnummers bellen**

Als de iPhone met een toegangscode is vergrendeld, kunt u mogelijk wel alarmnummers bellen.

**Een alarmnummer bellen terwijl de iPhone is vergrendeld:** Tik in het scherm 'Voer toegangscode in' op 'Noodoproep' en voer vervolgens met behulp van het toetsenblok het nummer in.

*Belangrijk:* U kunt alleen de nummers van hulpdiensten gebruiken die geldig zijn in het gebied waarin u zich bevindt. In sommige landen kunt u alleen alarmnummers bellen als er een simkaart is geïnstalleerd en geactiveerd. Ook moet de simpincode zijn opgegeven of moet deze voorziening zijn uitgeschakeld.

In de Verenigde Staten wordt informatie over uw locatie (indien beschikbaar) naar de hulpdienst verzonden wanneer u het alarmnummer '911' belt.

*Belangrijk:* Vertrouw niet op draadloze apparaten voor belangrijke communicatie, zoals het doorgeven van een medisch noodgeval. U kunt mogelijk niet overal met een mobiele telefoon naar hulpdiensten bellen. De nummers van hulpdiensten kunnen per regio verschillen en soms bieden netwerken geen dekking of zijn ze niet beschikbaar vanwege atmosferische storingen. Sommige mobieletelefoonnetwerken accepteren mogelijk geen noodoproepen van de iPhone als er geen simkaart is geïnstalleerd, als de simkaart is beveiligd met een pincode of als de iPhone nog niet is geactiveerd.

# Visual Voicemail

Met Visual Voicemail kunt u een lijst met uw voicemailberichten op de iPhone weergeven. Vervolgens kunt u kiezen welke berichten u wilt afluisteren of verwijderen, zonder dat u naar instructies of eerdere berichten hoeft te luisteren.

*Opmerking:* Visual Voicemail is mogelijk niet overal beschikbaar of is mogelijk een optionele dienst. Neem voor meer informatie contact op met uw provider. Als Visual Voicemail niet beschikbaar is, tikt u op 'Voicemail' en volgt u de gesproken instructies om uw berichten op te halen.

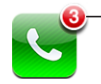

- Het aantal gemiste oproepen en niet-beluisterde voicemailberichten wordt weergegeven op het telefoonsymbool in het beginscherm.

### **Voicemail instellen**

De eerste keer dat u op de iPhone op 'Voicemail' tikt, wordt u gevraagd een wachtwoord voor uw voicemail in te stellen en de begroeting voor uw voicemail op te nemen.

#### **De begroeting wijzigen**

- **1** Tik op 'Voicemail' > 'Begroeting' > 'Aangepast'.
- **2** Tik op 'Neem op' om de opname te starten.
- **3** Tik op 'Stop' als u klaar bent met opnemen. Tik op 'Speel af' om de opname te beluisteren.

Herhaal stap 2 en 3 als u de begroeting opnieuw wilt opnemen.

**4** Tik op 'Bewaar'.

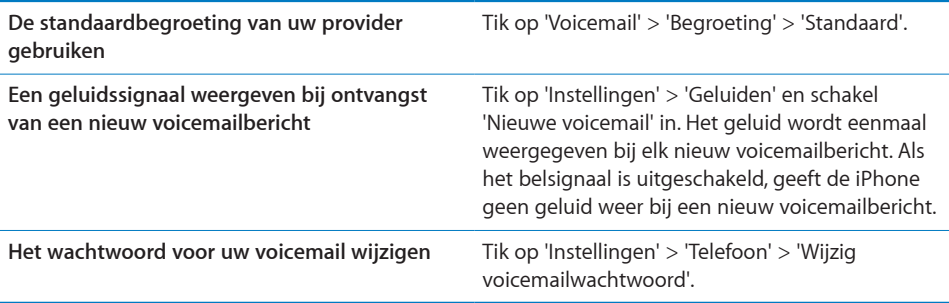

#### **Voicemail ophalen**

Als u op 'Telefoon' tikt, worden het aantal gemiste gesprekken en het aantal nog niet afgeluisterde voicemailberichten op de iPhone weergegeven.

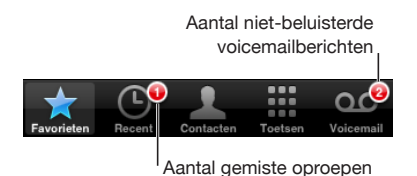

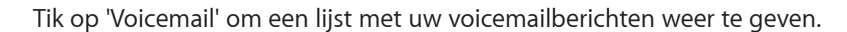

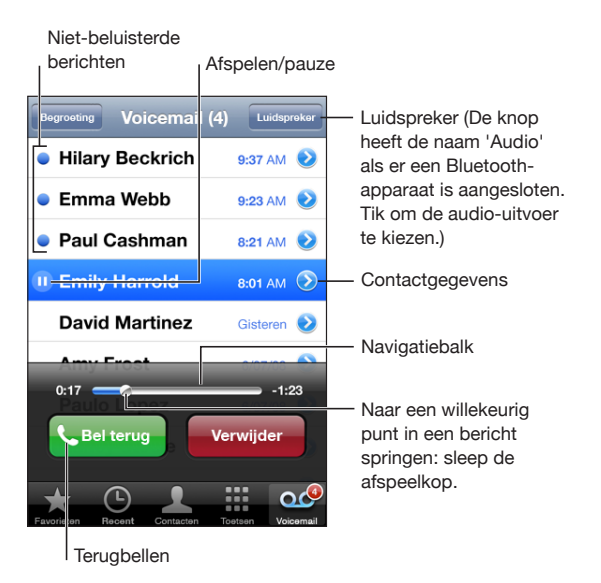

**Een bericht afluisteren:** Tik op het bericht. (Als u het bericht al hebt afgeluisterd, tikt u nogmaals op het bericht om het opnieuw te beluisteren.) Met II en  $\blacktriangleright$  kunt u het afspelen onderbreken en hervatten.

Wanneer u een bericht hebt afgeluisterd, blijft het bewaard totdat uw provider het automatisch wist.

**Voicemail ophalen vanaf een andere telefoon:** Kies uw eigen nummer of het nummer voor externe toegang van uw provider.

#### **Berichten verwijderen**

Selecteer een bericht en tik op 'Verwijder'. Verwijderde Visual Voicemail-berichten worden op de iPhone bewaard totdat uw provider de berichten permanent wist.

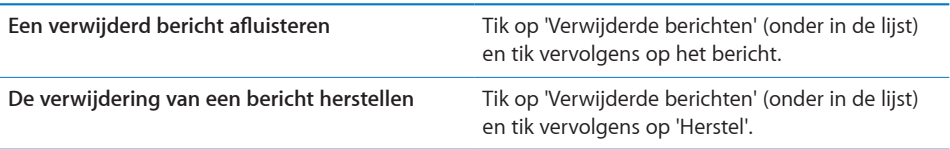

#### **Gegevens van contactpersonen weergeven**

Met Visual Voicemail worden de datum en het tijdstip waarop het gesprek binnenkwam, de lengte van het bericht en de beschikbare gegevens van contactpersonen bewaard.

De contactgegevens van een beller weergeven: Tik op on aast een bericht.

Aan de hand van deze gegevens kunt u de beller een e-mailbericht of sms-bericht sturen, of de gegevens bijwerken.

## **Contacten**

In het infovenster van een contactpersoon kunt u met één tik een gesprek starten, een nieuw e-mailbericht aanmaken, het adres van de contactpersoon in een plattegrond weergeven en nog veel meer. Zie ["Een contactpersoon opzoeken"](#page-200-0) op pagina [201.](#page-200-1)

# Favorieten

Met Favorieten hebt u snel toegang tot de telefoonnummers die u het meest gebruikt.

**Het nummer van een contactpersoon aan de lijst met favorieten toevoegen:** Tik op 'Contacten' en tik op een contactpersoon. Tik vervolgens op 'Zet in favorieten' en tik op het nummer dat u wilt toevoegen.

**Het nummer van een recente beller aan de lijst met favorieten toevoegen:** Tik op 'Recent', tik op  $\odot$  naast een beller en tik vervolgens op 'Zet in favorieten'.

**De lijst met favorieten weergeven:** Druk tweemaal op de thuisknop (O). Zie "[Thuisknop"](#page-165-0) op pagina [166](#page-165-1).

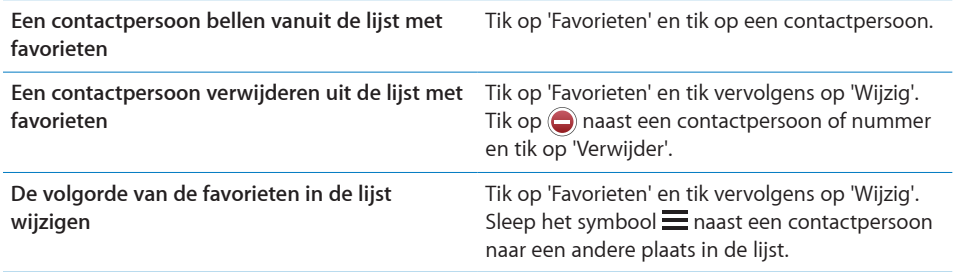

# Beltonen en de aan/uit-schakelaar voor het belsignaal

De iPhone bevat beltonen die u kunt gebruiken voor inkomende gesprekken, de wekker en de timer. U kunt ook beltonen maken van nummers in iTunes en beltonen kopen.

### **De aan/uit-schakelaar voor het belsignaal en de trilstand**

Met de schakelaar aan de zijkant van de iPhone kunt u het belsignaal heel eenvoudig in- of uitschakelen.

**Het belsignaal in- of uitschakelen:** Schuif de schakelaar aan de zijkant van de iPhone naar links of naar rechts.

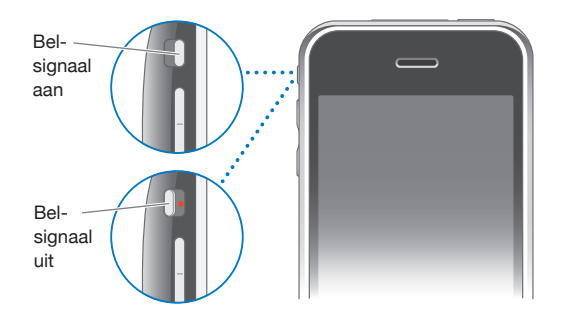

*Belangrijk:* Als u het belsignaal hebt uitgeschakeld, wordt het geluid van de wekker nog wel weergegeven.

**De trilstand van de iPhone inschakelen:** Tik op 'Instellingen' en tik vervolgens op 'Geluiden'. U kunt de trilstand afzonderlijk instellen voor de belmodus en de stille modus.

Zie Hoofdstuk [19](#page-155-1),"[Instellingen](#page-155-1)," op pagina [156](#page-155-1) voor meer informatie.

#### **Beltonen instellen**

U kunt de standaardbeltoon voor gesprekken, de wekker en de timer instellen. U kunt ook specifieke beltonen aan contactpersonen toewijzen, zodat u de beller aan de beltoon kunt herkennen.

**De standaardbeltoon instellen:** Tik op 'Instellingen' > 'Geluiden' > 'Beltoon' en kies vervolgens een beltoon.

**Een beltoon aan een contactpersoon toewijzen:** Tik op 'Telefoon' > 'Contacten' en tik op een contactpersoon. Tik vervolgens op 'Beltoon' en kies een beltoon.

#### **Beltonen kopen**

U kunt beltonen rechtstreeks op uw iPhone aanschaffen via de iTunes Store. Zie ["Beltonen kopen"](#page-183-0) op pagina [184](#page-183-1).

#### Bluetooth-apparaten

U kunt de iPhone ook met andere handsfree Bluetooth-headsets en Bluetoothcarkits gebruiken. Daarnaast biedt de iPhone ondersteuning voor Bluetoothstereokoptelefoons bij het gebruik van iPod.

#### **Een apparaat koppelen met de iPhone**

Voordat u een Bluetooth-apparaat kunt gebruiken, moet u dit eerst koppelen met de iPhone.

#### **Een apparaat koppelen met de iPhone**

- **1** Volg de instructies bij het apparaat om het detecteerbaar te maken of om het naar andere Bluetooth-apparaten te laten zoeken.
- **2** Tik op 'Instellingen' > 'Algemeen' > 'Bluetooth' en schakel Bluetooth in.
- **3** Kies het apparaat op de iPhone en voer de cijfercode of pincode van het apparaat in. Raadpleeg de instructies voor de cijfercode of pincode die bij het apparaat zijn geleverd.

Nadat u een Bluetooth-apparaat hebt gekoppeld met de iPhone, moet u een verbinding tussen de iPhone en het apparaat tot stand brengen om met het apparaat te kunnen telefoneren.

**Een apparaat verbinden met de iPhone:** Raadpleeg de documentatie die bij de headset of carkit is geleverd.

Als de iPhone met een Bluetooth-apparaat is verbonden, lopen uitgaande gesprekken via het apparaat. Inkomende gesprekken lopen via het apparaat als u ze beantwoordt met het apparaat, en via de iPhone als u ze beantwoordt met de iPhone.

*WAARSCHUWING:* Raadpleeg de handleiding *Belangrijke productinformatie* op [www.apple.com/nl/support/manuals/iphone/](http://www.apple.com/nl/support/manuals/iphone/) voor belangrijke informatie over veilig rijden en het voorkomen van gehoorbeschadiging.

#### **Bluetooth-status**

Het Bluetooth-symbool wordt in de statusbalk boven in het scherm van de iPhone weergegeven:

- $\frac{1}{2}$  *(blauw) of*  $\frac{1}{2}$  *(wit):* Bluetooth is ingeschakeld en er is een apparaat verbonden met de iPhone. (De kleur is afhankelijk van de huidige kleur van de statusbalk.)
- $\frac{1}{2}$  *(grijs)*: Bluetooth is ingeschakeld, maar er is geen apparaat verbonden. Als u een apparaat hebt gekoppeld met de iPhone, is het apparaat mogelijk buiten bereik of uitgeschakeld.
- Â *Geen Bluetooth-symbool:* Bluetooth is uitgeschakeld.

#### **Gesprekken doorsturen naar de iPhone**

Als de iPhone met een Bluetooth-apparaat is verbonden, kunt u gesprekken via de iPhone beluisteren door een van de volgende handelingen uit te voeren:

- Beantwoord een gesprek door op het scherm van de iPhone te tikken.
- Â Tik tijdens een gesprek op 'Audio' op de iPhone. Tik op 'iPhone' om gesprekken via de iPhone te beluisteren of tik op 'Luidspreker' om de luidspreker te gebruiken.
- Schakel Bluetooth uit. Tik op 'Instellingen' > 'Algemeen' > 'Bluetooth' en sleep de schuifknop naar 'Uit'.
- Schakel het Bluetooth-apparaat uit of zorg dat het apparaat buiten bereik is. Een verbinding tussen een Bluetooth-apparaat en de iPhone is alleen mogelijk binnen een bereik van circa 10 meter.

#### **De koppeling tussen een apparaat en de iPhone ongedaan maken**

Als u de iPhone hebt gekoppeld met een apparaat en vervolgens een ander apparaat wilt gebruiken, moet u de koppeling met het eerste apparaat eerst opheffen.

#### **De koppeling met een apparaat ongedaan maken**

- **1** Tik op 'Instellingen' > 'Algemeen' > 'Bluetooth' en schakel Bluetooth in.
- **2** Tik op het apparaat en tik op 'Koppel los'.

# Internationale gesprekken

De iPhone 3G en de iPhone 3GS zijn multibandtelefoons die zowel UMTS/HSDPA (850, 1900, 2100 MHz) als GSM (850, 900, 1800, 1900 MHz) ondersteunen en daardoor een brede internationale dekking bieden.

#### **Internationaal bellen vanuit uw eigen land**

Neem contact op met uw provider of ga naar de website van uw provider voor informatie over internationale gesprekken vanuit uw eigen land en informatie over tarieven en mogelijke andere kosten.

#### **De iPhone in het buitenland gebruiken**

Met de iPhone kunt u in een groot aantal landen bellen.

**Internationale roaming activeren:** Neem voor meer informatie over beschikbaarheid en tarieven contact op met uw provider.

**De iPhone configureren om automatisch de juiste cijfers vóór telefoonnummers te plaatsen wanneer u vanuit een ander land belt:** Tik op 'Instellingen' > 'Telefoon' en schakel 'Internationaal bellen' in. Hiermee kunt u naar uw eigen land bellen via de nummers van uw contactpersonen en favorieten, zonder dat u extra cijfers vóór het nummer of uw landcode hoeft in te voeren. De functie 'Internationaal bellen' werkt alleen voor telefoonnummers in de Verenigde Staten.

Wanneer u via 'Internationaal bellen' belt, verschijnt in het iPhone-scherm afwisselend het bericht 'Internationaal bellen' en de melding dat er wordt gebeld, totdat de verbinding tot stand is gebracht.

*Opmerking:* De functie 'Internationaal bellen' is niet in alle landen beschikbaar.

**Een provider instellen:** Tik op 'Instellingen' > 'Aanbieder' en selecteer de gewenste provider. Deze optie is alleen beschikbaar als u zich buiten het netwerk van uw provider bevindt. U kunt alleen bellen via providers die een roamingovereenkomst met uw iPhone-serviceaanbieder hebben gesloten. Zie ["Aanbieder"](#page-158-0) op pagina [159](#page-158-1) voor meer informatie.

*Belangrijk:* Voor spraak- en dataroaming kunnen kosten in rekening worden gebracht. Als u wilt voorkomen dat er kosten voor dataroaming in rekening worden gebracht, schakelt u dataroaming uit.

**Dataroaming in- of uitschakelen:** Tik op 'Instellingen' > 'Algemeen' > 'Netwerk' en schakel 'Dataroaming' in of uit. Dataroaming is standaard uitgeschakeld.

Als u dataroaming uitschakelt, is gegevensoverdracht via het mobiele netwerk onmogelijk wanneer u zich buiten het netwerk van uw provider bevindt, zodat er ook geen kosten voor dataroaming in rekening kunnen worden gebracht. Wanneer u een Wi-Fi-verbinding hebt, hebt u nog wel toegang tot het internet. Als u echter geen toegang tot een Wi-Fi-netwerk hebt, zijn de volgende voorzieningen niet beschikbaar:

- E-mail versturen of ontvangen
- Surfen op het internet
- De gegevens van contactpersonen, agenda's of bladwijzers synchroniseren met MobileMe of Exchange
- YouTube-video's streamen
- Aandelenkoersen ophalen
- Locaties voor kaarten ophalen
- Weerberichten ophalen
- Muziek of programma's kopen

Programma's van andere fabrikanten die gebruikmaken van dataroaming worden mogelijk ook uitgeschakeld.

Als dataroaming is uitgeschakeld, kunt u nog wel bellen en gesprekken ontvangen, en sms-berichten versturen en ontvangen. Er kunnen kosten voor spraakroaming in rekening worden gebracht. Visual Voicemail wordt geleverd als er geen kosten aan zijn verbonden. Als uw provider kosten in rekening brengt voor het leveren van Visual Voicemail tijdens roaming, kunt u dataroaming uitschakelen om te voorkomen dat Visual Voicemail wordt geleverd.

Als u e-mail, het internet en andere gegevensdiensten wilt gebruiken, schakelt u dataroaming in.

*Belangrijk:* Als dataroaming is ingeschakeld, kunnen er kosten in rekening worden gebracht voor het gebruik van een van de bovenstaande voorzieningen en voor de bezorging van Visual Voicemail wanneer u zich buiten het netwerk van uw provider bevindt. Neem contact op met uw provider voor informatie over kosten voor roaming.

**Voicemail ophalen als Visual Voicemail niet beschikbaar is:** Kies uw eigen nummer of houd '1' op het toetsenblok ingedrukt.

U kunt de vliegtuigmodus gebruiken om diensten voor mobiele netwerken uit te schakelen en vervolgens Wi-Fi in te schakelen voor toegang tot het internet zodat er geen kosten voor spraakroaming in rekening worden gebracht.

**De vliegtuigmodus gebruiken om diensten voor mobiele netwerken uit te schakelen:** Tik op 'Instellingen' > 'Vliegtuigmodus' om deze modus in te schakelen, tik op 'Wi-Fi' en schakel Wi-Fi in. Zie "[Vliegtuigmodus"](#page-155-0) op pagina [156.](#page-155-1)

Binnenkomende gesprekken worden direct doorgestuurd naar uw voicemail. Schakel de vliegtuigmodus uit als u weer wilt bellen of gesprekken wilt ontvangen en uw voicemailberichten wilt ophalen.

# **4 Mail**

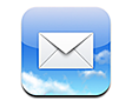

Mail is geschikt voor MobileMe, Microsoft Exchange en de meeste andere populaire e-mailprogramma's, zoals Yahoo! Mail, e-mail van Google en AOL. Natuurlijk kunt u ook gebruikmaken van andere standaard POP3- en IMAP-e-mailsystemen. Met Mail kunt u bijlagen met foto's en afbeeldingen ontvangen en versturen, en meegestuurde pdfbestanden en andere bijlagen weergeven.

# E-mailaccounts instellen

Manieren om e-mailaccounts op de iPhone in te stellen:

- Rechtstreeks op de iPhone een account instellen. Zie ["Een account instellen"](#page-17-0) op pagina [18](#page-17-1).
- Via de voorkeurenvensters voor de iPhone in iTunes de instellingen voor de e-mailaccounts van uw computer synchroniseren. Zie ["Synchroniseren](#page-11-0)" op pagina [12](#page-11-1).

# E-mailberichten versturen

U kunt e-mailberichten sturen naar iedereen die een e-mailadres heeft.

#### **Een bericht opstellen en versturen**

- 1 Tik op  $\overline{a}$ .
- **2** Typ een naam of e-mailadres in het veld 'Aan' of tik op  $\bigodot$  om een van uw contactpersonen toe te voegen.

Terwijl u een e-mailadres typt, verschijnen eronder overeenkomende e-mailadressen van uw contactpersonen. Tik op het adres dat u wilt toevoegen. Als u meer namen wilt toevoegen, tikt u op de returntoets of op  $\bigodot$ .

*Opmerking:* Als u een e-mail opstelt met uw Microsoft Exchange-account en u toegang hebt tot de GAL-voorziening (Global Address List) van uw bedrijf, worden eerst de overeenkomende adressen van contactpersonen op de iPhone weergegeven, gevolgd door de overeenkomende GAL-adressen.

- **3** Tik op 'Kopie/Blind, Van' als u een kopie of blinde kopie van het bericht naar anderen wilt versturen of de account wilt wijzigen vanaf waar u het bericht verzendt. Als u meerdere e-mailaccounts hebt, kunt u tikken op het veld 'Van' om in te stellen vanaf welke account u e-mailberichten verstuurt.
- **4** Typ een onderwerp en typ vervolgens het bericht.

U kunt naar het volgende veld gaan door op de returntoets te tikken.

**5** Tik op 'Stuur'.

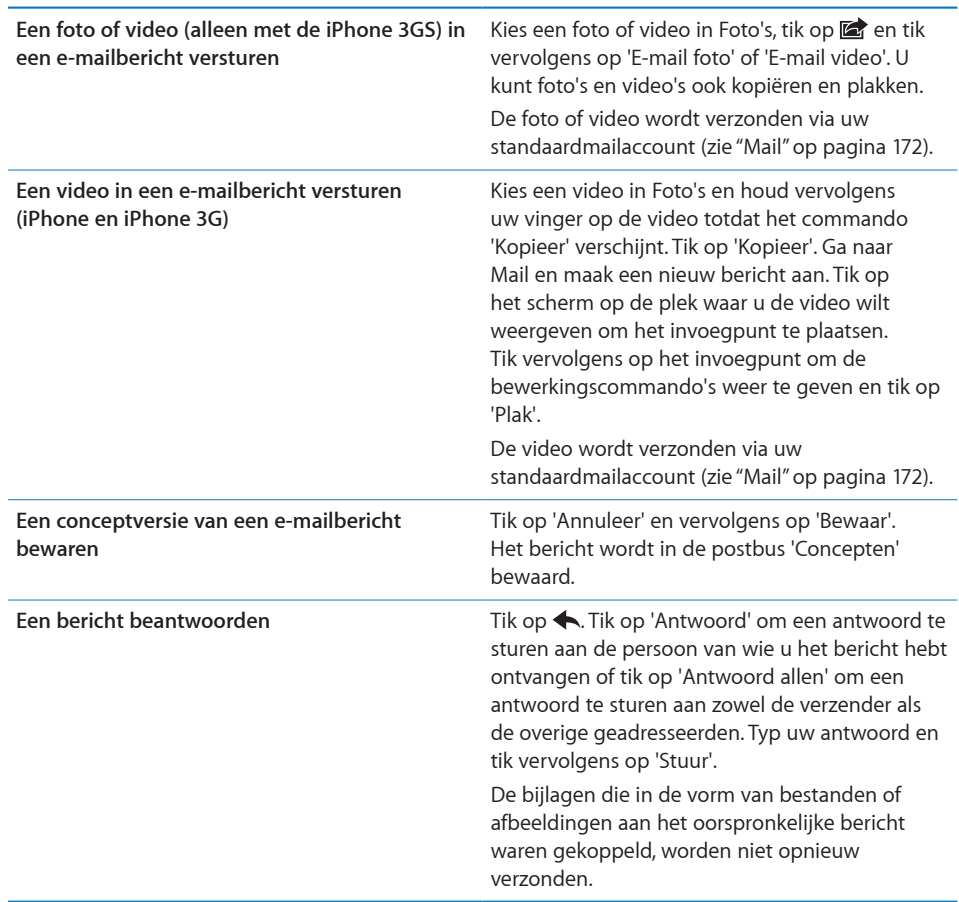

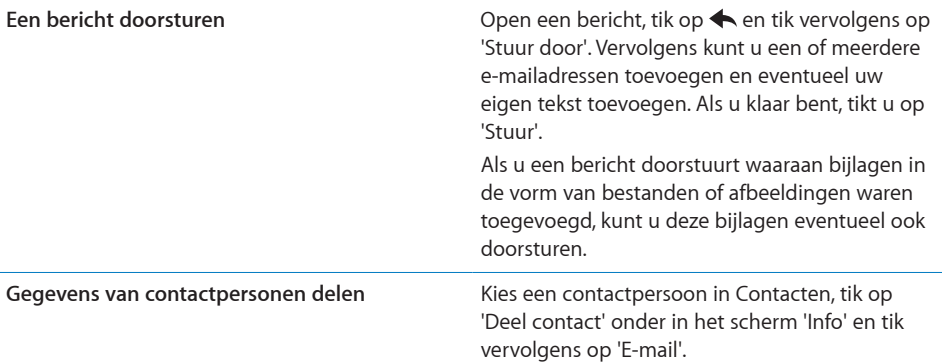

# Controleren of er nieuwe berichten zijn en uw berichten lezen

Op het symbool van Mail wordt het aantal ongelezen berichten in al uw postbussen voor inkomende post weergegeven. Mogelijk bevatten ook andere postbussen nog ongelezen berichten.

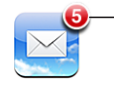

Aantal ongelezen e-mailberichten in uw postbussen voor inkomende post

**Controleren of er nieuwe berichten zijn:** Kies een postbus of tik op  $\hat{C}$ .

In elk accountscherm wordt naast de bijbehorende postbus het aantal ongelezen berichten weergegeven.

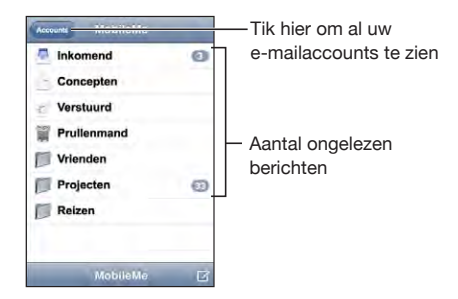

Om de berichten in een postbus weer te geven, tikt u erop. Ongelezen berichten zijn gemarkeerd met een blauwe stip (.).

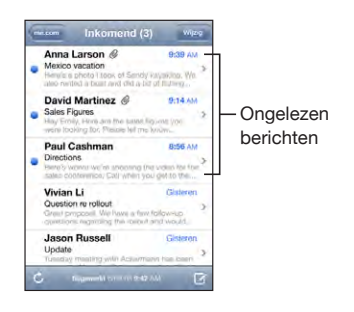

Wanneer u een postbus opent, laadt Mail het aantal meest recente berichten dat in uw Mail-instellingen is opgegeven indien de berichten nog niet automatisch zijn geladen. (Zie ["Mail](#page-171-0)" op pagina [172](#page-171-1).)

**Extra berichten laden:** Scrol naar de onderzijde van de lijst met berichten en tik op 'Laad meer berichten'.

**Een bericht lezen:** Tik op een postbus en tik vervolgens op het bericht. Om vanuit een geopend bericht naar het volgende of vorige bericht te gaan, tikt u respectievelijk op  $\triangle$  of  $\nabla$ .

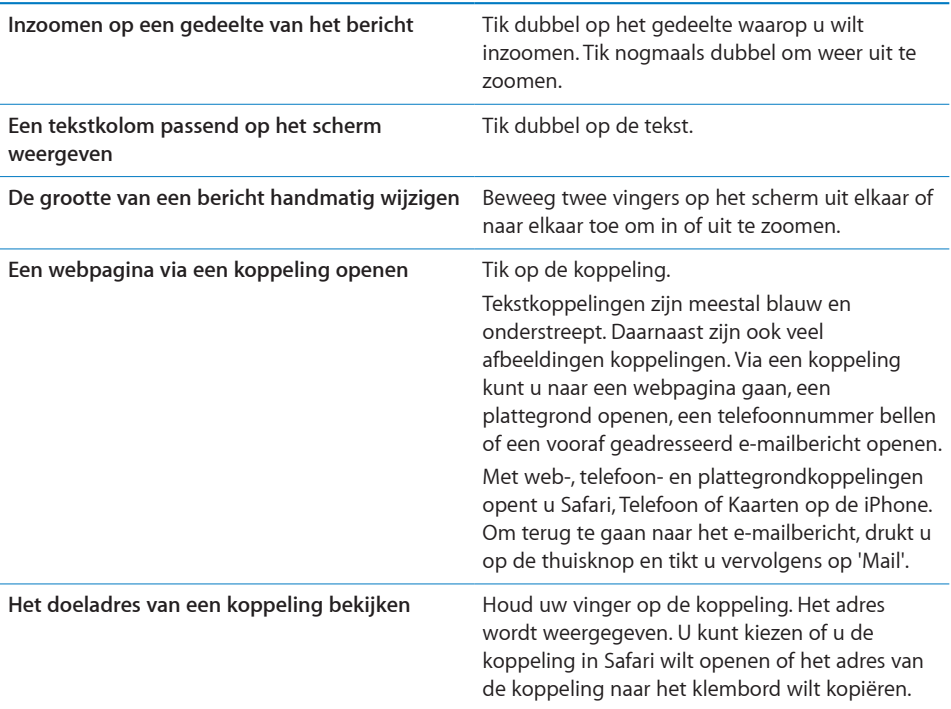

Op de iPhone worden meegestuurde afbeeldingen in de meeste populaire structuren (JPEG, GIF en TIFF) samen met de tekst van het e-mailbericht weergegeven. Op de iPhone kunnen vele typen audiobijlagen worden afgespeeld (zoals MP3, AAC, WAV en AIFF). U kunt de bestanden die u als bijlage bij een e-mail ontvangt (bijvoorbeeld een pdf, webpagina, tekst-, Pages-, Keynote- of Numbers-bestand of een Microsoft Word-, Excel- of PowerPoint-document) downloaden en weergeven.

**Een bijlage openen:** Tik op de bijlage. Het bestand wordt naar de iPhone gedownload en vervolgens geopend.

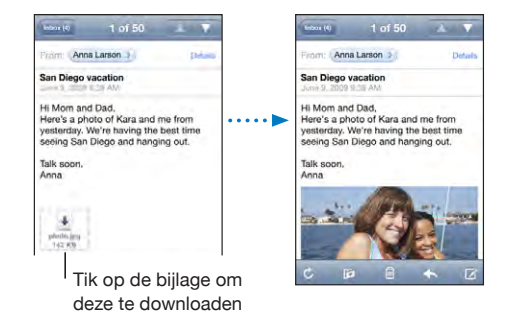

U kunt bijlagen zowel staand als liggend weergeven. Als de structuur van een bijlage niet door de iPhone wordt ondersteund, kunt u de naam van het bestand wel zien, maar is het niet mogelijk het bestand te openen. De iPhone ondersteunt de volgende documenttypen:

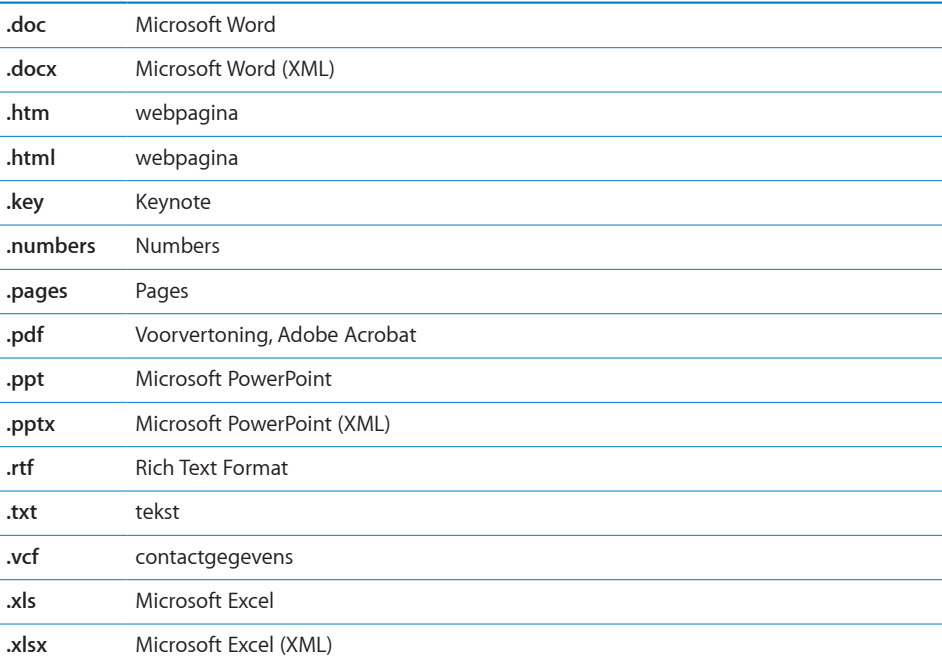

**Een meegestuurde foto bewaren in het Filmrol-album:** Tik op de foto en vervolgens op 'Bewaar afbeelding'. Als de foto nog niet is gedownload, tikt u eerst op de downloadmelding.

**Een meegestuurde video bewaren in het Filmrol-album:** Houd uw vinger op de bijlage en tik op 'Bewaar video'. Als de video nog niet is gedownload, tikt u eerst op de downloadmelding.

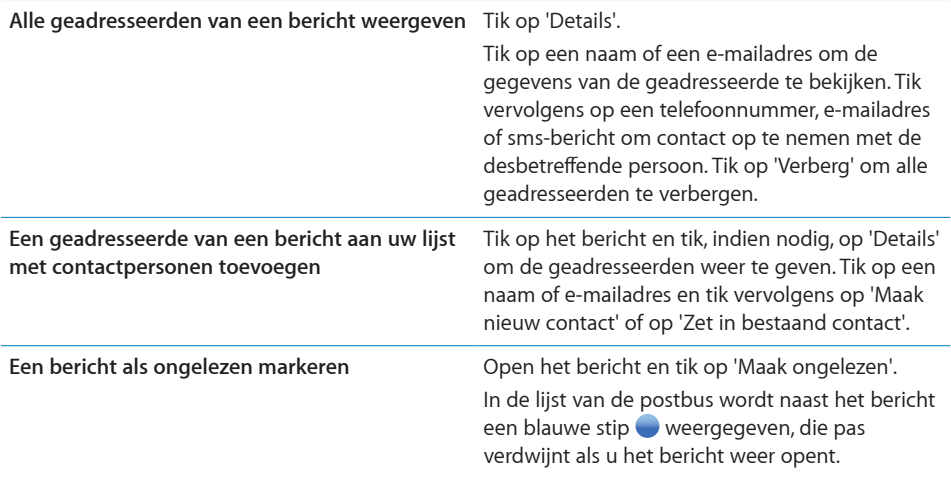

**Een uitnodiging voor een vergadering openen:** Tik op de uitnodiging.

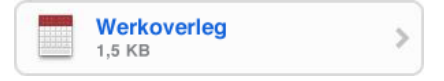

U kunt de contactgegevens opvragen van de organisator en andere aanwezigen, een herinnering instellen, aantekeningen toevoegen aan de activiteit en opmerkingen toevoegen die in het antwoord staan dat u aan de organisator hebt gestuurd. U kunt de uitnodiging accepteren, voorlopig accepteren of afslaan. Zie "[Reageren op](#page-106-0)  [uitnodigingen voor een vergadering"](#page-106-0) op pagina [107.](#page-106-1)

**Push in- of uitschakelen:** Tik op 'Instellingen' > 'Mail, Contacten, Agenda' > 'Nieuwe gegevens' en schakel 'Push' in of uit. Zie "[Nieuwe gegevens](#page-170-0)" op pagina [171](#page-170-1).
# Zoeken in e-mailberichten

U kunt zoeken in de velden 'Aan', 'Van' en 'Onderwerp' in e-mailberichten. In Mail wordt gezocht in de gedownloade berichten van de geopende postbus. Voor MobileMe-, Exchange- en bepaalde IMAP-e-mailaccounts kunt u ook zoeken in berichten op de server.

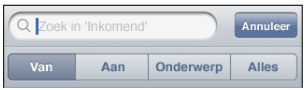

**Zoeken in e-mailberichten:** Open een postbus, scrol naar het begin en voer de gewenste tekst in het zoekveld in. Tik op 'Van', 'Aan', 'Onderwerp' of 'Alles' ('Van', 'Aan' en 'Onderwerp') om aan te geven in welke velden moet worden gezocht. (Om snel naar het begin van de lijst te gaan en het zoekveld weer te geven, tikt u op de statusbalk.)

De zoekresultaten in berichten die al naar de iPhone zijn gedownload, worden tijdens het typen automatisch weergegeven. Tik op 'Zoek' om meer resultaten weer te geven en het toetsenbord te laten verdwijnen.

**Berichten op de server zoeken:** Tik op 'Ga door met zoeken op server' onder in de lijst met zoekresultaten.

*Opmerking:* Welke zoekresultaten voor de berichten op servers worden weergegeven, is per account verschillend. Op sommige servers wordt bijvoorbeeld alleen naar hele woorden gezocht.

# Mail aanpassen

U kunt berichten één voor één verwijderen of een hele groep tegelijk selecteren en verwijderen. U kunt berichten ook naar een andere postbus of map verplaatsen.

Een bericht verwijderen: Open het bericht en tik op .

U kunt een bericht ook direct uit een postbus verwijderen door uw vinger snel naar links of rechts over de titel van het bericht te bewegen en vervolgens op 'Verwijder' te tikken.

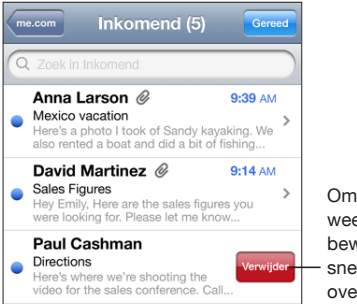

Om de knop 'Verwijder' weer te geven. beweegt u uw vinger snel naar links of rechts over het bericht.

**Meerdere berichten verwijderen:** Terwijl een lijst met e-mailberichten wordt weergegeven, tikt u op 'Wijzig', selecteert u de e-mailberichten die u wilt verwijderen en tikt u vervolgens op 'Verwijder'.

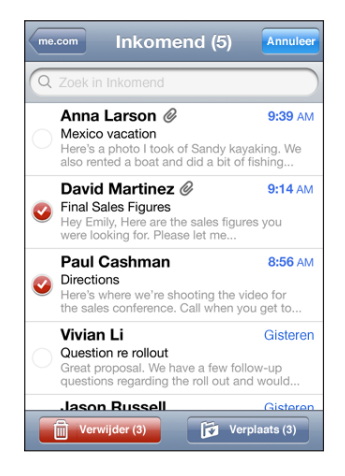

**Een e-mailbericht naar een andere postbus of map verplaatsen:** Terwijl het e-mailbericht wordt weergegeven, tikt u op is en kiest u vervolgens een postbus of map.

**Meerdere berichten verplaatsen:** Terwijl een lijst met e-mailberichten wordt weergegeven, tikt u op 'Wijzig', selecteert u de e-mailberichten die u wilt verplaatsen en tikt u vervolgens op 'Verplaats'. Selecteer een postbus of map.

# **5 Safari**

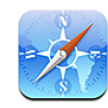

# Webpagina's bekijken

Met Safari kunt u op het internet surfen en op de iPhone webpagina's bekijken op dezelfde manier als op uw computer. U kunt bladwijzers aanmaken op de iPhone en bladwijzers synchroniseren met de computer. Voor uw favoriete webpagina's kunt u bovendien webfragmenten aan het beginscherm toevoegen.

U kunt webpagina's zowel staand als liggend weergeven. Wanneer u de iPhone een kwartslag draait, draait de webpagina mee. De weergave wordt automatisch aangepast.

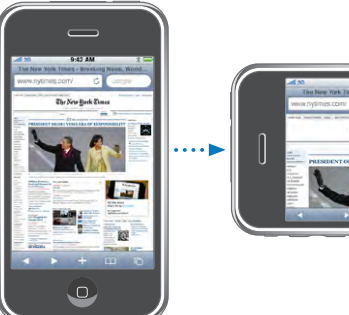

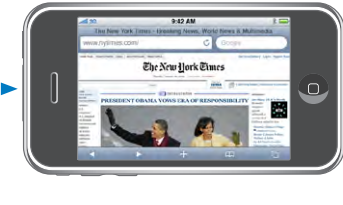

# **Webpagina's openen**

**Een webpagina openen:** Tik op het adresveld (links van de titelbalk), typ het webadres en tik vervolgens op 'Ga'. Als het adresveld niet zichtbaar is, tikt u op de statusbalk boven in het scherm om snel naar het adresveld bovenaan de webpagina te scrollen.

Terwijl u het adres typt, worden eronder automatisch de webadressen weergegeven die met die letters beginnen. Dit zijn pagina's waarvan u een bladwijzer hebt aangemaakt of die u onlangs hebt bezocht. Om naar een van deze pagina's te gaan, tikt u op het desbetreffende adres. Ga door met typen als u een webadres wilt invoeren dat niet in de lijst staat.

**De tekst in het adresveld wissen:** Tik op het adresveld en tik vervolgens op .

#### **Door een webpagina scrollen en in- en uitzoomen**

**In- of uitzoomen:** Tik dubbel op een kolom op een webpagina om deze te vergroten. Tik nogmaals dubbel om weer uit te zoomen.

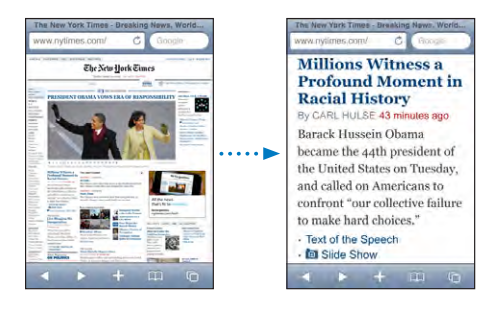

U kunt ook twee vingers uit elkaar of naar elkaar toe bewegen om handmatig in of uit te zoomen.

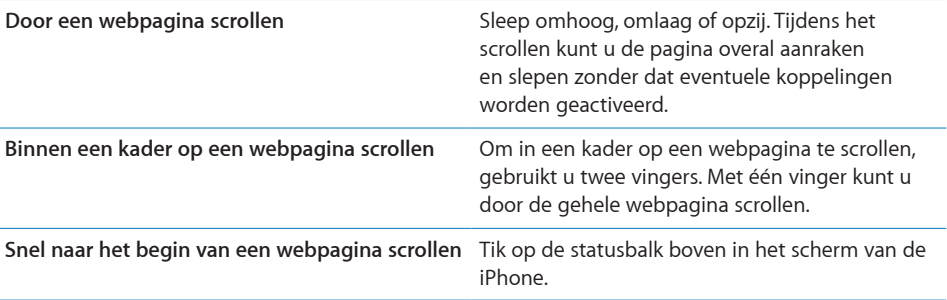

#### **Webpagina's bekijken**

Via koppelingen op een webpagina komt u doorgaans op een andere webpagina terecht.

**Een koppeling op een webpagina openen:** Tik op de koppeling.

Via koppelingen op de iPhone kunt u ook een telefoongesprek starten, een locatie in Kaarten weergeven of een vooraf geadresseerd e-mailbericht in Mail openen. Als u terug wilt gaan naar Safari nadat via een koppeling een ander programma is geopend, drukt u op de thuisknop (O) en tikt u op 'Safari'.

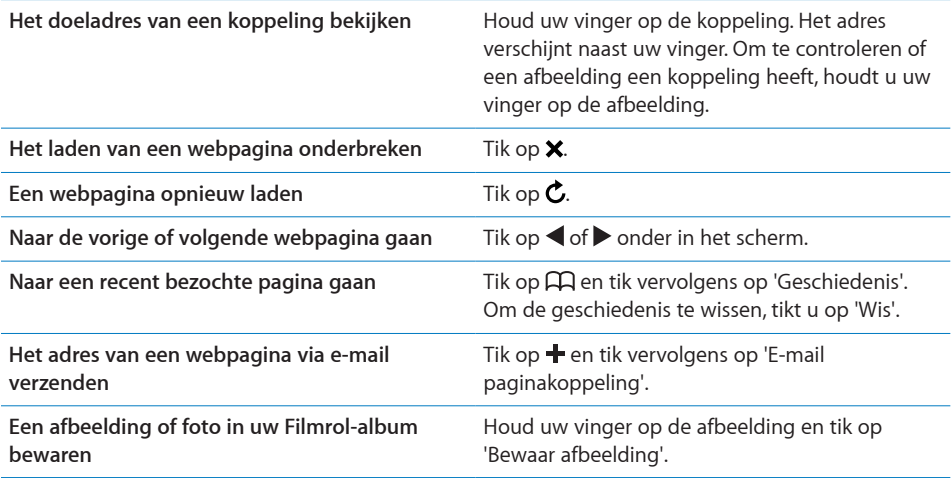

### **Meerdere webpagina's tegelijk openen**

U kunt maximaal acht webpagina's tegelijkertijd openen. Sommige koppelingen worden automatisch in een nieuwe pagina geopend in plaats van de huidige pagina te vervangen.

Het getal op het paginasymbool ( $\Box$ ) onder in het scherm geeft aan hoeveel pagina's u hebt geopend. Als het symbool geen getal bevat, hebt u slechts één pagina geopend. Voorbeelden:

: U hebt één pagina geopend.

: U hebt drie pagina's geopend.

Een nieuwe pagina openen: Tik op <sup>(1</sup>) en tik vervolgens op 'Nieuwe pagina'.

Naar een andere pagina gaan: Tik op  $\overline{O}$  en veeg met uw vinger naar links of naar rechts. Tik op de pagina die u wilt weergeven.

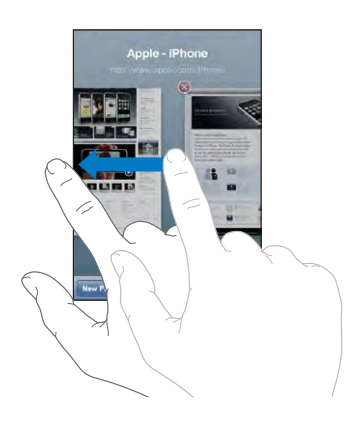

**Een pagina sluiten:** Tik op  $\overline{O}$  en tik vervolgens op  $\Omega$ . Als u nog maar één pagina geopend hebt, kunt u deze niet sluiten.

#### **Tekst invoeren en formulieren invullen**

Sommige webpagina's bevatten formulieren of tekstvelden waarin u gegevens kunt invoeren. U kunt instellen dat de namen en wachtwoorden van bezochte websites worden onthouden en dat tekstvelden automatisch worden gevuld met gegevens uit Contacten. Zie ["Safari"](#page-175-0) op pagina [176.](#page-175-1)

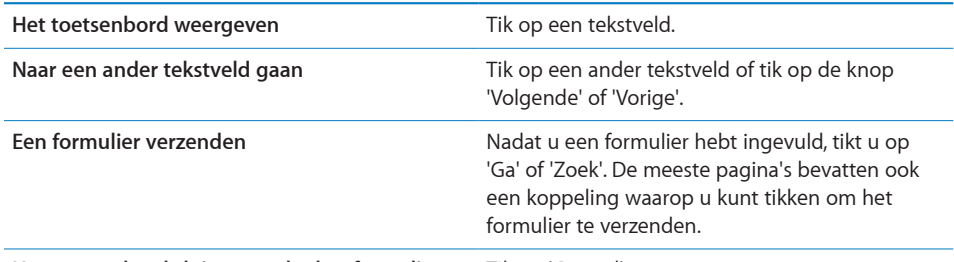

**Het toetsenbord sluiten zonder het formulier te**  Tik op 'Gereed'. **verzenden**

**Instellen dat webformulieren automatisch worden ingevuld:** Tik op 'Instellingen' > 'Safari' > 'Formulieren' en voer een van de volgende handelingen uit:

Â *Om gegevens uit Contacten te gebruiken,* schakelt u 'Gebruik contactinfo' in en selecteert u de contactpersoon wiens gegevens u wilt gebruiken.

In Safari worden de gegevens uit Contacten gebruikt om de velden voor contactpersonen in webformulieren in te vullen.

Â *Om gegevens van namen en wachtwoorden te gebruiken,* schakelt u 'Naam/ wachtwoord' in.

Hiermee worden de namen en wachtwoorden van bezochte websites in Safari onthouden en worden deze gegevens automatisch ingevuld op het moment dat u de website opnieuw bezoekt.

Â *Om alle formuliergegevens te verwijderen,* tikt u op 'Wis alles'.

# Zoeken op het internet

Safari gebruikt standaard Google als zoekmachine. U kunt ook instellen dat Yahoo! moet worden gebruikt voor zoekopdrachten.

#### **Zoeken naar informatie op het web**

- **1** Tik op het zoekveld (rechts van de titelbalk).
- **2** Typ een of meer zoektermen en tik vervolgens op 'Google'.
- **3** Tik op een koppeling in de lijst met zoekresultaten om de bijbehorende webpagina te openen.

**Yahoo! instellen als de zoekmachine voor Safari:** Tik vanuit het beginscherm op 'Instellingen' > 'Safari' > 'Zoekmachine' en tik vervolgens op 'Yahoo!'.

# **Bladwijzers**

U kunt voor webpagina's een bladwijzer aanmaken, zodat u later snel naar deze pagina kunt gaan.

**Een bladwijzer voor een webpagina toevoegen:** Open de pagina en tik op +. Tik vervolgens op 'Voeg bladwijzer toe'.

Wanneer u een bladwijzer bewaart, kunt u de naam ervan wijzigen. Bladwijzers worden standaard toegevoegd aan de map 'Bladwijzers' op het hoogste niveau. Tik op 'Bladwijzers' om een andere map te kiezen.

Als u Safari gebruikt op een Mac, of Safari of Microsoft Internet Explorer op een pc, kunt u uw bladwijzers synchroniseren met de bladwijzers op uw computer.

#### **Bladwijzers synchroniseren met de bladwijzers op uw computer**

- **1** Sluit de iPhone op de computer aan.
- **2** Selecteer de iPhone in de navigatiekolom van iTunes.
- **3** Klik op de tab 'Info', selecteer 'Synchroniseer … bladwijzers' (Mac) of '… bladwijzers synchroniseren' (Windows) onder 'Webbrowser' en klik op 'Pas toe' (Mac) of 'Toepassen' (Windows).

Zie ["Synchroniseren](#page-11-0)" op pagina [12.](#page-11-1)

**Uw bladwijzers synchroniseren met MobileMe:** Tik op de iPhone op 'Instellingen' en selecteer 'Bladwijzers' in uw MobileMe-account. Zie ["Een account instellen"](#page-17-0) op pagina [18](#page-17-1).

Een webpagina via een bladwijzer openen: Tik op  $\Box$  en kies vervolgens een bladwijzer of tik op een map om de bladwijzers in de map weer te geven.

Een bladwijzer of bladwijzermap wijzigen: Tik op  $\Box$ , kies de map met de bladwijzer of de map die u wilt wijzigen en tik op 'Wijzig'. Voer vervolgens een van de volgende handelingen uit:

- Â *Om een nieuwe map aan te maken,* tikt u op 'Nieuwe map'.
- Om een bladwijzer of map te verwijderen, tikt u op  $\bigodot$  en vervolgens op 'Verwijder'.
- $\bullet$  *Om een bladwijzer of map op een andere plaats te zetten,* sleept u het symbool  $\equiv$ .
- Â *Om de naam of het adres te wijzigen, of om het onderdeel in een andere map te zetten,*  tikt u op de bladwijzer of de map.

Tik op 'Gereed' wanneer u klaar bent.

# Webfragmenten

U kunt fragmenten in Safari aan het beginscherm toevoegen, zodat u snel toegang hebt tot uw favoriete webpagina's. Webfragmenten worden in de vorm van symbolen weergegeven en u kunt uw webfragmenten net als de andere symbolen op het beginscherm rangschikken. Zie "[Programma's op de iPhone"](#page-25-0) op pagina [26.](#page-25-1)

**Een webfragment toevoegen:** Open de webpagina en tik op + Tik vervolgens op 'Zet in beginscherm'.

Zodra u een webfragment opent, wordt het gedeelte van de webpagina dat werd weergegeven toen u het webfragment opsloeg automatisch door Safari met het juiste zoomniveau weergegeven. Het symbool van het webfragment in het beginscherm wordt bovendien op basis van het weergegeven gedeelte aangemaakt, tenzij de webpagina een eigen symbool heeft.

U kunt de namen van webfragmenten wijzigen. Als de naam te lang is (meer dan tien tekens), wordt deze mogelijk afgekort in het beginscherm.

Webfragmenten zijn geen bladwijzers en worden niet met MobileMe of iTunes gesynchroniseerd.

#### **Een webfragment verwijderen**

- **1** Houd uw vinger op een willekeurig symbool op het beginscherm tot de symbolen gaan bewegen.
- **2** Tik op **@** in de hoek van het webfragment dat u wilt verwijderen.
- **3** Tik op 'Verwijder' en druk vervolgens op de thuisknop ( $\Box$ ) om de wijziging te bewaren.

# **6 iPod**

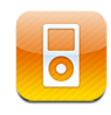

U synchroniseert de iPhone met iTunes op uw computer om muziek, video's en andere mediabestanden uit uw iTunes-bibliotheek naar het apparaat over te zetten. Als u wilt weten hoe u iTunes gebruikt om muziek en andere media aan uw iTunes-bibliotheek toe te voegen, opent u iTunes en kiest u 'Help' > 'iTunes Help'.

# Muziek, video's en ander materiaal ophalen

Om muziek, video's en ander materiaal op uw iPhone te zetten, kunt u in iTunes op uw computer instellen dat het materiaal in uw bibliotheek automatisch wordt gesynchroniseerd. U kunt echter ook handmatig materiaal op uw iPhone zetten.

### **Materiaal uit uw iTunes-bibliotheek synchroniseren**

U kunt muziek, video's en ander materiaal op de iPhone zetten door materiaal vanuit iTunes te synchroniseren. U kunt al uw mediabestanden synchroniseren of slechts een selectie van uw nummers, video's, podcasts en iTunes U-collecties overbrengen.

#### **iTunes instellen om iPod-materiaal te synchroniseren**

- **1** Sluit de iPhone op de computer aan.
- **2** Selecteer de iPhone in de navigatiekolom van iTunes.
- **3** Selecteer in de panelen 'Muziek', 'Films', 'Tv-programma's', 'Podcasts' en 'iTunes U' het materiaal dat u naar de iPhone wilt kopiëren. U kunt bijvoorbeeld alleen bepaalde muziekafspeellijsten en de laatste drie afleveringen van uw favoriete videopodcast synchroniseren.
- **4** Klik op 'Pas toe' (Mac) of 'Toepassen' (Windows).

*Om in iTunes in te stellen dat iPod-materiaal en andere gegevens automatisch worden gesynchroniseerd,* klikt u op de tab 'Samenvatting' en selecteert u 'Synchroniseer automatisch wanneer deze iPhone wordt aangesloten' (Mac) of 'Automatisch synchroniseren wanneer deze iPhone wordt aangesloten' (Windows).

*Belangrijk:* Als u een onderdeel uit iTunes verwijdert, wordt het bij de volgende synchronisatie ook van de iPhone verwijderd.

Alleen nummers en video's die zijn gecodeerd in structuren die door de iPhone worden ondersteund, worden naar de iPhone gekopieerd. Zie ["Een nummer, video of](#page-227-0)  [ander onderdeel wordt niet afgespeeld](#page-227-0)" op pagina [228](#page-227-1) voor meer informatie over de structuren die door de iPhone worden ondersteund.

Als uw iTunes-bibliotheek meer nummers bevat dan er op de iPhone passen, wordt u gevraagd of u een speciale afspeellijst wilt maken die u naar de iPhone kunt kopiëren. iTunes vult de afspeellijst met een willekeurige selectie uit uw bibliotheek. U kunt nummers aan de afspeellijst toevoegen en eruit verwijderen en de synchronisatie opnieuw uitvoeren.

Als u slechts een gedeelte van een podcast of audioboek beluistert, wordt bij het synchroniseren van het materiaal met iTunes ook informatie opgenomen over waar u bent gebleven. Als u bijvoorbeeld op de iPhone bent begonnen met afspelen, kunt u het verhaal later in iTunes op de computer verder afluisteren. Andersom geldt hetzelfde.

Zie ["De vereisten"](#page-8-0) op pagina [9](#page-8-1) als u wilt weten hoe u iTunes gebruikt om muziek en ander mediamateriaal op uw computer te zetten.

#### **Materiaal handmatig beheren**

Door uw materiaal handmatig te beheren, kunt u zelf kiezen welke muziek, video's en podcasts u op de iPhone zet.

#### **De iPhone voor handmatig beheer van materiaal instellen**

- **1** Sluit de iPhone op de computer aan.
- **2** Selecteer de iPhone in de navigatiekolom van iTunes.
- **3** Klik op de tab 'Samenvatting' en schakel het aankruisvak 'Beheer muziek en video's handmatig' (Mac) of 'Muziek en video's handmatig beheren' (Windows) in.
- **4** Klik op 'Pas toe' (Mac) of 'Toepassen' (Windows).

**Onderdelen aan de iPhone toevoegen:** Sleep een nummer, video, podcast of afspeellijst in de iTunes-bibliotheek naar de iPhone (in de navigatiekolom). Houd de Shift- of Command-toets ingedrukt (Mac) of houd de Control-toets ingedrukt (Windows) om meerdere onderdelen te selecteren die u vervolgens tegelijk kunt toevoegen.

Het geselecteerde materiaal wordt direct gesynchroniseerd. Als u het aankruisvak 'Beheer muziek en video's handmatig' (Mac) of 'Muziek en video's handmatig beheren' (Windows) uitschakelt, wordt het materiaal dat u handmatig hebt toegevoegd van de iPhone verwijderd zodra de synchronisatie door iTunes wordt uitgevoerd.

**Onderdelen van de iPhone verwijderen:** Sluit de iPhone op uw computer aan en selecteer het symbool van de iPhone in de navigatiekolom van iTunes. Klik op het driehoekje aan de linkerkant van het symbool om de inhoud weer te geven. Selecteer eerst het type materiaal, bijvoorbeeld 'Muziek' of 'Films', selecteer vervolgens de onderdelen die u wilt verwijderen en druk op de Delete-toets op het toetsenbord. De onderdelen die u van de iPhone verwijdert, worden niet uit uw iTunes-bibliotheek verwijderd.

#### **Materiaal kopen en downloaden via de iTunes Store**

Via de iTunes Store op de iPhone kunt u nummers, albums, tv-programma's, films, muziekvideo's, beltonen en audioboeken kopen en direct naar de iPhone downloaden. U kunt ook audio- en videopodcasts en iTunes U-materiaal streamen en downloaden. Zie ["Informatie over de iTunes Store"](#page-181-0) op pagina [182](#page-181-1).

#### **Gekocht materiaal naar een andere computer kopiëren**

U kunt materiaal op de iPhone dat u via iTunes op een bepaalde computer hebt gekocht, naar de iTunes-bibliotheek op een andere, gemachtigde, computer kopiëren. Om het materiaal af te kunnen spelen, moet de computer gemachtigd zijn om materiaal uit uw iTunes Store-account af te spelen. Om de computer te machtigen, opent u iTunes op de computer en kiest u 'Store' > 'Machtig computer' (Mac) of 'Store' > 'Computer machtigen' (Windows).

**Gekocht materiaal kopiëren:** Sluit de iPhone aan op de andere computer. iTunes vraagt u of u gekocht materiaal wilt kopiëren.

#### **Video's converteren voor de iPhone**

U kunt ook andere video's dan de video's die u via de iTunes Store hebt gekocht op de iPhone zetten, zoals video's die u in iMovie op een Mac hebt gemaakt of video's die u van het internet hebt gedownload en vervolgens aan iTunes hebt toegevoegd.

Als u een video vanuit iTunes naar de iPhone kopieert en er een melding verschijnt dat de video niet op de iPhone kan worden afgespeeld, kunt u de video converteren.

**Een video converteren voor gebruik met de iPhone:** Selecteer de video in uw iTunes-bibliotheek en kies 'Geavanceerd' > 'Maak versie voor iPod of iPhone aan' (Mac) of 'Versie voor iPod of iPhone aanmaken' (Windows). Vervolgens kopieert u de geconverteerde video naar de iPhone.

#### Muziek en andere geluidsbestanden

De hoge resolutie van het Multi-Touch-scherm maakt van het luisteren naar nummers op de iPhone niet alleen een muzikale, maar ook een visuele belevenis. U kunt door uw afspeellijsten scrollen of met Cover Flow door uw albumillustraties bladeren.

*WAARSCHUWING:* Raadpleeg de handleiding *Belangrijke productinformatie* op [www.apple.com/nl/support/manuals/iphone/](http://www.apple.com/nl/support/manuals/iphone/) voor belangrijke informatie over het voorkomen van gehoorbeschadiging.

#### **Nummers afspelen**

**Door uw verzameling bladeren:** Tik op 'Afspeellijst', 'Artiest' of 'Nummer'. Tik op 'Meer' om door albums, audioboeken, compilaties, componisten, genres, iTunes U en podcasts te bladeren.

**Door Genius-mixen bladeren:** Tik op 'Genius'. Als Genius niet wordt weergegeven, moet u Genius inschakelen in iTunes 9 of hoger en vervolgens de iPhone synchroniseren met iTunes. Zie "[De Genius-functie op de iPhone gebruiken](#page-90-0)" op pagina [91.](#page-90-1)

**Een nummer afspelen:** Tik op het nummer.

**Schudden om de nummers in willekeurige volgorde af te spelen:** Schud de iPhone om de shufflefunctie in te schakelen. Er wordt direct een ander nummer afgespeeld. U kunt het apparaat op elk gewenst moment schudden om een ander nummer af te spelen.

U kunt de voorziening 'Schud voor shuffle' in- en uitschakelen via 'Instellingen' > 'iPod' (deze voorziening is standaard ingeschakeld). Zie "[Muziek"](#page-178-0) op pagina [179](#page-178-1).

#### **Regelaars voor het afspelen van nummers**

Als een nummer wordt afgespeeld, wordt het scherm 'Huidige' weergegeven.

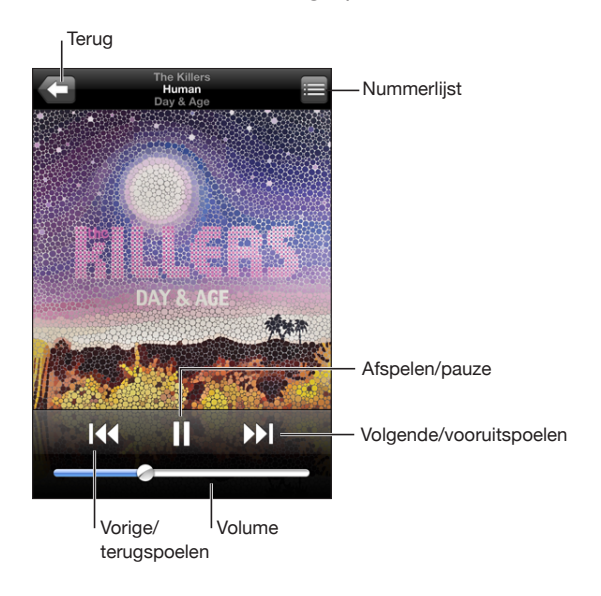

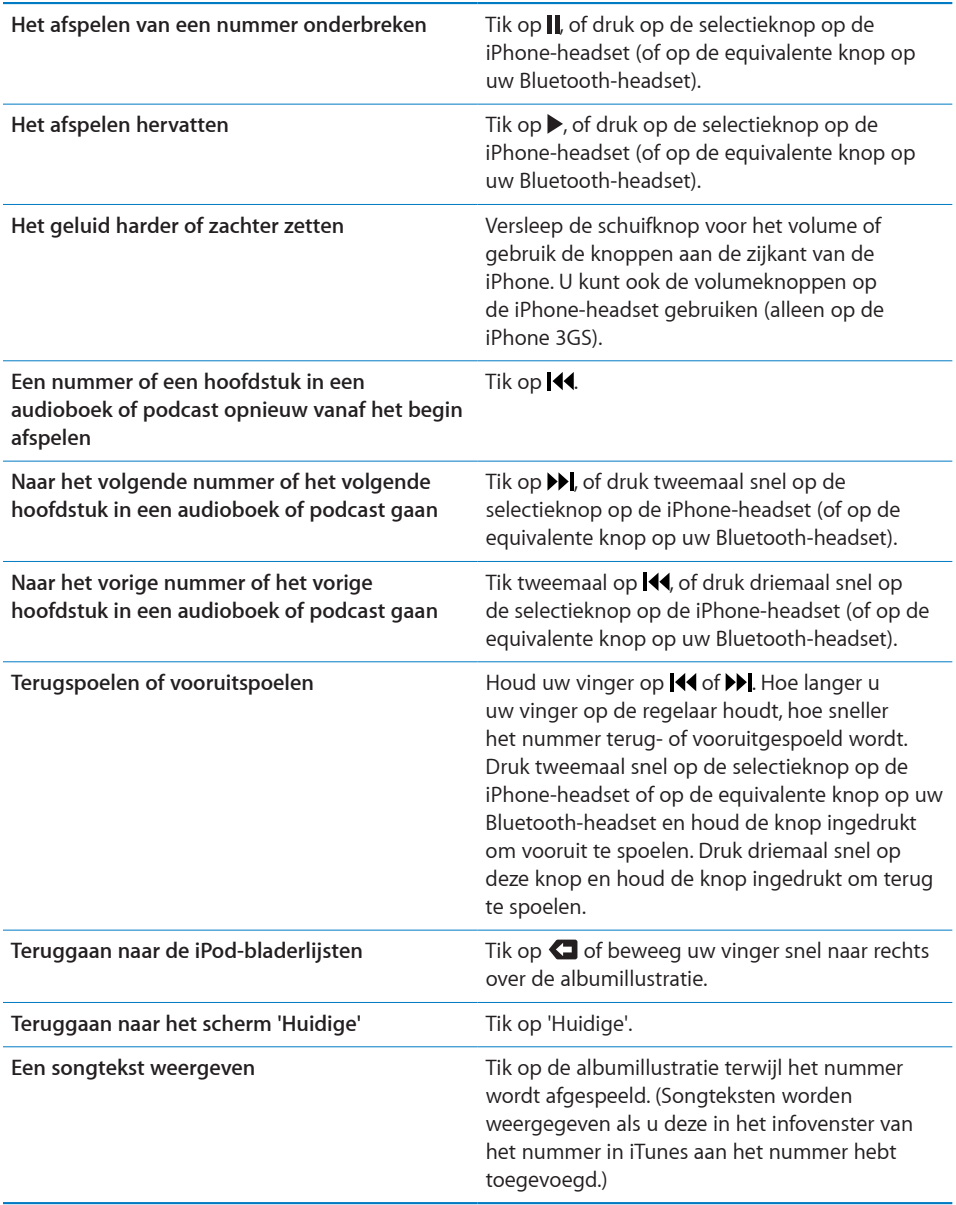

U kunt op elk moment tijdens het afspelen van muziek of het werken met een programma de afspeelregelaars weergeven, zelfs als de iPhone is vergrendeld. Hiervoor drukt u tweemaal op de thuisknop (O). Zie "[Thuisknop](#page-165-0)" op pagina [166.](#page-165-1) Als u in een programma werkt, worden de afspeelregelaars boven in het programma weergegeven. Nadat u de regelaars hebt gebruikt, kunt u ze verbergen of op 'Muziek' tikken om naar het scherm 'Huidige' te gaan. Als de iPhone is vergrendeld, verschijnen de regelaars ook in het scherm, maar worden ze automatisch verborgen nadat u ze hebt gebruikt.

#### **Extra regelaars voor nummers**

Tik in het scherm 'Huidige' op de albumillustratie.

Het herhaal-, Genius- en shufflesymbool en de navigatiebalk verschijnen. U ziet de verstreken tijd, de resterende tijd en welk nummer van het album momenteel wordt afgespeeld. Als u in iTunes de songtekst aan een nummer hebt toegevoegd, wordt deze ook weergegeven.

Via de navigatiebalk kunt u naar een ander punt in de tijdbalk gaan. U kunt de scrubsnelheid wijzigen van 'Scrubben met hoge snelheid' in 'Nauwkeurig scrubben' door uw vinger omlaag te schuiven wanneer u de afspeelkop in de navigatiebalk sleept.

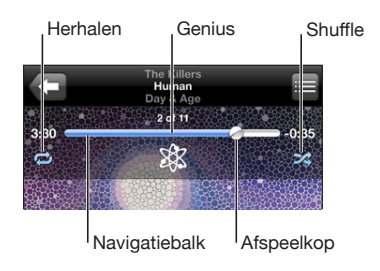

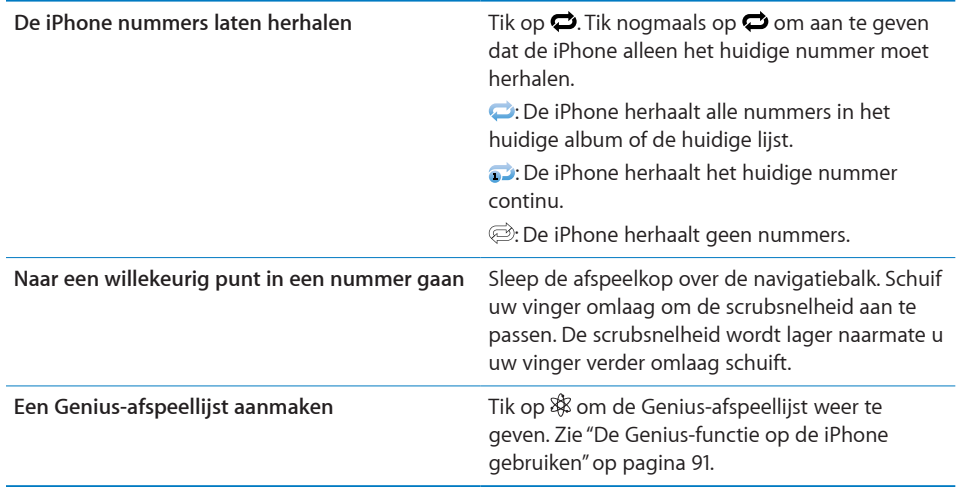

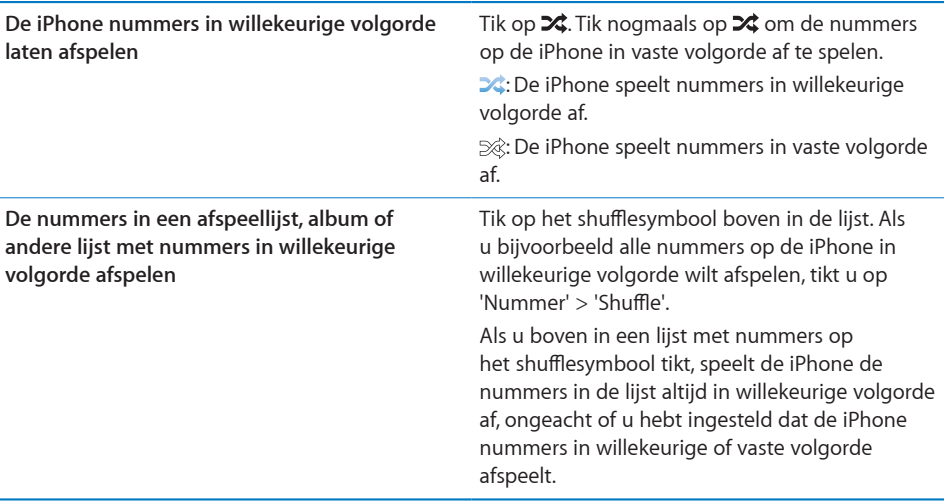

#### **Regelaars voor podcasts en audioboeken**

Tik in het scherm 'Huidige' op de illustratie van de podcast of het audioboek.

De symbolen voor e-mail, herhalingen van dertig seconden en de afspeelsnelheid verschijnen samen met de navigatiebalk. U ziet de verstreken tijd, de resterende tijd en het nummer van de aflevering of het hoofdstuk.

Via de navigatiebalk kunt u naar een ander punt in de tijdbalk gaan. U kunt de scrubsnelheid wijzigen van 'Scrubben met hoge snelheid' in 'Nauwkeurig scrubben' door uw vinger omlaag te schuiven wanneer u de afspeelkop in de navigatiebalk sleept.

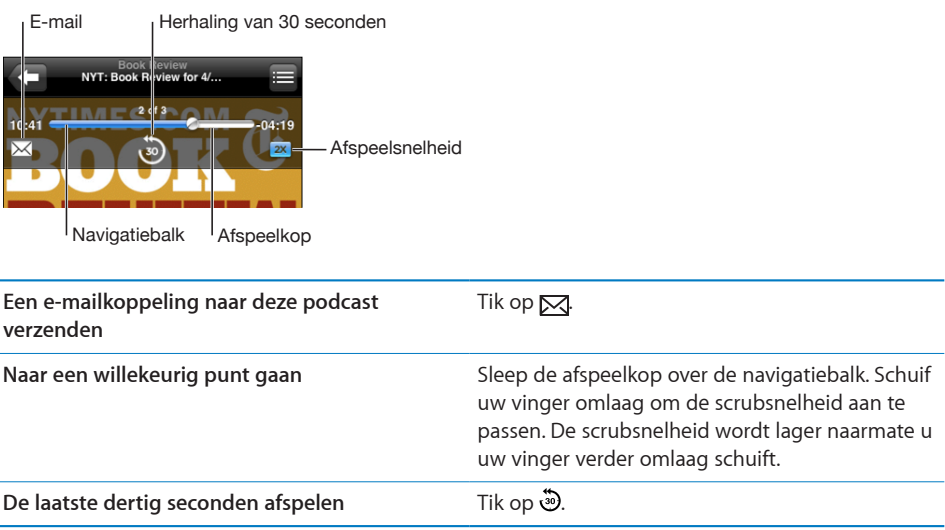

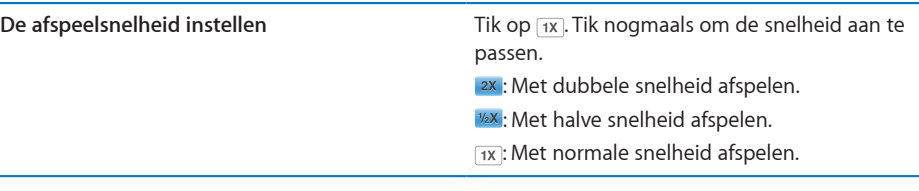

#### **Stembediening gebruiken in het programma iPod**

Met de functie voor stembediening (alleen beschikbaar op de iPhone 3GS) kunt u het afspelen van muziek op de iPhone regelen.

*Opmerking:* De functie voor stembediening is niet in alle talen beschikbaar.

Stembediening gebruiken: Houd de thuisknop (O) ingedrukt totdat het scherm 'Stembediening' wordt weergegeven en u een pieptoon hoort. Met behulp van de commando's in het volgende gedeelte kunt u nummers afspelen.

U kunt de functie voor stembediening ook weergeven door de selectieknop op de iPhone-headset (of de equivalente knop op uw Bluetooth-headset) ingedrukt te houden.

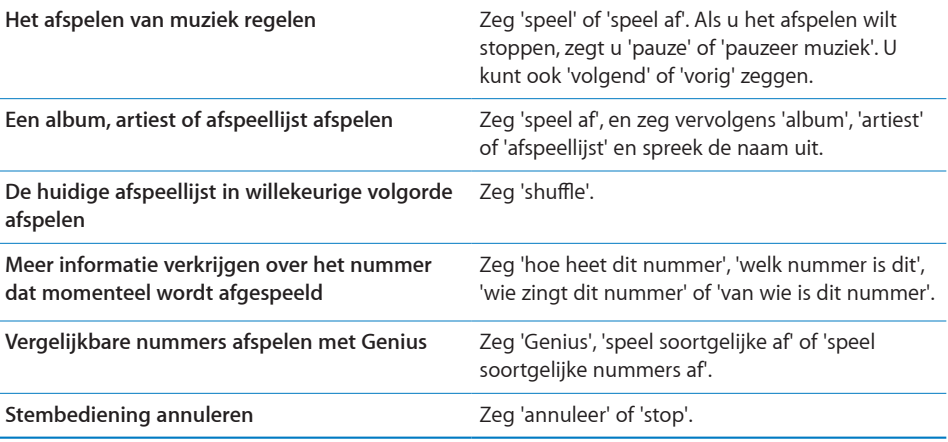

# **Met Cover Flow door uw albums bladeren**

Als u door uw muziekbestanden bladert, kunt u de iPhone een kwartslag draaien om het materiaal in iTunes weer te geven in Cover Flow en op albumillustratie door uw muziekcollectie te bladeren.

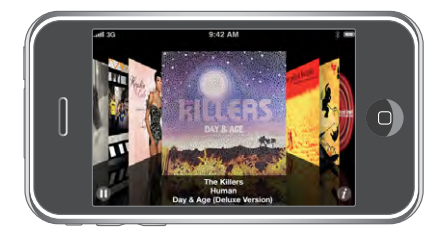

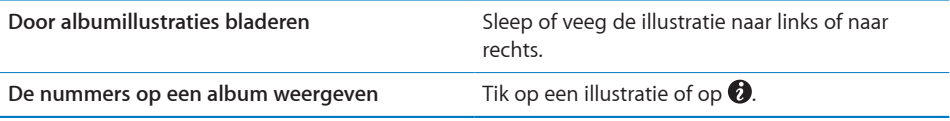

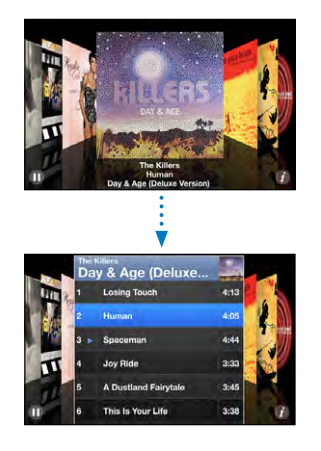

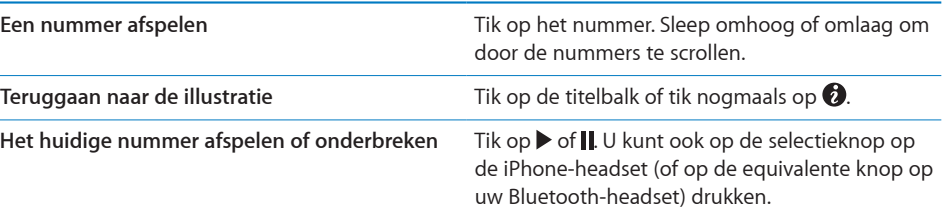

L.

#### **Alle nummers op een album bekijken**

**Alle nummers weergeven op het album waarvan het huidige nummer wordt**  afgespeeld: Tik in het scherm 'Huidige' op **二** Tik op het nummer dat u wilt afspelen. Tik op de miniatuurafbeelding van het album om terug te gaan naar het scherm 'Huidige'.

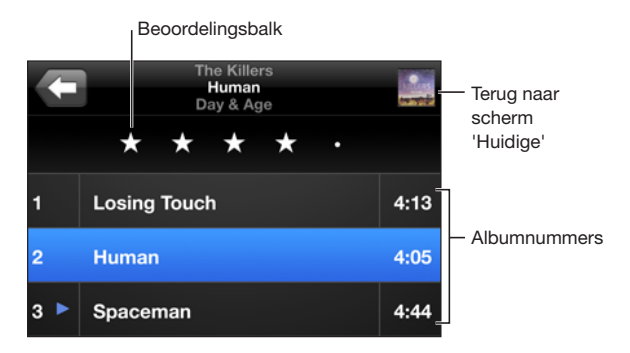

In de nummerlijstweergave kunt u een beoordeling aan nummers toekennen. U kunt op basis van beoordelingen in iTunes slimme afspeellijsten aanmaken die dynamisch worden bijgewerkt, bijvoorbeeld een afspeellijst met al uw hoogst beoordeelde nummers.

**Een nummer beoordelen:** Sleep uw duim over de beoordelingsbalk om nul tot vijf sterren aan het nummer toe te kennen.

#### **Muziek zoeken**

U kunt zoeken naar titels, artiesten, albums, componisten, podcasts en ander materiaal dat u met de iPhone hebt gesynchroniseerd.

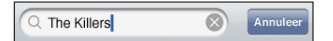

**Muziek zoeken:** Typ de gewenste tekst in het zoekveld boven een lijst van nummers, een afspeellijst, een artiestenlijst of andere weergave van uw iPod-materiaal. (Om snel naar het begin van een lijst te scrollen en het zoekveld weer te geven, tikt u op de statusbalk.)

Tijdens het typen worden automatisch zoekresultaten weergegeven. Tik op 'Zoek' om meer resultaten weer te geven en het toetsenbord te laten verdwijnen.

U kunt ook muziek zoeken met Spotlight. Zie ["Zoeken](#page-40-0)" op pagina [41.](#page-40-1)

#### <span id="page-90-1"></span><span id="page-90-0"></span>**De Genius-functie op de iPhone gebruiken**

Met de Genius-functie wordt in uw iTunes-bibliotheek gezocht naar nummers die goed bij elkaar passen. Een Genius-afspeellijst is een verzameling automatisch geselecteerde nummers die passen bij een nummer dat u in uw bibliotheek hebt geselecteerd. Een Genius-mix is een selectie nummers in dezelfde muziekstijl. Geniusmixen worden elke keer dat u ernaar luistert opnieuw samengesteld, zodat ze altijd andere nummers bevatten.

U kunt Genius-afspeellijsten in iTunes aanmaken en ze vervolgens met de iPhone synchroniseren. U kunt ook rechtstreeks op de iPhone Genius-afspeellijsten aanmaken en bewaren.

Genius-mixen worden in iTunes aangemaakt. Er worden verschillende mixen aangemaakt op basis van de muziekstijlen in uw iTunes-bibliotheek. Er kunnen bijvoorbeeld Genius-mixen met R&B-nummers of Alternative Rock-nummers worden aangemaakt. Er kunnen maximaal twaalf verschillende Genius-mixen worden aangemaakt.

Om de Genius-functie te kunnen gebruiken op de iPhone, moet u Genius in iTunes inschakelen en vervolgens uw iPhone met iTunes synchroniseren. De Genius-mixen worden automatisch gesynchroniseerd, tenzij u uw muziek handmatig beheert en zelf kiest welke mixen u wilt synchroniseren in iTunes. Voor de Genius-functie worden geen kosten in rekening gebracht. U hebt echter wel een iTunes Store-account nodig.

Voor Genius-mixen is iTunes 9 of hoger vereist. Als u een Genius-mix synchroniseert, worden mogelijk nummers uit uw iTunes-bibliotheek geselecteerd en gesynchroniseerd die u niet eerder voor synchronisatie hebt geselecteerd.

**Door Genius-mixen bladeren:** Tik op 'Genius'. Het aantal stippen onder in het scherm geeft aan hoeveel mixen u hebt gesynchroniseerd vanuit iTunes. Ook kunt u hieraan zien welke mix momenteel actief is. Veeg naar links of rechts om uw andere mixen te activeren.

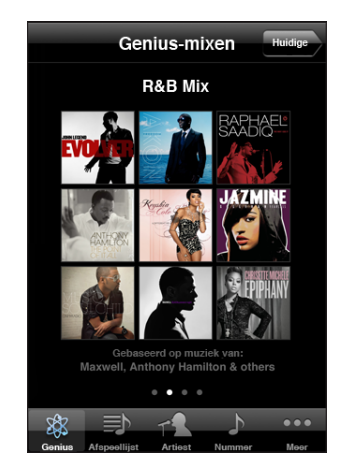

**Een Genius-mix afspelen:** Tik op de mix of tik op ▶.

#### **Een Genius-afspeellijst op de iPhone aanmaken**

- **1** Tik op 'Afspeellijst' en vervolgens op 'Genius'.
- **2** Tik op een nummer in de lijst. Genius maakt een afspeellijst aan met nummers die passen bij het nummer waarop u hebt getikt.

U kunt ook een Genius-afspeellijst aanmaken met nummers die passen bij het huidige nummer. Tik in het scherm 'Huidige' op de albumillustratie om extra regelaars weer te geven en tik vervolgens op \$.

**Een Genius-afspeellijst bewaren:** Tik in de afspeellijst op 'Bewaar'. De afspeellijst wordt bewaard in 'Afspeellijsten' met de naam van het gekozen nummer.

U kunt net zoveel Genius-afspeellijsten aanmaken en bewaren als u wilt. Als u een Genius-afspeellijst bewaart die op de iPhone is aangemaakt, wordt deze met iTunes gesynchroniseerd zodra u het apparaat op de computer aansluit.

**Een Genius-afspeellijst vernieuwen:** Tik in de afspeellijst op 'Vernieuw'.

Wanneer u een afspeellijst vernieuwt, wordt er een afspeellijst aangemaakt met nummers die passen bij het gekozen nummer. U kunt elke Geniusafspeellijst vernieuwen, of deze nu is aangemaakt in iTunes en naar de iPhone is gesynchroniseerd of direct op de iPhone is aangemaakt.

**Een Genius-afspeellijst aanmaken op basis van een nieuw nummer:** Tik in de afspeellijst op 'Nieuw' en tik vervolgens op een nieuw nummer.

**Een bewaarde Genius-afspeellijst verwijderen:** Tik in de afspeellijst die u direct op de iPhone hebt bewaard op 'Wijzig' en tik vervolgens op 'Wis afspeellijst'.

Wanneer een Genius-afspeellijst is gesynchroniseerd met iTunes, kunt u de afspeellijst niet rechtstreeks op de iPhone wissen. Via iTunes kunt u de naam van de afspeellijst wijzigen, de synchronisatie stoppen of de afspeellijst verwijderen.

#### **On-The-Go-afspeellijsten aanmaken**

#### **Een On-The-Go-afspeellijst aanmaken**

- **1** Tik op 'Afspeellijst' en vervolgens op 'On-The-Go'.
- **2** Zoek naar nummers met behulp van de knoppen onder in het scherm. Tik op een nummer of video om het nummer of de video aan de afspeellijst toe te voegen. Tik op 'Voeg alle nummers toe' boven in een lijst met nummers om alle nummers in de lijst aan de afspeellijst toe te voegen.
- **3** Tik op 'Gereed' wanneer u klaar bent.

Wanneer u een On-The-Go-afspeellijst aanmaakt en de iPhone vervolgens met uw computer synchroniseert, wordt de afspeellijst bewaard op uw iPhone en in uw iTunes-bibliotheek en vervolgens verwijderd van de iPhone. De eerste afspeellijst wordt bewaard als 'On-The-Go 1', de tweede als 'On-The-Go 2', enzovoort. Om een afspeellijst weer naar de iPhone te kopiëren, selecteert u de iPhone in de navigatiekolom in iTunes, klikt u op de tab 'Muziek' en stelt u in dat u de afspeellijst wilt synchroniseren.

**Een On-The-Go-afspeellijst wijzigen:** Tik op 'Afspeellijst', tik op 'Wijzig' en voer dan een van de volgende handelingen uit:

- $\bullet$  *Om een nummer hoger of lager in de lijst te zetten, sleept u het symbool*  $\equiv$  naast het nummer naar de gewenste positie.
- Om een nummer uit de afspeellijst te verwijderen, tikt u op  $\bigcirc$  naast het nummer en tikt u vervolgens op 'Verwijder'. De nummers die u uit een On-The-Go-afspeellijst verwijdert, worden niet van de iPhone verwijderd.
- Â *Om de gehele afspeellijst te wissen*, tikt u op 'Wis afspeellijst'.
- $\cdot$  Om nummers aan de lijst toe te voegen, tikt u op  $\textbf{+}$ .

### Video's

Met de iPhone kunt u videobestanden zoals films, muziekvideo's en videopodcasts bekijken. Als een video hoofdstukken bevat, is het mogelijk naar het volgende of vorige hoofdstuk te gaan. Ook kunt u een lijst oproepen en de video vanaf een gekozen hoofdstuk afspelen. Als een video functies voor andere talen biedt, kunt u de film in een bepaalde taal afspelen of ondertiteling weergeven.

#### **Video's afspelen**

**Een video afspelen:** Tik op 'Video' en tik vervolgens op de video.

**Afspeelregelaars weergeven:** Tik op het scherm om de regelaars weer te geven. Tik nogmaals om de regelaars weer te verbergen.

#### **Regelaars voor het afspelen van video**

Video's worden in breedbeeld afgespeeld om het display optimaal te benutten.

Via de navigatiebalk kunt u naar een ander punt in de tijdbalk gaan. U kunt de scrubsnelheid wijzigen door uw vinger omlaag te schuiven wanneer u de afspeelkop in de navigatiebalk sleept.

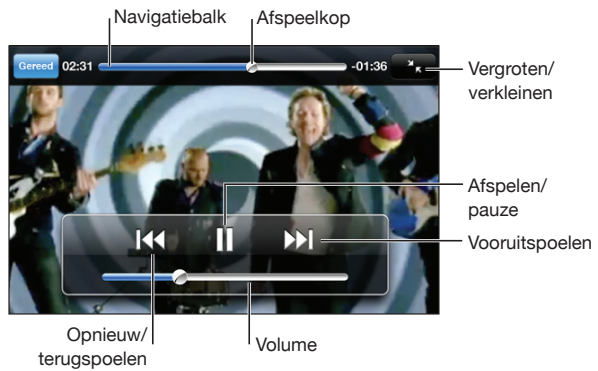

*Lovers in Japan* van Coldplay is via iTunes Store verkrijgbaar

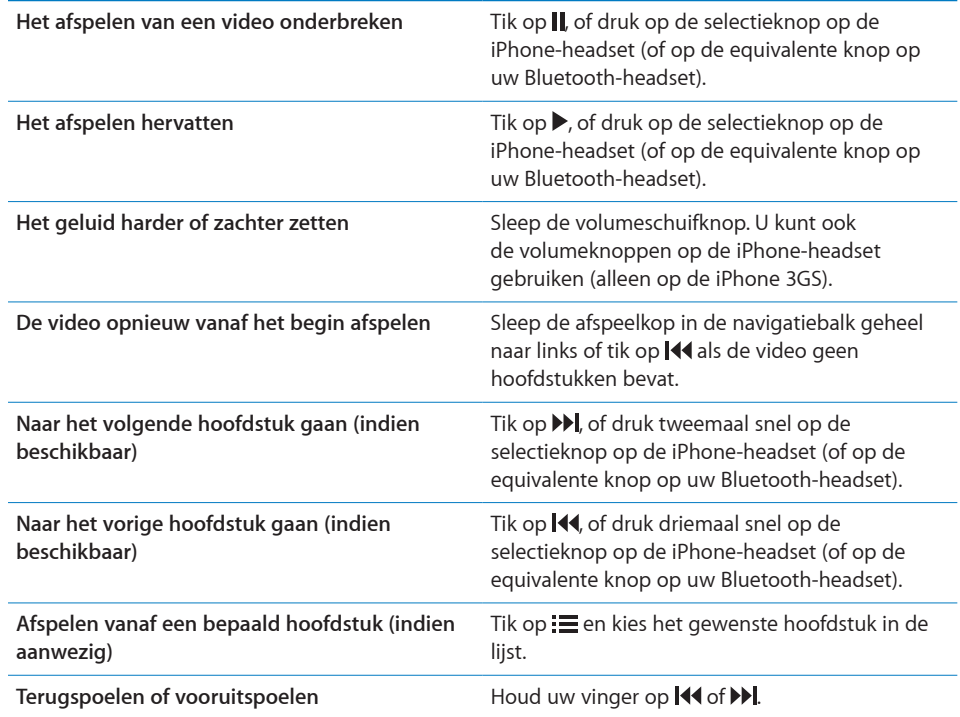

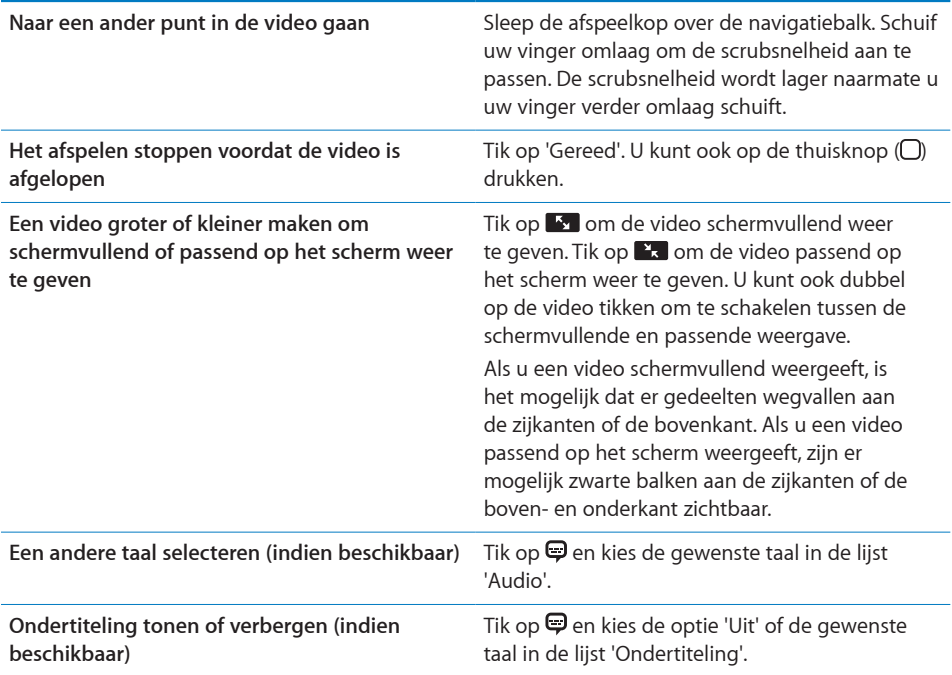

#### **Video's zoeken**

U kunt de titels van films, tv-programma's en videopodcasts zoeken die u hebt gesynchroniseerd met de iPhone.

Q The Killers  $\bigcirc$ Annuleer

**Video's zoeken:** Voer de gewenste tekst in het zoekveld boven de lijst met video's in.

Tijdens het typen worden automatisch zoekresultaten weergegeven. Tik op 'Zoek' om meer resultaten weer te geven en het toetsenbord te laten verdwijnen.

#### **Gehuurde films bekijken**

U kunt films in standaarddefinitie (480p) via de iTunes Store huren en ze bekijken op de iPhone. U kunt de gehuurde films direct naar de iPhone downloaden of ze vanuit iTunes op uw computer naar de iPhone kopiëren. U kunt gehuurde films ook weer vanaf de iPhone terug naar iTunes kopiëren. (De optie om films te huren is niet in alle landen beschikbaar.)

U kunt de film pas bekijken als deze volledig is gedownload. U kunt een download eventueel onderbreken en het downloaden op een later moment weer hervatten. U kunt films slechts een aantal dagen huren. Zodra u het afspelen van een gehuurde film start, hebt u een beperkte periode tijd om de film te bekijken. De resterende tijd wordt naast de titel van de film weergegeven. Zodra deze tijd is verstreken, wordt de film automatisch verwijderd. Voordat u een film bij de iTunes Store huurt, wordt u geadviseerd eerst de beschikbare tijd te controleren.

**Gehuurde films naar de iPhone kopiëren:** Sluit de iPhone op de computer aan. Selecteer de iPhone in de navigatiekolom in iTunes, klik op 'Films' en selecteer de huurfilms die u wilt kopiëren. Hiervoor moet uw computer zijn verbonden met het internet.

**Een gehuurde film bekijken:** Tik op de iPhone op 'iPod' > 'Video' en selecteer een film.

#### **Video's bekijken op een televisie**

U kunt de iPhone op een televisie aansluiten om uw video's op een groter scherm te bekijken. Hiervoor hebt u een Apple component AV-kabel, een Apple composite AV-kabel of een andere voor de iPhone geschikte kabel nodig. Met deze kabels kunt u de iPhone ook via het Apple Universal Dock op de televisie aansluiten. (Het Apple Universal Dock wordt geleverd met een afstandsbediening waarmee u het apparaat op afstand kunt bedienen.) Kabels en docks van Apple zijn in veel landen afzonderlijk verkrijgbaar. Ga naar [www.apple.com/nl/ipodstore](http://www.apple.com/nl/ipodstore) (niet in alle landen beschikbaar).

#### **Video's van de iPhone verwijderen**

U kunt video's van de iPhone verwijderen om ruimte vrij te maken.

**Een video verwijderen:** Beweeg in de lijst 'Video' uw vinger snel naar links of rechts over de video en tik vervolgens op 'Verwijder'.

Als u een video van de iPhone verwijdert (dit geldt niet voor gehuurde films), wordt deze niet uit uw iTunes-bibliotheek verwijderd. U kunt de video later dus weer met de iPhone synchroniseren. Als u de video niet opnieuw met de iPhone wilt synchroniseren, stelt u in iTunes in dat de video niet wordt gesynchroniseerd. Zie "[De](#page-8-0)  [vereisten"](#page-8-0) op pagina [9](#page-8-1).

*Belangrijk:* Gehuurde films die u van de iPhone verwijdert, worden permanent verwijderd en kunnen niet meer naar de computer worden gekopieerd.

### Een timer voor de sluimerstand instellen

U kunt instellen dat de iPhone na een bepaalde periode stopt met het afspelen van muziek of video's.

**Een timer voor de sluimerstand instellen:** Tik vanuit het beginscherm op 'Klok' > 'Timer' en stel de gewenste uren en minuten in. Tik op 'Als timer eindigt' en tik op 'Sluimer iPod'. Tik op 'Stel in' en vervolgens op 'Start' om de timer te starten.

Als de timer is afgeteld, stopt de iPhone met het afspelen van de muziek of video, worden eventueel geopende programma's gesloten en wordt het apparaat automatisch vergrendeld.

# De bladerknoppen wijzigen

U kunt de bladerknoppen onder in het scherm vervangen door knoppen die u vaker gebruikt. Als u bijvoorbeeld veel naar podcasts luistert, kunt u de knop 'Nummer' vervangen door de knop 'Podcast'.

**De bladerknoppen wijzigen:** Tik op 'Meer' en tik vervolgens op 'Wijzig'. Sleep de gewenste knop naar de onderkant van het scherm over de knop die u wilt vervangen.

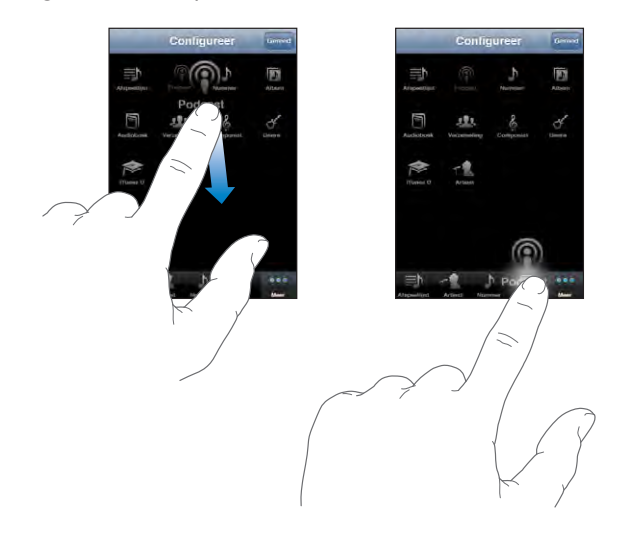

U kunt de knoppen onder in het scherm verslepen om de volgorde ervan te wijzigen. Tik op 'Gereed' wanneer u klaar bent. Door op 'Meer' te tikken hebt u toegang tot de knoppen die u hebt vervangen.

# **7 Berichten**

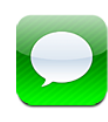

## Berichten versturen en ontvangen

*WAARSCHUWING:* Raadpleeg de handleiding *Belangrijke productinformatie* op [www.apple.com/nl/support/manuals/iphone/](http://www.apple.com/nl/support/manuals/iphone/) voor belangrijke informatie over veilig rijden.

Met Berichten kunt u sms-berichten sturen naar telefoons met sms-functie. Omdat Berichten ook ondersteuning biedt voor mms, kunt u foto's, videoclips (alleen met de iPhone 3GS), gegevens van contactpersonen en gesproken berichten naar andere apparaten met de mms-functie versturen. U kunt meerdere e-mailadressen invoeren en een bericht naar meerdere mensen tegelijk versturen.

*Opmerking:* Mms is alleen beschikbaar op de iPhone 3G of hoger. Ondersteuning voor sms of mms is niet overal beschikbaar. Aan het gebruik van Berichten zijn mogelijk extra kosten verbonden. Neem voor meer informatie contact op met uw provider.

U kunt Berichten gebruiken zolang u zich binnen het bereik van het mobiele netwerk bevindt. Als u kunt bellen, kunt u ook een bericht versturen. Afhankelijk van uw telefoonabonnement, moet u betalen voor de berichten die u stuurt of ontvangt.

Een bericht versturen: Tik op **Z** en geef vervolgens een telefoonnummer of naam op, of tik op  $\odot$  en kies een contactpersoon uit de lijst met contactpersonen. Tik op het tekstveld boven het toetsenbord, typ een bericht en tik vervolgens op 'Stuur'.

Op het symbool van Berichten in het beginscherm wordt het aantal ongelezen berichten weergegeven.

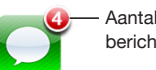

Aantal ongelezen berichten

Uw gesprekken worden opgeslagen in de lijst 'Berichten'. Gesprekken met ongelezen berichten zijn gemarkeerd met een blauwe stip ( ). Tik op een gesprek in de lijst om het gesprek weer te geven of om er iets aan toe te voegen.

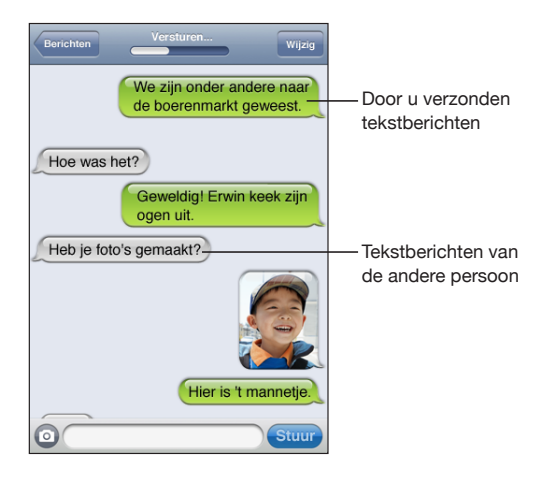

De iPhone geeft de 50 meest recente berichten in het gesprek weer. Als u oudere berichten wilt zien, scrolt u naar boven en tikt u op 'Laad eerdere berichten'.

Een sms-bericht naar meerdere personen versturen: Tik op **a** en voeg de gewenste ontvangers toe. Als u handmatig een telefoonnummer invoert (in plaats van het te selecteren in Contacten), tikt u op de returntoets voordat u het volgende nummer invoert.

Antwoorden van de ontvangers worden alleen naar u gestuurd, niet naar de andere personen waarnaar u het bericht hebt gestuurd.

**Een bericht beantwoorden of een antwoord sturen naar een persoon (of groep) aan wie u eerder een sms-bericht hebt gestuurd:** Tik op een naam of telefoonnummer in de lijst 'Berichten', typ een nieuw bericht in het gesprek en tik op 'Stuur'.

**Een bericht sturen naar een favoriet telefoonnummer of naar een persoon met wie u recentelijk hebt gebeld**

- **1** Tik vanuit het beginscherm op 'Telefoon' en tik vervolgens op 'Favorieten' of 'Recent'.
- **2** Tik op **a** naast een naam of nummer en tik op 'Bericht'.
- **3** Als er meerdere telefoonnummers worden weergegeven, tikt u op het nummer van degene aan wie u een sms-bericht wilt sturen.

Als mms beschikbaar is, kunt u in Berichten een onderwerpregel aan uw sms-berichten toevoegen. U kunt deze optie in- en uitschakelen via 'Instellingen' > 'Berichten'. Deze optie is standaard ingeschakeld.

**Het veld voor de onderwerpregel toevoegen of verwijderen:** Tik op 'Instellingen' > 'Berichten' en tik vervolgens op 'Toon onderwerpveld' om het veld voor de onderwerpregel in of uit te schakelen.

*Opmerking:* Het veld voor de onderwerpregel en de optie 'Toon onderwerpveld' worden niet weergegeven als mms niet door uw provider wordt ondersteund.

**Mms-berichten in- of uitschakelen:** Tik op 'Instellingen' > 'Berichten' en tik vervolgens op 'Mms-berichten' om de optie in of uit te schakelen. U kunt deze optie uitschakelen als u bijvoorbeeld geen bijlagen wilt sturen of ontvangen als hieraan kosten zijn verbonden.

*Opmerking:* De optie 'Mms-berichten' wordt niet weergegeven als mms niet door uw provider wordt ondersteund.

# Foto's en video's delen

In Berichten kunt u foto's of video's (alleen met de iPhone 3GS) maken en deze toevoegen aan uw gesprek met een gebruiker van een ander apparaat dat voorzien is van de mms-functie. Foto's of video's die u in Berichten hebt ontvangen, kunt u bewaren in het Filmrol-album.

Als mms niet door uw provider wordt ondersteund, wordt de knop  $\odot$  niet weergegeven en kunt u geen foto's of video's versturen.

**Een foto of video versturen:** Tik op @ en tik vervolgens op 'Maak foto of video' (alleen op de iPhone 3GS; op eerdere modellen tikt u op 'Maak foto') of op 'Kies bestaande'. Selecteer de gewenste foto of video in het fotoalbum en tik vervolgens op 'Kies'.

Hoe groot de bijgevoegde bestanden mogen zijn, is afhankelijk van uw provider. Indien nodig wordt de foto of video gecomprimeerd door de iPhone.Zie Hoofdstuk [10,](#page-116-0)"[Camera,](#page-116-0)" op pagina [117](#page-116-0) voor meer informatie over het maken van foto's en video's.

**Een foto- of videobijlage bewaren in uw Filmrol-album:** Tik op de foto of de video in het gesprek, tik op **th** en tik vervolgens op 'Bewaar afbeelding' of 'Bewaar video'.

**Een foto of video kopiëren:** Houd uw vinger op de bijlage en tik op 'Kopieer'. U kunt de foto of video vervolgens plakken in een e-mailbericht of een ander mms-bericht.

# Gesproken berichten versturen

U kunt gesproken berichten in een bericht opnemen en naar andere apparaten met de mms-functie sturen.

**Een gesproken bericht sturen:** Tik in Dictafoon op  $\equiv$ , tik op het gesproken bericht dat u wilt versturen en tik achtereenvolgens op 'Deel' en 'Mms'. Voer het adres in en tik vervolgens op 'Stuur'.

# Gesprekken wijzigen

Als u een gesprek maar niet de hele reeks wilt bewaren, kunt u de gewenste delen uit het gesprek verwijderen. Daarnaast kunt u volledige gesprekken uit de lijst 'Berichten' verwijderen.

**Een gesprek wijzigen:** Tik op 'Wijzig'. Tik op de cirkels aan de linkerkant om de delen van het gesprek te selecteren die u wilt verwijderen. Tik vervolgens op 'Verwijder'. Tik op 'Gereed' wanneer u klaar bent.

**Alle tekst en bestanden wissen, zonder het gesprek te verwijderen:** Tik op 'Wijzig' en tik vervolgens op 'Wis alles'. Tik op 'Wis gesprek' om het wissen te bevestigen.

**Een gesprek doorsturen:** Selecteer een gesprek en tik op 'Wijzig'. Tik op de cirkels aan de linkerkant van het scherm om de delen van het gesprek te selecteren die u wilt doorsturen. Klik op 'Stuur door', voer een of meer ontvangers in en tik vervolgens op 'Stuur'.

Een gesprek verwijderen: Tik op 'Wijzig', tik op  $\bigodot$  naast het gesprek en tik vervolgens op 'Verwijder'. U kunt ook met uw vinger snel naar links of rechts over het gesprek bewegen en vervolgens op 'Verwijder' tikken.

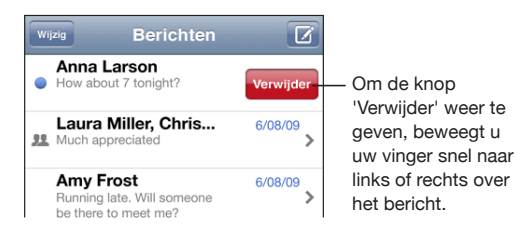

# Gegevens van contactpersonen en koppelingen gebruiken

**De persoon aan wie u een sms-bericht hebt gestuurd bellen of een e-mail sturen:** Tik op een bericht in de lijst 'Berichten' en scrol naar het begin van het gesprek. (Tik op de statusbalk om snel naar de bovenkant van het scherm te scrollen.)

- Â *Om de persoon te bellen*, tikt u op 'Bel'.
- Â *Om de persoon een e-mailbericht te sturen*, tikt u op 'Contactinfo' en tikt u vervolgens op een e-mailadres.

**Een koppeling in een bericht openen:** Tik op de koppeling.

Via een koppeling kunt u naar een webpagina in Safari gaan, een telefoongesprek starten in Telefoon, een vooraf geadresseerd e-mailbericht in Mail opstellen, of een locatie in Kaarten weergeven. Om terug te gaan naar uw sms-berichten, drukt u op de thuisknop en tikt u vervolgens op 'Berichten'.

**Een persoon aan wie u een sms-bericht hebt gestuurd, toevoegen aan uw lijst met contactpersonen:** Tik op een telefoonnummer in de lijst 'Berichten' en tik vervolgens op 'Zet in contacten'.

**Gegevens van contactpersonen versturen:** Tik in Contacten op de persoon van wie u de gegevens wilt delen. Tik op 'Deel' onder in het scherm en tik vervolgens op 'Mms'. Voer het adres in en tik vervolgens op 'Stuur'.

**Ontvangen gegevens van contactpersonen bewaren:** Tik op het ballonnetje van de contactpersoon in het gesprek en tik op 'Maak nieuw contact' of 'Zet in bestaand contact'.

## Voorvertoningen en meldingen

Standaard wordt op de iPhone een voorvertoning van nieuwe berichten weergegeven wanneer de iPhone is vergrendeld of wanneer een ander programma actief is. U kunt deze optie in- en uitschakelen via Instellingen. U kunt ook meldingen inschakelen voor sms-berichten.

**Voorvertoningen in- of uitschakelen:** Tik op 'Instellingen' > 'Berichten' > 'Toon voorvertoning'.

**Voorvertoningen herhalen:** Tik op 'Instellingen' > 'Berichten' > 'Herhaal melding'. Als u niet reageert op de eerste voorvertoning van een nieuw bericht, wordt de voorvertoning nog twee keer weergegeven.

**Een bevestigingssignaal voor het ontvangen van sms-berichten of voorvertoningen instellen:** Tik op 'Instellingen' > 'Geluiden' en tik vervolgens op 'Nieuw bericht'. Tik op het gewenste bevestigingssignaal. Tik op 'Geen' als er geen signaal moet worden weergegeven.

*Belangrijk:* Als het belsignaal is uitgeschakeld, hoort u geen bevestigingssignaal voor sms-berichten.

**8 Agenda**

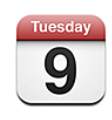

# Informatie over Agenda

In Agenda kunt u afzonderlijke agenda's voor uw verschillende accounts of een gecombineerde agenda voor alle accounts weergeven. U kunt uw activiteiten in een lijst, per dag of per maand weergeven en activiteiten zoeken op titel, deelnemer of locatie.

U kunt de agenda's op uw computer met de iPhone synchroniseren. De afspraken die u maakt, bewerkt of annuleert op de iPhone, kunt u bovendien synchroniseren met de computer. U kunt een abonnement nemen op Google-, Yahoo!- of Mac OS X iCalagenda's via een CalDAV- of iCalendar-account (.ics). Als u een Microsoft Exchangeaccount hebt, kunt u uitnodigingen voor vergaderingen ontvangen en erop reageren.

# Agenda's synchroniseren

Manieren om uw agenda te synchroniseren:

- Nadat u de iPhone op de computer hebt aangesloten, gebruikt u de voorkeurenpanelen van de iPhone in iTunes om te synchroniseren met iCal of Microsoft Entourage op een Mac of met Microsoft Outlook 2003 of 2007 op een pc. Zie ["Synchroniseren](#page-11-0)" op pagina [12.](#page-11-1)
- Tik in 'Instellingen' op de iPhone op 'Agenda' in uw MobileMe- of Microsoft Exchange-account om uw agendagegevens via de ether te synchroniseren. Zie ["Een](#page-17-0)  [account instellen"](#page-17-0) op pagina [18](#page-17-1).

# Uw agenda bekijken

U kunt afzonderlijke agenda's voor uw verschillende accounts of een gecombineerde agenda voor alle accounts weergeven.

**Een andere agenda weergeven:** Tik op 'Agenda' en selecteer een agenda. Tik op 'Alle agenda's' om een combinatie van activiteiten uit alle agenda's weer te geven.

U kunt de activiteiten in uw agenda in een lijst, per dag of per maand weergeven. Op de iPhone worden de activiteiten voor alle gesynchroniseerde agenda's in één agenda weergegeven.

**Een andere weergave kiezen:** Tik op 'Lijst', 'Dag' of 'Maand'.

- Â *Lijstweergave:* Alle afspraken en activiteiten worden weergegeven in een lijst waarin u kunt scrollen.
- Â *Dagweergave:* Scrol omhoog of omlaag om de activiteiten van een bepaalde dag te bekijken. Tik op  $\triangleleft$  of  $\blacktriangleright$  om de activiteiten van de vorige of volgende dag te bekijken.
- Â *Maandweergave:* Tik op een dag om de activiteiten van de betreffende dag te bekijken. Tik op  $\blacktriangleleft$  of  $\blacktriangleright$  om naar de vorige of volgende maand te gaan.

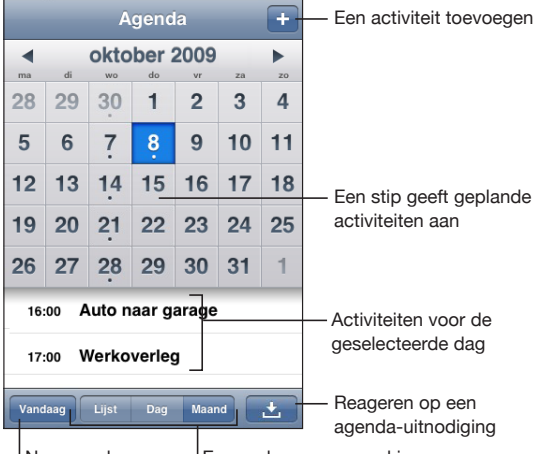

Naar vandaag gaan <sup>I</sup> Een andere weergave kiezen

**De details van een activiteit bekijken:** Tik op de activiteit.

**De tijden van activiteiten op de iPhone aanpassen aan de geselecteerde tijdzone**

- **1** Tik op 'Instellingen' > 'Mail, Contacten, Agenda'.
- **2** Tik bij 'Agenda's' op 'Tijdzone' en schakel de tijdzoneondersteuning in.
- **3** Tik op 'Tijdzone' en zoek naar een grote stad in de gewenste tijdzone.

<span id="page-104-1"></span>Als tijdzoneondersteuning is ingeschakeld, worden de datums van activiteiten in de agenda weergegeven in de tijdzone van de stad die u hebt opgegeven. Als tijdzoneondersteuning is uitgeschakeld, worden de datums van activiteiten in de agenda weergegeven in de tijdzone van uw huidige locatie op basis van de netwerktijd.

# Zoeken in agenda's

U kunt zoeken naar de namen, deelnemers en locaties van de activiteiten in uw agenda's. In Agenda wordt gezocht in de agenda die momenteel wordt weergegeven (als alle agenda's worden weergegeven, wordt in alle agenda's gezocht).

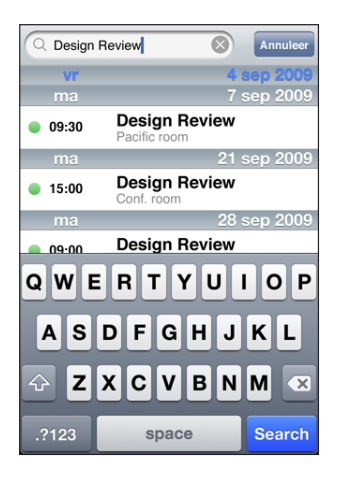

**Activiteiten zoeken:** Voer in de lijstweergave de gewenste tekst in het zoekveld in. Tijdens het typen worden automatisch zoekresultaten weergegeven. Tik op 'Zoek' om meer resultaten weer te geven en het toetsenbord te laten verdwijnen.

# <span id="page-104-0"></span>Een abonnement nemen op agenda's en agenda's delen

U kunt een abonnement nemen op agenda's met de structuur CalDAV of iCalendar (.ics). Veel op agenda's gebaseerde voorzieningen, zoals Yahoo!, Google en iCal in Mac OS X, ondersteunen beide structuren.

De agenda's waarop u een abonnement hebt, hebben de alleen-lezenstructuur. U kunt de activiteiten in agenda's waarop u een abonnement hebt genomen op de iPhone lezen, maar u kunt ze niet bewerken of nieuwe activiteiten aanmaken. Bovendien kunt u geen uitnodigingen vanaf CalDAV-accounts accepteren.

#### **Een abonnement nemen op een CalDAV- of .ics-agenda**

**1** Tik op 'Instellingen' > 'Mail, Contacten, Agenda' en tik vervolgens op 'Voeg account toe'.

- **2** Tik op 'Anders' > 'Voeg CalDAV-account toe' of 'Voeg agenda-abonnement toe'.
- **3** Voer uw accountgegevens in en tik vervolgens op 'Volgende' om de account te controleren.
- **4** Tik op 'Bewaar'.

Apple biedt koppelingen naar een aantal gratis iCal-agenda's (zoals agenda's voor nationale feestdagen of sportevenementen) waarop u een abonnement kunt nemen. Als u deze agenda's downloadt, worden ze automatisch aan iCal op uw bureaublad toegevoegd. Vervolgens kunt u de agenda's synchroniseren met de iPhone aan de hand van de instructies in ["Een abonnement nemen op agenda's en agenda's](#page-104-0)  [delen"](#page-104-0) op pagina [105.](#page-104-1) Ga naar [www.apple.com/nl/downloads/macosx/calendars.](http://www.apple.com/nl/downloads/macosx/calendars/)

U kunt ook een abonnement nemen op een iCal-agenda (of een andere .ics-agenda) die op het web is gepubliceerd door te tikken op een koppeling naar de agenda die u in een e-mailbericht of sms-bericht hebt ontvangen op de iPhone.

# Agenda-activiteiten op de iPhone toevoegen

U kunt afspraken en activiteiten ook rechtstreeks op de iPhone invoeren of wijzigen.

Een activiteit toevoegen: Tik op + en voer gegevens over de activiteit in. Tik vervolgens op 'Gereed'.

U kunt de volgende gegevens invoeren:

- De naam van de activiteit
- De locatie
- De begin- en eindtijd (of schakel 'Hele dag' in als de activiteit de gehele dag beslaat)
- De frequentie van de activiteit (geen, dagelijks, wekelijks, tweewekelijks, maandelijks of jaarlijks)
- De tijd waarop u een melding van de activiteit ontvangt (variërend van vijf minuten tot twee dagen voor de activiteit)

Als u een meldingstijd instelt, hebt u de mogelijkheid om nog een tweede meldingstijd in te stellen. Wanneer de meldtijd is bereikt, wordt op de iPhone een bericht weergegeven. U kunt ook instellen dat de iPhone een geluid weergeeft (zie ["Meldingen"](#page-108-0) op pagina [109](#page-108-1)).

*Belangrijk:* De netwerktijd wordt door sommige providers niet op alle locaties ondersteund. Als u op reis bent, gaan signalen van de iPhone daarom mogelijk niet op de juiste lokale tijd af. Zie "[Datum en tijd"](#page-166-0) op pagina [167](#page-166-1) voor informatie over het handmatig instellen van de juiste tijd.

• Notities

Om een agenda te selecteren waaraan u de activiteit wilt toevoegen, tikt u op 'Agenda'. Agenda's waarvoor u alleen-lezenbevoegdheden hebt, worden niet in de lijst weergegeven.

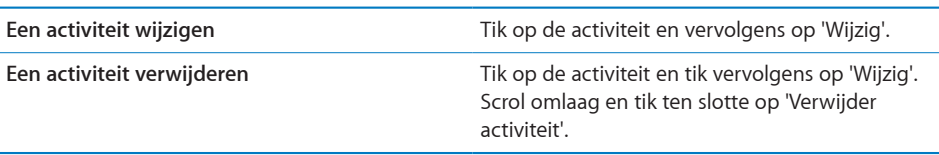

# Reageren op uitnodigingen voor een vergadering

Als op uw iPhone een Microsoft Exchange-account is ingesteld en u 'Agenda' voor deze account hebt ingeschakeld, kunt u uitnodigingen voor vergaderingen van uw collega's ontvangen en hierop reageren. Zodra u een uitnodiging krijgt, wordt de vergadering in uw agenda weergegeven met een stippellijn eromheen. Het symbool **E** rechts onder in het scherm geeft aan hoeveel nieuwe uitnodigingen u hebt. Het aantal uitnodigingen wordt ook op het symbool van Agenda in het beginscherm weergegeven.

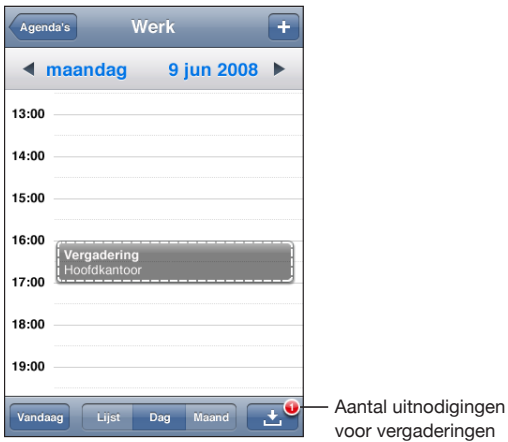

#### **Reageren op een uitnodiging in Agenda**

**1** Tik op een uitnodiging voor een vergadering in de agenda of tik op  $\blacksquare$  om het scherm 'Activiteit' weer te geven. Tik vervolgens op een uitnodiging.

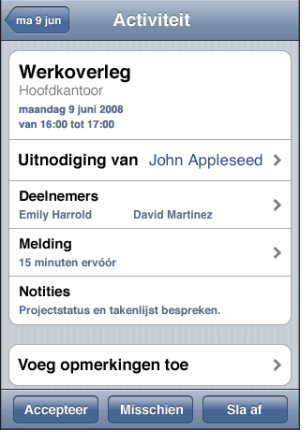

- Â Tik op 'Uitnodiging van' om gegevens op te vragen van de organisator van de vergadering. Tik op het e-mailadres om een bericht te sturen naar de organisator van de vergadering. Als deze persoon al in uw lijst met contactpersonen staat, kunt u ook op de naam tikken om de persoon te bellen of een sms-bericht te sturen.
- Tik op 'Deelnemers' om te zien wie de andere genodigden zijn. Tik op een naam om de gegevens van een genodigde te bekijken. Tik op het e-mailadres om een bericht naar de persoon te sturen. Als deze persoon al in uw lijst met contactpersonen staat, kunt u ook op de naam tikken om de persoon te bellen of een sms-bericht te sturen.
- Tik op 'Melding' om op de iPhone een geluidssignaal te laten klinken voordat de vergadering begint.
- Tik op 'Voeg opmerkingen toe' als u in uw e-mailbericht aan de organisator van de vergadering opmerkingen wilt toevoegen. Uw opmerkingen verschijnen ook in uw scherm 'Info' voor de vergadering.

De organisator van de vergadering kan notities toevoegen.

**2** Tik op 'Accepteer', 'Misschien' of 'Sla af'.

Als u de uitnodiging accepteert, voorlopig accepteert of afslaat, worden uw reactie en eventuele opmerkingen in een e-mailbericht naar de organisator verzonden.

Als u de uitnodiging (voorlopig) accepteert, kunt u uw reactie later nog wijzigen. Tik op 'Voeg opmerkingen toe' als u uw opmerkingen wilt wijzigen.

Exchange-uitnodigingen worden tevens in een e-mailbericht verzonden. Hiermee kunt u het scherm 'Info' van de vergadering in Mail openen.
**Een uitnodiging voor een vergadering in een e-mailbericht openen:** Tik op de uitnodiging.

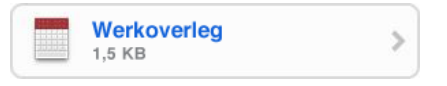

# Meldingen

**Agendameldingen instellen:** Tik op 'Instellingen' > 'Geluiden' en schakel vervolgens 'Agendameldingen' in. Als 'Agendameldingen' is uitgeschakeld, verschijnt op de iPhone vlak voor de aanvangstijd van de activiteit een bericht. Er wordt echter geen geluidssignaal weergegeven.

*Belangrijk:* Als het belsignaal is uitgeschakeld, geeft het apparaat geen geluidssignaal voor agendameldingen weer.

**Een geluidssignaal voor uitnodigingen instellen:** Tik op 'Instellingen' > 'Mail, Contacten, Agenda'. Tik onder 'Agenda's' op 'Melding uitnodigingen' om deze voorziening in te schakelen.

# **9 Foto's**

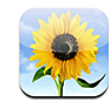

# Informatie over Foto's

U kunt op de iPhone foto's en video's zetten, zodat u deze aan anderen kunt laten zien. U kunt foto's en video's (alleen op een Mac) vanaf uw computer synchroniseren, foto's en video's (alleen op de iPhone 3GS) bekijken die met de ingebouwde camera zijn gemaakt, een foto als achtergrond instellen en een foto toewijzen aan een contactpersoon zodat de foto verschijnt wanneer de desbetreffende persoon u belt. Ook kunt u foto's en video's per e-mail versturen, foto's en video's (alleen op de iPhone 3GS) in een mms-bericht te versturen en foto's en video's toevoegen aan een MobileMe-galerie.

*Opmerking:* Mms is alleen beschikbaar op de iPhone 3G of hoger. Bovendien moet de mms-dienst door uw provider worden ondersteund.

# Foto's en video's synchroniseren met uw computer

iTunes kan uw foto's en video's (alleen op een Mac) met de volgende programma's synchroniseren:

- Mac: iPhoto 4.0.3 of hoger, of Aperture
- Â *Pc:* Adobe Photoshop Elements 3.0 of hoger

Zie ["Synchroniseren met iTunes"](#page-11-0) op pagina [12.](#page-11-1)

De iPhone ondersteunt de videostructuren H.264 en MPEG-4 met AAC-audio. Als het u niet lukt om een video met de iPhone te synchroniseren, kunt u met iTunes een versie van de video aanmaken die geschikt is voor de iPhone.

**Een versie van een video aanmaken die geschikt is voor de iPhone**

**1** Kopieer de video naar uw iTunes-bibliotheek.

- <span id="page-110-1"></span>**2** Selecteer 'Films' in de lijst 'Bibliotheek' in iTunes en selecteer de video die u wilt synchroniseren.
- **3** Kies 'Geavanceerd' > 'Maak versie voor iPod of iPhone aan' (Mac) of 'Versie voor iPod of iPhone aanmaken' (Windows).

Ga naar [http://support.apple.com/kb/HT1211?viewlocale=nl\\_NL](http://support.apple.com/kb/HT1211?viewlocale=nl_NL) voor meer informatie.

# <span id="page-110-0"></span>Foto's en video's bekijken

In Foto's kunt u foto's en video's (alleen op een Mac) bekijken die zijn gesynchroniseerd vanuit het fotoprogramma op uw computer. Daarnaast kunt u de foto's en video's (alleen op de iPhone 3GS) bekijken die u met de ingebouwde camera op de iPhone hebt gemaakt of vanuit een e-mail- of mms-bericht (alleen op de iPhone 3GS) hebt bewaard.

### **Foto's en video's bekijken**

- **1** Tik in Foto's op een fotoalbum.
- **2** Tik op een miniatuurafbeelding om de foto of video schermvullend weer te geven.

**De regelaars tonen of verbergen:** Tik in de schermvullende weergave op de foto of video om de regelaars te tonen. Tik nogmaals om de regelaars te verbergen.

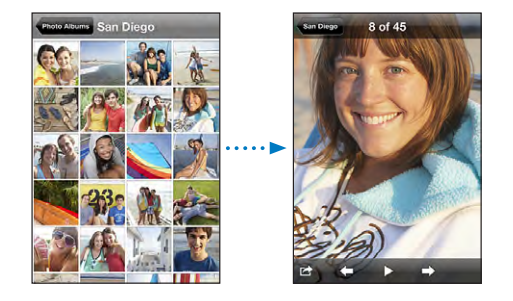

**Een video afspelen:** Tik op ▶ midden in het scherm.

Om een video opnieuw af te spelen, tikt u op  $\blacktriangleright$  onder in het scherm. Als u $\blacktriangleright$  niet ziet, tikt u op het scherm om de regelaars te tonen.

**Een foto of video liggend weergeven:** Draai de iPhone een kwartslag. De richting van de foto of video wordt automatisch aangepast. Als het om een liggende foto of video gaat, wordt deze vergroot om het scherm te vullen.

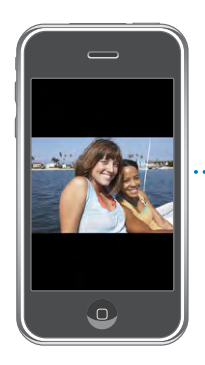

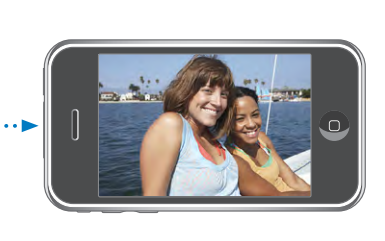

**Inzoomen op een gedeelte van de foto:** Tik dubbel op het gedeelte waarop u wilt inzoomen. Tik nogmaals dubbel om weer uit te zoomen. U kunt ook twee vingers uit elkaar of naar elkaar toe bewegen om in of uit te zoomen.

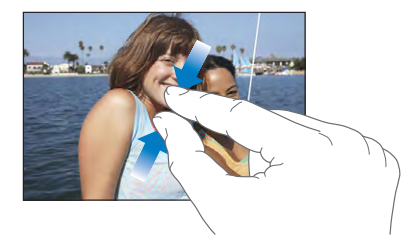

**Een video schermvullend of passend op het scherm weergeven:** Tik dubbel op het scherm om de video schermvullend weer te geven. Tik nogmaals dubbel op het scherm om de video passend op het scherm weer te geven.

**Een foto naar links of rechts bewegen:** Sleep de foto.

**Naar de volgende of vorige foto of video gaan:** Veeg met uw vinger naar links of naar rechts. U kunt ook op het scherm tikken om de regelaars te tonen en vervolgens  $op \rightarrow of \leftarrow$  tikken.

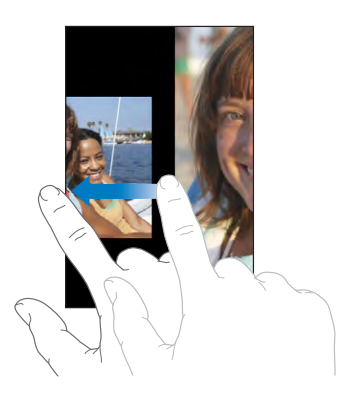

# <span id="page-112-1"></span>Diavoorstellingen

U kunt fotoalbums in een diavoorstelling weergeven, compleet met achtergrondmuziek.

**Een fotoalbum in een diavoorstelling weergeven:** Tik op een album en tik vervolgens  $op$ .

Video's worden automatisch afgespeeld wanneer ze in de diavoorstelling worden weergegeven.

**Een diavoorstelling stoppen:** Tik op het scherm.

**Instellingen voor diavoorstellingen opgeven:** Tik op 'Instellingen' > 'Foto's' en stel de volgende opties in:

- Â *Om in te stellen hoe lang elke foto wordt weergegeven,* tikt u op 'Vertoon elke dia' en kiest u vervolgens een tijd.
- Om overgangseffecten tussen foto's in te stellen, tikt u op 'Overgang' en kiest u vervolgens een type overgang.
- Â *Om diavoorstellingen te laten herhalen,* schakelt u 'Herhaal' in of uit.
- Â *Om in te stellen dat foto's en video's in willekeurige volgorde worden weergegeven,*  schakelt u 'Shuffle' in of uit.

**Muziek afspelen tijdens een diavoorstelling:** Speel met het programma iPod een nummer af en tik vervolgens op 'Foto's' in het beginscherm om een diavoorstelling te starten.

# <span id="page-112-0"></span>Foto's en video's delen

U kunt foto's en video's in e-mail en mms-berichten versturen, foto's en video's aan een MobileMe-galerie toevoegen en video's op YouTube publiceren. Bovendien kunt u foto's en video's kopiëren en plakken, foto's en video's uit e-mails in Foto's bewaren, of afbeeldingen van webpagina's in Foto's bewaren.

*Opmerking:* Mms is alleen beschikbaar op de iPhone 3G of hoger. Bovendien moet de mms-dienst door uw provider worden ondersteund. Mms-videobijlagen worden alleen door de iPhone 3GS ondersteund.

## **Een foto of video in een e-mail of mms-bericht versturen**

**Een foto of video versturen:** Tik op een foto of video en tik op **a**. Tik vervolgens op 'E-mail foto', 'E-mail video' of op 'Mms'.

Als u **n**iet ziet, tikt u op het scherm om de regelaars te tonen.

Hoe groot de bijgevoegde bestanden mogen zijn, is afhankelijk van uw provider. Indien nodig wordt de foto of video door de iPhone gecomprimeerd.Zie Hoofdstuk [10,](#page-116-0)"[Camera,](#page-116-0)" op pagina [117](#page-116-0) voor meer informatie over het maken van foto's en video's.

## <span id="page-113-1"></span>**Foto's en video's kopiëren en plakken**

U kunt ook een foto of video in Foto's kopiëren en deze in een e-mail of mmsbericht plakken. Bepaalde programma's van andere fabrikanten bieden mogelijk ook ondersteuning voor het kopiëren en plakken van foto's en video's.

**Een foto of video kopiëren:** Houd uw vinger op het scherm totdat de knop 'Kopieer' verschijnt. Tik vervolgens op 'Kopieer'.

**Een foto of video plakken:** Tik op het scherm op de plek waar u de foto of video wilt weergeven om het invoegpunt te plaatsen. Tik vervolgens op het invoegpunt en tik op 'Plak'.

## **Een foto of video aan een MobileMe-galerie toevoegen**

Als u een MobileMe-account hebt, kunt u foto's en video's (alleen op de iPhone 3GS) rechtstreeks van de iPhone aan een door u aangemaakte galerie toevoegen. U kunt ook foto's en video's naar de MobileMe-webgalerie van een andere gebruiker versturen. Hiervoor moet u wel toestemming van de desbetreffende persoon hebben.

Voordat u foto's of video's naar een galerie kunt versturen, doet u het volgende:

- Stel uw MobileMe-account op de iPhone in.
- Publiceer een MobileMe-galerie en sta het toevoegen van foto's via e-mail of de iPhone toe.

Raadpleeg MobileMe Help voor meer informatie over het aanmaken van een galerie en het toevoegen van foto's en video's aan een galerie.

**Een foto of video aan uw galerie toevoegen:** Tik op een foto of video en tik op . Tik vervolgens op 'Stuur naar MobileMe'. Voer eventueel een titel en een beschrijving in en selecteer vervolgens het album waaraan u de foto of video wilt toevoegen. Tik op 'Publiceer'.

Als u **n** iet ziet, tikt u op het scherm om de regelaars te tonen.

Op de iPhone verschijnt een melding wanneer de foto of video is gepubliceerd. Vervolgens kunt u deze in MobileMe bekijken of in een e-mail naar iemand anders sturen.

**Een foto of video aan de galerie van iemand anders toevoegen:** Tik op een foto of video en tik op **a**. Tik vervolgens op 'E-mail foto' of 'E-mail video'. Voer het e-mailadres van het album in en klik vervolgens op 'Stuur'.

## <span id="page-113-0"></span>**Video's publiceren op YouTube**

Als u een YouTube-account hebt, kunt u video's rechtstreeks van de iPhone op YouTube publiceren (alleen op de iPhone 3GS). Video's die u daar publiceert, mogen niet langer duren dan tien minuten.

#### **Een video publiceren op YouTube**

- **1** Tik terwijl een video wordt weergegeven op **o** en tik vervolgens op 'Stuur naar YouTube'.
- **2** Log in op uw YouTube-account.
- **3** Voer de gegevens voor de publicatie in, zoals de titel, de beschrijving en de tags.
- **4** Tik op 'Categorie' om een categorie te kiezen.
- **5** Tik op 'Publiceer'.

## **Foto's en video's uit e-mails, uit mms-berichten en van webpagina's bewaren**

**Een foto uit een e-mail bewaren in het Filmrol-album:** Tik op de foto en vervolgens op 'Bewaar afbeelding'. Als de foto nog niet is gedownload, tikt u eerst op de downloadmelding.

**Een video uit een e-mail bewaren in het Filmrol-album:** Houd uw vinger op de bijlage en tik op 'Bewaar video'. Als de video nog niet is gedownload, tikt u eerst op de downloadmelding.

**Een foto van een webpagina bewaren in het Filmrol-album:** Houd uw vinger op de foto en tik op 'Bewaar afbeelding'.

**Een foto of video uit een mms-bericht bewaren in het Filmrol-album:** Tik op de afbeelding in het gesprek, tik op **et** en tik vervolgens op 'Bewaar afbeelding' of 'Bewaar video'.

Als u **o** niet ziet, tikt u op het scherm om de regelaars te tonen.

U kunt de foto's en video's in uw Filmrol-album downloaden naar het fotoprogramma op uw computer door de iPhone op uw computer aan te sluiten.

# Een foto als afbeelding voor een contactpersoon instellen

U kunt een foto als afbeelding voor een contactpersoon instellen. Wanneer deze contactpersoon u vervolgens belt, wordt zijn of haar afbeelding op uw iPhone weergegeven.

#### **Een foto als afbeelding voor een contactpersoon instellen**

- **1** Tik in het beginscherm op 'Camera' en maak een foto van iemand. Of tik op een foto op de iPhone en tik vervolgens op **og**.
- **2** Tik op 'Wijs toe aan contact' en tik op een contactpersoon.
- **3** U kunt de foto naar wens verplaatsen en vergroten of verkleinen.

Sleep de foto of zoom met twee vingers op het scherm in of uit.

**4** Tik op 'Stel foto in'.

U kunt ook rechtstreeks in Contacten een foto aan een contactpersoon toewijzen door op 'Wijzig' te tikken en vervolgens op het fotosymbool te tikken.

# Achtergrond

Als u de iPhone ontgrendelt, wordt een achtergrondafbeelding weergegeven. Dit gebeurt ook wanneer u met iemand belt van wie u geen hogeresolutiefoto hebt.

#### **Een foto als achtergrondafbeelding instellen**

- 1 Kies de gewenste foto, tik op **e** en tik vervolgens op 'Gebruik als achtergrond'.
- **2** Sleep de foto of zoom met twee vingers op het scherm in of uit tot de foto er naar wens uitziet.
- **3** Tik op 'Stel in'.

U kunt ook een keuze maken uit de diverse achtergrondafbeeldingen die standaard op de iPhone aanwezig zijn door vanuit het beginscherm 'Instellingen' > 'Achtergrond' > 'Achtergrond' te kiezen.

# <span id="page-116-0"></span>**10 Camera**

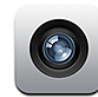

# Informatie over Camera

Met de ingebouwde camera in de iPhone kunt u eenvoudig foto's maken en video's opnemen. De lens bevindt zich aan de achterzijde van de iPhone, zodat u het scherm kunt gebruiken om de foto of video weer te geven die u maakt. U kunt tikken om de camera scherp te stellen op een bepaald gedeelte van de opname (alleen op de iPhone 3GS), waarna ook de belichting automatisch wordt aangepast. U kunt de foto's en video's die u hebt gemaakt, snel bekijken en bewaren of eventueel verwijderen.

*Opmerking:* De voorzieningen voor video's zijn alleen beschikbaar op de iPhone 3GS.

Als de locatievoorzieningen zijn ingeschakeld, worden de foto's die u met Camera maakt, voorzien van locatiegegevens, inclusief uw huidige geografische coördinaten die door het ingebouwde kompas worden bepaald (alleen op de iPhone 3GS). U kunt aan de hand van de locatiegegevens in sommige programma's en op sommige fotowebsites aangeven waar u uw foto's hebt genomen. Als de locatievoorzieningen zijn uitgeschakeld, wordt u gevraagd ze weer in te schakelen. Als u uw foto's en video's niet wilt voorzien van locatiegegevens, kunt u de locatievoorzieningen uitschakelen als u Camera gebruikt. Zie "[Locatievoorzieningen](#page-162-0)" op pagina [163](#page-162-1).

# Foto's maken en video's opnemen

Foto's en video's maken met de iPhone is een kwestie van richten en tikken.

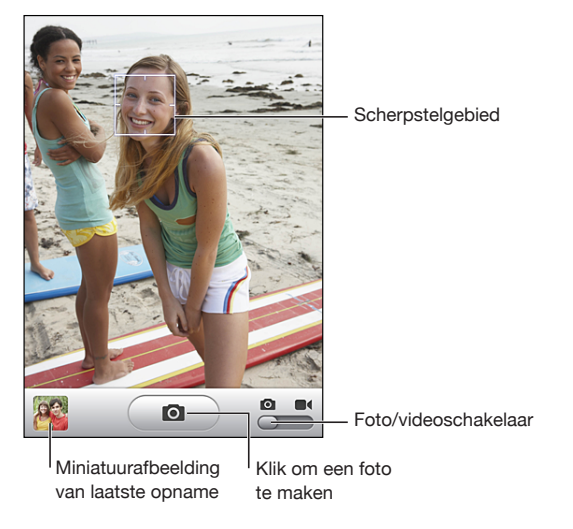

**Een foto maken:** Richt de iPhone en tik op  $\textcircled{a}$ .

Zorg dat de camera/video-schakelaar is ingesteld op **Q**.

Tijdens het maken van een foto of het starten van een video-opname klinkt op de iPhone het geluid van de sluiter. Dit geluid wordt niet afgespeeld als u de aan/ uit-schakelaar voor het belsignaal hebt uitgeschakeld. Zie "[Geluiden en de aan/uit](#page-159-0)[schakelaar voor het belsignaal"](#page-159-0) op pagina [160](#page-159-1).

*Opmerking:* In bepaalde regio's worden de geluidseffecten voor Camera ook afgespeeld als de aan/uit-schakelaar voor het belsignaal is uitgeschakeld.

Een video opnemen: Stel de camera/video-schakelaar in op **a** door de schakelaar met uw vinger te verschuiven. Tik op  $\odot$  om de opname te starten. De opnameknop knippert wanneer Camera bezig is met opnemen. Tik nogmaals op  $\left( \bullet \right)$  om de opname te stoppen. U kunt ook op de selectieknop op de iPhone-headset (of de equivalente knop op uw Bluetooth-headset) drukken om de opname te starten of te stoppen.

Als u een foto of video maakt terwijl u de iPhone een kwartslag gedraaid houdt, wordt het beeld liggend opgeslagen.

Een rechthoek op het scherm geeft het gebied aan waarop de opname wordt scherp gesteld.

**Scherp stellen op een ander gebied en de belichting instellen:** Tik op het gebied waarop u wilt scherp stellen. De belichting voor het geselecteerde gebied van de afbeelding wordt automatisch aangepast.

**De zojuist gemaakte foto of video bekijken:** Tik op de miniatuurafbeelding van uw laatste opname in de linkerbenedenhoek van het scherm.

**Een foto of video verwijderen:** Tik op **血.**Als u 画 niet ziet, tikt u op het scherm om de regelaars te tonen.

**Een schermafbeelding maken van het scherm van de iPhone:** Druk snel en tegelijkertijd op de knop voor de sluimerstand en de thuisknop en laat ze direct weer los. Als u op het scherm een flits ziet, is de schermafbeelding gelukt. De schermafbeelding wordt toegevoegd aan het Filmrol-album.

# Foto's en video's bekijken en delen

De foto's en video's die u met Camera maakt, worden toegevoegd aan het Filmrolalbum op de iPhone. U kunt het Filmrol-album bekijken vanuit Camera of Foto's.

**Foto's en video's bekijken in het Filmrol-album:** Tik in Camera op de miniatuurafbeelding in de linkerbenedenhoek van het scherm. Tik in Foto's op het Filmrol-album. Tik op de knop naar links of de knop naar rechts of veeg naar links of naar rechts om door de foto's en video's te bladeren.

Als u een foto of video in het Filmrol-album bekijkt, tikt u op het scherm om de regelaars weer te geven.

Zie de volgende gedeelten voor meer informatie over het bekijken en delen van foto's en video's:

- ["Foto's en video's bekijken](#page-110-0)" op pagina [111](#page-110-1)
- ["Foto's en video's delen](#page-112-0)" op pagina [113](#page-112-1)

# Video's inkorten

U kunt de beelden aan het begin en het einde van het opgenomen videomateriaal inkorten. U kunt de originele beelden inkorten of het ingekorte gedeelte als nieuw fragment bewaren.

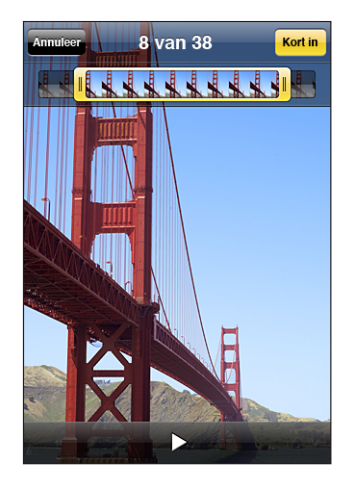

#### **Een video inkorten**

- **1** Tik tijdens het bekijken van de video op het scherm om de regelaars weer te geven.
- **2** Sleep een van de uiteinden van de balk met beelden boven aan de video en tik op 'Kort in'.
- **3** Tik op 'Kort origineel in' of op 'Bewaar als nieuw fragment'.

*Belangrijk:* Als u het originele videomateriaal inkort, worden de beelden die u weghaalt definitief verwijderd.

Nieuwe fragmenten worden in het Filmrol-album naast de originele video bewaard.

# Foto's en video's naar uw computer kopiëren

De foto's en video's die u met Camera maakt, kunt u naar fotoprogramma's op uw computer kopiëren, zoals iPhoto op een Mac.

**Foto's naar uw computer kopiëren:** Sluit de iPhone op de computer aan.

- Mac: Selecteer de gewenste foto's en klik op de importeer- of downloadknop in iPhoto of een ander ondersteund fotoprogramma op uw computer.
- Pc: Volg de instructies die u bij uw camera of fotoprogramma hebt ontvangen.

Als u de foto's en video's tijdens het kopiëren naar de computer van de iPhone verwijdert, worden ze uit het Filmrol-album verwijderd. Via het paneel 'Foto's' in iTunes kunt u foto's en video's (alleen op een Mac met iTunes 9 of hoger) opnieuw synchroniseren met het programma Foto's op de iPhone. Zie "[De verschillende](#page-13-0)  [configuratiepanelen voor de iPhone in iTunes](#page-13-0)" op pagina [14.](#page-13-1)

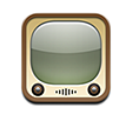

# Video's zoeken en bekijken

YouTube is een site waarop gebruikers wereldwijd korte video's kunnen publiceren. Bepaalde voorzieningen op de iPhone kunt u pas gebruiken als u bent ingelogd op een YouTube-account wanneer u hierom wordt gevraagd. Ga naar [www.youtube.com](http://www.youtube.com) voor meer informatie over de vereisten en het aanmaken van een YouTube-account.

*Opmerking:* YouTube is niet in alle talen en landen beschikbaar.

**Door video's bladeren:** Tik op 'Uitgelicht', 'Veelbekeken' of 'Favorieten'. Als u op 'Meer' tikt, kunt u bladeren in de categorieën 'Meest recent', 'Beste', 'Geschiedenis', 'Abonnement' of 'Afspeellijsten'.

- Â *Uitgelicht:* Video's die zijn bekeken en worden aanbevolen door de medewerkers van YouTube.
- Â *Veelbekeken:* Video's die het meest worden bekeken door YouTube-gebruikers. Tik op 'Alles' voor een lijst van de meest bekeken video's aller tijden of tik op 'Vandaag' of 'Deze week' voor de meest bekeken video's van vandaag of deze week.
- Favorieten: Video's die u aan 'Favorieten' hebt toegevoegd. Wanneer u inlogt op een YouTube-account, worden de favorieten voor de account weergegeven en eventuele bestaande favorieten die met uw account kunnen worden gesynchroniseerd.
- Meest recent: Video's die als laatste aan YouTube zijn toegevoegd.
- Â *Beste:* Video's die de hoogste waardering krijgen van YouTube-gebruikers. Om video's te beoordelen, gaat u naar [www.youtube.com](http://www.youtube.com).
- Â *Geschiedenis:* Video's die u onlangs hebt bekeken.
- Abonnement: Video's van YouTube-accounts waarop u een abonnement hebt genomen. U kunt deze voorziening alleen gebruiken als u bent ingelogd op een YouTube-account.

Â *Afspeellijsten:* Video's die u hebt toegevoegd aan afspeellijsten. U kunt deze voorziening alleen gebruiken als u bent ingelogd op een YouTube-account.

#### **Zoeken naar een video**

- **1** Tik op 'Zoek' en tik vervolgens in het YouTube-zoekveld.
- **2** Typ een of meer zoektermen en tik vervolgens op 'Zoek'.

YouTube toont de zoekresultaten op basis van de videotitels, beschrijvingen, labels en gebruikersnamen. Voor de weergegeven video's wordt informatie weergegeven, zoals de titel, de beoordeling, het aantal keer dat de video is bekeken, de lengte en de accountnaam van de gebruiker die de video heeft gepubliceerd.

**Een video afspelen:** Tik op de video.

De video wordt naar de iPhone gedownload. De voortgang wordt in een statusbalk weergegeven. Als er voldoende van de video is gedownload, wordt het afspelen automatisch gestart. U kunt ook op  $\blacktriangleright$  tikken om het afspelen te starten.

# Regelaars voor het afspelen van video

Wanneer het afspelen van een video begint, verdwijnen de regelaars zodat ze het beeld niet overlappen.

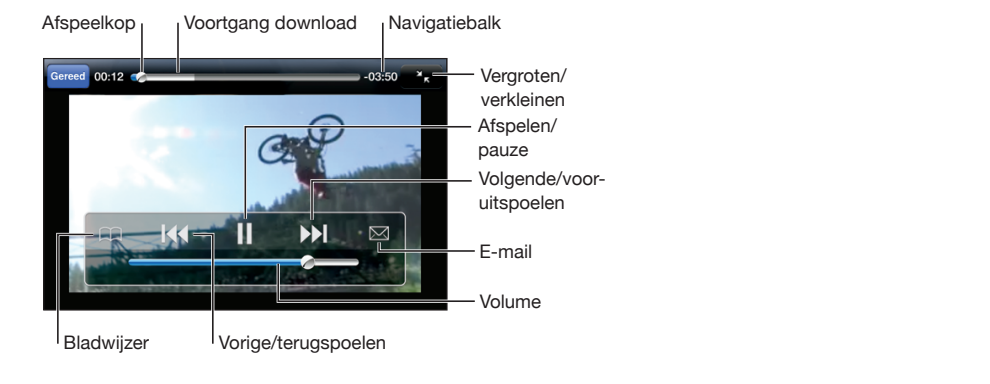

**De videoregelaars tonen of verbergen:** Tik op het scherm.

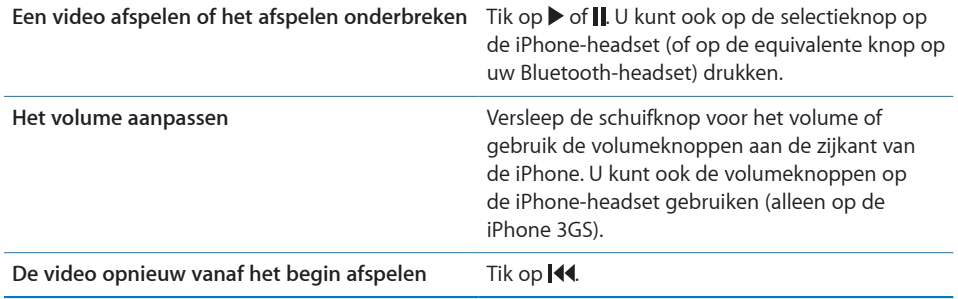

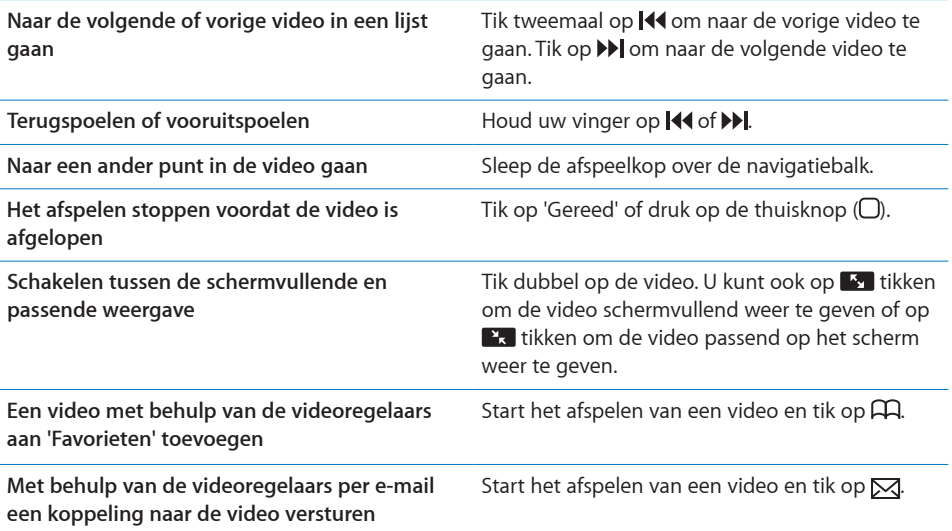

# Video's beheren

Tik op  $\odot$  naast een video om verwante video's en meer regelaars voor het beheren van video's weer te geven.

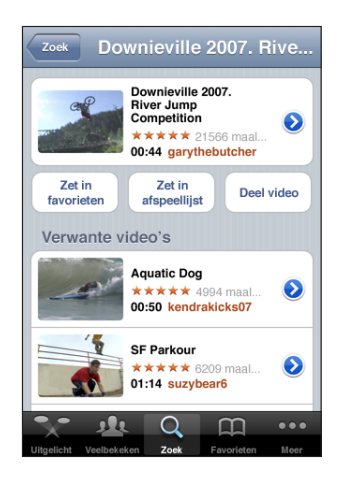

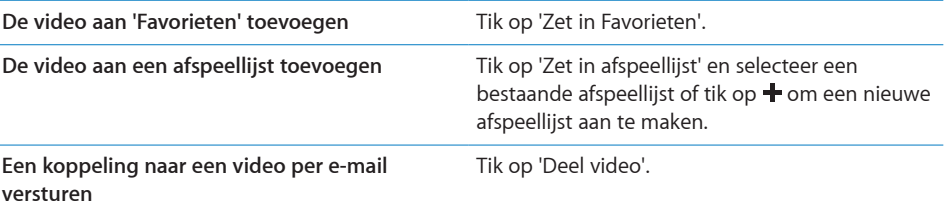

**Verwante video's zoeken en bekijken** Tik in de lijst met verwante video's op de video die u wilt bekijken of tik op aast een video voor meer informatie.

# Meer informatie opvragen

Tik op  $\odot$  naast de video om de reacties, beschrijvingen, de datum waarop de video is toegevoegd en andere informatie weer te geven.

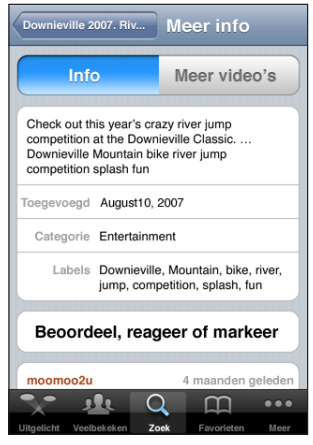

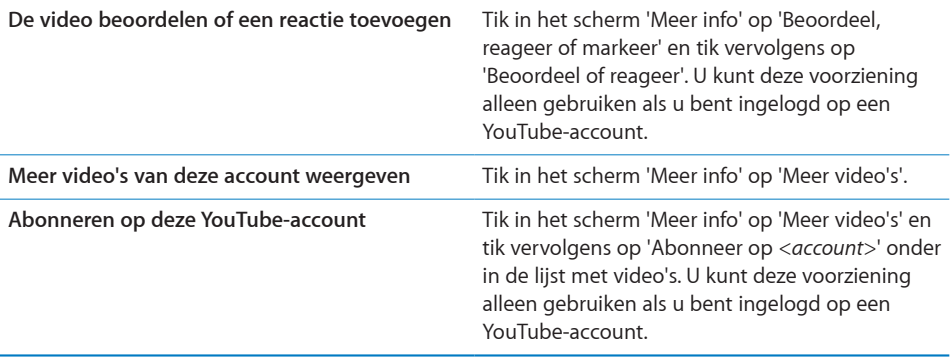

# De voorzieningen voor YouTube-accounts gebruiken

Als u een YouTube-account hebt, kunt u gebruikmaken van bepaalde voorzieningen, zoals abonnementen, reacties, beoordelingen en afspeellijsten. Ga naar [www.youtube.com](http://www.youtube.com) om een YouTube-account aan te maken.

**De favorieten weergeven die u aan uw account hebt toegevoegd:** Tik in 'Favorieten' op 'Log in' en voer uw gebruikersnaam en wachtwoord in om de favorieten voor uw account weer te geven. Eventuele favorieten die u aan de iPhone hebt toegevoegd, kunnen tijdens het inloggen worden samengevoegd met de favorieten voor uw account.

**Een favoriet verwijderen:** Tik in 'Favorieten' op 'Wijzig', tik op  $\bigcirc$  naast een video en tik vervolgens op 'Verwijder'.

**De abonnementen weergeven die u aan uw account hebt toegevoegd:** Tik in 'Abonnement' op 'Log in' en voer uw gebruikersnaam en wachtwoord in om de abonnementen voor uw account weer te geven. Tik op een account in de lijst om alle video's voor de account weer te geven.

**Abonnement op een YouTube-account opzeggen:** Tik in 'Abonnement' op een account in de lijst en tik vervolgens op 'Zeg abonnement op'.

**Afspeellijsten weergeven:** Tik in 'Afspeellijsten' op een afspeellijst om de lijst met toegevoegde video's weer te geven. Tik op een video in de afspeellijst om vanaf dat punt in de afspeellijst te beginnen met het afspelen van video's.

**Een afspeellijst wijzigen:** Tik in 'Afspeellijsten' op 'Wijzig' en voer een van de volgende handelingen uit:

- Om een volledige afspeellijst te verwijderen, tikt u op **o**naast een afspeellijst en tikt u vervolgens op 'Verwijder'.
- Om een nieuwe afspeellijst aan te maken, tikt u op + en voert u de naam voor de afspeellijst in.

**Een video aan een afspeellijst toevoegen:** Tik op onaast een video, tik op 'Zet in afspeellijst' en tik op een afspeellijst.

#### **Een video uit een afspeellijst verwijderen**

- **1** Tik in 'Afspeellijsten' op een afspeellijst en tik vervolgens op 'Wijzig'.
- **2** Tik op  $\bigcirc$  naast een afspeellijst en tik vervolgens op 'Verwijder'.

# De bladerknoppen wijzigen

U kunt de knoppen 'Uitgelicht', 'Veelbekeken', 'Bladwijzers' en 'Zoek' onder in het scherm vervangen door knoppen die u vaker gebruikt. Als u bijvoorbeeld vaak naar video's met de hoogste beoordeling kijkt en slechts zelden naar de aanbevolen video's kijkt, kunt u de knop 'Uitgelicht' vervangen door de knop 'Beste'.

**De bladerknoppen wijzigen:** Tik op 'Meer' en tik vervolgens op 'Wijzig'. Sleep de gewenste knop naar de onderkant van het scherm over de knop die u wilt vervangen.

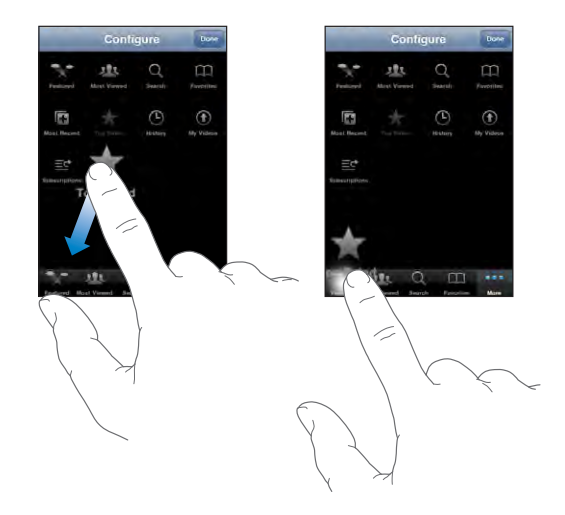

U kunt de knoppen onder in het scherm verslepen om de volgorde ervan te wijzigen. Tik op 'Gereed' wanneer u klaar bent.

Als u bladert naar video's, kunt u de bladerknoppen weergeven door op 'Meer' te tikken.

# Video's naar YouTube versturen

Als u een YouTube-account hebt, kunt u video's rechtstreeks van de iPhone 3GS naar YouTube versturen. Zie "[Video's publiceren op YouTube"](#page-113-0) op pagina [114](#page-113-1).

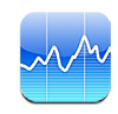

# Aandelenkoersen bekijken

Via Aandelen kunt u de meest recente koers van uw aandelen, fondsen en indexen controleren.

De koersen worden telkens bijgewerkt als u Aandelen opent terwijl u verbinding met het internet hebt. De informatie over de aandelen kan tot twintig minuten (of meer) zijn vertraagd, afhankelijk van de dienst die de informatie levert.

#### **Een aandeel, index of fonds aan Aandelen toevoegen**

- **1** Tik op  $\bigcirc$  en tik vervolgens op  $+$ .
- **2** Voer een symbool, bedrijfsnaam, index of fondsnaam in en tik vervolgens op 'Zoek'.
- **3** Selecteer het gewenste onderdeel in de zoekresultaten en tik op 'Gereed'.

**Diagrammen liggend weergeven:** Draai de iPhone een kwartslag. Veeg met uw vinger naar links of rechts om de andere diagrammen in Aandelen weer te geven.

**De ontwikkeling van een aandeel, fonds of index over een bepaalde periode weergeven:** Tik op een aandeel, fonds of index in de lijst en tik vervolgens op '1d', '1w', '1m', '3m', '6m', '1j' of '2j'. In het diagram worden vervolgens de koerswijzigingen van één dag, één week, één maand, drie maanden, zes maanden, één of twee jaar weergegeven.

Wanneer u een diagram liggend weergeeft, kunt u het diagram aanraken om de waarde op een bepaald moment in de tijd weer te geven.

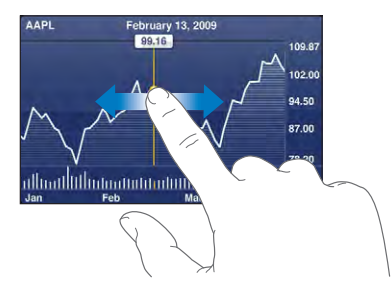

Gebruik twee vingers als u de gewijzigde waarde over een bepaalde periode wilt bekijken.

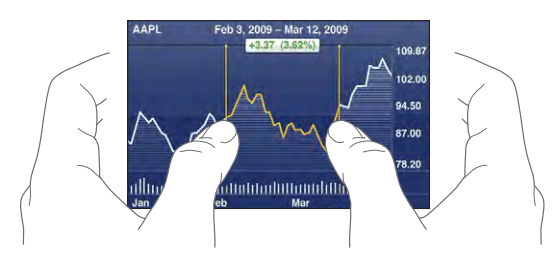

**Een aandeel verwijderen:** Tik op  $\bullet$ , tik op  $\bullet$  naast een aandeel en tik op 'Verwijder'. **De volgorde van onderdelen in de lijst wijzigen:** Tik op  $\bullet$ . Sleep het symbool  $\equiv$ naast een aandeel of index naar een andere plaats in de lijst.

**Schakelen tussen de weergave in percentages, prijzen of marktkapitalisaties:** Tik op een waarde aan de rechterkant van het scherm. Tik nogmaals om naar de andere weergave terug te keren. U kunt ook tikken op  $\bullet$  en vervolgens tikken op '%', 'Prijs' of 'Marktkap'. Tik vervolgens op 'Gereed'.

# Meer informatie opvragen

**Een samenvatting, het diagram of de nieuwspagina over een aandeel, fonds of index bekijken:** Selecteer het aandeel, het fonds of de index in de lijst en veeg met uw vinger over de pagina's onder de aandelen om een samenvatting, het diagram of de nieuwspagina weer te geven.

Op de nieuwspagina kunt u omhoog en omlaag scrollen om de koppen te lezen. Tik op een kop om het artikel in Safari te lezen.

**Meer informatie bekijken op Yahoo.com:** Selecteer het aandeel, het fonds of de index in de lijst en tik vervolgens op  $\odot$ .

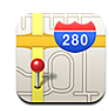

# Locaties zoeken en weergeven

*WAARSCHUWING:* Raadpleeg de handleiding *Belangrijke productinformatie* op [www.apple.com/nl/support/manuals/iphone/](http://www.apple.com/nl/support/manuals/iphone/) voor belangrijke informatie over veilig rijden en veilig gebruik van navigatie.

Met Kaarten vindt u plattegronden van straten, satellietfoto's, een hybride weergave en straatweergaven van locaties in een groot aantal landen. U kunt uitgebreide routebeschrijvingen voor de auto, informatie over openbaar vervoer, routebeschrijvingen voor voetgangers en verkeersinformatie opvragen. U kunt uw huidige (geschatte) locatie vinden en volgen. Uw huidige locatie kan vervolgens worden gebruikt om een routebeschrijving naar een andere locatie te maken. Met behulp van het ingebouwde kompas kunt u zien welke kant u opgaat. (Alleen op de iPhone 3GS.)

*Belangrijk:* Plattegronden, gegevens van het digitale kompas (alleen op de iPhone 3GS), routebeschrijvingen en locatiespecifieke programma's die door Apple beschikbaar worden gesteld, zijn afhankelijk van de gegevens en diensten die door derden worden verleend. Deze op gegevens gebaseerde diensten zijn onderhevig aan wijzigingen en zijn mogelijk niet in alle geografische gebieden beschikbaar, waardoor plattegronden, aanduidingen van het digitale kompas, routegegevens en locatiespecifieke gegevens niet voorhanden, onjuist of onvolledig kunnen zijn. Controleer de gegevens die door uw iPhone worden verstrekt op basis van de omgeving waarin u zich bevindt en aan de hand van borden die langs de weg zijn opgesteld. De locatiegegevens worden zodanig verzameld dat het niet mogelijk is om u op basis van deze gegevens persoonlijk te identificeren. Als u niet wilt dat dergelijke gegevens worden verzameld, moet u deze functie niet gebruiken. De functionaliteit van uw iPhone wordt niet beïnvloed als u de niet-locatiespecifieke functie niet gebruikt.

#### **Een locatie zoeken en een plattegrond bekijken**

- **1** Tik in het zoekveld om het toetsenbord te activeren.
- **2** Typ een adres, een naam van een kruising, een streek, een oriëntatiepunt, een bladwijzer, een persoon in uw lijst met contactpersonen of een postcode.
- **3** Tik op 'Zoek'.

De locatie wordt met een speld gemarkeerd. Tik op de speld om de naam of beschrijving van de locatie te bekijken.

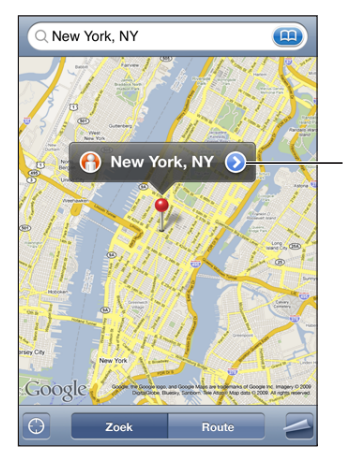

Tik op  $\bigcirc$  om informatie over de locatie weer te geven, een routebeschrijving op te vragen, de locatie aan uw bladwijzers of contactpersonen toe te voegen of een koppeling naar Google Maps te e-mailen.

Locaties kunnen plaatsmarkeringen zijn die zijn toegevoegd door gebruikers van Google My Maps ('Van gebruiker') of gesponsorde koppelingen die als speciale symbolen worden weergegeven (bijvoorbeeld .).

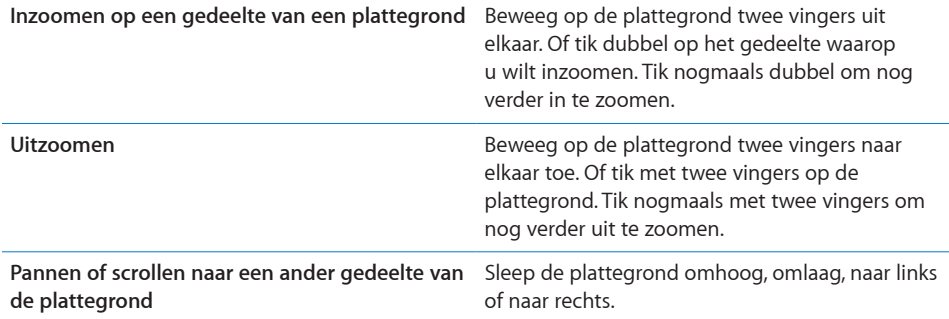

**Uw huidige locatie vinden en de modus voor het volgend van de locatie**  inschakelen: Tik op **.** 

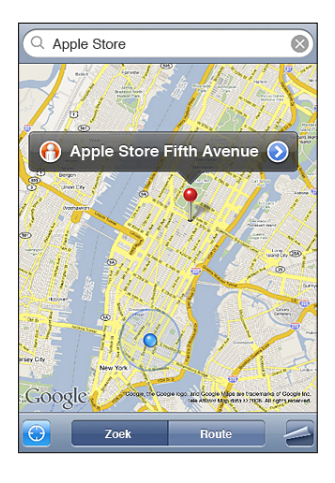

Uw huidige (geschatte) locatie wordt aangegeven met een blauwe markering. Als uw locatie niet nauwkeurig kan worden bepaald, verschijnt om de markering een blauwe cirkel. De grootte van de cirkel is afhankelijk van hoe nauwkeurig de locatie kan worden bepaald: hoe kleiner de cirkel, hoe nauwkeuriger de locatie kan worden bepaald.

Terwijl u rijdt, wordt uw locatie door de iPhone bijgewerkt en wordt de kaart aangepast zodat de locatie-indicator in het midden van het scherm blijft. Als u opnieuw op tikt of de kaart sleept, blijft de iPhone uw locatie bijwerken, maar stopt met het centreren van uw locatie, zodat de locatiegegevens van het scherm kunnen verdwijnen.

De iPhone maakt gebruik van locatievoorzieningen om uw locatie te bepalen. Locatievoorzieningen maken gebruik van gegevens van het mobiele netwerk, lokale Wi-Fi-netwerken (hiervoor moet Wi-Fi zijn ingeschakeld) en gps (alleen op de iPhone 3G of hoger; gps is niet overal beschikbaar). Deze voorziening is niet overal beschikbaar.

Als de locatievoorzieningen zijn uitgeschakeld, wordt u gevraagd ze weer in te schakelen. U kunt uw huidige locatie niet vinden en volgen als de locatievoorzieningen zijn uitgeschakeld. Zie "[Locatievoorzieningen"](#page-162-0) op pagina [163](#page-162-1).

Om uw batterij te sparen, kunt u de locatievoorzieningen uitschakelen wanneer u deze niet gebruikt. Hiervoor tikt u op 'Instellingen' > 'Algemeen' > 'Locatievoorzieningen'.

**Informatie over uw huidige locatie ophalen:** Tik op de blauwe markering en tik vervolgens op . Op de iPhone wordt, indien beschikbaar, het adres van uw huidige locatie weergegeven. Aan de hand van deze informatie kunt u:

• Routebeschrijvingen opvragen

- De locatie toevoegen aan de gegevens van een contactpersoon
- Het adres versturen via e-mail of mms (op de iPhone 3G of hoger)
- De locatie van een bladwijzer voorzien

**Controleren welke kant u opgaat (alleen op de iPhone 3GS):** Tik nogmaals op . (Het symbool verandert in .) Kaarten gebruikt het ingebouwde kompas om te bepalen welke kant u opgaat. Met de hoek wordt de nauwkeurigheid van het kompas aangegeven: hoe kleiner de hoek, hoe nauwkeuriger het kompas.

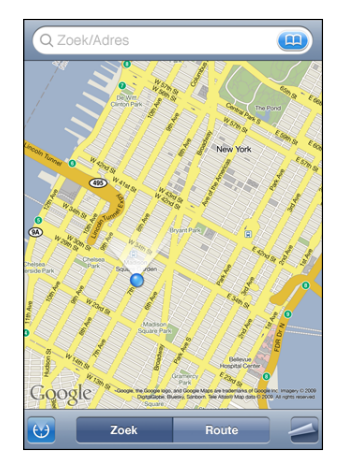

De koers wordt bepaald met behulp van het ware noorden, zelfs als u het magnetische noorden in het kompas hebt ingesteld. Als de kompasnaalden moeten worden gekalibreerd, wordt u op de iPhone gevraagd om met de telefoon het cijfer acht te wuiven. Als er sprake is van interferentie, wordt u mogelijk gevraagd weg te gaan bij de storingsbron. Zie Hoofdstuk [22,](#page-196-0)"[Kompas,](#page-196-0)" op pagina [197](#page-196-0).

Een speld in een plattegrond plaatsen: Tik op **ee**n tik vervolgens op 'Laat speld vallen'.

Er wordt een speld in de plattegrond geplaatst. U kunt deze vervolgens naar elke gewenste locatie slepen.

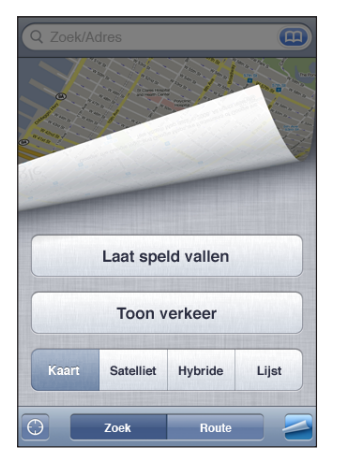

**De speld vervangen:** Tik op **en** tik vervolgens op 'Vervang speld'. Op de iPhone wordt de speld in het gebied geplaatst dat u aan het bekijken bent.

Een satellietweergave of hybride weergave bekijken: Tik op **en tik vervolgens** op 'Satelliet' of 'Hybride' om een satellietweergave of een combinatie van een stratenplattegrond en een satellietweergave te bekijken.

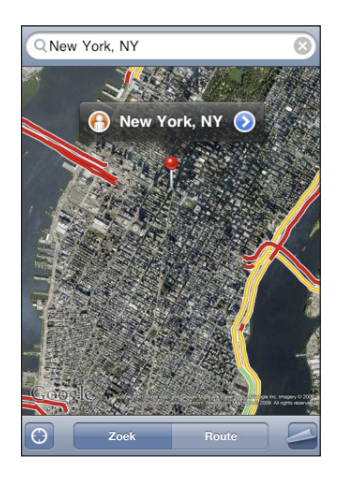

Tik op 'Kaart' om naar de plattegrondweergave terug te keren.

Een locatie bekijken in Google Street View: Tik op **(e**). Veeg met uw vinger naar links of naar rechts om door de panoramische weergave van 360 graden te bewegen. (De huidige weergave wordt in het kleine venster getoond.) Tik op een pijl om door de straat te bewegen.

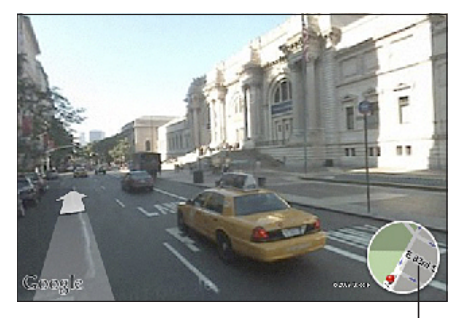

Tik hierop om terug te gaan naar de plattegrondweergave

Tik op het kleine venster rechtsonder om naar de plattegrondweergave terug te keren. De straatweergave is niet overal beschikbaar.

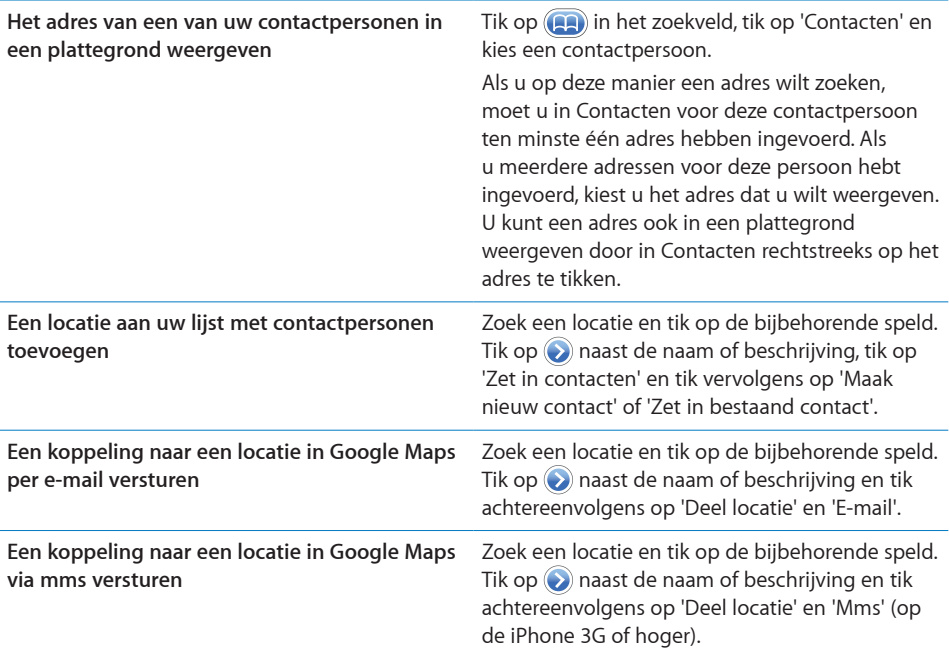

# Een bladwijzer voor een locatie aanmaken

U kunt voor locaties een bladwijzer aanmaken, zodat u deze later makkelijk terugvindt.

**Een locatie van een bladwijzer voorzien:** Zoek een locatie en tik op de bijbehorende speld. Tik op  $\odot$  naast de naam of beschrijving en tik vervolgens op 'Zet in bladwijzers' onder in het scherm 'Info'.

**Een locatie met een bladwijzer of een recente locatie bekijken:** Tik op **(A)** in het zoekveld en tik vervolgens op 'Bladwijzers' of 'Recent'.

# Routebeschrijvingen opvragen

U kunt een stapsgewijze routebeschrijving voor de auto, het openbaar vervoer of een wandelroute naar een bestemming opvragen.

#### **Een routebeschrijving opvragen**

- **1** Tik op 'Route'.
- **2** Voer de start- en eindlocatie in de desbetreffende velden in. De iPhone gebruikt als startlocatie standaard uw huidige geschatte locatie (mits deze beschikbaar is). Tik op in een van beide velden en kies een locatie uit de lijst met bladwijzers (inclusief uw huidige geschatte locatie en de geplaatste speld, indien beschikbaar), recente locaties of contactpersonen.

Als uw lijst met contactpersonen bijvoorbeeld het adres van een vriend bevat, kunt u op 'Contacten' tikken en vervolgens op de naam van uw vriend tikken. U hoeft het adres niet meer te typen.

Als u de richting van de routebeschrijving wilt wijzigen, tikt u op  $\mathbf{u}$ .

**3** Tik op 'Route' (als u handmatig locaties hebt ingevoerd) en selecteer een routebeschrijving voor de auto  $\left(\bigoplus_{i} \right)$ , het openbaar vervoer  $\left(\bigoplus_{i} \right)$  of een wandelroute  $\left(\bigwedge_{i} \right)$ .

De beschikbare opties zijn afhankelijk van de route.

- **4** Voer een van de volgende handelingen uit:
	- Als u de routebeschrijving stapsgewijs wilt bekijken, tikt u op 'Start' en tikt u vervolgens op  $\Rightarrow$  om het volgende gedeelte van de route te zien. Tik op  $\Leftarrow$  om terug te gaan.

• Als u de gehele routebeschrijving in een lijst wilt weergeven, tikt u op **en** en tikt u vervolgens op 'Lijst'. Tik op een onderdeel in de lijst om een bepaald gedeelte van de route in een plattegrond weer te geven. Tik op 'Routeoverzicht' om naar het overzichtsscherm terug te gaan.

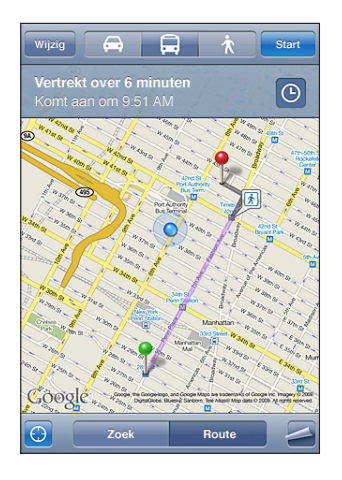

Als u rijdt of loopt, verschijnen de gemiddelde afstand en reistijd boven in het scherm. Als er verkeersinformatie beschikbaar is, wordt de reistijd aan de hand van deze informatie aangepast.

Als u met het openbaar vervoer reist, ziet u in het overzichtsscherm elk gedeelte van de reis en het bijbehorende vervoermiddel. Ook wordt aangegeven wanneer u moet lopen. Boven in het scherm ziet u de vertrektijd van de bus of trein bij de eerste halte of het eerste station, de geschatte aankomsttijd en de totale prijs. Tik op  $\odot$  om uw vertrek- of aankomsttijd in te stellen en een reisplan te kiezen. Tik op het symbool van een halte of station om de vertrektijd van de bijbehorende bus of trein weer te geven en om contactgegevens of een koppeling van het vervoersbedrijf te tonen. Wanneer u op 'Start' tikt en de route stapsgewijs doorloopt, verschijnt boven in het scherm uitgebreide informatie over elk gedeelte van de reis.

U kunt ook een routebeschrijving opvragen door een locatie op de plattegrond te zoeken, op de bijbehorende speld te tikken en vervolgens op  $\odot$  en op 'Route hier naartoe' of op 'Route hier vandaan' te tikken.

**Schakelen tussen het start- en eindpunt voor een routebeschrijving in de andere**  richting: Tik op  $\mathfrak{w}$ .

Als u  $\mathbf{u}$  niet ziet, tikt u op 'Lijst' en vervolgens op 'Wijzig'.

**Recent weergegeven routebeschrijvingen bekijken:** Tik op **in** het zoekveld en tik vervolgens op 'Recent'.

# Verkeersinformatie tonen

Als er verkeersinformatie beschikbaar is, kunt u deze op de plattegrond weergeven.

**Verkeersinformatie tonen of verbergen:** Tik op en tik vervolgens op 'Toon verkeer' of 'Verberg verkeer'.

De doorstroomsnelheid op snelwegen wordt gemarkeerd met een kleur.

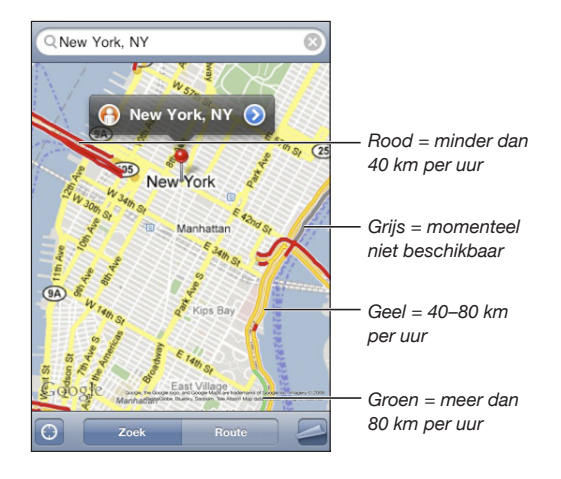

Als de snelwegen niet met een kleur worden gemarkeerd, moet u mogelijk verder uitzoomen, totdat de grotere wegen in uw omgeving zichtbaar zijn. Het is echter ook mogelijk dat er geen verkeersinformatie voor het gebied beschikbaar is.

# Bedrijven en de gegevens van contactpersonen van bedrijven zoeken

## **Bedrijven in een gebied zoeken**

- **1** Zoek een locatie, zoals een stad, land of straat. U kunt ook naar een locatie op een plattegrond scrollen.
- **2** Typ het gewenste soort bedrijf in het tekstveld en tik op 'Zoek'.

Gevonden bedrijven worden in de plattegrond met een speld gemarkeerd. Als u bijvoorbeeld bioscopen in uw stad zoekt en op 'Zoek' tikt, worden alle bioscopen in uw stad gemarkeerd.

Tik op een speld om de naam of beschrijving van het bedrijf weer te geven.

**Bedrijven zoeken zonder eerst een locatie te zoeken:** U kunt zoektermen opgeven, zoals:

- restaurants amsterdam
- apple inc new york

**Contact opnemen met een bedrijf of een routebeschrijving opvragen:** Tik op de speld van een bepaald bedrijf en tik vervolgens op onaast de bedrijfsnaam. Vervolgens kunt u het volgende doen:

- Tik op een telefoonnummer dat u wilt bellen, een e-mailadres waarnaar u een e-mail wilt versturen of een webadres van een pagina die u wilt bezoeken.
- Als u een routebeschrijving nodig hebt, tikt u op 'Route hier naartoe' of op 'Route hier vandaan'.
- Als u het bedrijf aan uw lijst met contactpersonen wilt toevoegen, scrolt u naar beneden en tikt u op 'Maak nieuw contact' of op 'Zet in bestaand contact'.
- U kunt ook de locatie van een bedrijf per e-mail of sms-bericht uitwisselen.

**Een lijst met bedrijven bekijken die met een zoekactie zijn gevonden:** Tik in het scherm 'Kaart' op 'Lijst'.

Tik op een bedrijf om de locatie ervan op de plattegrond weer te geven. U kunt ook op naast een bedrijf tikken om de beschikbare informatie te bekijken.

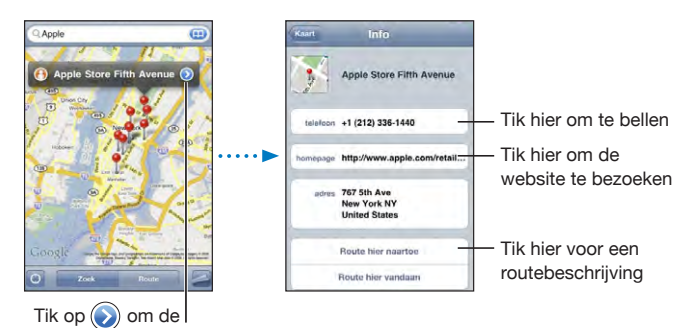

contactgegevens weer te geven

# **14 Weer**

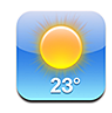

# De weersverwachting bekijken

Tik op 'Weer' in het beginscherm om de huidige temperatuur en een weersverwachting voor zes dagen op te vragen van een of meer steden over de hele wereld.

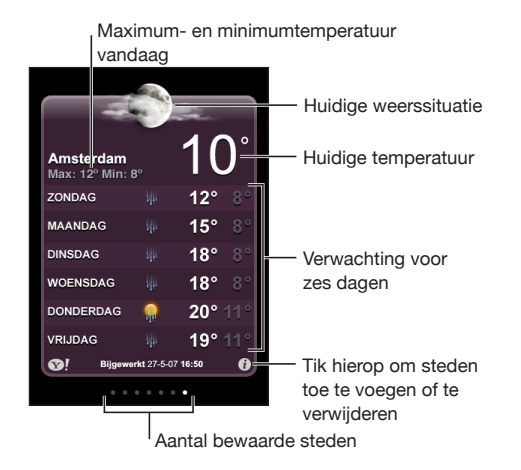

Als het midden van het scherm lichtblauw is, is het in de desbetreffende stad dag (tussen 6:00 uur en 18:00 uur). Als het midden van het scherm donkerpaars is, is het in de desbetreffende stad nacht (tussen 18:00 uur en 6:00 uur).

#### **Een stad toevoegen**

- **1** Tik op  $\bigcirc$  en tik vervolgens op  $+$ .
- **2** Voer een stadsnaam of postcode in en tik op 'Zoek'.
- **3** Tik op een stad in de lijst met zoekresultaten.

**Naar een andere stad overschakelen:** Veeg met uw vinger naar links of rechts of tik links of rechts van de rij met stippen. Het aantal stippen onder in het scherm geeft het aantal bewaarde steden aan.

**Steden in een andere volgorde weergeven:** Tik op  $\bullet$  en sleep vervolgens het symbool  $\equiv$  naast een stad naar een andere plaats in de lijst.

Een stad verwijderen: Tik op  $\bigcirc$ , tik op  $\bigcirc$  naast een stad en tik vervolgens op 'Verwijder'.

**De temperatuur in Fahrenheit of Celsius weergeven:** Tik op  $\bullet$  en tik vervolgens op '°F' of '°C'.

# Meer informatie opvragen

Op deze site vindt u een uitgebreide weersverwachting, nieuws en websites over de stad en nog veel meer.

**Informatie over een stad bekijken op Yahoo.com:** Tik op <sup>.</sup>.

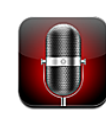

# Gesproken berichten opnemen

Met het programma Dictafoon kunt u de iPhone als draagbaar opnameapparaat gebruiken. Hiervoor gebruikt u de ingebouwde microfoon, de microfoon van de iPhone- of Bluetooth-headset of een ondersteunde externe microfoon.

*Opmerking:* De externe microfoon moet geschikt zijn voor aansluiting op de iPhonekoptelefoonaansluiting of dockconnector, zoals oordopjes van Apple of accessoires van een andere fabrikant met het logo "Works with iPhone" van Apple.

U kunt het opnamevolume aanpassen door de microfoon dichter bij de geluidsbron te plaatsen die u wilt opnemen of juist verder ervan af. U behaalt een betere opnamekwaliteit wanneer de geluidsniveaumeter voor het hoogste volume tussen -3 dB en 0 dB aangeeft.

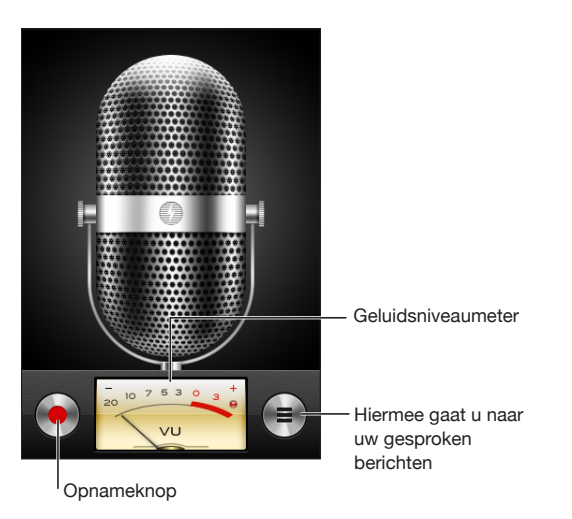

#### **Een gesproken bericht opnemen**

- **1** Tik op om de opname te starten. U kunt ook op de selectieknop op de iPhoneheadset (of op de equivalente knop op uw Bluetooth-headset) drukken.
- **2** Tik op II om de opname te onderbreken of tik op **our de opname te beëindigen.** U kunt ook op de selectieknop op de iPhone-headset (of op de equivalente knop op uw Bluetooth-headset) drukken.

Gesproken berichten die u met de ingebouwde microfoon opneemt, worden in mono opgenomen. Als u berichten in stereo wilt opnemen, moet u een externe microfoon gebruiken.

Bij het starten van de opname klinkt op de iPhone het geluid van de sluiter. Dit geluid wordt niet afgespeeld als u de aan/uit-schakelaar voor het belsignaal hebt uitgeschakeld. Zie ["Geluiden en de aan/uit-schakelaar voor het belsignaal"](#page-159-0) op pagina [160](#page-159-1).

*Opmerking:* In bepaalde regio's worden de geluidseffecten voor Dictafoon ook afgespeeld als de aan/uit-schakelaar voor het belsignaal is uitgeschakeld.

Als u tijdens het opnemen van gesproken berichten in een ander programma's wilt werken, kunt u de iPhone vergrendelen of op de thuisknop  $\left(\bigcirc\right)$  drukken.

**Het zojuist opgenomen gesproken bericht afspelen:** Tik op  $\blacktriangleright$ .

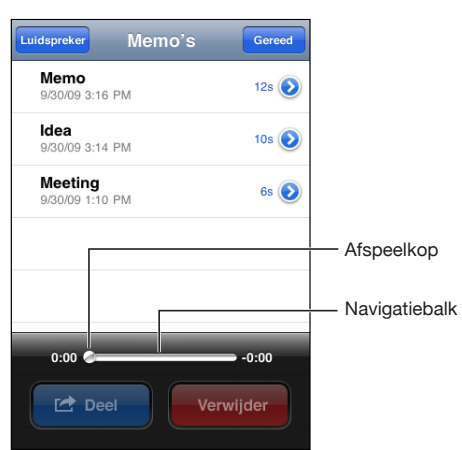

# Gesproken berichten beluisteren

**Een eerder opgenomen gesproken bericht afspelen**

1 Tik op  $\equiv$ 

De berichten worden in chronologische volgorde afgespeeld, waarbij het recentste bericht als eerste wordt afgespeeld.

**2** Tik op een bericht en tik vervolgens op ▶.

Tik op  $\mathsf{II}$  om het afspelen te onderbreken en tik vervolgens op  $\blacktriangleright$  om het afspelen te hervatten.

**Naar een ander punt in een bericht gaan:** Sleep de afspeelkop over de navigatiebalk. **Een bericht beluisteren via de ingebouwde luidspreker:** Tik op 'Luidspreker'.

# Gesproken berichten beheren

**Een gesproken bericht verwijderen:** Tik op een bericht in de lijst en tik vervolgens op 'Verwijder'.

**Meer informatie weergeven:** Tik op **O** naast het bericht. In het scherm 'Info' vindt u informatie over de lengte, de tijd en datum van de opname, en vindt u opties voor het wijzigen en delen van gesproken berichten.

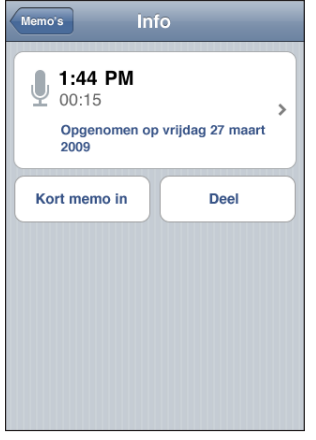

**Een label toevoegen aan een gesproken bericht:** Tik in het scherm 'Info' op  $\ge$  en selecteer een label in de lijst op het scherm 'Label'. Om een aangepast label aan te maken, tikt u op 'Aangepast' onder in de lijst en typt u een naam voor het label.

# Gesproken berichten inkorten

U kunt het begin of het eind van een gesproken bericht inkorten om eventuele ongewenste stiltes of geluiden te verwijderen.

## **Een gesproken bericht inkorten**

- **1** Tik in het scherm 'Dictafoon' op **O** naast het gesproken bericht dat u wilt inkorten.
- **2** Tik op 'Kort memo in'.
**3** Sleep de randen van het audiogebied (gebruik de tijdmarkeringen hierbij als hulp) om het begin en eind van het gesproken bericht in te korten. Om de wijziging vooraf te beluisteren, tikt u op  $\blacktriangleright$ .

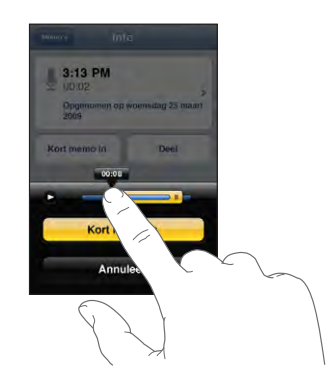

**4** Tik op 'Kort memo in'.

*Belangrijk:* De wijzigingen die u in gesproken berichten aanbrengt, kunnen niet ongedaan worden gemaakt.

# Gesproken berichten delen

U kunt uw gesproken berichten delen door ze als bijlage aan een e-mail of een mmsbericht (iPhone 3G of hoger) toe te voegen.

#### **Een gesproken bericht delen**

- **1** Tik in het scherm 'Dictafoon' of 'Info' op 'Deel'.
- **2** Tik op 'E-mail' om in Mail een nieuw bericht te openen waaraan het gesproken bericht als bijlage is toegevoegd, of tik op 'Mms' om een nieuw bericht te openen in Berichten.

Als het bestand dat u wilt versturen te groot is, verschijnt hiervan een melding.

# Gesproken berichten synchroniseren

Gesproken berichten worden automatisch met uw iTunes-bibliotheek gesynchroniseerd zodra u de iPhone op uw computer aansluit. Op deze manier kunt u gesproken berichten ook op de computer beluisteren en beschikt u over een reservekopie wanneer u de berichten van de iPhone wist.

Gesproken berichten worden gesynchroniseerd met de afspeellijst 'Gesproken memo's'. iTunes maakt deze afspeellijst automatisch aan als deze nog niet bestaat. Wanneer u gesproken berichten met iTunes synchroniseert, blijven de berichten in Dictafoon aanwezig totdat u ze verwijdert. Als u een gesproken bericht van de iPhone verwijdert, wordt het bericht niet uit de afspeellijst 'Gesproken memo's' in iTunes verwijderd. Andersom geldt echter wel dat als u een gesproken bericht uit iTunes verwijdert, het bij de volgende synchronisatie ook van de iPhone verwijderd.

U kunt de afspeellijst 'Gesproken memo's' in iTunes synchroniseren met het programma iPod op de iPhone. Dit doet u via het paneel 'Muziek' in iTunes.

#### **De afspeellijst 'Gesproken memo's' met de iPhone synchroniseren**

- **1** Sluit de iPhone op de computer aan.
- **2** Selecteer de iPhone in de navigatiekolom van iTunes.
- **3** Klik op de tab 'Muziek'.
- **4** Schakel het aankruisvak 'Inclusief gesproken memo's' in en klik op 'Pas toe' (Mac) of 'Toepassen' (Windows).

# Notities **16**

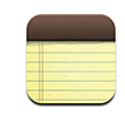

# Notities aanmaken en lezen

Notities worden op basis van de laatste wijzigingsdatum in een lijst geordend, waarbij de notitie die het laatst is gewijzigd, boven in de lijst staat. In de lijst ziet u de eerste woorden van elke notitie. Door de iPhone een kwartslag te draaien kunt u notities liggend weergeven, zodat u een groter toetsenbord kunt gebruiken.

**Een notitie toevoegen:** Tik op  $+$ , typ de notitie en tik op 'Gereed'.

**Een notitie lezen:** Tik op de notitie. Tik op → of ← om de volgende of vorige notitie te bekijken.

**Een notitie bewerken:** Tik op de notitie om het toetsenbord te activeren.

**Een notitie verwijderen:** Tik op de notitie en tik vervolgens op .

# Zoeken in notities

U kunt in de tekst van notities zoeken.

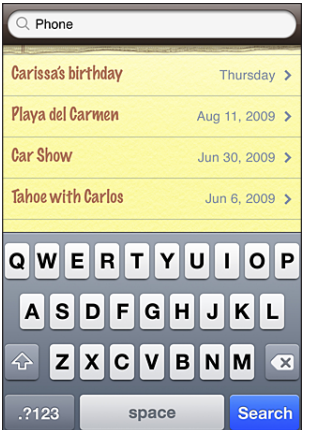

#### **Zoeken in notities**

- **1** Sleep de lijst met notities omlaag of tik op de statusbalk om het zoekvenster weer te geven.
- **2** Voer de gewenste tekst in het zoekveld in.

Tijdens het typen worden automatisch zoekresultaten weergegeven. Tik op 'Zoek' om meer resultaten weer te geven en het toetsenbord te laten verdwijnen.

# Notities per e-mail versturen

Een notitie per e-mail versturen: Tik op de notitie en tik vervolgens op  $\boxtimes$ . Om een notitie per e-mail te versturen, moet u de iPhone voor het gebruik van e-mail hebben ingesteld. Zie "[E-mailaccounts instellen](#page-66-0)" op pagina [67](#page-66-1).

# Notities synchroniseren

U kunt in iTunes instellen dat uw notities automatisch worden gesynchroniseerd met e-mailprogramma's als Mac OS X Mail (hiervoor is Mac OS X versie 10.5.7 of hoger vereist) of Microsoft Outlook 2003 of 2007 op een pc. Zie "[Synchroniseren met](#page-11-0)  [iTunes"](#page-11-0) op pagina [12](#page-11-1).

**17 Klok**

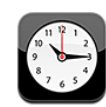

# Wereldklokken

U kunt klokken toevoegen die de tijd in andere grote steden over de hele wereld weergeven.

**Klokken weergeven:** Tik op 'Wereldklok'.

Als de wijzerplaat van de klok wit is, is het dag in de desbetreffende stad. Als de wijzerplaat van de klok zwart is, is het nacht in de desbetreffende stad. Als u meer dan vier klokken hebt ingesteld, kunt u erdoorheen scrollen door over het scherm te vegen.

#### **Een klok toevoegen**

**1** Tik op 'Wereldklok'.

**2** Tik op  $\boldsymbol{\pm}$  en typ vervolgens de naam van een stad.

De namen van steden die overeenkomen met wat u typt, worden weergegeven.

**3** Tik op een stad om een klok voor die stad toe te voegen.

Als u de gewenste stad niet kunt vinden, kunt u een andere grote stad in dezelfde tijdzone gebruiken.

**Een klok verwijderen:** Tik op 'Wereldklok' en vervolgens op 'Wijzig'. Tik op @ naast een klok en tik vervolgens op 'Verwijder'.

**De volgorde van klokken wijzigen:** Tik op 'Wereldklok' en vervolgens op 'Wijzig'. Sleep vervolgens het symbool  $\equiv$  naast een klok naar een andere plaats in de lijst.

# **Wekkers**

U kunt meerdere wekkers instellen. U kunt voor elke wekker instellen op welke dagen de wekker afgaat of instellen dat de wekker maar eenmaal afgaat.

#### **Een wekker instellen**

- **1** Tik op 'Wekker' en tik op  $\bigstar$ .
- **2** Pas de volgende instellingen aan:
	- Â *Om de wekker op bepaalde dagen te laten afgaan,* tikt u op 'Herhaal' en kiest u de gewenste dagen.
	- Â *Om het geluid in te stellen dat klinkt als de wekker afgaat,* tikt u op 'Geluid'.
	- Â *Om in te stellen of de snoozeknop verschijnt als de wekker afgaat,* schakelt u 'Snooze' in of uit. Als 'Snooze' is ingeschakeld en u op 'Snooze' tikt als de wekker afgaat, stopt de wekker en gaat deze vervolgens tien minuten later opnieuw af.
	- Â *Om een beschrijving voor een wekker in te stellen,* tikt u op 'Label'. De iPhone geeft het label weer als de wekker afgaat.

Als er minimaal één wekker is ingesteld en is ingeschakeld, verschijnt het symbool in de statusbalk boven in het scherm van de iPhone.

*Belangrijk:* De netwerktijd wordt door sommige providers niet op alle locaties ondersteund. Als u op reis bent, gaan signalen van de iPhone daarom mogelijk niet op de juiste lokale tijd af. Zie ["Datum en tijd"](#page-166-0) op pagina [167.](#page-166-1)

**Een wekker in- of uitschakelen:** Tik op 'Wekker' en schakel een wekker in of uit. Als een wekker is uitgeschakeld, gaat de wekker pas weer af nadat u hem opnieuw hebt ingeschakeld.

Als voor een wekker is ingesteld dat deze maar eenmaal afgaat, wordt de wekker automatisch uitgeschakeld nadat hij is afgegaan. U kunt de wekker opnieuw inschakelen.

**De instellingen voor een wekker wijzigen:** Tik op 'Wekker' en vervolgens op 'Wijzig'. Tik op naast de wekker die u wilt wijzigen.

**Een wekker verwijderen:** Tik achtereenvolgens op 'Wekker' en 'Wijzig', tik op @ naast de wekker en tik vervolgens op 'Verwijder'.

# **Stopwatch**

#### **De tijd meten met de stopwatch**

- **1** Tik op 'Stopwatch'.
- **2** Tik op 'Start' om de stopwatch te starten.
	- Â *Om rondetijden bij te houden,* tikt u na elke ronde op 'Ronde'.
	- Om de stopwatch stop te zetten, tikt u op 'Stop'. Tik op 'Start' om verder te gaan.
	- Om de stopwatch opnieuw in te stellen, tikt u op 'Opnieuw' wanneer de stopwatch is stopgezet.

Als u de stopwatch start en naar een ander programma op de iPhone gaat, blijft de stopwatch op de achtergrond doorlopen.

# Timer

**De timer instellen:** Tik op 'Timer' en veeg met uw vinger over de cijfers om de gewenste uren en minuten in te stellen. Tik op 'Start' om de timer te starten.

**Het geluid instellen:** Tik op 'Als timer eindigt'.

**Een timer voor de sluimerstand instellen:** Stel de timer in, tik op 'Als timer eindigt' en tik op 'Sluimer iPod'.

Als u een timer voor de sluimerstand instelt, stopt de iPhone met het afspelen van muziek of video zodra de tijd is verstreken.

Als u de timer start en naar een ander programma op de iPhone gaat, blijft de timer doorlopen.

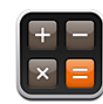

# Calculator gebruiken

U kunt in Calculator op getallen en functies tikken, net als bij een gewone rekenmachine. Als u op de knoppen voor optellen, aftrekken, vermenigvuldigen of delen tikt, geeft een witte cirkel om de knop aan welke bewerking u uitvoert. Als u de iPhone een kwartslag draait, wordt een uitgebreide rekenmachine weergegeven voor wetenschappelijke functies.

# Standaardgeheugenfuncties

- C: Tik hierop om het weergegeven getal te wissen.
- *MC:* Tik hierop om het geheugen te wissen.
- M+: Tik hierop om het weergegeven getal bij het getal in het geheugen op te tellen. Als er geen getal in het geheugen is opgeslagen en u op deze toets tikt, wordt het weergegeven getal in het geheugen opgeslagen.
- M-: Tik hierop om het weergegeven getal van het getal in het geheugen af te trekken.
- MR: Tik hierop om het weergegeven getal te vervangen door het getal in het geheugen. Als rondom de knop een witte ring zichtbaar is, is er een getal in het geheugen opgeslagen.

Het opgeslagen getal blijft in het geheugen staan wanneer u tussen de gewone en de wetenschappelijke rekenmachine overschakelt.

# Toetsen van de wetenschappelijke rekenmachine

Als u de iPhone een kwartslag draait , wordt de wetenschappelijke rekenmachine weergegeven.

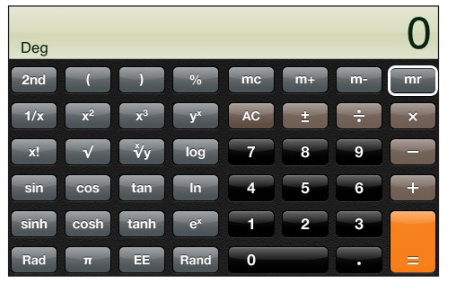

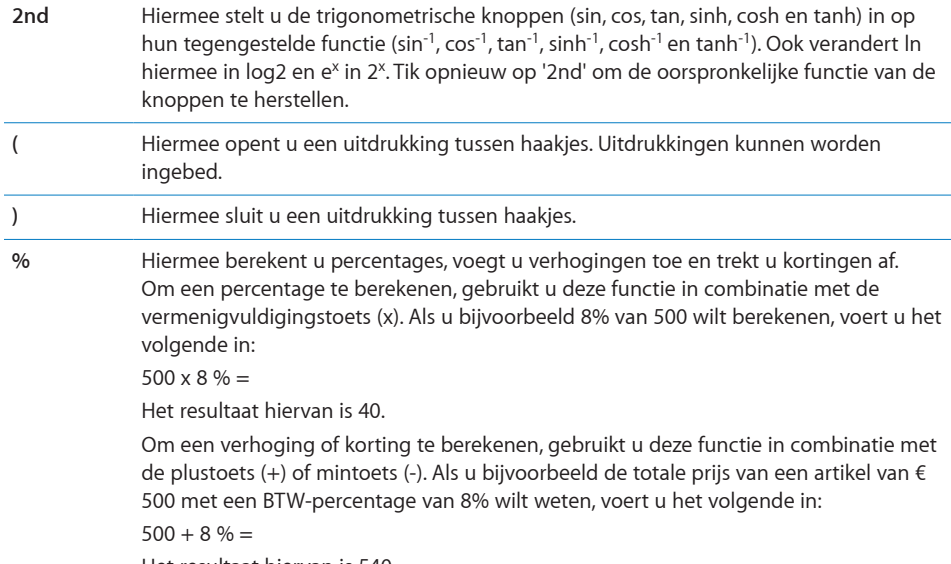

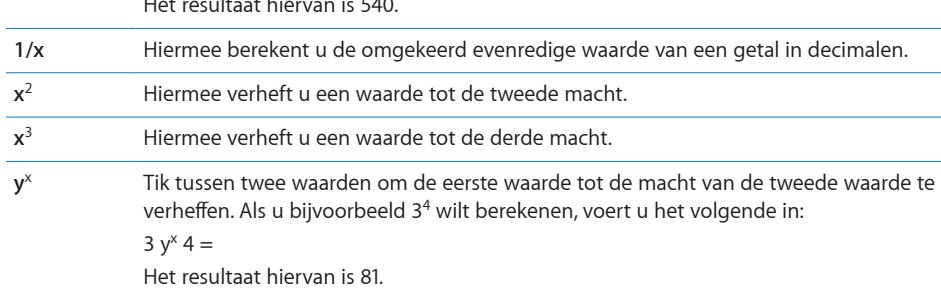

÷.

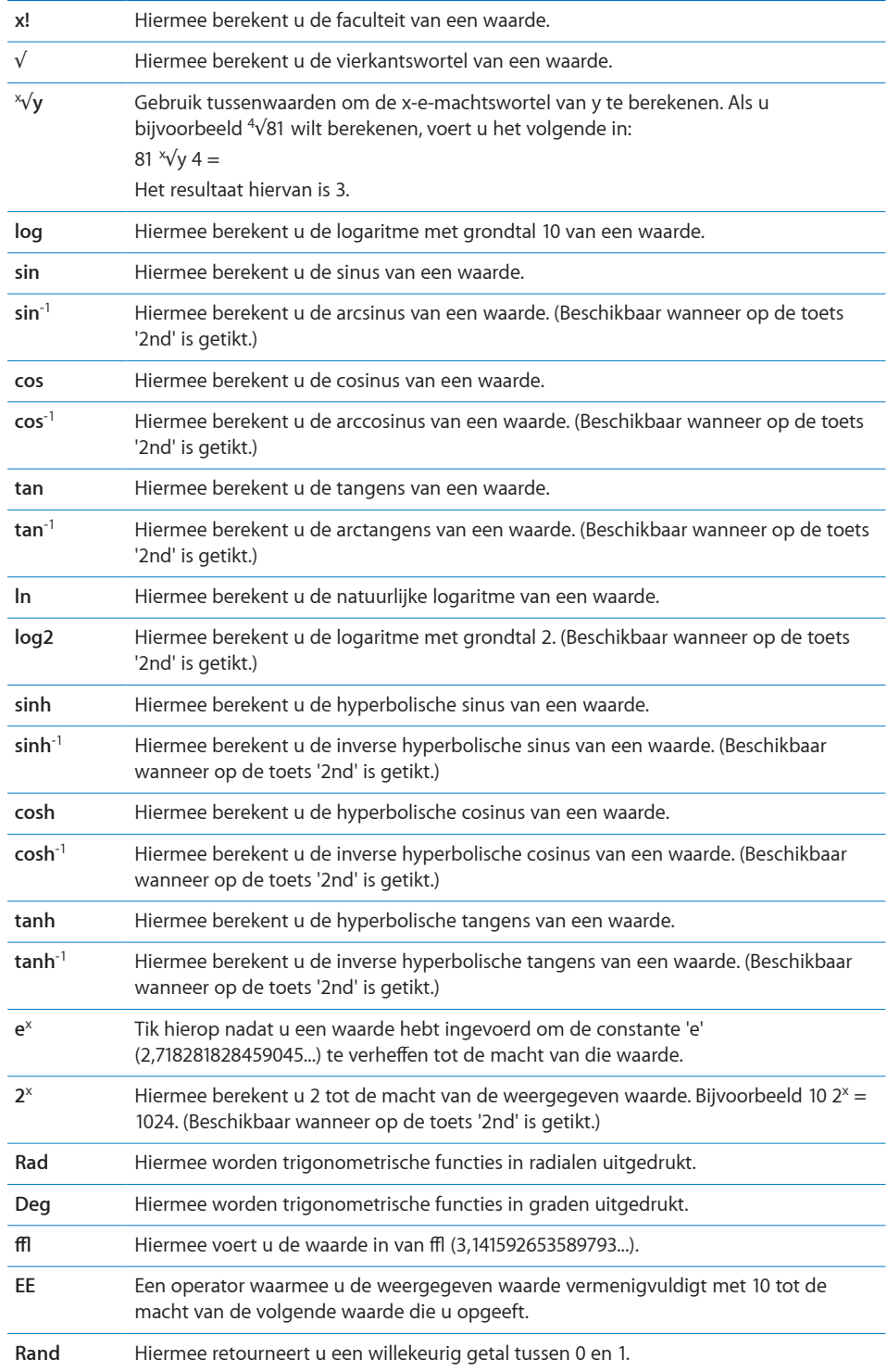

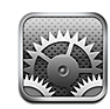

Met Instellingen kunt u de programma's van de iPhone aanpassen, de datum en de tijd instellen, netwerkverbindingen configureren en andere voorkeuren voor de iPhone opgeven.

# Vliegtuigmodus

Met de vliegtuigmodus kunt u de draadloze voorzieningen van de iPhone uitschakelen, zodat het apparaat geen interferentie veroorzaak met apparatuur in vliegtuigen en andere elektrische apparatuur.

**De vliegtuigmodus inschakelen:** Tik op 'Instellingen' en schakel de vliegtuigmodus in.

Wanneer de vliegtuigmodus is ingeschakeld, wordt  $\rightarrow$  in de statusbalk boven in het scherm weergegeven. De iPhone zendt geen telefoon-, radio-, Wi-Fi- of Bluetoothsignalen uit en de gps-ontvangst wordt uitgeschakeld, waardoor veel voorzieningen van de iPhone niet beschikbaar zijn. De volgende voorzieningen zijn niet beschikbaar:

- Bellen of gesprekken ontvangen
- Voicemailberichten ophalen via Visual Voicemail
- E-mail versturen of ontvangen
- Surfen op het internet
- Â Contactpersonen, agenda's of bladwijzers (alleen bij MobileMe) synchroniseren met MobileMe of Microsoft Exchange
- Sms-berichten versturen of ontvangen
- YouTube-video's streamen
- Aandelenkoersen ophalen
- Locaties voor kaarten ophalen
- Weerberichten ophalen
- iTunes Store of App Store gebruiken

Als de luchtvaartmaatschappij en de geldende wetten en voorschriften het toestaan, kunt u de iPhone wel gebruiken voor het volgende:

- Luisteren naar muziek en video's bekijken
- Eerder ontvangen voicemailberichten beluisteren via Visual Voicemail
- Uw agenda bekijken
- Foto's maken of bekijken
- Wekkers weergeven
- De stopwatch of timer gebruiken
- Calculator gebruiken
- Notities maken
- Gesproken berichten opnemen
- Kompas gebruiken
- Sms-berichten en e-mailberichten lezen die op de iPhone zijn bewaard

Als de luchtvaartmaatschappij en de geldende wetten en voorschriften dit toestaan, kunt u Wi-Fi weer inschakelen. Als Wi-Fi is ingeschakeld, kunt u het volgende doen:

- E-mail versturen en ontvangen
- Surfen op het internet
- Gegevens van contactpersonen, agenda's en bladwijzers (alleen bij MobileMe) synchroniseren met MobileMe en Microsoft Exchange
- YouTube-video's streamen
- Aandelenkoersen ophalen
- Locaties voor kaarten ophalen
- Weerberichten ophalen
- iTunes Store of App Store gebruiken

## Wi-Fi

Met de Wi-Fi-instellingen bepaalt u of de iPhone gebruikmaakt van lokale Wi-Finetwerken om verbinding te maken met het internet. Als er geen Wi-Fi-netwerken beschikbaar zijn of als u Wi-Fi hebt uitgeschakeld, maakt de iPhone verbinding met het internet via uw mobiele gegevensnetwerk, wanneer dit netwerk beschikbaar is. Via een mobiel gegevensnetwerk kunt u gebruikmaken van Mail, Safari, YouTube, Aandelen, Kaarten, Weer, de iTunes Store en de App Store.

**Wi-Fi in- of uitschakelen:** Tik op 'Instellingen' > 'Wi-Fi' en schakel Wi-Fi in.

**Verbinding maken met een Wi-Fi-netwerk:** Tik op 'Wi-Fi', wacht totdat de iPhone netwerken die binnen bereik zijn heeft gevonden en kies vervolgens een netwerk. Voer een wachtwoord in als u daarom wordt gevraagd en tik op 'Verbind'. (Netwerken waarvoor een wachtwoord is vereist worden aangeduid met een hangslotsymbool (  $\bigcirc$ ).)

Als u handmatig verbinding hebt gemaakt met een Wi-Fi-netwerk, maakt de iPhone automatisch verbinding met het netwerk als dit zich binnen het bereik bevindt. Als er zich meerdere bekende netwerken binnen het bereik bevinden, maakt de iPhone verbinding met het netwerk dat het laatst is gebruikt.

Wanneer de iPhone is verbonden met een Wi-Fi-netwerk, geeft het Wi-Fi-symbool  $\hat{\mathcal{F}}$  in de statusbalk boven in het scherm de sterkte van de verbinding aan. Hoe meer streepjes, des te sterker is het signaal.

**Instellen dat de iPhone u vraagt of u verbinding met een nieuw netwerk wilt maken:** Tik op 'Wi-Fi' en schakel 'Vraag om verbinding' in of uit.

Wanneer u bijvoorbeeld Safari of Mail gebruikt om verbinding met het internet te maken en u zich niet binnen het bereik van een Wi-Fi-netwerk bevindt dat u eerder hebt gebruikt, stelt u met deze optie in dat de iPhone naar een ander netwerk moet zoeken. Op de iPhone wordt een lijst weergegeven van alle beschikbare Wi-Fi-netwerken. (Netwerken waarvoor een wachtwoord is vereist, worden aangeduid met een hangslotsymbool  $($   $)$ .) Als 'Vraag om verbinding' is ingeschakeld, moet u handmatig verbinding maken met een netwerk als eerder gebruikte netwerken of mobiele gegevensnetwerken niet beschikbaar zijn.

**De iPhone een netwerk laten vergeten, zodat er niet automatisch verbinding mee wordt gemaakt:** Tik op 'Wi-Fi' en tik op aast een netwerk waarmee u eerder verbinding hebt gemaakt. Tik vervolgens op 'Vergeet dit netwerk'.

**Verbinding maken met een gesloten Wi-Fi-netwerk:** Om verbinding te maken met een Wi-Fi-netwerk dat niet wordt weergegeven in de lijst met gevonden netwerken, tikt u op 'Wi-Fi' > 'Ander' en geeft u vervolgens de netwerknaam op. Als voor het netwerk een wachtwoord is vereist, tikt u achtereenvolgens op 'Beveiliging' en op het type beveiliging dat het netwerk gebruikt en geeft u het wachtwoord op.

Om verbinding te maken met een gesloten netwerk moet u de naam, het wachtwoord en het beveiligingstype van het netwerk weten.

Voor sommige Wi-Fi-netwerken kan het nodig zijn om aanvullende instellingen op te geven of aan te passen, zoals een client-ID of een statisch IP-adres. Vraag de netwerkbeheerder welke instellingen u moet gebruiken.

**De instellingen voor verbinding met een Wi-Fi-netwerk wijzigen:** Tik op 'Wi-Fi' en tik vervolgens op **O** naast een netwerknaam.

# VPN

Deze instelling wordt weergegeven wanneer u VPN hebt geconfigureerd op uw iPhone. Hiermee kunt u VPN in- of uitschakelen. Zie "[Netwerk](#page-161-0)" op pagina [162](#page-161-1).

# Berichtgeving

Deze instelling wordt weergegeven wanneer u een programma uit de App Store hebt geïnstalleerd waarvoor de dienst voor pushberichtgevingen van Apple wordt gebruikt.

In sommige programma's worden pushberichtgevingen gebruikt om u te waarschuwen als er nieuwe informatie beschikbaar is, zelfs wanneer het programma niet actief is. Welke berichtgevingen worden weergegeven, is afhankelijk van het programma. De berichtgevingen kunnen tekst- of geluidsmeldingen zijn, of een getal op het symbool van het programma in het beginscherm.

U kunt berichtgevingen uitschakelen als u deze niet wilt ontvangen of de batterij wilt sparen.

**Alle berichtgevingen uitschakelen:** Tik op 'Berichtgeving' en schakel de berichtgevingen in of uit.

**Geluiden, meldingen of badges voor een programma in- of uitschakelen:** Tik op 'Berichtgeving', kies een programma in de lijst en selecteer de typen berichtgevingen die u wilt in- of uitschakelen.

# Aanbieder

Deze instelling wordt weergegeven wanneer u zich buiten het netwerk van uw provider bevindt en er lokale gegevensnetwerken van andere providers beschikbaar zijn, die u kunt gebruiken voor telefonie, Visual Voicemail en internetverbindingen via het mobiele netwerk. U kunt alleen bellen via netwerken van providers die een roamingovereenkomst met uw provider hebben gesloten. Hieraan zijn mogelijk extra kosten verbonden. Het is mogelijk dat de provider van het geselecteerde netwerk u roamingkosten in rekening brengt via uw provider.

Neem contact op met uw provider of ga naar de website van uw provider voor informatie over dekking buiten het netwerk en het activeren van roaming.

**Een aanbieder selecteren:** Tik op 'Aanbieder' en selecteer het netwerk dat u wilt gebruiken.

Nadat u een netwerk hebt geselecteerd, maakt de iPhone alleen van dat netwerk gebruik. Als het netwerk niet beschikbaar is, verschijnt het bericht 'Geen service' op het scherm van de iPhone. U kunt dan niet bellen, geen gesprekken ontvangen, geen berichten via Visual Voicemail ontvangen en geen verbinding met het internet maken via het mobiele gegevensnetwerk. Stel 'Netwerkinstellingen' in op 'Automatisch' om de iPhone automatisch een netwerk te laten selecteren.

# Geluiden en de aan/uit-schakelaar voor het belsignaal

**Het belsignaal in- of uitschakelen:** Verschuif de aan/uit-schakelaar voor het belsignaal aan de zijkant van de iPhone.

Als het belsignaal is uitgeschakeld, geeft de iPhone geen belsignalen, meldingen of geluidseffecten weer. Er worden echter wel wekkers weergegeven die zijn ingesteld met Klok.

*Opmerking:* In sommige landen worden de geluidseffecten voor Camera en Dictafoon altijd weergegeven, zelf wanner u het belsignaal hebt uitgeschakeld.

**Instellen of de iPhone trilt wanneer er een gesprek binnenkomt:** Tik op 'Geluiden'. Om in te stellen of de iPhone trilt wanneer het belsignaal is uitgeschakeld, schakelt u 'Trillen' onder 'Geluid uit' ( ) in of uit. Om in te stellen of de iPhone trilt wanneer het belsignaal is ingeschakeld, schakelt u 'Trillen' onder 'Beltoon' (A) in of uit.

**Het volume van het belsignaal en meldingen aanpassen:** Tik op 'Geluiden' en versleep de schuifknop. Als er geen muziek of video wordt afgespeeld en u niet aan het bellen bent, kunt u ook de volumeknoppen aan de zijkant van de iPhone gebruiken.

**De beltoon instellen:** Tik op 'Geluiden' > 'Beltoon'.

**Geluiden voor meldingen en effecten instellen:** Tik op 'Geluiden' en schakel onderdelen onder 'Beltoon' (A) in of uit. Wanneer het belsignaal is ingeschakeld, geeft de iPhone geluiden voor ingeschakelde meldingen en effecten weer.

U kunt instellen dat de iPhone een geluid weergeeft bij de volgende activiteiten:

- Inkomend gesprek
- Inkomend sms-bericht
- Inkomend voicemailbericht
- Inkomend e-mailbericht
- Uitgaand e-mailbericht
- Aafspraken waarvoor u een melding hebt ingesteld
- Vergrendelen van de iPhone
- Typen op het schermtoetsenbord

# Helderheid

De helderheid van het scherm bepaalt mede hoe lang de batterij meegaat. U kunt de helderheid van het scherm bijvoorbeeld aanpassen als u de iPhone langer wilt gebruiken voordat u het apparaat hoeft op te laden. U kunt ook instellen dat de helderheid automatisch wordt aangepast.

**De helderheid van het scherm aanpassen:** Tik op 'Helderheid' en versleep de schuifknop.

**Instellen dat de iPhone de helderheid van het scherm automatisch aanpast:** Tik op 'Helderheid' en schakel 'Pas automatisch aan' in of uit. Als de optie voor het automatisch aanpassen van de helderheid van het scherm is ingeschakeld, zorgt de ingebouwde lichtsensor van de iPhone ervoor dat de helderheid wordt aangepast aan het omgevingslicht.

# Achtergrond

Als u de iPhone ontgrendelt, wordt een achtergrondafbeelding weergegeven. U kunt een van de standaardafbeeldingen van de iPhone kiezen of een foto gebruiken die u van uw computer naar de iPhone hebt gekopieerd.

**De achtergrond instellen:** Tik op 'Achtergrond' en kies een afbeelding.

# Algemeen

De algemene instellingen bevatten instellingen voor datum en tijd, beveiliging, netwerk en andere instellingen die van toepassing zijn op meerdere programma's. Via deze instellingen kunt u informatie over uw iPhone bekijken en de oorspronkelijke instellingen van de iPhone herstellen.

#### **Info**

Tik op 'Algemeen' > 'Info' om algemene informatie over de iPhone te bekijken, zoals:

- De naam van het telefoonnetwerk
- Het aantal nummers, video's en foto's
- De totale opslagcapaciteit
- De beschikbare ruimte
- De softwareversie
- Het serie- en modelnummer
- Wi-Fi- en Bluetooth-adressen
- Het IMEI- (International Mobile Equipment Identity) en ICCID-nummer (Integrated Circuit Card Identifier of smartcard)
- De versie van de modemfirmware van de mobiele zender
- **•** Juridische informatie
- Veiligheidsvoorschriften

#### **Gebruik**

**De batterijlading weergeven:** Tik op 'Gebruik' en schakel 'Batterijpercentage' in om de oplaadstatus van de batterij in percentages naast het batterijsymbool in de rechterbovenhoek van de iPhone weer te geven (alleen op de iPhone 3GS).

<span id="page-161-1"></span>**Uw gebruiksgegevens weergeven:** Tik op 'Gebruik'. De volgende gegevens worden weergegeven:

- 'Gebruik': De tijd dat de iPhone in gebruik is sinds deze voor het laatst volledig is opgeladen. De iPhone is in gebruik als er een activiteit wordt uitgevoerd, bijvoorbeeld wanneer u belt, een gesprek ontvangt, e-mail gebruikt, smsberichten verstuurt of ontvangt, naar muziek luistert, op het internet surft of een andere voorziening van de iPhone gebruikt. De iPhone is ook in gebruik als er achtergrondtaken worden uitgevoerd, bijvoorbeeld wanneer uw e-mailberichten automatisch worden opgehaald.
- 'Standby': De tijd dat de iPhone is ingeschakeld sinds deze voor het laatst volledig is opgeladen, inclusief de tijd dat de iPhone in de sluimerstand heeft gestaan.
- De gesprekstijd voor de huidige periode en de totale gesprekstijd.
- De hoeveelheid gegevens die is verstuurd en ontvangen via het mobiele gegevensnetwerk.

**Uw gebruiksgegevens opnieuw instellen:** Tik op 'Gebruik' en tik op 'Stel gegevens opnieuw in' om de gegevens en tijden te wissen. De gegevens die aangeven hoe lang de iPhone is ontgrendeld en in de standbymodus staat, worden niet opnieuw ingesteld.

#### <span id="page-161-0"></span>**Netwerk**

Met de netwerkinstellingen kunt u een VPN-verbinding (virtual private network) configureren, de Wi-Fi-instellingen wijzigen of dataroaming in- of uitschakelen.

**3G in- of uitschakelen:** Tik om 3G in of uit te schakelen.

Met 3G worden internetgegevens in bepaalde gevallen sneller geladen. Dit kan echter wel van invloed zijn op de prestaties van de batterij. Als u veel telefoneert, verdient het aanbeveling om 3G uit te schakelen, zodat de batterij langer meegaat.

**Dataroaming in- of uitschakelen:** Tik op 'Algemeen' > 'Netwerk' en schakel vervolgens 'Dataroaming' in of uit.

Met dataroaming wordt toegang tot het internet en Visual Voicemail via een mobiel gegevensnetwerk ingeschakeld als u zich op een locatie bevindt waar geen dekking voor het netwerk van uw provider aanwezig is. Als u op reis gaat, kunt u dataroaming uitschakelen om te voorkomen dat er roamingkosten in rekening worden gebracht. Dataroaming is standaard uitgeschakeld.

**Internet-tethering in- of uitschakelen:** Tik op 'Algemeen' > 'Netwerk' > 'Internettethering' en schakel 'Internet-tethering' in of uit.

Met deze optie kunt u de internetverbinding op de iPhone delen met een computer die via een USB-kabel of via Bluetooth (niet in alle landen beschikbaar) is verbonden. Volg de instructies op het scherm om de configuratie te voltooien. Hieraan zijn mogelijk extra kosten verbonden. Zie "[De iPhone als een modem gebruiken](#page-47-0)" op pagina [48](#page-47-1).

**Een nieuwe VPN-configuratie toevoegen:** Tik op 'Algemeen' > 'Netwerk' > 'VPN' > 'Voeg VPN-configuratie toe'.

VPN's worden in organisaties gebruikt om privégegevens veilig te versturen via een publiek netwerk. Misschien moet u bijvoorbeeld VPN configureren om op uw iPhone gebruik te kunnen maken van de e-mailaccount van uw werk.

De iPhone kan verbinding maken met VPN's die gebruikmaken van een van de volgende protocollen: L2TP, PPTP of Cisco IPSec. VPN kan worden gebruikt via Wi-Fi en mobiele gegevensnetwerken.

Vraag uw netwerkbeheerder welke instellingen u moet gebruiken. In de meeste gevallen kunt u op uw iPhone de VPN-instellingen gebruiken die u ook op uw computer gebruikt.

Nadat u de VPN-instellingen hebt opgegeven, verschijnt er in het menu met instellingen een VPN-schakelaar waarmee u VPN kunt in- en uitschakelen.

VPN kan ook automatisch worden geconfigureerd met behulp van een configuratieprofiel. Zie ["Configuratieprofielen installeren](#page-19-0)" op pagina [20](#page-19-1).

**Een VPN-configuratie wijzigen:** Tik op 'Algemeen' > 'Netwerk' > 'VPN' en tik op de configuratie die u wilt bijwerken.

**VPN in- of uitschakelen:** Tik op 'Instellingen' en schakel VPN in of uit.

**Een VPN-configuratie verwijderen:** Tik op 'Algemeen' > 'Netwerk' > 'VPN', tik op de blauwe pijl rechts van de configuratienaam en tik op 'Verwijder VPN' onder in het scherm.

#### **Bluetooth**

U kunt een draadloze verbinding tussen de iPhone en Bluetooth-apparaten (zoals headsets, koptelefoons en carkits) tot stand brengen, zodat u muziek kunt beluisteren en handsfree kunt bellen. Zie "[Bluetooth-apparaten](#page-62-0)" op pagina [63](#page-62-1).

**Bluetooth in- of uitschakelen:** Tik op 'Algemeen' > 'Bluetooth' en schakel de Bluetooth-voorziening in of uit.

#### **Locatievoorzieningen**

Met locatievoorzieningen kunnen programma's als Kaarten, Camera en Kompas gegevens over uw locatie verzamelen en gebruiken. De verzamelde locatiegegevens worden niet aan uw persoonlijke gegevens gekoppeld. Uw locatie wordt bij benadering bepaald op basis van beschikbare informatie van gegevens van het mobiele netwerk, lokale Wi-Fi-netwerken (als Wi-Fi is ingeschakeld) en gps (als u een iPhone 3G of hoger hebt; gps is niet overal beschikbaar).

U kunt de locatievoorzieningen uitschakelen als u er geen gebruik van wilt maken. Wanneer een programma probeert toegang te krijgen tot de locatievoorzieningen als deze zijn uitgeschakeld, wordt gevraagd of u de voorzieningen weer wilt inschakelen.

**Locatievoorzieningen in- of uitschakelen:** Tik op 'Algemeen' > 'Locatievoorzieningen' en schakel de locatievoorzieningen in of uit.

Om uw batterij te sparen, kunt u de locatievoorzieningen uitschakelen wanneer u deze niet gebruikt.

#### **Automatisch slot**

Door de iPhone te vergrendelen, schakelt u het beeldscherm uit, zodat u de batterij spaart en voorkomt dat de iPhone door anderen kan worden gebruikt. U kunt nog steeds gesprekken en sms-berichten ontvangen, en u kunt het volume aanpassen en de microfoonknop op de stereoheadset van de iPhone gebruiken wanneer u naar muziek luistert of aan het bellen bent.

**Instellen na hoeveel tijd de iPhone wordt vergrendeld:** Tik op 'Algemeen' > 'Automatisch slot' en kies een tijd.

#### **Codeslot**

Standaard hoeft u op de iPhone geen toegangscode op te geven om het apparaat te ontgrendelen.

**Een cijfercode instellen:** Tik op 'Algemeen' > 'Codeslot' en geef een code van vier cijfers op. Typ vervolgens de code nogmaals ter bevestiging. Deze code moet u voortaan opgeven om de iPhone te ontgrendelen of de instellingen van de cijfercode te bekijken.

**De cijfercode uitschakelen:** Tik op 'Algemeen' > 'Codeslot' en geef uw cijfercode op. Tik vervolgens op 'Zet code uit' en geef uw cijfercode opnieuw op.

**De cijfercode wijzigen:** Tik op 'Algemeen' > 'Codeslot', geef uw cijfercode op en tik op 'Wijzig code'. Geef uw cijfercode opnieuw op en geef vervolgens tweemaal uw nieuwe cijfercode op.

Als u de cijfercode vergeet, moet u de software van de iPhone herstellen. Zie ["De](#page-231-0)  [software van de iPhone bijwerken of herstellen"](#page-231-0) op pagina [232.](#page-231-1)

**Instellen na hoeveel tijd de cijfercode moet worden ingevoerd:** Tik op 'Algemeen' > 'Codeslot' en geef uw cijfercode op. Tik op 'Vraag om code' en stel in hoe lang de iPhone inactief mag zijn voordat u een cijfercode moet invoeren om het apparaat te ontgrendelen.

**Voicedialing in- of uitschakelen:** Tik op 'Algemeen' > 'Codeslot' en schakel voicedialing in of uit.

**Gegevens wissen na tien mislukte pogingen om de toegangscode in te voeren:** Tik op 'Algemeen' > 'Codeslot', geef uw toegangscode op en tik op 'Wis gegevens' om deze voorziening in te schakelen.

Na tien mislukte pogingen om de toegangscode in te voeren, worden uw instellingen hersteld naar de standaardwaarden en worden al uw gegevens en mediabestanden gewist:

- Â *Op de iPhone 3GS:* De coderingssleutel voor de gegevens wordt verwijderd (de gegevens worden gecodeerd met behulp van 256-bits-AES-codering).
- Op de iPhone en iPhone 3G: De gegevens worden overschreven.

*Belangrijk:* U kunt de iPhone niet gebruiken wanneer de gegevens worden overschreven. Dit proces kan tot twee uur (en soms nog langer) duren, afhankelijk van de opslagcapaciteit van uw iPhone. (Op de iPhone 3GS wordt de coderingssleutel meteen verwijderd.)

#### **Beperkingen**

Voor iPod-materiaal en bepaalde programma's op de iPhone kunt u beperkingen instellen. Op deze manier kunnen ouders bijvoorbeeld voorkomen dat nummers met expliciete teksten in een afspeellijst verschijnen of dat hun kinderen toegang hebben tot YouTube.

#### **Beperkingen inschakelen**

- **1** Tik op 'Algemeen' > 'Beperkingen' en tik op 'Schakel beperkingen in'.
- **2** Geef een code van vier cijfers op.
- **3** Geef de code nogmaals op.

**Beperkingen uitschakelen:** Tik op 'Algemeen' > 'Beperkingen' en geef de cijfercode op. Tik op 'Schakel beperkingen uit' en geef nogmaals de cijfercode op.

Als u de cijfercode niet meer weet, moet u de software van de iPhone herstellen vanuit iTunes. Zie ["De software van de iPhone bijwerken of herstellen"](#page-231-0) op pagina [232.](#page-231-1)

**Beperkingen voor programma's instellen:** Stel de gewenste beperkingen in door op de desbetreffende opties te tikken. Standaard zijn alle opties ingeschakeld (geen beperkingen ingesteld). Tik op een onderdeel om het uit te schakelen en zo het gebruik ervan te beperken.

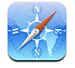

Safari is uitgeschakeld en het symbool is niet meer zichtbaar in het beginscherm. Het is niet mogelijk om met Safari op het internet te surfen en webfragmenten weer te geven. Als Safari is uitgeschakeld, kunt u mogelijk wel met programma's van andere fabrikanten op het internet surfen.

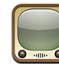

YouTube is uitgeschakeld en het symbool is niet meer zichtbaar in het beginscherm.

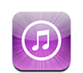

De iTunes Store is uitgeschakeld en het symbool is niet meer zichtbaar in het beginscherm. Het is niet mogelijk om materiaal vooraf te bekijken of beluisteren, te kopen en te downloaden.

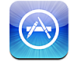

De App Store is uitgeschakeld en het symbool is niet meer zichtbaar in het beginscherm. U kunt geen programma's op de iPhone installeren.

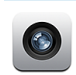

 $\bigodot$ 

Camera is uitgeschakeld en het symbool is niet meer zichtbaar in het beginscherm. U kunt geen foto's maken.

De locatiegegevens worden niet doorgegeven aan de programma's.

**Aankopen vanuit programma's beperken:** Schakel 'Kopen in progr.' uit. Als deze optie is ingeschakeld, kunt u extra materiaal of voorzieningen kopen vanuit de programma's die u via de App Store hebt gedownload.

**Beperkingen voor materiaal instellen:** Tik op 'Leeftijdskeuring' en selecteer een land in de lijst. Vervolgens kunt u beperkingen instellen met behulp van het systeem voor leeftijdskeuringen voor het land dat u hebt geselecteerd. U kunt beperkingen instellen voor de volgende categorieën:

- Muziek en podcasts
- Films
- Tv-programma's
- Programma's

Als u in de Verenigde Staten bijvoorbeeld alleen films wilt toestaan met de leeftijdskeuring 'PG' (Parental Guidance) of lager, tikt u op 'Films' en selecteert u 'PG' in de lijst.

*Opmerking:* Niet voor alle landen is een systeem voor leeftijdskeuringen aanwezig.

## **Thuisknop**

Tik op 'Algemeen' > 'Thuisknop' om voorkeuren in te stellen voor tweemaal drukken op de thuisknop en het zoeken in categorieën op de Spotlight-pagina. U kunt instellen of het beginscherm, het zoekscherm, het scherm met telefoonfavorieten, het scherm van Camera of het iPod-scherm wordt weergegeven als u tweemaal op de thuisknop van de iPhone drukt.

**Instellen dat de iPod-knoppen worden weergegeven als u tweemaal op de thuisknop drukt:** Schakel 'iPod-knoppen' in om de iPod-knoppen weer te geven als u tweemaal op de thuisknop drukt terwijl er muziek wordt afgespeeld. Deze voorziening werkt ook als het display is uitgeschakeld of als de iPhone is vergrendeld.

**Instellen welke categorieën in de zoekresultaten worden weergegeven:** Tik op 'Zoekresultaten'. Standaard worden alle zoekcategorieën in de lijst geselecteerd. Tik op een categorie om de selectie ervan op te heffen.

**De volgorde van categorieën voor zoekresultaten instellen:** Tik op 'Zoekresultaten' en sleep $\equiv$  naast een zoekcategorie naar een nieuwe plek in de lijst.

## <span id="page-166-1"></span><span id="page-166-0"></span>**Datum en tijd**

Met deze instellingen bepaalt u hoe de tijd wordt weergegeven in de statusbalk boven in het scherm, in de wereldklokken en in de agenda's.

**Instellen dat op de iPhone een 24 uursklok of een 12 uursklok wordt weergegeven:** Tik op 'Algemeen' > 'Datum en tijd' en schakel '24 uursklok' in of uit. (Niet in alle landen beschikbaar.)

**Instellen dat de iPhone de datum en tijd automatisch aanpast:** Tik op 'Algemeen' > 'Datum en tijd' en schakel 'Stel automatisch in' in of uit.

Als u hebt ingesteld dat de iPhone de tijd automatisch aanpast, wordt de juiste tijd via het mobiele netwerk opgehaald. Vervolgens wordt de tijd aangepast aan de huidige tiidzone.

De netwerktijd wordt door sommige providers niet op alle locaties ondersteund. Als u op reis bent, is het mogelijk dat de lokale tijd niet automatisch kan worden ingesteld op de iPhone.

**De datum en tijd handmatig instellen:** 'Tik op 'Algemeen' > 'Datum en tijd' en schakel 'Stel automatisch in' uit. Tik op 'Tijdzone' en geef de naam op van een grote stad in uw tijdzone. Tik op de knop 'Datum en tijd' om terug te keren naar het vorige scherm, tik op 'Stel datum en tijd in' en voer de datum en tijd in.

#### **Toetsenbord**

**Autocorrectie in- of uitschakelen:** Tik op 'Algemeen' > 'Toetsenbord' en schakel 'Autocorrectie' in of uit.

Als er voor het standaardtoetsenbord voor de geselecteerde taal een woordenboek aanwezig is, worden de woorden die u typt automatisch door de iPhone gecorrigeerd of aangevuld.

**Hoofdlettergevoeligheid in- of uitschakelen:** Tik op 'Algemeen' > 'Toetsenbord' en schakel 'Hoofdlettergevoelig' in of uit.

Standaard laat de iPhone woorden die u typt na een interpunctieteken aan het einde van een zin of na een regeleinde automatisch met een hoofdletter beginnen.

**Caps Lock in- of uitschakelen:** Tik op 'Algemeen' > 'Toetsenbord' en schakel 'Schakel Caps Lock in' in of uit.

Als Caps Lock is ingeschakeld en u dubbel op de Shift-toets  $(\hat{\varphi})$  op het toetsenbord tikt, worden alle letters die u typt automatisch weergegeven in hoofdletters. Als Caps Lock is ingeschakeld, is de Shift-toets blauw.

**De sneltoets voor punt in- of uitschakelen:** Tik op 'Algemeen' > 'Toetsenbord' en schakel 'Sneltoets voor punt' in of uit.

Met de sneltoets voor punt kunt u tijdens het typen door dubbel te tikken op de spatiebalk een punt gevolgd door een spatie invoeren. Deze voorziening is standaard ingeschakeld.

**Internationale toetsenborden in- of uitschakelen:** Tik op 'Algemeen' > 'Toetsenborden' > 'Internationale versies' en schakel de gewenste toetsenborden in. Als u verschillende toetsenborden hebt ingeschakeld, tikt u op \tijdens het typen een ander toetsenbord te activeren. Als u op dit symbool tikt, wordt heel even de naam van het nieuwe toetsenbord weergegeven. Zie ["Internationale](#page-38-0)  [toetsenborden](#page-38-0)" op pagina [39.](#page-38-1)

#### **Landinstellingen**

Met de landinstellingen kunt u de taal voor de iPhone instellen, toetsenborden voor verschillende talen in- en uitschakelen, en de notatie voor datum, tijd en telefoonnummers instellen.

**De taal voor de iPhone instellen:** Tik op 'Algemeen' > 'Landinstellingen' > 'Taal', kies de gewenste taal en tik vervolgens op 'Gereed'.

**De taal voor stembediening op de iPhone instellen:** Tik op 'Algemeen' > 'Landinstellingen' > 'Stembediening' en kies de taal die u wilt gebruiken (alleen beschikbaar op de iPhone 3GS).

**Internationale toetsenborden in- of uitschakelen:** Tik op 'Algemeen' > 'Landinstellingen' > 'Toetsenborden' en schakel de gewenste toetsenborden in.

Als u verschillende toetsenborden hebt ingeschakeld, tikt u op \tijdens het typen een ander toetsenbord te activeren. Als u op dit symbool tikt, wordt heel even de naam van het nieuwe toetsenbord weergegeven. Zie ["Internationale](#page-38-0)  [toetsenborden](#page-38-0)" op pagina [39.](#page-38-1)

**De notatie voor datum, tijd en telefoonnummers instellen:** Tik op 'Algemeen' > 'Landinstellingen' > 'Regionotatie' en kies vervolgens uw regio.

De regionotatie bepaalt ook de taal waarin de dagen en maanden worden weergegeven in de standaardprogramma's op de iPhone.

#### **Voorzieningen voor mensen met een beperking**

Als u de voorzieningen voor mensen met een beperking wilt inschakelen (alleen beschikbaar op de iPhone 3GS), tikt u op 'Toegankelijkheid' en selecteert u vervolgens de voorzieningen die u wilt gebruiken. Zie Hoofdstuk [25,](#page-205-0)"[Voorzieningen voor mensen](#page-205-0)  [met een beperking,](#page-205-0)" op pagina [206.](#page-205-0)

#### **De iPhone opnieuw instellen**

**Alle instellingen herstellen:** Tik op 'Algemeen' > 'Stel opnieuw in' en tik op 'Herstel alle instellingen'.

Al uw voorkeuren en instellingen worden opnieuw ingesteld. Gegevens (zoals de gegevens van uw contactpersonen en agenda's) en mediabestanden (zoals uw nummers en video's) worden niet verwijderd.

**Alle inhoud en instellingen wissen:** Sluit de iPhone op uw computer of op een lichtnetadapter aan. Tik op 'Algemeen' > 'Stel opnieuw in' en tik op 'Wis alle inhoud en instellingen'.

Hierdoor krijgen alle instellingen weer de standaardwaarden en worden al uw gegevens en mediabestanden gewist:

- Â *Op de iPhone 3GS:* De coderingssleutel voor de gegevens wordt verwijderd (de gegevens worden gecodeerd met behulp van 256-bits-AES-codering).
- Â *Op de iPhone en iPhone 3G:* De gegevens worden overschreven.

*Belangrijk:* U kunt de iPhone niet gebruiken wanneer de gegevens worden overschreven. Dit proces kan tot twee uur (en soms nog langer) duren, afhankelijk van de opslagcapaciteit van uw iPhone. (Op de iPhone 3GS wordt de coderingssleutel meteen verwijderd.)

**De netwerkinstellingen opnieuw instellen:** Tik op 'Algemeen' > 'Stel opnieuw in' en tik op 'Herstel netwerkinstellingen'.

Als u de netwerkinstellingen opnieuw instelt, worden de lijst met eerder gebruikte netwerken en uw VPN-instellingen die niet met behulp van een configuratieprofiel zijn geïnstalleerd, verwijderd. Wi-Fi wordt uitgeschakeld en daarna weer ingeschakeld, zodat alle netwerkverbindingen zijn verbroken. De Wi-Fi-instellingen en de instelling bij 'Vraag om verbinding' blijven ingeschakeld.

Om de VPN-instellingen te verwijderen die met behulp van een configuratieprofiel zijn geïnstalleerd, tikt u achtereenvolgens op 'Instellingen' > 'Algemeen' > 'Profiel'. Selecteer het profiel en tik op 'Verwijder'.

**Het toetsenbordwoordenboek opnieuw instellen:** Tik op 'Algemeen' > 'Stel opnieuw in' en tik op 'Herstel toetsenbordwoordenboek'.

U voegt woorden aan het toetsenbordwoordenboek toe door woorden die de iPhone voorstelt als correctie tijdens het typen, te weigeren. Tik op een woord om de correctie te weigeren en het woord aan het toetsenbordwoordenboek toe te voegen. Als u het toetsenbordwoordenboek opnieuw instelt, worden alle woorden die u eraan hebt toegevoegd, gewist.

**De indeling van het beginscherm herstellen:** Tik op 'Algemeen' > 'Stel opnieuw in' en tik op 'Herstel beginschermindeling'.

**De locatiewaarschuwingen opnieuw instellen:** Tik op 'Algemeen' > 'Stel opnieuw in' en tik op 'Herstel locatiewaarschuwingen'.

Locatiewaarschuwingen zijn verzoeken van programma's (zoals Camera, Kompas en Kaarten) om de locatievoorzieningen te gebruiken. Als u voor de tweede keer op 'OK' hebt getikt, wordt de waarschuwing voor een programma niet meer op de iPhone weergegeven. Als u de waarschuwingen weer wilt weergeven, tikt u op 'Herstel locatiewaarschuwingen'.

# Mail, Contacten, Agenda

Met deze instellingen kunt u de volgende accounts op de iPhone instellen en aanpassen:

- Microsoft Exchange
- MobileMe
- Gmail (Google Mail)
- Yahoo! Mail
- $AA$
- Andere POP- en IMAP-e-mailsystemen
- I DAP-accounts voor Contacten
- CalDAV- of iCalendar-accounts (.ics) voor Agenda

#### **Accounts**

In het accountgedeelte kunt u accounts op de iPhone configureren. Welke instellingen beschikbaar zijn, is afhankelijk van het type account dat u configureert. Uw e-mailprovider of systeembeheerder kan u waarschijnlijk vertellen welke gegevens u moet invoeren.

Zie voor meer informatie:

- ["Een account instellen"](#page-17-0) op pagina [18](#page-17-1)
- ["Contactpersonen toevoegen](#page-199-0)" op pagina [200](#page-199-1)
- ["Een abonnement nemen op agenda's en agenda's delen"](#page-104-0) op pagina [105](#page-104-1)

**De instellingen van een account wijzigen:** Tik op 'Mail, Contacten, Agenda', tik op een account en breng de gewenste wijzigingen aan.

Wijzigingen die u in de instellingen van een account op de iPhone aanbrengt, wordt *niet* met de computer gesynchroniseerd, zodat u uw accounts op de iPhone kunt configureren zonder de instellingen voor de accounts op uw computer te wijzigen.

**Een account uitschakelen:** Tik op 'Mail, Contacten, Agenda', tik op een account en schakel vervolgens de optie 'Account' uit.

Als een account is uitgeschakeld, wordt deze niet meer op de iPhone weergegeven en worden evenmin e-mailberichten via deze account verzonden of ontvangen of andere informatie met deze account gesynchroniseerd. Als u de account weer wilt gebruiken, moet u deze weer inschakelen.

**Geavanceerde instellingen wijzigen:** Tik op 'Mail, Contacten, Agenda', tik op een account en voer een van de volgende handelingen uit:

Â *Als u wilt instellen of conceptversies, verstuurde berichten en verwijderde berichten op de iPhone worden bewaard of extern op uw e-mailserver worden bewaard (alleen mogelijk voor IMAP-accounts),* tikt u op 'Geavanceerd' en tikt u vervolgens op 'Concepten', 'Verstuurd' of 'Verwijderd'.

Als u berichten op de iPhone bewaart, kunt u deze zelfs bekijken als de iPhone geen verbinding met het internet heeft.

- Â *Als u wilt instellen na hoeveel tijd berichten permanent uit Mail op de iPhone moeten worden verwijderd,* tikt u op 'Geavanceerd', tikt u vervolgens op 'Verwijder' en kiest u een van de volgende opties: nooit, na één dag, na één week of na één maand.
- Als u de instellingen voor de e-mailserver wilt aanpassen, tikt u op 'Hostnaam', 'Gebruikersnaam' of 'Wachtwoord' onder 'Server inkomende post' of 'Server uitgaande post'. Neem contact op met uw netwerkbeheerder of internetaanbieder voor de juiste instellingen.
- Â *Als u instellingen voor SSL en uw wachtwoord wilt aanpassen,* tikt u op 'Geavanceerd'. Neem contact op met uw netwerkbeheerder of internetaanbieder voor de juiste instellingen.

**Een account van de iPhone verwijderen:** Tik op 'Mail, Contacten, Agenda', tik op een account, scrol omlaag en tik op 'Verwijder account'.

Als u een account verwijdert, hebt u vanaf uw iPhone geen toegang meer tot de account. Alle e-mailberichten en gegevens van contactpersonen, agenda's en bladwijzers die met de account zijn gesynchroniseerd, worden van de iPhone verwijderd. Als u een account verwijdert, worden de account en de bijbehorende gegevens echter niet van de computer verwijderd.

#### **Nieuwe gegevens**

Met deze instelling kunt u het gebruik van "push" in- of uitschakelen voor MobileMe, Microsoft Exchange en Yahoo! Mail en andere pushaccounts die u op uw iPhone zijn geconfigureerd. Pushaccounts versturen nieuwe gegevens automatisch naar de iPhone zodra deze informatie beschikbaar is op de server (hierbij is mogelijk sprake van enige vertraging). U kunt het gebruik van push uitschakelen als u de aflevering van e-mail of andere informatie tijdelijk wilt opschorten of als u de batterij wilt sparen.

Wanneer het gebruik van push is uitgeschakeld, kunnen accounts die geen push ondersteunen, gegevens nog steeds "fetchen", dat wil zeggen dat de iPhone op de server controleert of er nieuwe informatie beschikbaar is. Met de optie 'Nieuwe gegevens' kunt u instellen hoe vaak wordt gecontroleerd of er informatie beschikbaar is. Om de batterij te sparen, verdient het aanbeveling om de frequentie niet te hoog in te stellen.

**Push inschakelen:** Tik op 'Mail, Contacten, Agenda' > 'Nieuwe gegevens' en schakel 'Push' in.

**Instellen hoe vaak gegevens worden opgehaald:** Tik op 'Mail, Contacten, Agenda' > 'Nieuwe gegevens' en kies hoe vaak u gegevens wilt ophalen voor alle accounts.

Om de batterij te sparen, verdient het aanbeveling om de frequentie niet te hoog in te stellen.

Als u in het scherm 'Nieuwe gegevens' de optie 'Push' instelt op 'Uit' of 'Fetch' instelt op 'Handmatig', worden instellingen voor afzonderlijke accounts genegeerd.

#### **Mail**

Tenzij anders vermeld, zijn de instellingen voor Mail van toepassing op alle accounts die u op de iPhone hebt ingesteld.

Om de geluidssignalen voor nieuwe of verzonden e-mail in of uit te schakelen, gebruikt u de instellingen in 'Geluiden'.

**Instellen hoeveel berichten op de iPhone worden weergegeven:** Tik op 'Mail, Contacten, Agenda' > 'Toon' en kies de gewenste instelling.

Geef op of u de laatste 25, 50, 75, 100 of 200 berichten wilt weergeven. Als u Mail hebt geopend en u meer berichten wilt downloaden, scrolt u naar de onderzijde van de postbus voor inkomende e-mail en tikt u op 'Laad meer berichten'.

*Opmerking:* Kies voor Microsoft Exchange-accounts 'Mail, Contacten, Agenda' en kies de Exchange-account. Tik op 'Synchr. e-mail' en kies het aantal dagen dat u wilt synchroniseren met de server.

**Instellen hoeveel regels per bericht in de berichtenlijst worden weergegeven:** Tik op 'Mail, Contacten, Agenda' > 'Voorvertoning' en kies de gewenste instelling.

U kunt per bericht maximaal vijf regels laten weergeven. Op die manier hebt u snel een overzicht van de berichten in een postbus en krijgt u een indruk van de inhoud van de berichten.

**Een minimumwaarde voor de tekstgrootte van berichten instellen:** Tik op 'Mail, Contacten, Agenda' > 'Min. tekstgrootte' en tik vervolgens op 'Klein', 'Normaal', 'Groot', 'Extra groot' of 'Enorm'.

**Instellen of de labels 'Aan' en/of 'Kopie' op de iPhone in berichtenlijsten worden weergegeven:** Tik op 'Mail, Contacten, Agenda' en schakel vervolgens de optie 'Toon Aan/Kopie-label' in of uit.

Als u de optie 'Toon Aan/Kopie-label' hebt ingeschakeld, wordt naast elk bericht in een lijst **To** of **Cc** weergegeven, zodat u in één oogopslag kunt zien of het bericht rechtstreeks naar u is verstuurd of dat u een kopie van het bericht hebt ontvangen.

**De verwijdering van een e-mailbericht op de iPhone bevestigen:** Tik op 'Mail, Contacten, Agenda' en schakel 'Vraag bij verwijderen' in of uit.

Als u de optie 'Vraag bij verwijderen' hebt ingeschakeld en u een bericht wilt verwijderen, moet u op fitikken en vervolgens ter bevestiging op 'Verwijder' tikken.

**Instellen of afbeeldingen automatisch op de iPhone moeten worden geladen:** Tik op 'Mail, Contacten, Agenda' en schakel 'Laad afbeeldingen' in of uit. Als deze optie is uitgeschakeld, kunt u afbeeldingen handmatig laden tijdens het lezen van berichten.

**Met de iPhone een kopie van verstuurde e-mailberichten aan uzelf sturen:** Tik op 'Mail, Contacten, Agenda' en schakel 'Blinde kopie naar mij' in of uit.

**Een standaardaccount instellen:** Tik op 'Mail, Contacten, Agenda' >

'Standaardaccount' en tik vervolgens op een account.

Met deze optie stelt u in via welke account een bericht wordt verstuurd wanneer u een bericht aanmaakt via een ander programma op de iPhone (bijvoorbeeld als u via Foto's een foto wilt versturen of in Kaarten op een e-mailadres van een bedrijf tikt). Als u het bericht via een andere account wilt versturen, tikt u op het veld 'Van' in het bericht en kiest u een andere account.

**Een handtekening aan uw e-mailberichten toevoegen:** Tik op 'Mail, Contacten, Agenda' > 'Handtekening' en voer de gewenste handtekening in.

U kunt instellen dat door de iPhone onder in elk bericht dat u verstuurt een handtekening wordt toegevoegd in de vorm van bijvoorbeeld uw favoriete citaat of uw naam, functie en telefoonnummer.

## **Contacten**

**Instellen hoe de gegevens van contactpersonen worden gesorteerd:** Tik op 'Mail, Contacten, Agenda', tik onder 'Contacten' op 'Sorteer' en voer een van de volgende handelingen uit:

- Â *Om alfabetisch te sorteren op voornaam,* tikt u op 'Voornaam, Achternaam'.
- Â *Om alfabetisch te sorteren op achternaam,* tikt u op 'Achternaam, Voornaam'.

**Instellen hoe contactpersonen worden weergegeven:** Tik op 'Mail, Contacten, Agenda', tik onder 'Contacten' op 'Toon' en voer een van de volgende handelingen uit:

- Â *Om de voornaam als eerste weer te geven,* tikt u op 'Voornaam, Achternaam'.
- Â *Om de achternaam als eerste weer te geven,* tikt u op 'Achternaam, Voornaam'.

**Contactgegevens van een simkaart importeren:** Tik op 'Mail, Contacten, Agenda' en tik op 'Importeer simcontacten'.

De gegevens van contactpersonen op de simkaart worden naar de iPhone geïmporteerd. Als u Contacten hebt ingesteld voor zowel MobileMe als Microsoft Exchange, wordt u gevraagd aan welke account u de simcontactgegevens wilt toevoegen.

# **Agenda**

**Instellen dat een geluid wordt weergegeven als u een uitnodiging ontvangt:** Tik op 'Mail, Contacten, Agenda' en tik onder 'Agenda' op 'Melding uitnodigingen' om deze voorziening in te schakelen.

**Instellen tot hoe ver in het verleden agenda-activiteiten op uw iPhone worden weergegeven:** Tik op 'Mail, Contacten, Agenda' > 'Synchroniseer' en kies een tijdsperiode.

**Tijdzoneondersteuning voor agenda's inschakelen:** Tik op 'Mail, Contacten, Agenda' > 'Tijdzone' en schakel 'Tijdzone' in. Selecteer een tijdzone voor agenda's door op 'Tijdzone' te tikken en de naam van een grote stad op te geven.

Als tijdzoneondersteuning is ingeschakeld, worden de datums van activiteiten in de agenda weergegeven in de tijdzone van de stad die u hebt opgegeven. Als tijdzoneondersteuning is uitgeschakeld, worden de datums van activiteiten in de agenda weergegeven in de tijdzone van uw huidige locatie op basis van de netwerktijd.

*Belangrijk:* De netwerktijd wordt door sommige providers niet op alle locaties ondersteund. Als u de iPhone op reis meeneemt, is het daarom mogelijk dat voor activiteiten niet de juiste lokale tijd wordt weergegeven en de geluidssignalen niet op de juiste lokale tijd afgaan. Zie "[Datum en tijd"](#page-166-0) op pagina [167](#page-166-1) voor informatie over het handmatig instellen van de juiste tijd.

# Telefoon

Met deze instellingen kunt u onder andere inkomende gesprekken doorschakelen, de voorziening voor wisselgesprekken in- of uitschakelen en uw wachtwoord wijzigen. Hieraan zijn mogelijk extra kosten verbonden. Neem voor meer informatie over prijzen en beschikbaarheid contact op met uw provider.

## **Bellen vanuit het buitenland**

**De iPhone configureren om automatisch de juiste cijfers vóór telefoonnummers te plaatsen wanneer u vanuit een ander land belt:** Tik op 'Instellingen' > 'Telefoon' en schakel 'Internationaal bellen' in. Hiermee kunt u naar uw eigen land bellen via de nummers van uw contactpersonen en favorieten, zonder dat u extra cijfers vóór het nummer of uw landcode hoeft in te voeren. De functie 'Internationaal bellen' werkt alleen voor telefoonnummers in de Verenigde Staten.

Zie ["De iPhone in het buitenland gebruiken"](#page-64-0) op pagina [65](#page-64-1) voor meer informatie.

## **Doorschakelen**

U kunt instellen dat gesprekken die op de iPhone binnenkomen, naar een ander nummer worden doorgeschakeld. U kunt deze voorziening bijvoorbeeld gebruiken wanneer u op vakantie gaat. Wanneer u bijvoorbeeld naar een regio gaat waar geen mobiele dekking is, kunt u gesprekken doorschakelen naar een nummer waarop u wel te bereiken bent.

#### **Instellen dat inkomende gesprekken op de iPhone worden doorgeschakeld**

- **1** Tik op 'Telefoon' > 'Doorschakelen' en schakel 'Doorschakelen' in.
- **2** Tik vervolgens op 'Naar nummer' en voer het telefoonnummer in waarnaar u gesprekken wilt doorschakelen.

Wanneer 'Doorschakelen' is ingeschakeld, wordt  $\rightarrow$  in de statusbalk boven in het scherm weergegeven. U moet zich binnen het bereik van het mobiele netwerk bevinden wanneer u de voorziening voor doorschakelen inschakelt op de iPhone, anders worden gesprekken niet doorgeschakeld.

## **Wisselgesprek**

**Wisselgesprek in- of uitschakelen:** Tik op 'Telefoon' > 'Wisselgesprek' en schakel 'Wisselgesprek' in of uit. Als de voorziening voor wisselgesprekken is uitgeschakeld en u wordt gebeld terwijl u in gesprek bent, wordt het gesprek naar de voicemail doorgestuurd.

#### **Nummerherkenning**

**Nummerherkenning in- of uitschakelen:** Tik op 'Telefoon' > 'Nummerherkenning' en schakel 'Nummerherkenning' in of uit.

Als nummerherkenning is uitgeschakeld, is uw naam of telefoonnummer niet zichtbaar op de telefoon van personen die u belt.

#### **De iPhone met een teksttelefoon (TTY) gebruiken**

In sommige regio's maken doven of slechthorenden gebruik van een teksttelefoon (TTY), die communicatie door middel van getypte tekst mogelijk maakt. Als u beschikt over de TTY-adapter voor de iPhone (in veel landen afzonderlijk verkrijgbaar), kunt u de iPhone met een teksttelefoon gebruiken. Ga naar [www.apple.com/nl/store](http://www.apple.com/nl/store) (niet in alle landen beschikbaar).

**De iPhone op een teksttelefoon aansluiten:** Tik op 'Telefoon' en schakel 'TTY' in. Sluit vervolgens de iPhone op de teksttelefoon aan met behulp van de TTY-adapter voor de iPhone.

Raadpleeg de documentatie bij de teksttelefoon voor informatie over het gebruik van de teksttelefoon.

Zie Hoofdstuk [25,](#page-205-0)"[Voorzieningen voor mensen met een beperking](#page-205-0)," op pagina [206](#page-205-0) voor meer informatie over andere voorzieningen op de iPhone voor mensen met een beperking.

#### **Uw voicemailwachtwoord wijzigen**

Met een voicemailwachtwoord wordt voorkomen dat anderen toegang tot uw voicemail kunnen krijgen. U hoeft het wachtwoord alleen op te geven als u met een andere telefoon opbelt om uw berichten op te halen. U hoeft het wachtwoord niet op te geven als u de voorziening voor voicemail op de iPhone gebruikt.

**Uw voicemailwachtwoord wijzigen:** Tik op 'Telefoon' > 'Wijzig voicemailwachtwoord'.

#### **De simkaart vergrendelen**

U kunt uw simkaart vergrendelen, zodat de kaart niet kan worden gebruikt zonder een pincode. U moet de pincode steeds opgeven wanneer u de iPhone uitschakelt en weer inschakelt. Bij sommige providers is een simpincode voor het gebruik van de iPhone verplicht.

*Belangrijk:* Wanneer u drie keer een onjuiste pincode invoert, moet u mogelijk een PUK (Personal Unlocking Key) invoeren om uw simkaart weer te activeren. Raadpleeg hiervoor de documentatie bij uw simkaart of neem contact op met uw provider. Bij sommige mobiele netwerken kunt u geen alarmnummers bellen met de iPhone als de simkaart is vergrendeld.

#### **De simpincode in- of uitschakelen**

- **1** Tik op 'Telefoon' > 'Simpincode' en schakel 'Simpincode' in of uit.
- **2** Voer uw pincode in ter bevestiging. Gebruik de pincode die u van uw provider hebt ontvangen of gebruik de standaardpincode van uw provider.

#### **De pincode voor de simkaart wijzigen**

- **1** Tik op 'Telefoon' > 'Simpincode'.
- **2** Schakel 'Simpincode' in en tik op 'Wijzig pincode'.
- **3** Geef uw huidige pincode op en geef vervolgens uw nieuwe pincode op.
- **4** Geef uw nieuwe pincode nogmaals op ter bevestiging en tik vervolgens op 'Gereed'.

#### **De voorzieningen van uw provider gebruiken**

Afhankelijk van uw provider hebt u mogelijk rechtstreeks vanaf de iPhone toegang tot bepaalde voorzieningen van uw provider. U kunt bijvoorbeeld mogelijk uw rekeningsaldo bekijken, telefoonnummers opvragen en kijken hoeveel minuten u nog hebt.

**De voorzieningen van uw provider gebruiken:** Tik op 'Telefoon'. Scrol vervolgens omlaag en tik op de knop voor de voorzieningen van uw provider.

Als u informatie zoals uw rekeningsaldo opvraagt, kan uw provider u een sms-bericht met deze informatie sturen. Neem contact op met uw provider om na te gaan of er kosten aan deze voorzieningen zijn verbonden.

# Safari

Met deze instellingen kunt u beveiligingsopties configureren en opgeven welke zoekmachine u voor het internet wilt gebruiken. Ontwikkelaars kunnen via deze instellingen opties voor foutopsporing opgeven.

#### **Algemeen**

U kunt met Google of Yahoo! zoeken op het internet.

**Een zoekmachine selecteren:** Tik op 'Safari' > 'Zoekmachine' en selecteer de zoekmachine die u wilt gebruiken.

U kunt in Safari instellen dat webformulieren automatisch worden ingevuld met gegevens van contactpersonen en dat de namen en wachtwoorden die u eerder hebt ingevoerd, automatisch worden ingevuld (of beide).

**De optie 'Formulieren' inschakelen:** Tik op 'Safari' > 'Formulieren' en voer een van de volgende handelingen uit:

Â *Om gegevens uit Contacten te gebruiken,* schakelt u 'Gebruik contactinfo' in en selecteert u de contactpersoon wiens gegevens u wilt gebruiken.

In Safari worden de gegevens uit Contacten gebruikt om de velden voor contactpersonen in webformulieren in te vullen.

Â *Om gegevens van namen en wachtwoorden te gebruiken,* schakelt u 'Naam/ wachtwoord' in.

Hiermee worden de namen en wachtwoorden van bezochte websites in Safari onthouden en worden deze gegevens automatisch ingevuld op het moment dat u de website opnieuw bezoekt.

Â *Om alle formuliergegevens te verwijderen,* tikt u op 'Wis alles'.

#### **Beveiliging**

Safari is standaard zo ingesteld dat bepaalde inhoud van het internet wordt weergegeven, zoals bepaalde films, animaties en internetprogramma's. U kunt de beveiligingsvoorzieningen wijzigen om de iPhone te beveiligen tegen mogelijke veiligheidsrisico's op het internet.

**De beveiligingsinstellingen wijzigen:** Tik op 'Safari' en voer een van de volgende handelingen uit:

Â *Om in te stellen of er een waarschuwing verschijnt wanneer u potentieel frauduleuze websites bezoekt,* schakelt u 'Fraudemelding' in of uit.

Deze voorziening biedt bescherming tegen potentieel frauduleuze internetsites. Als u een verdachte site bezoekt, verschijnt er een waarschuwing in Safari en wordt de pagina niet geladen.

Â *Om JavaScript in of uit te schakelen,* schakelt u 'JavaScript' in of uit.

Met JavaScript kunnen internetprogrammeurs onderdelen op de pagina besturen. Een pagina met JavaScript kan bijvoorbeeld de huidige datum en tijd weergeven of een gekoppelde pagina openen in een nieuw venster.

- Â *Om plugins in of uit te schakelen,* schakelt u 'Plugins' in of uit. Met behulp van plugins kan Safari bepaalde soorten audio- en videobestanden afspelen en Microsoft Worden Microsoft Excel-documenten weergeven.
- Â *Om pop-ups te blokkeren of toe te staan,* schakelt u 'Blokkeer pop-ups' in of uit. Als u deze optie inschakelt, worden alleen de pop-ups geblokkeerd die verschijnen wanneer u een pagina sluit of een pagina opent door het adres te typen. Pop-ups die verschijnen wanneer u op een koppeling tikt, worden niet geblokkeerd.
- Â *Om in te stellen of Safari wel of geen cookies accepteert,* tikt u op 'Accepteer cookies' en tikt u op 'Nooit', 'Van bezocht' of 'Altijd'.

Een cookie bestaat uit een kleine hoeveelheid gegevens die op de iPhone worden bewaard, zodat de website nog weet wie u bent als u deze weer bezoekt. De webpagina's worden dan bijvoorbeeld aangepast op basis van de informatie die u hebt verstrekt.

Sommige pagina's kunnen alleen goed worden weergegeven als u hebt ingesteld dat op de iPhone cookies mogen worden bewaard.

- Â *Om de geschiedenis te wissen van webpagina's die u hebt bezocht,* tikt u op 'Wis geschiedenis'.
- Â *Om alle cookies te wissen,* tikt u op 'Wis cookies'.
- Â *Om de cache van de browser leeg te maken,* tikt u op 'Wis cache'.

In de browsercache wordt de inhoud van pagina's bewaard, zodat de pagina's de volgende keer sneller kunnen worden weergegeven. Als een pagina die u opent geen nieuwe inhoud bevat, kunt u dit probleem vaak verhelpen door de cache te legen.

#### **Ontwikkelaars**

Met behulp van de debug-console kunt u fouten op webpagina's oplossen. Als deze optie is ingeschakeld, verschijnt de console automatisch wanneer er een fout optreedt op een webpagina.

**De debug-console in- of uitschakelen:** Tik op 'Safari' > 'Ontwikkelaars' en schakel 'Debug-console' in of uit.

# Berichten

In Berichten kunt u de instellingen voor sms- en mms-berichten aanpassen.

*Opmerking:* Mms is alleen beschikbaar op de iPhone 3G of hoger. De opties 'Mmsberichten' en 'Toon onderwerpveld' worden niet weergegeven als mms niet door uw provider wordt ondersteund.

**Een voorvertoning van berichten op het beginscherm in- of uitschakelen:** Tik op 'Berichten' en schakel 'Toon voorvertoning' in of uit.

**Herhaling van melding van berichten in- of uitschakelen:** Tik op 'Berichten' en schakel 'Herhaal melding' in of uit. Als u de melding negeert, wordt de melding nog twee keer weergegeven.

**Mms-berichten in- of uitschakelen:** Tik op 'Berichten' en schakel 'Mms-berichten' in of uit. Als deze optie is uitgeschakeld, kunt u geen mms-bestandsbijlagen ontvangen (zoals afbeeldingen of audiobestanden).

**Een onderwerpregel weergeven voor berichten die u verstuurt of ontvangt:** Tik op 'Berichten' en schakel 'Toon onderwerpveld' in.

# iPod

Hiermee kunt u de instellingen voor het afspelen van muziek en video's aanpassen.

#### **Muziek**

De instellingen voor muziek gelden voor nummers, podcasts en audioboeken.

**'Schud voor shuffle' in- of uitschakelen:** Tik op 'iPod' en schakel 'Schud voor shuffle' in of uit. Als deze optie is ingeschakeld, kunt u de iPhone schudden om direct een ander nummer af te spelen.

**In iTunes instellen dat nummers met hetzelfde geluidsniveau worden afgespeeld:** Kies 'iTunes' > 'Voorkeuren' (Mac) of 'Bewerken' > 'Voorkeuren' (Windows), klik op 'Afspelen' en schakel het aankruisvak 'Geluidscontrole' in.

**De volume-instellingen van iTunes ('Geluidscontrole') op de iPhone gebruiken:** Tik op 'iPod' en schakel 'Geluidscontrole' in.

**Het geluid op de iPhone aanpassen met behulp van de equalizer:** Tik op 'iPod' > 'Equalizer' en kies een instelling.

**Een volumebegrenzing voor muziek en video's instellen:** Tik op 'iPod' > 'Volumebegrenzing' en sleep de schuifknop om het maximumvolume in te stellen.

Tik op 'Vergrendel volumebegrenzing' en geef een code op om te voorkomen dat anderen de instelling kunnen wijzigen.

Een volumebegrenzing geldt alleen voor het volume van muziek (inclusief podcasts en audioboeken) en video's (inclusief gehuurde films) en dan uitsluitend als u een koptelefoon of luidsprekerset op de koptelefoonaansluiting van de iPhone hebt aangesloten.

*WAARSCHUWING:* Raadpleeg de handleiding *Belangrijke productinformatie* op [www.apple.com/nl/support/manuals/iphone/](http://www.apple.com/nl/support/manuals/iphone/) voor belangrijke informatie over het voorkomen van gehoorbeschadiging.

# **Video's**

Video-instellingen gelden voor videobestanden (inclusief gehuurde films). U kunt opgeven vanaf welk punt video's die u eerder hebt gestart moeten worden hervat, bijschriften voor geluid in- of uitschakelen en de iPhone configureren voor het afspelen van video's op een televisie.

**Instellen vanaf welk punt het afspelen van video's moet worden hervat:** Tik op 'iPod' > 'Start afspelen' en geef op of video's die u eerder hebt gestart vanaf het begin moeten worden hervat of vanaf het punt waar u het afspelen hebt onderbroken.

**Bijschriften voor geluid in- of uitschakelen:** Tik op 'iPod' en schakel 'Bijschriften geluid' in of uit.

#### **Tv-uitvoer**

Met deze instellingen kunt u opgeven hoe de iPhone video's op uw televisie afspeelt. Zie "[Video's bekijken op een televisie"](#page-95-0) op pagina [96](#page-95-1) voor meer informatie over het afspelen van video's op een televisie via de iPhone.

**De breedbeeldvoorziening in- of uitschakelen:** Tik op 'iPod' en schakel 'Breedbeeld' in of uit.

**Het tv-signaal op NTSC of PAL instellen:** Tik op 'iPod' > 'Tv-signaal' en selecteer 'NTSC' of 'PAL'.

PAL en NTSC zijn uitzendstandaarden voor televisies. Met NTSC wordt 480i en met PAL wordt 576i weergegeven. Op uw tv wordt een van deze standaarden gebruikt, afhankelijk van het land waarin u het tv-toestel hebt gekocht. Als u niet zeker weet welke standaard u voor uw televisie moet instellen, raadpleegt u de documentatie die u bij de televisie hebt ontvangen.

# Foto's

Met deze instellingen kunt u opgeven op welke manier foto's in diavoorstellingen worden weergegeven.

**De weergaveduur van dia's instellen:** Tik op 'Foto's' > 'Vertoon elke dia' en selecteer een tijdsduur.

**Een overgangseffect instellen:** Tik op 'Foto's' > 'Overgang' en selecteer het gewenste overgangseffect.

**Instellen of diavoorstellingen moeten worden herhaald:** Tik op 'Foto's' en schakel 'Herhaal' in of uit.

**Foto's in willekeurige of vaste volgorde weergeven:** Tik op 'Foto's' en schakel 'Shuffle' in of uit.

# **Store**

Met de instellingen in Store kunt u een iTunes Store-account wijzigen of aanmaken. Standaard wordt in deze instellingen de iTunes-account weergegeven waarop u bent ingelogd tijdens het synchroniseren van de iPhone met uw computer. U kunt de accounts op de iPhone wijzigen als u muziek of programma's via een andere account wilt kopen. Als u geen iTunes-account hebt, kunt u er een aanmaken in de instellingen in Store.

**Inloggen op een account:** Tik op 'Store', tik op 'Log in' en voer uw gebruikersnaam en wachtwoord in.

**De gegevens van uw iTunes Store-account bekijken:** Tik op 'Store', tik op 'Toon account', voer uw wachtwoord in en volg de instructies op het scherm.

**Inloggen op een andere account:** Tik op 'Store', tik op 'Log uit', tik op 'Log in' en voer de gebruikersnaam en wachtwoord van de andere account in.
**Een nieuwe account aanmaken:** Tik op 'Store' > 'Maak nieuwe account aan' en volg de instructies op het scherm.

# Nike + iPod

Met de instellingen van Nike + iPod kunt u het programma Nike + iPod activeren en de instellingen voor het programma wijzigen (alleen op de iPhone 3GS). Zie Hoofdstuk [24](#page-203-0),"[Nike + iPod](#page-203-0)," op pagina [204](#page-203-0).

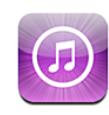

# Informatie over de iTunes Store

In de iTunes Store kunt u bladeren en zoeken naar muziek, beltonen, audioboeken, tv-programma's, films en muziekvideo's, de onderdelen vooraf beluisteren en/of bekijken en vervolgens kopen en direct naar de iPhone downloaden. U kunt geluidsof videopodcasts uit de iTunes Store weergeven. Deze bestanden kunt u vanaf het internet streamen of rechtstreeks naar de iPhone downloaden.

*Opmerking:* De iTunes Store is niet in alle landen beschikbaar en de inhoud van de iTunes Store kan per land verschillen.

Om de iTunes Store te kunnen gebruiken, moet de iPhone verbonden zijn met het internet. Zie "[Verbinding maken met het internet"](#page-44-0) op pagina [45](#page-44-1).

Voor het kopen van nummers of het schrijven van recensies hebt u een iTunes Storeaccount nodig. Standaard haalt de iPhone de instellingen van uw iTunes Store-account op uit iTunes. Als u nog geen iTunes Store-account hebt of als u aankopen vanaf een andere iTunes Store-account wilt doen, gaat u naar 'Instellingen' > 'Store'. Zie ["Store](#page-179-0)" op pagina [180.](#page-179-1)

U hebt geen iTunes Store-account nodig om podcasts af te spelen of te downloaden.

# Muziek, video's en ander materiaal zoeken

**Bladeren door materiaal:** Tik op 'Muziek', 'Video', 'Beltonen' of 'Podcasts', of tik op 'Meer' als u door audioboeken, iTunes U of downloads wilt bladeren. Kies een sorteermethode boven in het scherm als u door lijsten wilt bladeren, zoals de lijsten 'Uitgelicht', 'Top 10' of 'Genres'.

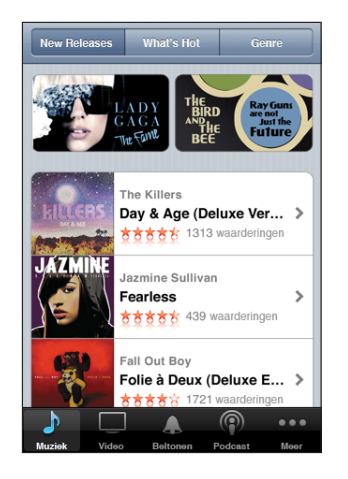

**Materiaal zoeken:** Tik op 'Zoek', tik op het zoekveld, geef een of meer zoektermen op en tik op 'Zoek'. De zoekresultaten worden gegroepeerd per categorie (bijvoorbeeld 'Films', 'Albums' of 'Podcasts').

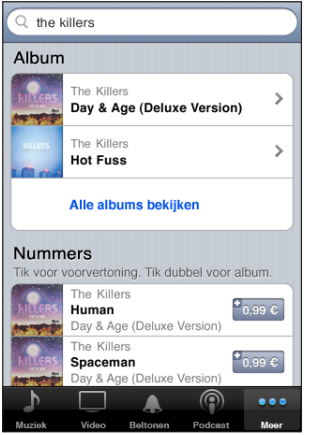

Tik op een onderdeel in een lijst om meer informatie over het onderdeel in het scherm 'Info' weer te geven. U kunt recensies lezen, uw eigen recensie schrijven of een koppeling over het onderdeel naar iemand anders versturen. Afhankelijk van het onderdeel kunt u dit kopen, downloaden of huren.

*Opmerking:* Als u zich in een Starbucks-vestiging met een Wi-Fi-netwerk bevindt en verbinding maakt met dit netwerk, verschijnt onder in het scherm het symbool 'Starbucks' (uitsluitend beschikbaar in de Verenigde Staten). U kunt een gedeelte van het nummer dat momenteel wordt afgespeeld beluisteren en dit nummer of een ander nummer uit de aanbevolen Starbucks-collecties kopen.

## Beltonen kopen

U kunt beltonen vooraf beluisteren en kopen bij de iTunes Store en naar de iPhone downloaden.

*Opmerking:* Beltonen zijn mogelijk niet in alle landen beschikbaar.

**Bladeren door beltonen:** Tik op 'Beltonen' of gebruik het zoekveld om naar een bepaald nummer in de iTunes Store te zoeken.

**Een beltoon vooraf beluisteren:** Tik op het onderdeel om het vooraf te beluisteren. Tik voor meer informatie dubbel op het onderdeel.

#### **Beltonen kopen en downloaden:**

- **1** Tik op de prijs en tik op 'Koop nu'.
- **2** Log in op uw account wanneer u daarom wordt gevraagd en tik vervolgens op 'OK'. Nadat u een beltoon hebt gekocht, kunt u deze instellen als standaardbeltoon of toewijzen aan een contactpersoon.

Als u geen iTunes Store-account hebt, tikt u op 'Maak nieuwe account aan' om een account aan te maken.

Het bedrag wordt afgeboekt van de creditcard die u voor uw iTunes Store-account hebt opgegeven. Als u binnen een kwartier nog meer nummers of albums koopt, hoeft u uw wachtwoord niet opnieuw op te geven.

U kunt via 'Instellingen' > 'Geluiden' uw standaardbeltoon wijzigen of specifieke beltonen aan contactpersonen toewijzen. Zie ["Geluiden en de aan/uit-schakelaar voor](#page-159-0)  [het belsignaal](#page-159-0)" op pagina [160.](#page-159-1)

Beltonen die u op de iPhone hebt gekocht, worden automatisch met uw iTunesbibliotheek gesynchroniseerd zodra u de iPhone op uw computer aansluit. Gekochte beltonen kunt u met meer dan één iPhone synchroniseren, mits u dit doet via dezelfde account waarmee u de beltonen hebt gekocht. Beltonen die u bij de iTunes Store hebt gekocht, kunt u niet bewerken.

U kunt zelf een eigen beltoon aanmaken in GarageBand. Raadpleeg voor meer informatie GarageBand Help.

# Muziek of audioboeken kopen

Als u in de iTunes Store een nummer, album of audioboek ziet dat u graag wilt hebben, kunt u het kopen en downloaden naar de iPhone. Als u zeker wilt weten of u het juiste onderdeel hebt geselecteerd, kunt u een deel ervan beluisteren.

**Een gedeelte van een nummer of audioboek vooraf beluisteren:** Tik op het onderdeel.

#### **Een nummer, album of audioboek kopen en downloaden**

- **1** Tik op de prijs en tik op 'Koop nu'.
- **2** Log in op uw account wanneer u daarom wordt gevraagd en tik vervolgens op 'OK'.

Als u geen iTunes Store-account hebt, tikt u op 'Maak nieuwe account aan' om een account aan te maken.

Het bedrag wordt afgeboekt van de creditcard die u voor uw iTunes Store-account hebt opgegeven. Als u binnen een kwartier nog meer nummers of albums koopt, hoeft u uw wachtwoord niet opnieuw op te geven.

Er verschijnt een melding als u eerder een of meer nummers van een album hebt gekocht. Tik op 'Koop' als u het volledige album wilt kopen (inclusief de nummers die u eerder hebt gekocht), of tik op 'Annuleer' als u alleen de overige nummers wilt kopen.

Sommige albums bevatten bonusmateriaal. Dit materiaal wordt ook naar uw iTunesbibliotheek op de computer gedownload. Echter, niet al het bonusmateriaal wordt rechtstreeks naar de iPhone gedownload.

Wanneer u een onderdeel hebt gekocht, wordt het downloadproces gestart en wordt het onderdeel weergegeven in het scherm 'Downloads'. Zie "[De downloadstatus](#page-186-0)  [controleren"](#page-186-0) op pagina [187](#page-186-1).

Gekochte nummers worden op de iPhone toegevoegd aan de afspeellijst 'Aankopen'. Als u deze afspeellijst wist, maakt iTunes automatisch een nieuwe afspeellijst 'Aankopen' aan zodra u weer een nieuw onderdeel via de iTunes Store koopt.

U kunt uw aankopen ook betalen met iTunes Store-cadeaubonnen, andere cadeaubonnen of actiecodes. Als u bent ingelogd op uw account, wordt onder in de meeste iTunes Store-schermen uw resterende krediet bij uw accountgegevens weergegeven.

**Een code invoeren:** Tik op 'Muziek', tik op 'Wissel in' onder in het scherm en volg de instructies op het scherm.

# Video's kopen of huren

Als u in de iTunes Store films, tv-programma's of muziekvideo's ziet die u graag wilt hebben, kunt u deze kopen en downloaden naar de iPhone. Films en tv-programma's zijn beschikbaar met de structuur 'Standaarddefinitie' (480p) of 'Hoge definitie' (720p).

Wanneer u een video met de structuur 'Hoge definitie' koopt op de iPhone, wordt direct een standaarddefinitieversie (compatibel met iPod en iPhone) gedownload die u kunt bekijken. De versie met hoge definitie wordt in de wachtrij 'Downloads' van iTunes op de computer weergegeven. U kunt de onderdelen in deze wachtrij pas bekijken en downloaden als u bent ingelogd op uw iTunes Store-account op de computer.

Huurfilms zijn alleen beschikbaar in standaarddefinitie (uitsluitend in bepaalde landen beschikbaar). Zie "[Gehuurde films bekijken](#page-94-0)" op pagina [95.](#page-94-1)

**Een video vooraf bekijken:** Tik op 'Voorvertoning'.

#### **Een video kopen of huren**

- **1** Tik op 'Koop' of 'Huur'.
- **2** Log in op uw account wanneer u daarom wordt gevraagd en tik vervolgens op 'OK'.

Als u geen iTunes Store-account hebt, tikt u op 'Maak nieuwe account aan' om een account aan te maken.

Het bedrag wordt afgeboekt van de creditcard die u voor uw iTunes Store-account hebt opgegeven. Als u binnen een kwartier nog meer nummers of albums koopt, hoeft u uw wachtwoord niet opnieuw op te geven.

Wanneer u een onderdeel hebt gekocht, wordt het downloadproces gestart en wordt het onderdeel weergegeven in het scherm 'Downloads'. U kunt de films die u hebt gehuurd pas afspelen als deze volledig zijn gedownload. Zie "[De downloadstatus](#page-186-0)  [controleren"](#page-186-0) op pagina [187](#page-186-1).

Gekochte video's worden op de iPhone toegevoegd aan de afspeellijst 'Aankopen'. Als u deze afspeellijst wist, maakt iTunes automatisch een nieuwe afspeellijst 'Aankopen' aan zodra u weer een nieuw onderdeel via de iTunes Store koopt.

U kunt uw aankopen ook betalen met iTunes Store-cadeaubonnen, andere cadeaubonnen of actiecodes. Als u bent ingelogd op uw account, wordt onder in de meeste iTunes Store-schermen uw resterende krediet bij uw accountgegevens weergegeven.

**Een code invoeren:** Tik op 'Muziek', tik op 'Wissel in' onder in het scherm en volg de instructies op het scherm.

# <span id="page-186-1"></span>Podcasts streamen of downloaden

Via de iTunes Store kunt u audio- of videopodcasts die via het internet zijn gestreamd beluisteren of bekijken. U kunt ook audio- en videopodcasts naar de iPhone downloaden. Podcasts die u naar de iPhone hebt gedownload, worden automatisch met uw iTunes-bibliotheek gesynchroniseerd zodra u de iPhone op uw computer aansluit.

Tik op 'Podcasts' om door de podcasts in de iTunes Store te bladeren. Tik op een podcast om een lijst van afleveringen weer te geven. Videopodcasts worden aangeduid met het symbool  $\Box$ .

**Een podcast streamen:** Tik op de titel van de podcast.

**Een podcast downloaden:** Tik op de knop 'Gratis' en vervolgens op 'Download'. Gedownloade podcasts verschijnen in de lijst 'Podcast' op de iPod.

**Een gedownloade podcast afspelen:** Tik op 'iPod' > 'Podcast' onder in het scherm (mogelijk moet u eerst op 'Meer' tikken) en tik vervolgens op de podcast. Videopodcasts worden ook in uw lijst van video's getoond.

**Meer afleveringen ophalen van een podcast die u hebt gedownload:** Tik op de gewenste podcast in de lijst met podcasts op de iPod en tik vervolgens op 'Download meer afleveringen'.

**Een podcast verwijderen:** Veeg in de lijst met podcasts op de iPod uw vinger snel naar links of rechts over de podcast en tik vervolgens op 'Verwijder'.

# <span id="page-186-0"></span>De downloadstatus controleren

In het scherm 'Downloads' kunt u de status van de huidige en geplande downloads bekijken (inclusief aankopen die u hebt besteld).

**De status bekijken van onderdelen die worden gedownload:** Tik op 'Downloads'.

Om een download te onderbreken, tikt u op II.

Als een download is onderbroken, wordt de download automatisch vervolgd zodra de iPhone weer een internetverbinding heeft. U kunt ook iTunes op uw computer starten. De download wordt dan automatisch vervolgd en het materiaal wordt naar uw iTunesbibliotheek gekopieerd (mits uw computer een internetverbinding heeft en u bent ingelogd op dezelfde iTunes-account).

**De status bekijken van bestelde onderdelen:** Tik op 'Downloads'.

Bestelde onderdelen worden in een lijst weergegeven tot de verschijningsdatum. Tik op het onderdeel voor informatie over de verschijningsdatum. Zodra het onderdeel beschikbaar is om te worden gedownload, verschijnt het downloadsymbool ( $\odot$ ) naast de download.

**Een besteld onderdeel downloaden:** Tik op het onderdeel en tik vervolgens op .

Bestelde onderdelen worden niet automatisch gedownload zodra ze beschikbaar zijn. Om het downloaden te starten, gaat u terug naar het scherm 'Downloads'.

# Gekocht materiaal synchroniseren

Alle onderdelen die u via uw iPhone hebt gedownload of gekocht, worden automatisch gesynchroniseerd met uw iTunes-bibliotheek zodra u uw iPhone op uw computer aansluit. Op deze manier hebt u ook toegang tot het gedownloade materiaal op uw computer en beschikt u over een reservekopie wanneer u materiaal op de iPhone wist.

Het gekochte materiaal wordt gesynchroniseerd met de afspeellijst 'Aangeschaft op [naam van uw iPhone]'. iTunes maakt deze afspeellijst automatisch aan als deze nog niet bestaat. iTunes kopieert uw aankopen ook naar de afspeellijst 'Aangeschaft' waarin alle aankopen die u via de computer doet, worden bewaard. Dit gebeurt alleen als de afspeellijst 'Aangeschaft' bestaat en u hebt ingesteld dat deze afspeellijst met de iPhone moet worden gesynchroniseerd.

Gedownloade podcasts worden gesynchroniseerd met de lijst 'Podcasts' in uw iTunesbibliotheek.

# De bladerknoppen wijzigen

U kunt de knoppen 'Muziek', 'Podcasts', 'Video' en 'Zoek' onder in het scherm vervangen door knoppen die u vaker gebruikt. Als u bijvoorbeeld veel audioboeken downloadt en slechts zelden naar video's kijkt, kunt u de knop 'Video' vervangen door de knop 'Audioboeken'.

**De bladerknoppen wijzigen:** Tik op 'Meer' en tik vervolgens op 'Wijzig'. Sleep de gewenste knop naar de onderkant van het scherm over de knop die u wilt vervangen.

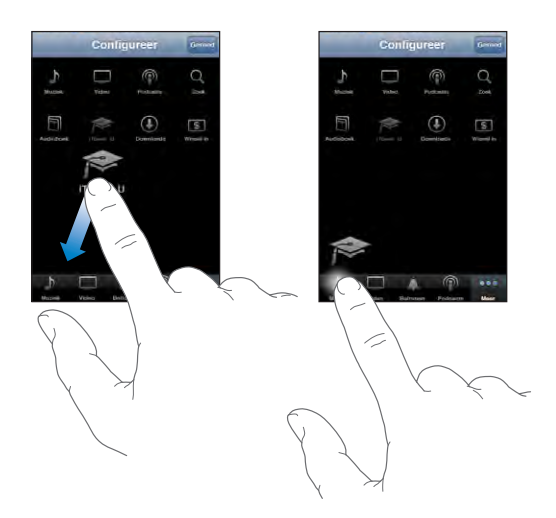

U kunt de knoppen onder in het scherm verslepen om de volgorde ervan te wijzigen. Tik op 'Gereed' wanneer u klaar bent.

U kunt tijdens het bladeren de bladerknoppen weergeven door op 'Meer' te tikken.

# Accountgegevens bekijken

Om uw accountgegevens voor de iTunes Store op uw iPhone weer te geven, tikt u op uw account (onder in de meeste iTunes Store-schermen). U kunt ook op 'Instellingen' > 'Store' tikken en vervolgens op 'Toon account' tikken. Hiervoor moet u wel zijn ingelogd op uw account. Zie "[Store"](#page-179-0) op pagina [180](#page-179-1).

# Aankopen controleren

U kunt via iTunes op uw computer controleren of alle muziek, video's, programma's en andere onderdelen die u via de iTunes Store of App Store hebt gekocht, in uw iTunesbibliotheek staan. Dit is bijvoorbeeld handig als een download om de een of andere reden is onderbroken.

#### **Uw aankopen controleren**

- **1** Controleer of uw computer verbinding heeft met het internet.
- **2** Kies in iTunes 'Store' > 'Zoek naar beschikbare downloads' (Mac) of 'Store' > 'Naar beschikbare downloads zoeken' (Windows).
- **3** Geef de ID en het wachtwoord van uw iTunes Store-account op en klik op 'Zoek' (Mac) of 'Zoeken' (Windows).

Aankopen die nog niet in uw iTunes-bibliotheek staan, worden naar de computer gedownload.

Al uw aankopen worden vermeld in de afspeellijst 'Aangeschaft'. Aangezien u deze lijst zelf kunt wijzigen door nummers of albums te verwijderen of toe te voegen, is de lijst mogelijk echter niet accuraat. Om al uw aankopen te zien, logt u in op uw account en kiest u 'Store' > 'Toon mijn account' (Mac) of 'Store' > 'Mijn account tonen' (Windows) en klikt u vervolgens op 'Aankoopgeschiedenis'.

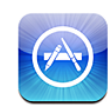

# Informatie over de App Store

In de App Store kunt u programma's bekijken en zoeken, recensies over programma's lezen en programma's kopen en direct naar de iPhone downloaden. Van programma's die u via de App Store hebt gedownload en geïnstalleerd op de iPhone, wordt tijdens de eerstvolgende synchronisatie van de iPhone met de computer een reservekopie gemaakt. Programma's die u via iTunes op de computer hebt gekocht en gedownload, kunt u tijdens de eerstvolgende synchronisatie op uw iPhone installeren.

*Opmerking:* De App Store is niet in alle landen beschikbaar.

Om de App Store te kunnen gebruiken, moet de iPhone verbonden zijn met het internet. Zie "[Verbinding maken met het internet"](#page-44-0) op pagina [45](#page-44-1). Om programma's te kunnen downloaden, hebt u bovendien een iTunes Store-account (niet in alle landen beschikbaar) nodig. Standaard haalt de iPhone de instellingen van uw iTunes Storeaccount op uit iTunes. Als u nog geen iTunes Store-account hebt of als u aankopen vanaf een andere iTunes Store-account wilt doen, gaat u naar 'Instellingen' > 'Store'. Zie ["Store](#page-179-0)" op pagina [180.](#page-179-1)

# Bladeren en zoeken

U kunt op 'Uitgelicht' tikken om nieuwe, opmerkelijke of aanbevolen programma's te bekijken of u kunt op 'Top 25' tikken om de populairste programma's te bekijken. U kunt met de zoekfunctie zoeken naar een bepaald programma.

**Bladeren door programma's:** Tik op 'Uitgelicht', 'Genres' of 'Top 25'. Kies een genre of kies een sorteermethode boven in het scherm als u door lijsten wilt bladeren, zoals de lijsten 'Nieuw', 'What's Hot', 'Genius', 'Top betaald' of 'Top gratis'.

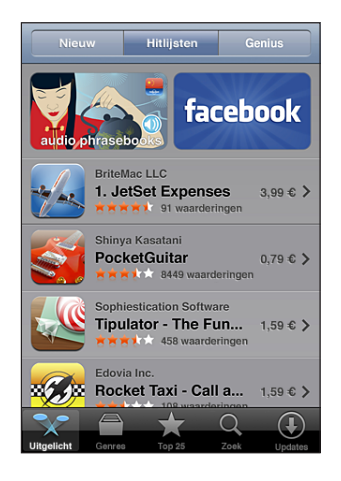

**Bladeren met Genius:** Tik op 'Genius' om een lijst met aanbevolen programma's weer te geven op basis van de programma's die u al hebt. Volg de instructies op het scherm om Genius in te schakelen. Voor de Genius-functie worden geen kosten in rekening gebracht. U hebt echter wel een iTunes Store-account nodig.

**Zoeken naar programma's:** Tik op 'Zoek', tik op het zoekveld, geef een of meer zoektermen op en tik op 'Zoek'.

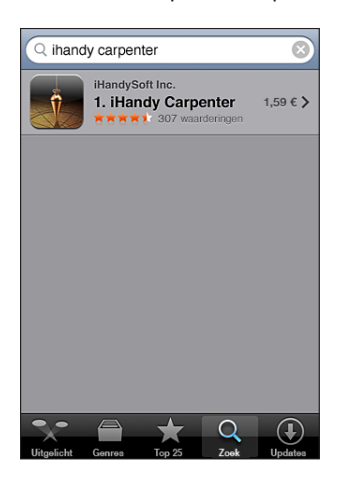

# Het scherm 'Info'

Als u meer informatie over een bepaald programma wilt zien, zoals de prijs, schermafbeeldingen, beoordelingen en andere informatie, tikt u op het desbetreffende programma.

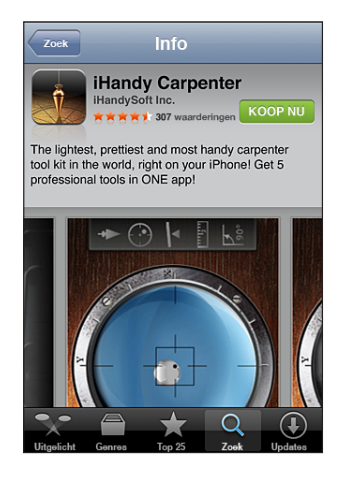

Als u het programma al hebt geïnstalleerd, wordt in het scherm 'Info' niet de prijs maar 'Geïnstalleerd' weergegeven.

**Per e-mail een koppeling naar de informatiepagina van een programma in iTunes versturen:** Tik op 'Vertel anderen' onder in het scherm 'Info'.

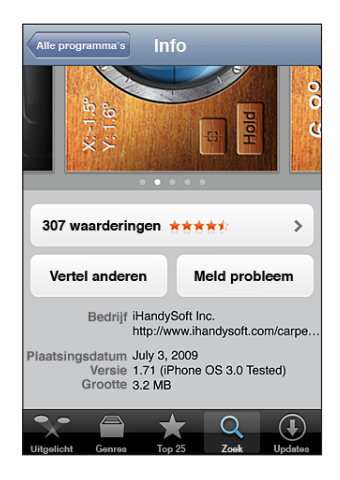

**Schermafbeeldingen weergeven:** Veeg met uw vinger naar links of naar rechts over een schermafbeelding om extra pagina's met schermafbeeldingen weer te geven. Tik dubbel om in te zoomen.

**Beoordelingen bekijken en recensies lezen:** Tik op 'Beoordelingen' onder in het scherm 'Info'.

**Een probleem rapporteren:** Tik op 'Meld probleem' onder in het scherm 'Info'. Kies een probleem uit de lijst of typ zelf een opmerking en tik vervolgens op 'Meld'.

# Programma's downloaden

Als u in de App Store een programma ziet dat u graag wilt hebben, kunt u het kopen en downloaden naar de iPhone. Als het programma gratis is, kunt u het kosteloos downloaden nadat u de inloggegevens van uw iTunes-account hebt opgegeven.

Zodra het programma is gedownload, wordt het op de iPhone geïnstalleerd.

#### **Een programma kopen en downloaden**

- **1** Tik op de prijs (of tik op 'Gratis') en tik op 'Koop nu'.
- **2** Log in op uw account wanneer u daarom wordt gevraagd en tik vervolgens op 'OK'.

Als u geen iTunes Store-account hebt, tikt u op 'Maak nieuwe account aan' om een account aan te maken.

Het bedrag van gekochte downloads wordt afgeboekt van de creditcard die u voor uw iTunes Store-account hebt opgegeven. Als u binnen een kwartier nog meer programma's downloadt, hoeft u uw wachtwoord niet opnieuw op te geven.

Voor sommige programma's geldt dat u aankopen kunt doen vanuit het programma. In Instellingen kunt u beperkingen instellen voor het doen van aankopen vanuit programma's. Zie "[Beperkingen](#page-164-0)" op pagina [165.](#page-164-1)

In sommige programma's worden pushberichtgevingen gebruikt om u te waarschuwen als er nieuwe informatie beschikbaar is, zelfs wanneer het programma niet actief is. Welke berichtgevingen worden weergegeven, is afhankelijk van het programma. De berichtgevingen kunnen tekst- of geluidsmeldingen zijn of een getal op het symbool van het programma in het beginscherm. Zie ["Berichtgeving"](#page-158-0) op pagina [159.](#page-158-1)

U kunt uw aankopen ook betalen met iTunes Store-cadeaubonnen, andere cadeaubonnen of actiecodes. Als u bent ingelogd op uw account, wordt onder in de meeste App Store-schermen uw resterende winkelkrediet bij uw accountgegevens weergegeven.

**Een code invoeren:** Tik onder in het scherm 'Uitgelicht' op 'Wissel in' en volg de instructies op het scherm.

**De downloadstatus van programma's bekijken:** Nadat het downloaden van een programma is gestart, verschijnt in het beginscherm een symbool dat de voortgang weergeeft.

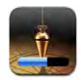

Als een download is onderbroken, wordt deze automatisch vervolgd zodra de iPhone weer een internetverbinding heeft. U kunt ook iTunes op uw computer starten. De download wordt dan automatisch vervolgd en het materiaal wordt naar uw iTunesbibliotheek gekopieerd (mits uw computer een internetverbinding heeft en u bent ingelogd op dezelfde iTunes-account).

# Programma's verwijderen

Programma's die u hebt gedownload en geïnstalleerd vanuit de App Store, kunt u ook weer verwijderen. Wanneer u een programma verwijdert, zijn de bijbehorende gegevens niet meer toegankelijk voor de iPhone, tenzij u het programma opnieuw installeert en de gegevens terugzet vanaf een reservekopie.

U kunt een programma opnieuw installeren en de bijbehorende gegevens terugzetten als u een reservekopie van de iPhone op uw computer hebt gemaakt met iTunes. (Als u een programma probeert te verwijderen waarvan nog geen reservekopie op de computer is gemaakt, verschijnt een waarschuwing.) Om de programmagegevens te herstellen, moet u een reservekopie met de gegevens terugzetten op de iPhone. Zie ["Een reservekopie terugzetten](#page-229-0)" op pagina [230](#page-229-1).

#### **Een App Store-programma verwijderen**

- **1** Houd uw vinger op een willekeurig programmasymbool op het beginscherm tot de symbolen gaan bewegen.
- **2** Tik op **@** in de hoek van het programma dat u wilt verwijderen.
- **3** Tik op 'Verwijder' en druk vervolgens op de thuisknop (O) om de wijziging te bewaren.

Nadat u een programma hebt verwijderd, zijn de bijbehorende gegevens niet meer toegankelijk via de gebruikersinterface van de iPhone. De gegevens zijn echter nog niet van uw iPhone gewist. Om alle inhoud en instellingen te wissen, gebruikt u de optie 'Wis alle inhoud en instellingen' in 'Instellingen' op de iPhone. Zie "[De iPhone](#page-167-0)  [opnieuw instellen](#page-167-0)" op pagina [168.](#page-167-1)

## Recensies schrijven

U kunt recensies van programma's schrijven en deze rechtstreeks via iPhone verzenden.

#### **Een recensie schrijven**

- **1** Tik op 'Beoordelingen' onder in het scherm 'Info'.
- **2** Tik in het scherm 'Recensies' op 'Schrijf recensie'.
- **3** Selecteer het aantal sterren (1-5) dat u aan het programma wilt toekennen, voer uw bijnaam in, geef de recensie een titel en schrijf desgewenst een recensie. Als u al eens eerder een recensie hebt geschreven, is uw bijnaam al ingevuld. Als u nog niet eerder een recensie hebt geschreven, dient u een bijnaam voor uzelf op te geven.
- **4** Tik op 'Stuur'.

U moet op uw iTunes Store-account zijn ingelogd en het programma hebben gekocht of gedownload om er een recensie over te kunnen schrijven.

# Programma's bijwerken

Zodra u naar de App Store gaat, wordt gecontroleerd of er updates beschikbaar zijn voor de door u geïnstalleerde programma's. De App Store controleert bovendien elke week automatisch of er updates beschikbaar zijn. Op het App Store-symbool wordt het aantal beschikbare updates weergegeven.

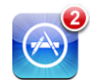

Als er een update beschikbaar is en u naar de App Store gaat, wordt direct het scherm 'Updates' weergegeven. Programma-updates worden automatisch gedownload en geïnstalleerd als u opgeeft dat u uw programma('s) wilt bijwerken. Programmaupgrades zijn nieuwe releases die u kunt kopen of downloaden via de App Store op uw iPhone of de iTunes Store op uw computer.

#### **Een programma bijwerken**

- **1** Tik op 'Updates' onder in het scherm.
- **2** Tik op een programma om aanvullende informatie weer te geven.
- **3** Tik op 'Werk bij'.

**Alle programma's bijwerken:** Tik onder in het scherm op 'Updates' en tik vervolgens op 'Werk alles bij'.

Als u een programma wilt bijwerken dat via een andere iTunes Store-account is gekocht, wordt u gevraagd de gebruikersnaam en het wachtwoord voor die account op te geven. Vervolgens kunt u de update downloaden.

# Gekochte programma's synchroniseren

Programma's die u via de iPhone hebt gedownload of gekocht, worden automatisch gesynchroniseerd met uw iTunes-bibliotheek zodra u de iPhone op uw computer aansluit. Op deze manier hebt u ook toegang tot gedownload materiaal op de computer en beschikt u over een reservekopie wanneer u programma's van de iPhone wist.

Van gedownloade programma's wordt de volgende keer dat u met iTunes synchroniseert een reservekopie gemaakt. Daarna wordt alleen een reservekopie gemaakt van programmagegevens wanneer u met iTunes synchroniseert.

Programma's worden gesynchroniseerd met de afspeellijst 'Programma's' in uw iTunesbibliotheek. iTunes maakt deze afspeellijst automatisch aan als deze nog niet bestaat.

**22 Kompas**

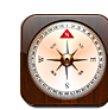

# Het kompas gebruiken

Met het ingebouwde kompas (alleen op de iPhone 3GS) kunt u zien welke kant u opgaat en kunt u de geografische coördinaten van uw huidige positie weergeven. U kunt het magnetische noorden kiezen of de declinatie door Kompas laten aanpassen, zodat het ware noorden wordt aangewezen.

*Belangrijk:* De juistheid van de aanduidingen van het digitale kompas kunnen negatief worden beïnvloed door magnetische storing of andere omgevingsfactoren, zoals interferentie die wordt veroorzaakt door de magneetjes in de iPhone-oordopjes. Het digitale kompas kan alleen als navigatiehulp worden gebruikt. Vertrouw niet op het kompas om de exacte locatie, de nabijheid, afstand of richting van plaatsen te bepalen.

Voordat u het kompas kunt gebruiken, moet u de kompasnaalden kalibreren. Ook nadat u het kompas voor het eerst hebt gebruikt, moet u de naalden af en toe kalibreren. De iPhone geeft een melding weer wanneer kalibratie is vereist.

**De iPhone kalibreren:** Wuif met de iPhone het cijfer acht. Mogelijk wordt u gevraagd weg te gaan bij een storingsbron.

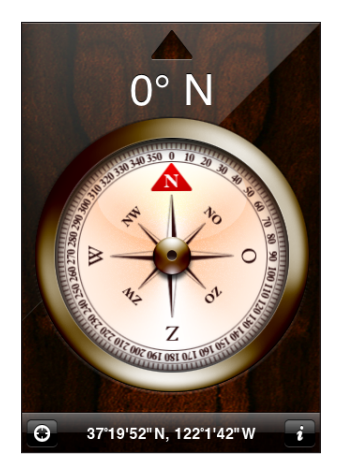

**De richting controleren:** Houd de iPhone waterpas. De kompasnaald draait naar het noorden. Uw huidige richting wordt boven in het scherm weergegeven. De coördinaten van uw huidige locatie worden onder in het scherm weergegeven.

**Schakelen tussen het ware noorden en het magnetische noorden:** Tik op  $\bullet$  en tik vervolgens op de gewenste instelling.

# Kompas en Kaarten

Door op het symbool  $\odot$  onder in het scherm van het kompas te tikken, kunt u uw huidige locatie in Kaarten weergeven. Kaarten profiteert ook van het ingebouwde kompas om aan te geven welke kant u opgaat.

Uw huidige locatie bekijken in Kaarten: Tik op  $\bigodot$ . Kaarten wordt geopend. Uw huidige locatie wordt aangegeven met een blauwe markering.

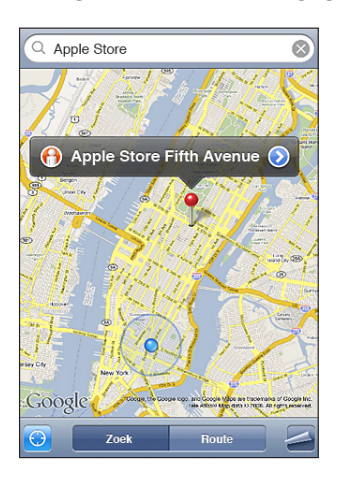

Uw richting controleren: Tik in Kaarten nogmaals op **.** (Het symbool verandert in .) Met de hoek wordt de nauwkeurigheid van het kompas aangegeven: hoe kleiner de hoek, hoe nauwkeuriger het kompas.

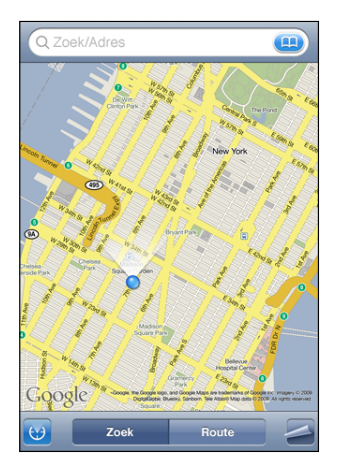

Zie ["Locaties zoeken en weergeven](#page-129-0)" op pagina [130](#page-129-1).

**23 Contacten**

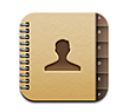

# Informatie over Contacten

Via Contacten kunt u heel eenvoudig met de iPhone uw contactpersonen bellen, e-mailen of een sms-bericht sturen. U kunt gegevens van contactpersonen rechtstreeks op de iPhone toevoegen of u kunt de gegevens van contactpersonen in programma's op uw computer of van MobileMe-, Microsoft Exchange-, Google- of Yahoo!-accounts synchroniseren.

U kunt Contacten rechtstreeks vanuit het beginscherm of vanuit het programma Telefoon openen.

## Contactpersonen toevoegen

Manieren om op de iPhone contactpersonen toe te voegen:

- In iTunes gegevens van contactpersonen uit Google of Yahoo! synchroniseren of gegevens van contactpersonen synchroniseren met programma's op uw computer (zie "[Synchroniseren"](#page-11-0) op pagina [12](#page-11-1))
- Een MobileMe- of Microsoft Exchange-account instellen op de iPhone, waarbij 'Contacten' is ingeschakeld (zie ["Een account instellen](#page-17-0)" op pagina [18\)](#page-17-1)
- Een profiel installeren waarmee een Exchange-account wordt ingesteld, waarbij 'Contacten' is ingeschakeld (zie "[Configuratieprofielen installeren](#page-19-0)" op pagina [20\)](#page-19-1)
- Een LDAP-account op de iPhone instellen
- Gegevens van contactpersonen rechtstreeks op de iPhone invoeren
- Gegevens van contactpersonen importeren vanaf een simkaart

Hoeveel contactpersonen u kunt toevoegen, is afhankelijk van de hoeveelheid geheugen op de iPhone.

#### **Een LDAP-account instellen**

- **1** Tik in 'Instellingen' op 'Mail Contacten, Agenda's' en tik vervolgens op 'Voeg account toe'.
- **2** Tik op 'Anders' en tik op 'Voeg LDAP-account toe'.
- **3** Voer uw LDAP-accountgegevens in en tik op 'Volgende' om de account te controleren.
- **4** Tik op 'Bewaar'.

Wanneer u een LDAP-account instelt, kunt u contactpersonen zoeken op de LDAPserver van uw bedrijf of organisatie. De server wordt in Contacten als een nieuwe groep weergegeven. Omdat LDAP-contactpersonen niet naar de iPhone worden gekopieerd, hebt u een verbinding met het internet nodig om de contactpersonen te kunnen bekijken. Controleer bij uw systeembeheerder of u specifieke accountinstellingen of andere vereisten (zoals VPN) nodig hebt.

**Contactpersonen van de simkaart van een andere telefoon importeren:** Tik op 'Instellingen' > 'Mail, Contacten, Agenda' en tik vervolgens op 'Importeer simcontacten'.

De gegevens van contactpersonen op de simkaart worden naar de iPhone geïmporteerd. Als u Contacten hebt ingesteld voor zowel MobileMe als Microsoft Exchange, wordt u gevraagd aan welke account u de simcontactgegevens wilt toevoegen.

*Belangrijk:* De gegevens van contactpersonen worden niet op de simkaart van de iPhone bewaard.

### Een contactpersoon opzoeken

U kunt op de iPhone in de gegevens van contactpersonen zoeken naar voornamen, achternamen en bedrijfsnamen. Als op uw iPhone een Microsoft Exchange-account is geconfigureerd, kunt u mogelijk ook contactpersonen van uw organisatie zoeken in de GAL-voorziening (Global Address List) van uw bedrijf. Als u op uw iPhone een LDAPaccount hebt ingesteld, kunt u contactpersonen zoeken op de LDAP-server van uw organisatie.

Terwijl u een zoekopdracht typt, verschijnen direct contactpersonen met overeenkomende gegevens.

**Gegevens van contactpersonen zoeken:** Tik op 'Contacten', tik op het zoekveld boven in een lijst met contactpersonen en voer een voornaam, achternaam of bedrijfsnaam in. (Tik op de statusbalk om snel naar het begin van de lijst te scrollen.)

**In een GAL (Global Address List) zoeken:** Tik op 'Groepen' en vervolgens op 'Adreslijsten' onder in de lijst en voer een voornaam, achternaam of bedrijfsnaam in. GAL-contactgegevens kunnen niet worden gewijzigd of worden bewaard op de iPhone.

**Contactpersonen op een LDAP-server zoeken:** Tik op 'Groepen' en vervolgens op de naam van de LDAP-server en voer een voornaam, achternaam of bedrijfsnaam in.

LDAP-contactgegevens kunnen niet worden gewijzigd of worden bewaard op de iPhone.

# Gegevens van contactpersonen op de iPhone beheren

**Gegevens van contactpersonen aan de iPhone toevoegen:** Tik op 'Contacten' en tik vervolgens op  $\pm$ .

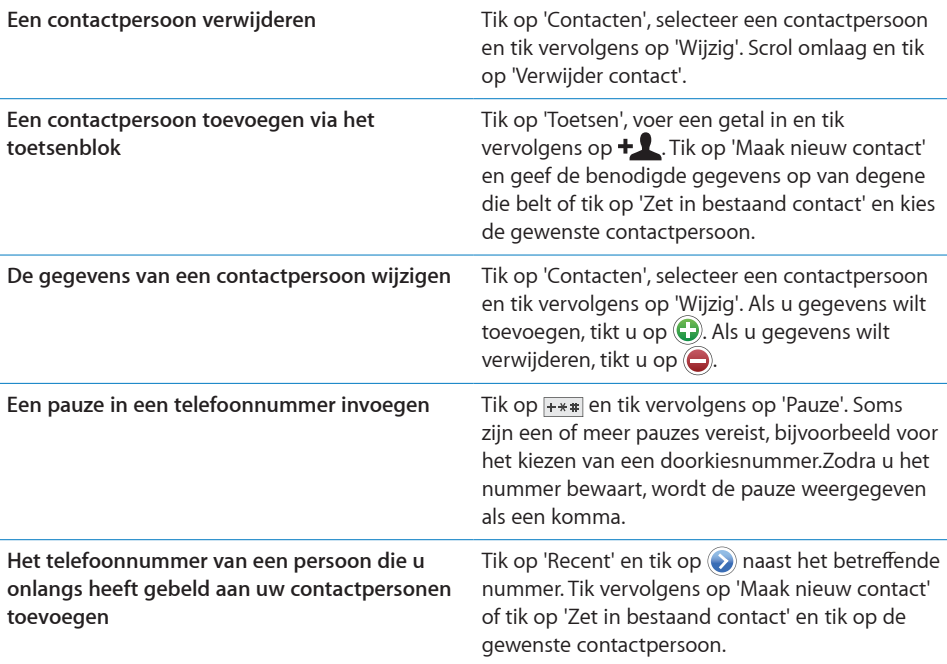

#### **Een foto als afbeelding voor een contactpersoon instellen**

- **1** Tik op 'Contacten' en tik op een contactpersoon.
- **2** Tik op 'Wijzig' en tik vervolgens op 'Voeg foto toe' of tik op de bestaande foto.
- **3** Tik op 'Maak foto' als u de camera wilt gebruiken. Of tik op 'Kies bestaande foto' en kies vervolgens een foto.
- **4** Sleep de foto of zoom in of uit.
- **5** Tik op 'Stel foto in'.

**Het scherm 'Info' van een contactpersoon gebruiken:** Tik op 'Contacten' en tik op een contactpersoon. Tik vervolgens op een onderdeel.

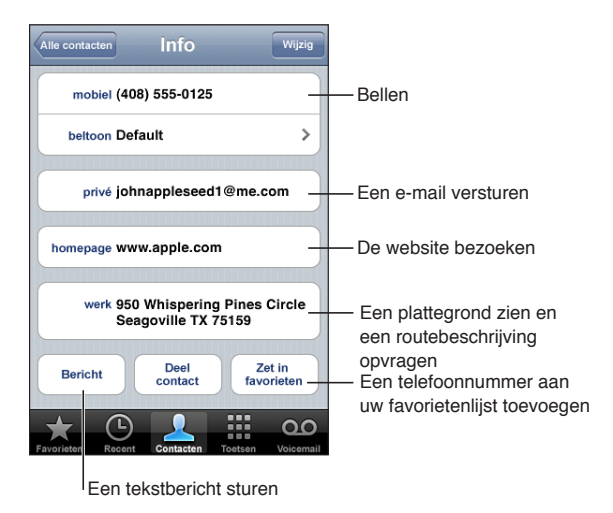

*Opmerking:* In het scherm 'Contacten' dat hier wordt weergegeven, bevinden deze knoppen zich onderaan. Deze zijn alleen beschikbaar wanneer u Contacten vanuit het programma Telefoon gebruikt; wanneer u Contacten rechtstreeks vanuit het beginscherm opent, zijn deze knoppen niet beschikbaar.

Een sterretje naast een telefoonnummer betekent dat het nummer in uw lijst met favoriete nummers staat.

**Uw eigen telefoonnummer weergeven:** Tik op 'Contacten' en scrol naar het begin van de lijst (niet in alle landen beschikbaar).

# <span id="page-203-0"></span>**24 Nike + iPod**

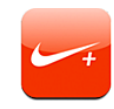

# Nike + iPod activeren

Als u Nike + iPod in 'Instellingen' hebt geactiveerd, staat het programma in het beginscherm (alleen op de iPhone 3GS). Als u een Nike + iPod-sensor (afzonderlijk verkrijgbaar) hebt, kan met Nike + iPod gesproken feedback worden geleverd over uw snelheid, de afstand, de verstreken tijd en het aantal verbrande calorieën tijdens een (hard)loopsessie. Als u de iPhone aansluit op de computer en iTunes is geopend, kunt u uw work-outgegevens versturen naar [www.nikeplus.com](http://www.nikeplus.com/), waar u uw voortgang kunt bijhouden, doelen kunt stellen en mee kunt doen aan wedstrijden.

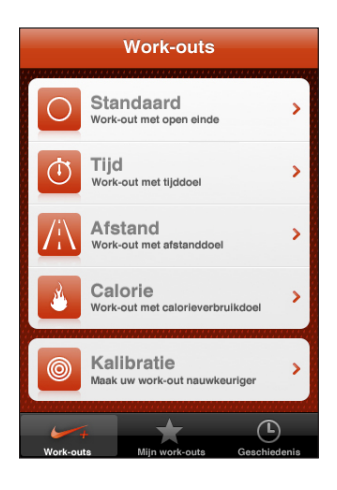

Raadpleeg de documentatie bij Nike + iPod voor informatie over het activeren en gebruiken van Nike + iPod.

**Nike + iPod in- of uitschakelen:** Tik op 'Instellingen' > 'Nike + iPod' en schakel Nike + iPod in of uit. Als Nike + iPod is ingeschakeld, verschijnt het symbool van het programma in het beginscherm.

# Aanvullende instellingen voor Nike + iPod

Tik op 'Instellingen' > 'Nike + iPod' om de instellingen voor Nike + iPod te activeren en te wijzigen.

**Een PowerSong kiezen:** Tik op 'PowerSong' en selecteer een nummer uit uw muziekbibliotheek.

**Gesproken feedback in- of uitschakelen:** Tik op 'Gesproken feedback' en selecteer een mannelijke of vrouwelijke stem als begeleiding bij uw work-outs of selecteer 'Uit' om gesproken feedback uit te schakelen.

**De eenheid van afstand instellen:** Tik op 'Afstand' en selecteer vervolgens 'Mijl' of 'Kilometer' als eenheid van afstand voor uw work-outs.

**Uw gewicht invoeren:** Tik op 'Gewicht' en veeg met uw vinger om uw gewicht in te voeren.

**De schermstand instellen:** Tik op 'Zet scherm vast' en selecteer vervolgens de voorkeursschermstand.

**Nike + iPod-sensor instellen:** Tik op 'Sensor' en volg de instructies op het scherm om de sensor (afzonderlijk verkrijgbaar) in te stellen.

U kunt een met Nike+ compatible afstandsbediening (afzonderlijk verkrijgbaar) gebruiken om Nike + iPod draadloos te bedienen. Voordat u een afstandsbediening kunt gebruiken, moet u deze op de iPhone configureren.

**Nike + iPod-afstandsbediening configureren:** Tik op 'Afstandsbediening' en volg de instructies op het scherm om uw afstandsbediening (product van een andere fabrikant dat afzonderlijk verkrijgbaar is) te configureren.

# **Voorzieningen voor mensen met een beperking**

# Voorzieningen voor mensen met een beperking

De iPhone bevat verschillende voorzieningen die ervoor zorgen dat het apparaat voor iedereen eenvoudig te gebruiken is. Dankzij de voorzieningen voor mensen met een beperking (alleen beschikbaar op de iPhone 3GS) kunnen ook gebruikers met visuele en auditieve beperkingen (en gebruikers met een andere handicap) de iPhone gebruiken. Het apparaat bevat de volgende voorzieningen voor mensen met een beperking:

- VoiceOver
- Zoomen
- Wit op zwart
- Monogeluid
- Het uitspreken van invultekst

Met uitzondering van VoiceOver kunnen deze voorzieningen in alle iPhoneprogramma's worden gebruikt, ook in programma's van andere fabrikanten die u via de App Store hebt gedownload. VoiceOver kan worden gebruikt in alle programma's die vooraf op de iPhone zijn geïnstalleerd. Daarnaast kunnen externe ontwikkelaars hun programma's voor VoiceOver-gebruikers via de iPhone Accessibility API beschikbaar stellen.

Ga voor meer informatie over de voorzieningen voor mensen met een beperking op de iPhone naar [www.apple.com/nl/accessibility.](http://www.apple.com/nl/accessibility)

U kunt de afzonderlijke voorzieningen voor mensen met een beperking in- en uitschakelen via 'Instellingen' > 'Algemeen' > 'Toegankelijkheid' op de iPhone. Als de iPhone op uw computer is aangesloten, kunt u deze voorzieningen bovendien in iTunes in- en uitschakelen.

#### **Voorzieningen voor mensen met een beperking in iTunes in- of uitschakelen**

- **1** Sluit de iPhone op de computer aan.
- **2** Selecteer de iPhone in de navigatiekolom van iTunes.
- **3** Klik in het gedeelte 'Opties' van het paneel 'Samenvatting' op 'Configureer universele toegang' (Mac) of 'Universele toegang configureren' (Windows).

**4** Selecteer de voorzieningen die u wilt gebruiken en klik op 'OK'.

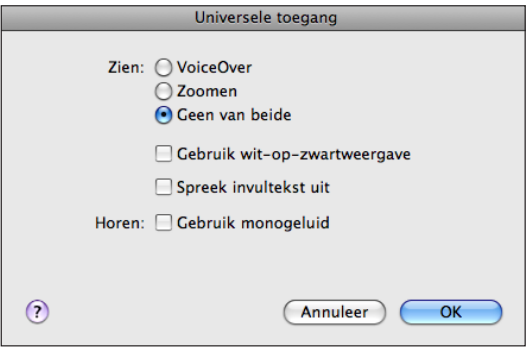

# VoiceOver

VoiceOver spreekt hardop uit, wat er op het scherm gebeurt, zodat u de iPhone kunt gebruiken zonder het apparaat te zien. VoiceOver gebruikt de taal die in de landinstellingen is opgegeven. Mogelijk is de regio-instelling hierop van invloed.

*Opmerking:* VoiceOver is niet in alle talen beschikbaar.

Wanneer u een onderdeel op het scherm selecteert, wordt de beschrijving van het desbetreffende onderdeel uitgesproken. Het geselecteerde onderdeel wordt gemarkeerd met een zwarte rechthoek (voor gebruikers die het scherm kunnen zien), waarna de naam van het onderdeel wordt uitgesproken of het onderdeel wordt beschreven. Deze markeringsrechthoek wordt ook wel de VoiceOver-cursor genoemd. Als u tekst selecteert, wordt de tekst uitgesproken. Als u een besturingselement, zoals een knop of schakelaar, selecteert en de optie 'Spreek aanwijzingen' is ingeschakeld, geeft VoiceOver een beschrijving van welke handeling met het onderdeel wordt uitgevoerd of instructies voor het gebruik ervan, bijvoorbeeld 'tik dubbel om te openen'.

Wanneer u naar een nieuw scherm gaat, laat VoiceOver een geluid horen en wordt automatisch het eerste onderdeel op het scherm geselecteerd en uitgesproken. (Doorgaans is dit het onderdeel in de linkerbovenhoek.) Daarnaast wordt u op de hoogte gebracht als de stand van het scherm wordt gewijzigd in 'Liggend' of 'Staand' en wanneer het scherm wordt vergrendeld of ontgrendeld.

### **VoiceOver instellen**

*Belangrijk:* Met VoiceOver gebruikt u andere bewegingen om de iPhone te bedienen. Als VoiceOver is ingeschakeld, moet u de bewegingen van VoiceOver gebruiken om de iPhone te bedienen, zelfs als u VoiceOver wilt uitschakelen om opnieuw gebruik te kunnen maken van de standaardbediening.

**VoiceOver in- of uitschakelen:** Tik op 'Instellingen' > 'Algemeen' > 'Toegankelijkheid' > 'VoiceOver' en tik vervolgens op de schakelaar voor het in- en uitschakelen van VoiceOver.

U kunt ook instellen dat VoiceOver wordt in- of uitgeschakeld als u driemaal op de thuisknop drukt. Zie ["Driemaal thuisknop"](#page-215-0) op pagina [216](#page-215-1).

*Opmerking:* VoiceOver en de zoomfunctie kunnen niet tegelijkertijd worden gebruikt.

**Gesproken aanwijzingen in- of uitschakelen:** Tik op 'Instellingen' > 'Algemeen' > 'Toegankelijkheid' > 'VoiceOver' en tik vervolgens op de schakelaar voor het in- en uitschakelen van de functie 'Spreek aanwijzingen'. Gesproken aanwijzingen zijn standaard ingeschakeld.

**De spreeksnelheid voor VoiceOver instellen:** Tik op 'Instellingen' > 'Algemeen' > 'Toegankelijkheid' > 'VoiceOver' en versleep de schuifknop 'Spreeksnelheid'. U kunt opgeven welke feedback u tijdens het typen wilt krijgen. U kunt instellen dat VoiceOver tekens, woorden, beide of niets uitspreekt. Als u opgeeft dat u zowel tekens als woorden wilt horen, spreekt VoiceOver elk teken uit terwijl u typt, en zegt vervolgens het volledige woord zodra u het woord completeert door een spatie of leesteken te typen.

**Feedback tijdens het typen instellen:** Tik op 'Instellingen' > 'Algemeen' > 'Toegankelijkheid' > 'VoiceOver' > 'Feedback bij typen' en tik vervolgens op 'Tekens', 'Woorden', 'Tekens en woorden' of 'Niets'.

**De taal instellen waarin tekst door VoiceOver wordt uitgesproken:** Tik op 'Instellingen' > 'Algemeen' > 'Landinstellingen' > 'Taal', selecteer de gewenste taal en tik vervolgens op 'Gereed'. Sommige talen worden mogelijk door de regio-instelling beïnvloed. Tik op 'Instellingen' > 'Algemeen' > 'Landinstellingen' > 'Regionotatie' en selecteer de notatie.

*Opmerking:* VoiceOver is niet in alle talen beschikbaar.

**Bewegingen oefenen:** Tik op 'Instellingen' > 'Algemeen' > 'Toegankelijkheid' > 'VoiceOver' > 'Oefen gebaren' en tik vervolgens op 'Oefen VoiceOver-gebaren'. Oefen de bewegingen aan de hand van de beschrijvingen in het gedeelte ["VoiceOver](#page-207-0)[bewegingen"](#page-207-0) hieronder. Tik op 'Gereed' wanneer u klaar bent met oefenen.

#### <span id="page-207-0"></span>**VoiceOver-bewegingen**

Wanneer VoiceOver is ingeschakeld, hebben de standaardtouchscreenbewegingen een ander effect. Met behulp van deze en andere speciale bewegingen kunt u de weergave op het scherm wijzigen en de afzonderlijke elementen bedienen die u selecteert. Tot de VoiceOver-bewegingen behoren tikken en vegen met twee of drie vingers. Bewegingen met twee en drie vingers zijn het eenvoudigst te maken als u uw vingers ontspant en wat ruimte tussen uw vingers laat wanneer u het scherm aanraakt.

Als u standaardbewegingen wilt gebruiken wanneer VoiceOver is ingeschakeld, tikt u dubbel en houdt u uw vinger op het scherm. Er klinkt een reeks tonen om aan te geven dat de standaardbewegingen van kracht zijn. De standaardbewegingen blijven van kracht totdat u uw vinger optilt. Vervolgens worden de VoiceOver-bewegingen weer actief.

U kunt verschillende technieken toepassen om VoiceOver-bewegingen te maken. U kunt bijvoorbeeld tikken met twee vingers van één hand of met één vinger van elke hand. U kunt ook uw duimen gebruiken. Probeer verschillende technieken om te bepalen welke techniek het best voor u werkt.

Als uw bewegingen geen effect hebben, probeert u de bewegingen sneller uit te voeren. Dit is vooral belangrijk bij dubbel tikken en vegen. Bij vegen strijkt u snel met uw vinger of vingers over het scherm. Als u de VoiceOver-bewegingen wilt oefenen, tikt u op 'Instellingen' > 'Algemeen' > 'Toegankelijkheid' > 'VoiceOver' > 'Oefen gebaren' en tikt u vervolgens op de knop 'Oefen VoiceOver-gebaren'.

Hier volgt een overzicht van de belangrijkste VoiceOver-bewegingen:

#### **Navigeren en lezen**

- Tikken: Onderdeel uitspreken.
- Naar rechts of links vegen: Het volgende of vorige onderdeel selecteren.
- Â *Omhoog of omlaag vegen:* Afhankelijk van de instelling voor de rotorbesturing. Zie ["Rotorbesturing](#page-209-0)" op pagina [210.](#page-209-1)
- Â *Tikken met twee vingers:* Uitspreken van het huidige onderdeel stoppen.
- Met twee vingers omhoog vegen: Alles vanaf boven in het scherm voorlezen.
- Met twee vingers omlaag vegen: Alles vanaf de huidige positie in het scherm voorlezen.
- Â *Met drie vingers omhoog of omlaag vegen:* Eén pagina tegelijk omhoog of omlaag scrollen.
- Â *Met drie vingers naar rechts of naar links vegen:* Naar de volgende of vorige pagina gaan (bijvoorbeeld in het beginscherm, in Aandelen of in Safari).
- Â *Met drie vingers tikken:* De scrolstatus uitspreken, dat wil zeggen, aangeven welke pagina of rijen zichtbaar zijn.

#### **Selecteren en activeren**

- Â *Dubbel tikken:* Het geselecteerde onderdeel activeren.
- Â *Een onderdeel aanraken met één vinger en op het scherm tikken met een andere vinger ("gesplitst tikken"):* Het onderdeel activeren.
- Â *Dubbel tikken en (één seconde) vasthouden + standaardbeweging:* Een standaardbeweging gebruiken.

<span id="page-209-1"></span>Door dubbel te tikken en vast te houden geeft u aan dat de iPhone achtereenvolgende bewegingen als standaardbewegingen moet interpreteren. U kunt bijvoorbeeld dubbel tikken en vasthouden en vervolgens, zonder uw vinger op te tillen, met uw vinger slepen om een schakelaar te verschuiven.

- Â *Met twee vingers dubbel tikken:*Een telefoongesprek beantwoorden of beëindigen. Afspelen of pauzeren in iPod, YouTube, Dictafoon of Foto's. Een foto maken (Camera). Een opname starten of pauzeren in Camera of Dictafoon. De stopwatch starten of stopzetten.
- Met drie vingers dubbel tikken: Het geluid van VoiceOver in- of uitschakelen.
- Â *Driemaal met drie vingers tikken:* Het display in- of uitschakelen.

U moet snel met één vinger vegen om duidelijk onderscheid aan te brengen met bewegingen waarbij u met één vinger sleept.

#### <span id="page-209-0"></span>**Rotorbesturing**

De rotorbesturing is een onzichtbare kiesschijf waarmee u het effect van veegbewegingen van uw vingers naar boven of naar beneden kunt wijzigen wanneer VoiceOver is ingeschakeld.

**De rotor bedienen:** Draai met twee vingers op het scherm van de iPhone om de kiesschijf als het ware te draaien om tussen opties te kiezen.

Het effect van de rotor is afhankelijk van wat u op dat moment doet. Als u bijvoorbeeld de tekst laat voorlezen van een e-mail die u hebt ontvangen, kunt u de rotor gebruiken om te schakelen tussen het woord voor woord of teken voor teken weergeven van gesproken tekst wanneer u met uw vinger omhoog of omlaag veegt. Als u door een webpagina bladert, kunt u de rotor gebruiken om aan te geven of u de tekst woord voor woord of teken voor teken wilt horen, of dat u alleen de kopjes wilt horen of alleen de koppelingen (alle koppelingen, bezochte koppelingen of koppelingen die u nog niet hebt bezocht), of dat u de formulieronderdelen wilt horen of de beschrijving van afbeeldingen. Met andere woorden: u kunt de rotorinstelling gebruiken om alle tekst te horen of van het ene element van een bepaald type naar het andere te springen, zoals van kopje naar kopje of van koppeling naar koppeling.

De rotoropties zijn afhankelijk van wat u op dat moment doet.

#### **Tekst laten uitspreken**

- Tekst selecteren en teken voor teken laten uitspreken
- Tekst selecteren en woord voor woord laten uitspreken

#### **Door een webpagina bladeren**

- Tekst selecteren en teken voor teken laten uitspreken
- Tekst selecteren en woord voor woord laten uitspreken
- Kopjes selecteren en laten uitspreken
- Koppelingen selecteren en laten uitspreken
- Formulierregelaars selecteren en laten uitspreken
- Bezochte koppelingen selecteren en laten uitspreken
- Niet-bezochte koppelingen selecteren en laten uitspreken
- Afbeeldingen selecteren en laten uitspreken
- Statische tekst selecteren en laten uitspreken
- In- of uitzoomen

#### **Tekst invoeren**

- Invoegpunt verplaatsen en tekst teken voor teken laten uitspreken
- Invoegpunt verplaatsen en tekst woord voor woord laten uitspreken
- Tekstbewerkingsfuncties
- Invultekst

#### **Een bedieningselement gebruiken (zoals het draaiwiel om de tijd in Klok in te stellen)**

- Waarde selecteren en teken voor teken laten uitspreken
- Waarde selecteren en woord voor woord laten uitspreken
- De waarde van het bedieningselement aanpassen

#### **VoiceOver gebruiken**

**Onderdelen op het scherm selecteren:** Sleep uw vinger over het scherm. Elk onderdeel dat u aanraakt, wordt door VoiceOver beschreven. U kunt ook systematisch van het ene naar het andere onderdeel gaan door met één vinger naar links of naar rechts te vegen. Onderdelen worden van links naar rechts en van boven naar beneden geselecteerd. Veeg met uw vinger naar rechts om naar het volgende onderdeel te gaan en veeg met uw vinger naar links om naar het vorige onderdeel te gaan.

**Op een geselecteerd onderdeel tikken wanneer VoiceOver is ingeschakeld:** Tik dubbel op een willekeurige plek in het scherm.

**De tekst van een onderdeel teken voor teken of woord voor woord laten uitspreken:** Selecteer het gewenste onderdeel en veeg met één vinger naar boven of naar beneden. Veeg naar beneden om het volgende teken te lezen of veeg naar boven om het vorige teken te lezen. Draai de rotor als u wilt dat de tekst woord voor woord wilt laten oplezen.

**Een schuifknop aanpassen:** Veeg met één vinger naar boven om de instelling te verhogen of veeg met één vinger naar beneden om de instelling te verlagen. Tijdens het aanpassen vertelt VoiceOver u wat de waarde van de instelling is.

**Scrollen door een lijst of gebied op het scherm:** Veeg met drie vingers naar boven of naar beneden. Veeg naar beneden om één pagina omlaag te bladeren in de lijst of veeg naar boven om één pagina omhoog te bladeren in de lijst. Als u door een lijst bladert, wordt het weergegeven bereik van de onderdelen door VoiceOver uitgesproken (bijvoorbeeld "rijen 5 tot en met 10 worden weergegeven").

U kunt ook door een lijst scrollen in plaats van bladeren. Hiervoor tikt u dubbel en houdt u uw vingers op het scherm. Zodra u een reeks tonen hoort, kunt u uw vinger omhoog of omlaag bewegen om door de lijst te scrollen. Wanneer u uw vinger optilt, wordt het scrollen gestopt.

**Een lijstindex gebruiken:** Sommige lijsten hebben een alfabetische index aan de rechterkant van het scherm. U kunt de index niet selecteren door te vegen. U moet de index rechtstreeks aanraken om deze te selecteren. Als de index is geselecteerd, veegt u omhoog of omlaag om door de index te scrollen. U kunt ook dubbel tikken en vervolgens uw vinger omhoog of omlaag schuiven.

**De iPhone ontgrendelen:** Selecteer de ontgrendelingsschakelaar en tik vervolgens dubbel op het scherm.

**De volgorde van de symbolen in het beginscherm wijzigen:** Selecteer in het beginscherm het symbool dat u wilt verplaatsen. Tik dubbel, houd uw vingers op het scherm en sleep vervolgens het symbool. Terwijl u het symbool sleept, wordt de rij- en kolompositie uitgesproken. Laat het symbool los wanneer het op de gewenste plaats staat. U kunt op dezelfde manier nog meer symbolen verslepen. Sleep een onderdeel naar de linker- of rechterrand van het scherm om het naar een andere pagina van het beginscherm te verplaatsen. Wanneer u klaar bent met het verplaatsen van de symbolen, drukt u op de thuisknop  $($   $\Box$ ).

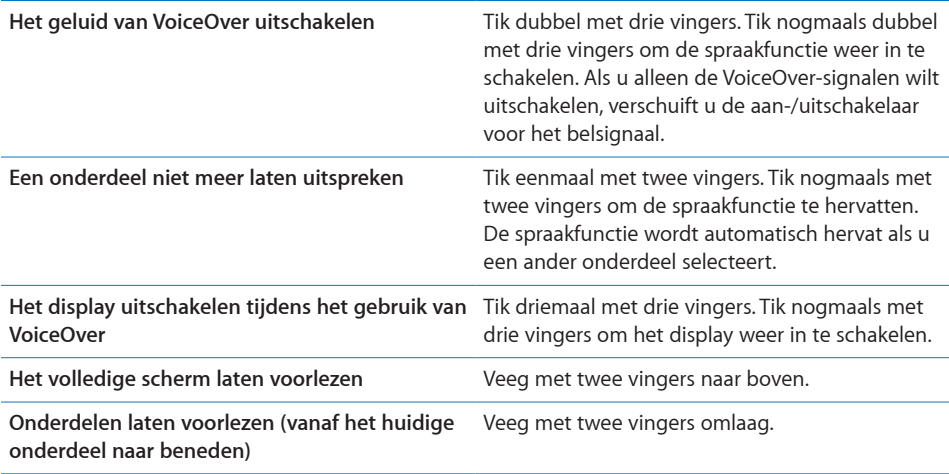

Als u de bovenkant van het scherm aanraakt, krijgt u statusinformatie over de iPhone te horen, zoals bijvoorbeeld de tijd, de batterijstatus en de Wi-Fi-signaalsterkte.

#### **Tekst invoeren en wijzigen**

Als u een tekstveld selecteert met VoiceOver, kunt u tekst invoeren met behulp van het schermtoetsenbord. U kunt tekst in het tekstveld knippen, kopiëren of plakken met de bewerkingsfuncties van de iPhone.

*Opmerking:* Safari biedt geen ondersteuning voor het kopiëren van materiaal van webpagina's. De bewerkingsfuncties werken alleen in bewerkbare tekstvelden.

#### **Tekst invoeren**

**1** Selecteer een bewerkbaar tekstveld met VoiceOver en tik dubbel om het invoegpunt en het schermtoetsenbord weer te geven. Als het veld al tekst bevat, wordt het invoegpunt aan het begin of aan het einde van de tekst geplaatst. Tik nogmaals dubbel om het invoegpunt naar de andere kant van de tekst te verplaatsen. VoiceOver vertelt u waar het invoegpunt zich bevindt.

Als u een tekstveld selecteert, is het mogelijk dat het invoegpunt en het schermtoetsenbord automatisch worden weergegeven. VoiceOver vertelt u wanneer de bewerkingsmodus actief is.

**2** Om tekst te typen, selecteert u een toets op het toetsenbord door naar links of naar rechts te vegen en tikt u vervolgens dubbel om het teken in te voeren. U kunt ook met uw vinger rond het toetsenbord slepen om een toets te selecteren. Houd vervolgens de toets met één vinger vast en tik met een andere vinger op het scherm om het teken in te voeren. VoiceOver spreekt de toets uit wanneer deze wordt geselecteerd, en nogmaals wanneer het overeenkomstige teken wordt ingevoerd.

Als u een speciaal teken wilt invoeren, tikt u dubbel en houdt u uw vinger op het scherm totdat u een geluid hoort dat aangeeft dat de speciale tekens beschikbaar zijn. Sleep naar links of rechts om een speciaal teken te selecteren. Het desbetreffende teken wordt vervolgens uitgesproken. Laat de toets los om het geselecteerde teken in te voeren.

**Het invoegpunt verplaatsen:** Veeg omhoog of omlaag om het invoegpunt in de tekst naar voren of naar achteren te verplaatsen. VoiceOver geeft een geluidssignaal weer wanneer het invoegpunt wordt verplaatst en spreekt het teken uit dat het invoegpunt is gepasseerd. Gebruik de rotor om aan te geven of het invoegpunt per teken of per woord moet worden verplaatst.

**Tekst selecteren:** Gebruik de rotor om de bewerkingsmodus te kiezen. Veeg omhoog of omlaag om 'Selecteer' of 'Selecteer alles' te kiezen en tik vervolgens dubbel. Als u 'Selecteer' hebt gekozen en vervolgens dubbel tikt, wordt het woord geselecteerd dat zich het dichtst bij het invoegpunt bevindt. Als u 'Selecteer alles' hebt gekozen, wordt de hele tekst geselecteerd.

Beweeg twee vingers uit elkaar of naar elkaar toe om de selectie te vergroten of te verkleinen.

**Knippen, kopiëren of plakken:** Zorg ervoor dat de bewerkingsmodus is ingesteld met de rotor. Selecteer tekst, veeg omhoog of omlaag om 'Knip', 'Kopieer' of 'Plak' te kiezen en tik vervolgens dubbel.

**Herstellen:** Schud de iPhone, veeg naar links of rechts om de bewerking te selecteren die u wilt herstellen en tik vervolgens dubbel.

#### **Kaarten gebruiken**

Met VoiceOver kunt u in- of uitzoomen, spelden selecteren en informatie over locaties ophalen.

**In- of uitzoomen:** Gebruik de rotor om de zoommodus te kiezen en veeg omhoog of omlaag om in of uit te zoomen.

**Een speld selecteren:** Raak een speld aan, of veeg naar links of rechts om van onderdeel naar onderdeel te gaan.

**Informatie over een locatie ophalen:** Selecteer een speld en tik dubbel om de informatiemarkering weer te geven. Veeg naar links of rechts om de markering te selecteren en tik vervolgens dubbel om de informatiepagina weer te geven.

#### **Video's en gesproken memo's bewerken**

U kunt VoiceOver-bewegingen gebruiken om camera-opnamen en gesproken berichten in te korten.

**Een gesproken bericht inkorten:** Selecteer in het scherm 'Memo's' de knop rechts naast het gesproken bericht dat u wilt inkorten en tik vervolgens dubbel. Selecteer 'Kort memo in' en tik dubbel. Selecteer het begin of het einde van de inkortingsbalk. Veeg omhoog om naar rechts te slepen of veeg omlaag om naar links te slepen. VoiceOver vertelt met hoeveel tijd de opname wordt ingekort bij de huidige positie. Om het gesproken bericht in te korten, selecteert u 'Kort memo in' en tikt u dubbel.

**Een video inkorten:** Tik tijdens het bekijken van de video dubbel op het scherm om de videoregelaars weer te geven. Selecteer het begin of het einde van de inkortingsbalk. Veeg vervolgens omhoog om naar rechts te slepen of veeg omlaag om naar links te slepen. VoiceOver vertelt met hoeveel tijd de opname wordt ingekort bij de huidige positie. Om het fragment in te korten, selecteert u 'Kort in' en tikt u dubbel.

#### Zoomen

In veel programma's op de iPhone kunt u op specifieke onderdelen in- en uitzoomen. U kunt bijvoorbeeld dubbel tikken of twee vingers uit elkaar bewegen om de kolommen in een webpagina in Safari groter te maken. De zoomfunctie is een speciale voorziening voor mensen met een beperking waarmee u de volledige schermweergave kunt vergroten in elk programma dat u gebruikt, zodat u beter kunt zien wat er op het scherm wordt weergegeven.

**Zoomen in- of uitschakelen:** Tik op 'Instellingen' > 'Algemeen' > 'Toegankelijkheid' > 'Zoomen' en tik vervolgens op de schakelaar voor het in- en uitschakelen van de zoomfunctie.

*Opmerking:* VoiceOver en de zoomfunctie kunnen niet tegelijkertijd worden gebruikt.

**In- of uitzoomen:** Tik met drie vingers dubbel op het scherm. Standaard wordt het scherm vergroot tot 200%. Als u het zoompercentage handmatig wijzigt (door te tikken en te slepen, zoals hieronder wordt beschreven), wordt dit percentage op de iPhone automatisch hersteld wanneer u inzoomt door met drie vingers dubbel te tikken.

**Het zoompercentage wijzigen:** Tik met drie vingers en sleep uw vingers naar de bovenkant van het scherm (om het zoompercentage te vergroten) of sleep uw vingers naar de onderkant van het scherm (om het zoompercentage te verkleinen). Deze beweging is vergelijkbaar met dubbel tikken, met uitzondering van het feit dat u uw vingers niet optilt bij de tweede tik. In plaats daarvan sleept u uw vingers over het scherm. Voor het slepen zelf kunt u één vinger gebruiken.

**De weergave op het scherm wijzigen:** Als u hebt ingezoomd, sleept u het scherm of veegt u het scherm met drie vingers. Tijdens het slepen zelf kunt u één vinger gebruiken, zodat u meer van het scherm kunt zien. Houd één vinger bij de rand van het display om in te zoomen op dat gedeelte van de schermafbeelding. Beweeg uw vinger dichter naar de rand om sneller in te zoomen. Wanneer u een nieuw scherm opent, wordt altijd ingezoomd op het middelste gedeelte boven in het scherm.

### Wit op zwart

U kunt de functie 'Wit op zwart' gebruiken om de kleuren op het scherm van de iPhone om te keren, zodat u onderdelen op het scherm gemakkelijker kunt lezen. Als 'Wit op zwart' is ingeschakeld, ziet het scherm eruit als een negatief van een foto.

**De kleuren op het scherm omkeren:** Tik op 'Instellingen' > 'Algemeen' > 'Toegankelijkheid' en tik vervolgens op de schakelaar 'Wit op zwart'.

## **Monogeluid**

Met monogeluid wordt het geluid van de linker- en rechterkanalen in een monosignaal gecombineerd dat aan beide kanten wordt afgespeeld. Zo kunnen gebruikers die aan één oor slechthorend zijn, het volledige geluidssignaal met het andere oor horen.

**Monogeluid in- of uitschakelen:** Tik op 'Instellingen' > 'Algemeen' > 'Toegankelijkheid' en tik vervolgens op de schakelaar 'Monogeluid'.

# <span id="page-215-1"></span>Het uitspreken van invultekst

Met de voorziening voor het uitspreken van tekst worden de tekstcorrecties en -suggesties uitgesproken die tijdens het typen op de iPhone worden aangeboden.

**De voorziening voor het uitspreken van tekst in- of uitschakelen:** Tik op 'Instellingen' > 'Algemeen' > 'Toegankelijkheid' en tik vervolgens op de schakelaar 'Spreek invultekst'.

De functie 'Spreek invultekst' werkt ook met de VoiceOver- en zoomfunctie.

# <span id="page-215-0"></span>Driemaal thuisknop

U kunt instellen dat bepaalde voorzieningen voor mensen met een beperking worden in- of uitgeschakeld wanneer driemaal snel op de thuisknop (O) wordt gedrukt. U kunt instellen dat VoiceOver wordt in- of uitgeschakeld, 'Wit op zwart' wordt in- of uitgeschakeld of een aantal opties wordt weergegeven voor de volgende handelingen:

- VoiceOver in- of uitschakelen
- Zoomen in- of uitschakelen
- 'Wit op zwart' in- of uitschakelen

'Driemaal thuisknop' is standaard uitgeschakeld.

**De functie 'Driemaal thuisknop' instellen:** Tik op 'Instellingen' > 'Algemeen' > 'Toegankelijkheid' > 'Driemaal thuisknop' en kies de gewenste functie.

# Bijschriften voor geluid en andere nuttige voorzieningen

Veel functies die beschikbaar zijn op alle modellen van de iPhone zorgen ervoor dat de iPhone toegankelijk is voor alle gebruikers, ook gebruikers met visuele of auditieve beperkingen.

### **Bijschriften voor geluid**

Voor video's kunt u bijschriften voor geluid inschakelen in de iPod-instellingen. Zie "[Video's"](#page-178-0) op pagina [179](#page-178-1).

### **Stembediening**

Met de functie voor stembediening (alleen beschikbaar op de iPhone 3GS) kunt u bellen en het afspelen van muziek in het programma iPod bedienen met behulp van gesproken commando's. Zie "[Voicedialing](#page-54-0)" op pagina [55](#page-54-1) en "[Stembediening gebruiken](#page-87-0)  [in het programma iPod](#page-87-0)" op pagina [88.](#page-87-1)
#### **Groot telefoontoetsenblok**

U kunt op eenvoudige wijze bellen door op een vermelding in een lijst met contactpersonen of favorieten te tikken. Wanneer u handmatig een nummer wilt kiezen, kunt u dit echter ook op eenvoudige wijze doen met het grote numerieke toetsenblok van de iPhone. Zie "[Telefoongesprekken"](#page-53-0) op pagina [54](#page-53-1).

#### **Breedbeeldtoetsenbord**

In de volgende programma's kunt u de iPhone tijdens het typen een kwartslag draaien, zodat u een groter toetsenbord kunt gebruiken:

- Mail
- Safari
- Berichten
- Notities
- Contacten

#### **Visual Voicemail**

Met de afspeel- en pauzeregelaars van Visual Voicemail kunt u het afspelen van berichten regelen. Sleep de afspeelkop in de navigatiebalk als u een gedeelte van een bericht wilt herhalen dat moeilijk verstaanbaar is. Zie "[Voicemail ophalen](#page-59-0)" op pagina [60](#page-59-1).

#### **Toewijsbare beltonen**

U kunt unieke beltonen toewijzen aan personen in uw lijst met contactpersonen zodat u aan de beltoon kunt horen wie er belt. U kunt beltonen rechtstreeks op uw iPhone aanschaffen via de iTunes Store. Zie "[Beltonen kopen](#page-183-0)" op pagina [184.](#page-183-1)

#### **IM-chats (Instant Messaging)**

De App Store bevat verschillende IM-programma's (Internet Messaging), zoals AIM, BeejiveIM, ICQ en Yahoo! Messenger, die zijn geoptimaliseerd voor de iPhone.

#### **De minimumtekstgrootte voor e-mailberichten**

U kunt de leesbaarheid van e-mailberichten vergroten door de minimumtekstgrootte in te stellen op 'Groot', 'Extra groot' of 'Enorm'. Zie ["Mail](#page-171-0)" op pagina [172](#page-171-1).

#### **TTY-ondersteuning (beschikbaar in sommige gebieden)**

U kunt de iPhone in de TTY-modus gebruiken met de iPhone TTY-adapter (afzonderlijk verkrijgbaar) voor gebruik met een TTY-apparaat (Teletype). Zie "[De iPhone met een](#page-174-0)  [teksttelefoon \(TTY\) gebruiken"](#page-174-0) op pagina [175](#page-174-1).

#### **Universele toegang in Mac OS X**

Gebruik de voorzieningen voor universele toegang in Mac OS X wanneer u met iTunes gegevens en mediabestanden uit uw iTunes-bibliotheek synchroniseert met de iPhone. Kies in de Finder 'Help' > 'Mac Help' en zoek op "universele toegang".

Ga voor meer informatie over de iPhone en de voorzieningen voor mensen met een beperking in Mac OS X naar [www.apple.com/nl/accessibility.](http://www.apple.com/nl/accessibility)

## **Problemen oplossen**

**A Bijlage**

## De iPhone-ondersteuningswebsite van Apple

Ga voor uitgebreide ondersteuningsinformatie naar [www.apple.com/nl/support/iphone/country.](http://www.apple.com/nl/support/iphone/country)

## Algemeen

## **Er verschijnt een symbool dat aangeeft dat de batterij bijna leeg is**

De batterij van de iPhone is bijna leeg en moet tot tien minuten worden opgeladen voordat u het apparaat kunt gebruiken. Voor informatie over het opladen van de batterij van de iPhone raadpleegt u "[De batterij opladen](#page-48-0)" op pagina [49](#page-48-1).

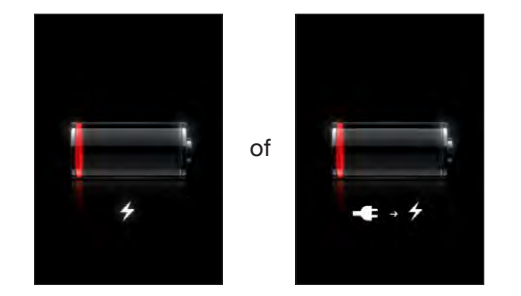

## **De iPhone reageert niet**

- Mogelijk moet de batterij van de iPhone worden opgeladen. Sluit de iPhone op uw computer of op de lichtnetadapter aan om het apparaat op te laden. Zie "[De batterij](#page-48-0)  [opladen](#page-48-0)" op pagina [49](#page-48-1).
- Houd de knop voor de sluimerstand boven op de iPhone enkele seconden ingedrukt totdat u een rode schuifknop ziet. Houd de thuisknop ingedrukt totdat het actieve programma wordt gesloten.
- Als dit niet helpt, schakelt u de iPhone uit en vervolgens weer in. Houd de knop voor de sluimerstand boven op de iPhone enkele seconden ingedrukt totdat u een rode schuifknop ziet. Versleep deze schuifknop. Houd vervolgens de knop voor de sluimerstand opnieuw ingedrukt, totdat het Apple logo verschijnt.

• Als dit niet helpt, stelt u de iPhone opnieuw in. Houd zowel de knop voor de sluimerstand als de thuisknop  $\left(\bigcirc\right)$  minimaal tien seconden ingedrukt, totdat het Apple logo verschijnt.

## **Zelfs nadat u de iPhone opnieuw hebt ingesteld, reageert het apparaat niet**

- Â Stel de instellingen van de iPhone opnieuw in. Tik vanuit het beginscherm op 'Instellingen' > 'Algemeen' > 'Stel opnieuw in' > 'Herstel alle instellingen'. Alle instellingen worden opnieuw ingesteld. Uw gegevens en mediabestanden blijven echter ongewijzigd.
- Als dit niet helpt, wist u de gehele inhoud van de iPhone. Zie "De iPhone opnieuw [instellen"](#page-167-0) op pagina [168](#page-167-1).
- Â Als dit niet helpt, herstelt u de software van de iPhone. Zie ["De software van de](#page-231-0)  [iPhone bijwerken of herstellen"](#page-231-0) op pagina [232](#page-231-1).

## **De melding 'Dit accessoire is niet bedoeld voor de iPhone' wordt weergegeven**

Zorg dat de dockconnector schoon is.

Wanneer u de iPhone op een accessoire aansluit dat niet speciaal voor de iPhone gemaakt is, wordt u mogelijk gevraagd of u de vliegtuigmodus wilt inschakelen. Dit is bedoeld om radiostoring door telefoonsignalen van de iPhone te voorkomen. Mogelijk hoeft u de vliegtuigmodus niet in te schakelen om het accessoire met de iPhone te kunnen gebruiken. Het kan echter wel zijn dat de iPhone niet wordt opgeladen door het accessoire.

Zolang de vliegtuigmodus is ingeschakeld, kunt u niet bellen, sms-berichten versturen of ontvangen, op het internet surfen of Bluetooth-apparaten met de iPhone gebruiken. Pas wanneer u de iPhone van het accessoire loskoppelt of de vliegtuigmodus weer uitschakelt, is dit weer mogelijk.

## **De melding 'De iPhone ondersteunt dit accessoire niet' wordt weergegeven**

Het accessoire dat u hebt aangesloten, is mogelijk niet geschikt voor gebruik met de iPhone. Zorg dat de dockconnector schoon is.

### **Er verschijnt een melding dat u het apparaat met iTunes moet verbinden**

De iPhone moet worden geactiveerd. Sluit de iPhone op uw computer aan en open iTunes (als het programma niet automatisch wordt geopend).

#### **De iPhone wordt te warm**

Wanneer de interne temperatuur van de iPhone 3G of hoger de normale temperatuur bij gebruik overschrijdt, worden mogelijk de volgende maatregelen genomen om de temperatuur te reguleren:

- Het opladen van de iPhone wordt onderbroken.
- De helderheid van het scherm wordt verlaagd.
- Het telefoonsignaal wordt zwakker.
- Er verschijnt een waarschuwing over de temperatuur.

*Belangrijk:* Zolang deze waarschuwing wordt weergegeven, kunt u de iPhone alleen gebruiken voor noodoproepen. Als het niet lukt om met de bovenstaande maatregelen de interne temperatuur te verlagen, wordt de iPhone automatisch in de sluimerstand gezet totdat de temperatuur is genormaliseerd. Wanneer de iPhone in deze modus staat, kunt u ook geen alarmnummers bellen. Leg de iPhone in een koelere omgeving en wacht enkele minuten voordat u de iPhone opnieuw gebruikt.

## iTunes en synchronisatie

#### **De iPhone verschijnt niet in iTunes**

- Mogelijk moet de batterij van de iPhone worden opgeladen. Voor informatie over het opladen van de batterij van de iPhone raadpleegt u ["De batterij opladen"](#page-48-0) op pagina [49.](#page-48-1)
- Koppel andere USB-apparaten los van uw computer en sluit de iPhone aan op een andere USB 2.0-poort van uw computer (niet op het toetsenbord).
- Zet de iPhone uit en vervolgens weer aan. Houd de knop voor de sluimerstand boven op de iPhone enkele seconden ingedrukt totdat u een rode schuifknop ziet. Versleep deze schuifknop. Houd vervolgens de knop voor de sluimerstand opnieuw ingedrukt, totdat het Apple logo verschijnt. Tik op 'Ontgrendel' en voer de pincode van uw sim in als deze een simlock heeft.

*Belangrijk:* Wanneer u drie keer een onjuiste pincode invoert, moet u mogelijk een PUK (Personal Unlocking Key) invoeren om uw simkaart weer te activeren. Raadpleeg hiervoor de documentatie bij uw simkaart of neem contact op met uw provider.

- Start de computer opnieuw op en sluit de iPhone opnieuw op uw computer aan.
- Download en installeer (opnieuw) de nieuwste versie van iTunes vanaf [www.apple.com/nl/itunes.](http://www.apple.com/nl/itunes)

#### **De synchronisatie kan niet worden uitgevoerd**

- Mogelijk moet de batterij van de iPhone worden opgeladen. Voor informatie over het opladen van de batterij van de iPhone raadpleegt u ["De batterij opladen"](#page-48-0) op pagina [49.](#page-48-1)
- Koppel andere USB-apparaten los van uw computer en sluit de iPhone aan op een andere USB 2.0-poort van uw computer (niet op het toetsenbord).
- Zet de iPhone uit en vervolgens weer aan. Houd de knop voor de sluimerstand boven op de iPhone enkele seconden ingedrukt totdat u een rode schuifknop ziet. Versleep deze schuifknop. Houd vervolgens de knop voor de sluimerstand opnieuw ingedrukt, totdat het Apple logo verschijnt. Tik op 'Ontgrendel' en voer de pincode van uw sim in als deze een simlock heeft.

*Belangrijk:* Wanneer u drie keer een onjuiste pincode invoert, moet u mogelijk een PUK (Personal Unlocking Key) invoeren om uw simkaart weer te activeren. Raadpleeg hiervoor de documentatie bij uw simkaart of neem contact op met uw provider.

- Start de computer opnieuw op en sluit de iPhone opnieuw op uw computer aan.
- Download en installeer (opnieuw) de nieuwste versie van iTunes vanaf [www.apple.com/nl/itunes.](http://www.apple.com/nl/itunes)

### **De gegevens van contactpersonen, agenda's of bladwijzers worden niet gesynchroniseerd**

• Download en installeer (opnieuw) de nieuwste versie van iTunes vanaf www.apple.com/nl/itunes.

#### **Yahoo! of Google Contacts wordt niet gesynchroniseerd**

Mogelijk kan iTunes geen verbinding maken met Yahoo! of Google. Zorg dat u een werkende internetverbinding hebt en dat u uw ID en wachtwoord correct hebt ingevoerd in iTunes. Sluit de iPhone aan op uw computer, klik op de tab 'Info' in iTunes, klik op 'Configureer' (Mac) of 'Configureren' (Windows) in het gedeelte 'Contactgegevens' en geef uw huidige ID en wachtwoord op.

## **Het Yahoo!-adresboek bevat nog steeds gegevens van contactpersonen die op de iPhone zijn verwijderd**

In Yahoo!- adresboeken kunnen via synchronisatie geen contactgegevens met een Messenger ID worden verwijderd. Als u de gegevens van een contactpersoon met een Messenger ID wilt verwijderen, logt u in op uw online Yahoo!-account en verwijdert u de contactgegevens via Yahoo!-adresboek.

## Telefoon en Voicemail

## **U kunt niet bellen of gebeld worden**

- **A** Controleer in de statusbalk boven in het scherm de status van het symbool <sub>all</sub>, dat de sterkte van het mobieletelefoonsignaal aangeeft. Probeer het apparaat op een andere locatie te gebruiken als er geen signaalstreepjes zichtbaar zijn of als de melding 'Geen service' wordt weergegeven. Als u binnen bent, kunt u proberen dichter bij een raam te gaan staan of naar buiten te gaan.
- Controleer of u dekking hebt in het gebied waarin u zich momenteel bevindt. U vindt meer informatie over de dekking van het netwerk op de website van uw provider.
- Controleer of de vliegtuigmodus misschien per ongeluk is ingeschakeld. Tik in het beginscherm op 'Instellingen' en schakel de vliegtuigmodus uit. Als dat niet werkt, schakelt u de vliegtuigmodus in, wacht u vijftien seconden en schakelt u de vliegtuigmodus vervolgens weer uit.
- Zet de iPhone uit en vervolgens weer aan. Houd de knop voor de sluimerstand boven op de iPhone enkele seconden ingedrukt totdat u een rode schuifknop ziet. Versleep deze schuifknop. Houd vervolgens de knop voor de sluimerstand opnieuw ingedrukt, totdat het Apple logo verschijnt. Tik op 'Ontgrendel' en voer de pincode van uw sim in als deze een simlock heeft.

*Belangrijk:* Wanneer u drie keer een onjuiste pincode invoert, moet u mogelijk een PUK (Personal Unlocking Key) invoeren om uw simkaart weer te activeren. Raadpleeg hiervoor de documentatie bij uw simkaart of neem contact op met uw provider.

- Mogelijk is er een probleem met het draadloze netwerk dat u gebruikt. Neem telefonisch contact op met uw provider of ga naar de website van uw provider.
- Herstel de software van de iPhone. Zie "De software van de iPhone bijwerken of [herstellen"](#page-231-0) op pagina [232](#page-231-1).

## **Visual Voicemail is niet beschikbaar**

Visual Voicemail wordt geleverd via het mobieletelefoonnetwerk. Omdat dataroaming standaard is uitgeschakeld, hebt u in het buitenland geen toegang tot het internet behalve wanneer u dataroaming inschakelt. Tik op 'Instellingen' > 'Algemeen' > 'Netwerk' en schakel vervolgens dataroaming in.

*Belangrijk:* Voor dataroaming worden mogelijk kosten in rekening gebracht.

Visual Voicemail is in sommige landen mogelijk een optionele dienst. Neem voor meer informatie contact op met uw provider.

#### **U weet uw voicemailwachtwoord niet meer**

Als u door de iPhone wordt gevraagd om uw wachtwoord op te geven wanneer u op 'Voicemail' tikt, maar u uw wachtwoord niet meer weet, tikt u op [?]. U krijgt dan instructies om uw wachtwoord opnieuw in te stellen.

#### **De voicemailvoorziening wordt gebeld als u op 'Voicemail' tikt**

Voer uw voicemailwachtwoord in als u hierom wordt gevraagd. Wanneer u niet om een wachtwoord wordt gevraagd, wacht u tot u een gesproken instructie hoort en verbreekt u vervolgens de verbinding. Na enige tijd is de voicemailvoorziening weer beschikbaar.

Deze situatie kan zich voordoen als u de simkaart uit de iPhone hebt vervangen door een andere simkaart.

## Safari, Tekst, Mail en Contacten

#### **Websites, sms-berichten of e-mailberichten zijn niet beschikbaar**

- Controleer in de statusbalk boven in het scherm de status van het symbool , III, dat de sterkte van het mobieletelefoonsignaal aangeeft. Probeer het apparaat op een andere locatie te gebruiken als er geen signaalstreepjes zichtbaar zijn of als de melding 'Geen service' wordt weergegeven. Als u binnen bent, kunt u proberen dichter bij een raam te gaan staan of naar buiten te gaan.
- Controleer of u dekking hebt in het gebied waarin u zich momenteel bevindt. U vindt meer informatie over de dekking van het netwerk op de website van uw provider.
- Maak, indien mogelijk, verbinding met een Wi-Fi-netwerk als het mobieletelefoonnetwerk niet beschikbaar is.
- Controleer of de vliegtuigmodus misschien per ongeluk is ingeschakeld. Tik in het beginscherm op 'Instellingen' en schakel de vliegtuigmodus uit. Als dat niet werkt, schakelt u de vliegtuigmodus in, wacht u vijftien seconden en schakelt u de vliegtuigmodus vervolgens weer uit.
- Zorg ervoor dat u in de lijst met contactpersonen een netnummer vermeldt bij elk telefoonnummer dat u gebruikt voor het versturen en ontvangen van smsberichten.
- Zet de iPhone uit en vervolgens weer aan. Houd de knop voor de sluimerstand boven op de iPhone enkele seconden ingedrukt totdat u een rode schuifknop ziet. Versleep deze schuifknop. Houd vervolgens de knop voor de sluimerstand opnieuw ingedrukt, totdat het Apple logo verschijnt. Tik op 'Ontgrendel' en voer de pincode van uw sim in als deze een simlock heeft.

*Belangrijk:* Wanneer u drie keer een onjuiste pincode invoert, moet u mogelijk een PUK (Personal Unlocking Key) invoeren om uw simkaart weer te activeren. Raadpleeg hiervoor de documentatie bij uw simkaart of neem contact op met uw provider.

- Mogelijk is er een probleem met het draadloze netwerk dat u gebruikt. Neem telefonisch contact op met uw provider of ga naar de website van uw provider.
- Wanneer u in het buitenland bent, hebt u mogelijk geen toegang tot het internet omdat dataroaming is uitgeschakeld (de standaardinstelling). Schakel dataroaming in of maak verbinding met een Wi-Fi-netwerk. Om dataroaming in te schakelen, tikt u achtereenvolgens op 'Instellingen' > 'Algemeen' > 'Netwerk' > 'Dataroaming'. Aan dataroaming zijn mogelijk kosten verbonden.

*Belangrijk:* Aan dataroaming zijn mogelijk kosten verbonden. Als u wilt voorkomen dat er kosten voor dataroaming in rekening worden gebracht, schakelt u dataroaming uit.

• Herstel de software van de iPhone. Zie "De software van de iPhone bijwerken of [herstellen"](#page-231-0) op pagina [232](#page-231-1).

#### **Het is niet mogelijk e-mail te versturen**

Als u met de iPhone geen e-mails kunt versturen, probeert u het volgende:

- Â Tik op 'Instellingen' > 'Mail, Contacten, Agenda' en selecteer de account die u probeert te gebruiken. Tik op 'Accountinfo' en tik vervolgens op 'SMTP' onder 'Server uitgaande post'. Tik onder 'Andere SMTP-servers' op de SMTP-server van uw provider en tik vervolgens om de server in te schakelen. Met de instellingen onder 'Andere SMTP-servers' kunt u ook extra SMTP-servers instellen. Neem contact op met uw provider of internetaanbieder voor de juiste configuratiegegevens.
- Configureer uw e-mailaccount rechtstreeks op de iPhone, niet via iTunes. Tik op 'Instellingen' > 'Mail, Contacten, Agenda', tik op 'Voeg account toe' en voer uw accountgegevens in. Als de iPhone de instellingen van uw e-mailprovider niet kan vinden wanneer u uw e-mailadres invoert, gaat u naar [www.apple.com/support/country/](http://www.apple.com/support/country/) en zoekt u op "HT1277" voor meer informatie over het configureren van uw account.
- Schakel de iPhone uit en vervolgens weer in. Houd de knop voor de sluimerstand boven op de iPhone enkele seconden ingedrukt totdat u een rode schuifknop ziet. Versleep deze schuifknop. Houd vervolgens de knop voor de sluimerstand opnieuw ingedrukt, totdat het Apple logo verschijnt.
- Â Schakel Wi-Fi uit, zodat de iPhone via het mobieletelefoonnetwerk verbinding met het internet maakt. Tik op 'Instellingen' > 'Wi-Fi' en schakel Wi-Fi uit.

#### Ga voor aanvullende ondersteuningsinformatie

naar [www.apple.com/support/country/](http://www.apple.com/support/country/) en zoek op "TS1426". Als u nog steeds geen e-mail kunt versturen, kunt u een Apple Expert bellen (niet in alle landen beschikbaar). Ga naar [www.apple.com/support/expert](http://www.apple.com/support/expert/) voor meer informatie. Als in uw land geen Apple Expert beschikbaar is, kunt u het best een gratis GMail-, Yahoo!- of AOL-account nemen en proberen de mail naar die account door te sturen.

#### **Het is niet mogelijk e-mail te ontvangen**

Als u op de iPhone geen e-mails kunt ontvangen, probeert u het volgende:

- Controleer of het probleem niet wordt veroorzaakt door de e-mailaccountinstellingen op een computer die u gebruikt. Ga voor meer informatie naar [www.apple.com/support/country/](http://www.apple.com/support/country/) en zoek op "TS2621".
- Configureer uw e-mailaccount rechtstreeks op de iPhone, niet via iTunes. Tik op 'Instellingen' > 'Mail, Contacten, Agenda', tik op 'Voeg account toe' en voer uw accountgegevens in. Als de iPhone de instellingen van uw e-mailprovider niet kan vinden wanneer u uw e-mailadres invoert, gaat u naar [www.apple.com/support/country/](http://www.apple.com/support/country/) en zoekt u op "HT1277" voor meer informatie over het configureren van uw account.
- Schakel de iPhone uit en vervolgens weer in. Houd de knop voor de sluimerstand boven op de iPhone enkele seconden ingedrukt totdat u een rode schuifknop ziet. Versleep deze schuifknop. Houd vervolgens de knop voor de sluimerstand opnieuw ingedrukt, totdat het Apple logo verschijnt.
- Â Schakel Wi-Fi uit, zodat de iPhone via het mobieletelefoonnetwerk verbinding met het internet maakt. Tik op 'Instellingen' > 'Wi-Fi' en schakel Wi-Fi uit.

Ga voor aanvullende ondersteuningsinformatie naar

[www.apple.com/support/country/](http://www.apple.com/support/country/) en zoek op "TS1426". Als u nog steeds geen e-mail kunt ontvangen, kunt u een Apple Expert bellen (niet in alle landen beschikbaar). Ga naar [www.apple.com/support/expert](http://www.apple.com/support/expert/) voor meer informatie. Als in uw land geen Apple Expert beschikbaar is, kunt u het best een gratis GMail-, Yahoo!- of AOL-account nemen en proberen de mail naar die account door te sturen.

#### **Een e-mailbijlage kan niet worden geopend**

Mogelijk wordt het bestandstype niet ondersteund. De iPhone ondersteunt de volgende bestandsstructuren voor e-mailbijlagen:

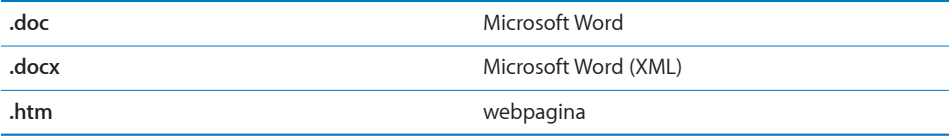

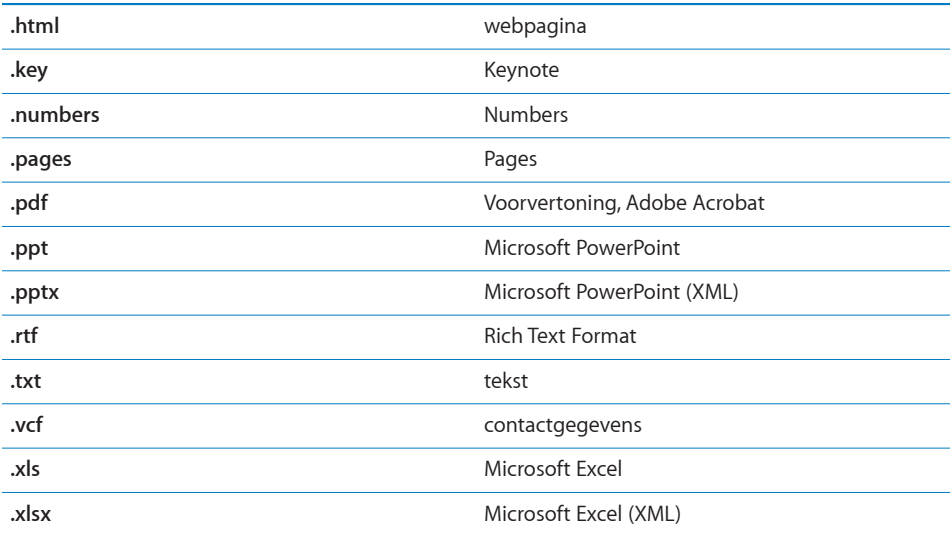

#### **GAL-contactgegevens worden niet weergegeven**

Controleer of u de juiste server hebt opgegeven in uw Microsoft Exchangeinstellingen. Tik op 'Instellingen' > 'Mail, Contacten, Agenda' en tik op de account waarvan u de instellingen wilt weergeven.

Als u naar GAL-contactgegevens wilt zoeken in Contacten, tikt u op 'Groepen' en op 'Adreslijsten' onder in de lijst.

## Geluid, muziek en video

#### **De iPhone geeft geen geluid weer**

- Koppel de headset los en sluit hem weer aan. Controleer of de connector goed is aangesloten.
- Controleer of het volume misschien te laag staat.
- Mogelijk is het afspelen van muziek op de iPhone onderbroken. Druk op de selectieknop op de iPhone-headset (of druk op de equivalente knop op uw Bluetooth-headset) om het afspelen te hervatten. U kunt ook in het beginscherm op 'iPod' tikken, op 'Huidige' tikken en vervolgens op ▶ tikken.
- Controleer of de volumebegrenzing is ingesteld. Tik vanuit het beginscherm op 'Instellingen' > 'iPod' > 'Volumebegrenzing'. Zie ["Muziek"](#page-178-0) op pagina [179](#page-178-1) voor meer informatie.
- Controleer of u de nieuwste versie van iTunes gebruikt (ga naar [www.apple.com/nl/itunes](http://www.apple.com/nl/itunes)).

• Als u de geluidsuitvoerpoort van het optionele dock gebruikt, controleert u of u de externe luidsprekers of de stereo-installatie hebt ingeschakeld en of deze apparatuur goed functioneert.

## **Het afspelen van de muziek wordt niet hervat nadat u op de microfoonknop hebt gedrukt**

De iPhone wordt in de sluimerstand gezet als het afspelen van de muziek langer dan vijf minuten wordt onderbroken. Druk op de thuisknop (O) of de knop voor de sluimerstand om de sluimerstand op de iPhone uit te schakelen.

### **Een nummer, video of ander onderdeel wordt niet afgespeeld**

Het bestand heeft mogelijk een structuur die niet door de iPhone wordt ondersteund. De iPhone ondersteunt de volgende audiobestandsstructuren (deze lijst bevat ook ondersteunde structuren voor audioboeken en podcasts):

- AAC (M4A, M4B, M4P, maximaal 320 kbps)
- Apple Lossless (een gecomprimeerde structuur van hoge kwaliteit)
- MP3 (maximaal 320 kbps)
- MP3 VBR (Variable Bit Rate)
- WAV
- AA (gesproken materiaal van audible.com, structuur 2, 3 en 4)
- AAX (gesproken materiaal van audible.com, structuur AudibleEnhanced)
- AIFF

De iPhone ondersteunt de volgende videobestandsstructuren:

- H.264 (Baseline Profile Level 3.0)
- MPEG-4 (Simple Profile)

Een nummer dat is gecodeerd in de Apple Lossless-structuur is van cd-kwaliteit, maar neemt slechts de helft van de opslagruimte in die nodig is voor nummers die zijn gecodeerd in de AIFF- of WAV-structuur. Wanneer het nummer in de AAC- of MP3-structuur is gecodeerd, neemt het nog minder ruimte in beslag. Als u in iTunes nummers van een cd importeert, worden deze nummers automatisch geconverteerd naar de AAC-structuur.

Met iTunes voor Windows kunt u niet-beveiligde WMA-bestanden omzetten in de AAC- of MP3-structuur. Dit kan handig zijn als uw muziekbibliotheek is gecodeerd in de WMA-structuur.

De iPhone ondersteunt geen WMA-, MPEG Layer 1- en MPEG Layer 2-audiobestanden. Ook structuur 1 van audible.com wordt niet ondersteund.

Als een nummer of video in uw iTunes-bibliotheek niet door de iPhone wordt ondersteund, kunt u het nummer of de video mogelijk omzetten in een structuur die wel door de iPhone wordt ondersteund. Raadpleeg voor meer informatie iTunes Help.

## iTunes Stores

#### **De iTunes Store is niet beschikbaar**

Om de iTunes Store te kunnen gebruiken, moet de iPhone verbonden zijn met het internet. Zie "[Verbinding maken met het internet"](#page-44-0) op pagina [45](#page-44-1). De iTunes Store is niet in alle landen beschikbaar.

#### **Het is niet mogelijk materiaal te kopen**

Om materiaal bij de iTunes Store of de App Store te kunnen kopen, moet u een iTunes Store-account hebben. Als u nog geen account hebt, opent u iTunes op uw computer en kiest u 'Store' > 'Maak account aan' (Mac) of 'Store' > 'Account aanmaken' (Windows). U kunt ook op de iPhone een account instellen. Zie ["Accountgegevens](#page-188-0)  [bekijken](#page-188-0)" op pagina [189](#page-188-1).

*Opmerking:* De iTunes Store is niet in alle landen beschikbaar.

## De simkaart verwijderen

Als uw iPhone moet worden gerepareerd of als u uw iPhone wilt uitlenen aan iemand anders, maar zelf wel wilt kunnen blijven bellen, kunt u de simkaart uit de iPhone mogelijk in een andere mobiele telefoon gebruiken.

**De simkaart verwijderen:** Steek het uiteinde van de simkaartverwijdertool in de opening op de simkaarthouder. Duw de tool stevig in de houder totdat deze naar buiten komt.

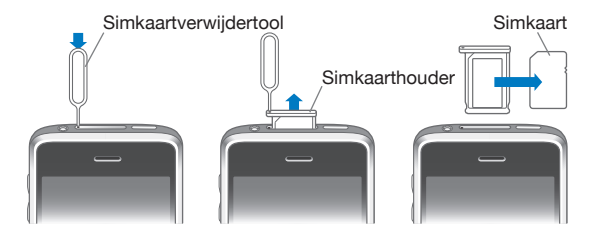

## Een reservekopie van de iPhone maken

iTunes maakt reservekopieën van de instellingen, gedownloade programma's en gegevens, en andere informatie op de iPhone. U kunt deze onderdelen vanaf een reservekopie terugzetten op uw iPhone nadat u de software hebt hersteld of om gegevens naar een andere iPhone te kopiëren.

Een reservekopie van de iPhone maken of terugzetten is niet hetzelfde als het synchroniseren van materiaal en andere onderdelen (zoals muziek, podcasts, beltonen, foto's, video's en programma's die u hebt gedownload via iTunes) met uw iTunesbibliotheek. Reservekopieën bevatten instellingen, gedownloade programma's en gegevens, en andere informatie die afkomstig zijn van de iPhone. U kunt deze onderdelen via iTunes vanaf een reservekopie terugzetten. U moet het materiaal in uw iTunes-bibliotheek echter ook opnieuw synchroniseren.

Van gedownloade programma's van de App Store wordt de volgende keer dat u met iTunes synchroniseert een reservekopie gemaakt. Daarna wordt alleen een reservekopie gemaakt van programmagegevens wanneer u met iTunes synchroniseert.

#### **Reservekopieën maken**

Manieren om een reservekopie te maken:

- Nadat de iPhone is geconfigureerd om met een bepaalde computer te worden gesynchroniseerd, maakt iTunes automatisch een reservekopie van de iPhone op dezelfde computer wanneer u een synchronisatie uitvoert. iTunes maakt geen automatische reservekopieën van een iPhone die niet is geconfigureerd om met de desbetreffende computer te worden gesynchroniseerd. Als u uw iPhone hebt geconfigureerd om automatisch met iTunes te synchroniseren op een bepaalde computer, maakt iTunes telkens een reservekopie wanneer u de iPhone op de computer aansluit. Automatische synchronisatie is standaard ingeschakeld. iTunes maakt slechts één reservekopie elke keer dat u de iPhone aansluit, zelfs wanneer u meerdere keren een synchronisatie uitvoert voordat u het apparaat loskoppelt.
- Wanneer u de software op uw iPhone bijwerkt, maakt iTunes automatisch een reservekopie van de iPhone, zelfs wanneer deze niet is geconfigureerd om met de desbetreffende computer te worden gesynchroniseerd.
- Wanneer u aangeeft dat u de software op de iPhone wilt bijwerken, vraagt iTunes of u een reservekopie van de iPhone wilt maken voordat u de software bijwerkt.

Wanneer u een Bluetooth-headset of -carkit gebruikt in combinatie met de iPhone en u de instellingen herstelt, moet u het Bluetooth-apparaat opnieuw met de iPhone koppelen voordat u het weer kunt gebruiken.

Ga naar [www.apple.com/support/country/](http://www.apple.com/support/country/) voor meer informatie over reservekopieën, waaronder de instellingen en de informatie die in een reservekopie worden bewaard, en zoek op "HT1766".

#### **Een reservekopie terugzetten**

U kunt de instellingen, programmagegevens en andere gegevens van een reservekopie terugzetten, of u kunt de reservekopie gebruiken om deze onderdelen naar een andere iPhone te kopiëren.

#### **De iPhone vanaf een reservekopie herstellen**

- **1** Sluit uw iPhone aan op de computer waarmee u het apparaat doorgaans synchroniseert.
- **2** Houd de Control-toets ingedrukt terwijl u op de iPhone klikt in de navigatiekolom in iTunes en kies vervolgens 'Zet terug vanaf reservekopie' (Mac) of 'Terugzetten vanaf reservekopie' (Windows) uit het menu dat verschijnt.
- **3** Selecteer in het venstermenu de reservekopie die u wilt terugzetten en klik vervolgens op 'Herstel' (Mac) of 'Herstellen' (Windows).

Als uw reservekopie is gecodeerd, moet u uw wachtwoord invoeren.

Nadat u een reservekopie hebt teruggezet, zijn de vorige gegevens niet meer toegankelijk via de gebruikersinterface van de iPhone. De gegevens zijn echter nog niet van uw iPhone gewist. Zie "[De iPhone opnieuw instellen"](#page-167-0) op pagina [168](#page-167-1) voor meer informatie over het wissen van alle inhoud en instellingen.

*Belangrijk:* Als u een reservekopie terugzet op de iPhone, worden alle gegevens in de reservekopie teruggezet, inclusief gegevens van andere programma's. Als u een oude reservekopie terugzet, is het mogelijk dat gegevens van programma's worden vervangen door gegevens die niet actueel zijn.

#### **Een reservekopie verwijderen**

In iTunes kunt u een reservekopie van de iPhone uit de lijst met reservekopieën verwijderen. Dit is bijvoorbeeld handig als u op de computer van iemand anders een reservekopie hebt gemaakt.

#### **Een reservekopie verwijderen**

**1** Open het iTunes-voorkeurenvenster in iTunes.

- Windows: Kies 'Bewerken' > 'Voorkeuren'.
- Mac: Kies 'iTunes' > 'Voorkeuren'.
- **2** Klik op 'Apparaten' (hiervoor hoeft de iPhone niet op de computer te zijn aangesloten).
- **3** Selecteer de reservekopie die u wilt verwijderen en klik op 'Verwijder reservekopie' (Mac) of 'Reservekopie verwijderen' (Windows).
- **4** Bevestig dat u de geselecteerde reservekopie wilt verwijderen door op 'Verwijder reservekopie' (Mac) of 'Reservekopie verwijderen' (Windows) te klikken.
- **5** Klik op 'OK' om het iTunes-voorkeurenvenster te sluiten.

## <span id="page-231-1"></span><span id="page-231-0"></span>De software van de iPhone bijwerken of herstellen

Met iTunes kunt u de iPhone-software bijwerken of opnieuw installeren, de standaardinstellingen herstellen en alle gegevens verwijderen die op de iPhone zijn bewaard.

- Als u de software bijwerkt, wordt de software van de iPhone bijgewerkt. Uw gedownloade programma's, instellingen en gegevens worden niet gewijzigd. *Opmerking:* In bepaalde gevallen moet de software van de iPhone worden hersteld wanneer de software wordt bijgewerkt.
- Â *Als u de software herstelt,* wordt de meest recente versie van de software voor de iPhone geïnstalleerd, worden de standaardinstellingen hersteld en worden de gegevens die u op de iPhone hebt bewaard, waaronder gedownloade programma's, nummers, video's, gegevens van contactpersonen, foto's, agendagegevens en eventuele andere gegevens, verwijderd. Als u een reservekopie van de iPhone op uw computer hebt gemaakt met iTunes, kunt u aan het einde van het herstelproces de reservekopie terugzetten.

Verwijderde gegevens zijn niet meer toegankelijk via de gebruikersinterface van de iPhone. De gegevens zijn echter nog niet van uw iPhone gewist. Zie "[De iPhone](#page-167-0)  [opnieuw instellen](#page-167-0)" op pagina [168](#page-167-1) voor meer informatie over het wissen van alle inhoud en instellingen.

#### **De iPhone bijwerken of herstellen**

- **1** Controleer of u een werkende internetverbinding hebt en of u de nieuwste versie van iTunes op uw computer hebt geïnstalleerd (beschikbaar op [www.apple.com/nl/itunes](http://www.apple.com/nl/itunes)).
- **2** Sluit de iPhone op de computer aan.
- **3** Selecteer de iPhone in de navigatiekolom van iTunes en klik op de tab 'Samenvatting'.
- **4** Klik op 'Zoek naar update' (Mac) of 'Zoeken naar update' (Windows). iTunes geeft aan of er een nieuwere versie van de software voor de iPhone beschikbaar is.
- **5** Klik op 'Werk bij' (Mac) of 'Bijwerken' (Windows) om de meest recente versie van de software te installeren. Of klik op 'Herstel' (Mac) of 'Herstellen' (Windows) om de software te herstellen. Volg de instructies op het scherm om het herstelproces te voltooien.

Ga naar voor meer informatie over het bijwerken en herstellen van de software van de iPhone naar [www.apple.com/support/country/](http://www.apple.com/support/country/) en zoek op "HT1414".

# **Meer informatie**

L

**B**

## Informatie over veiligheid, software en service

In de volgende tabel ziet u waar u informatie kunt vinden over veiligheidsvoorschriften, service en de software die u met de iPhone gebruikt.

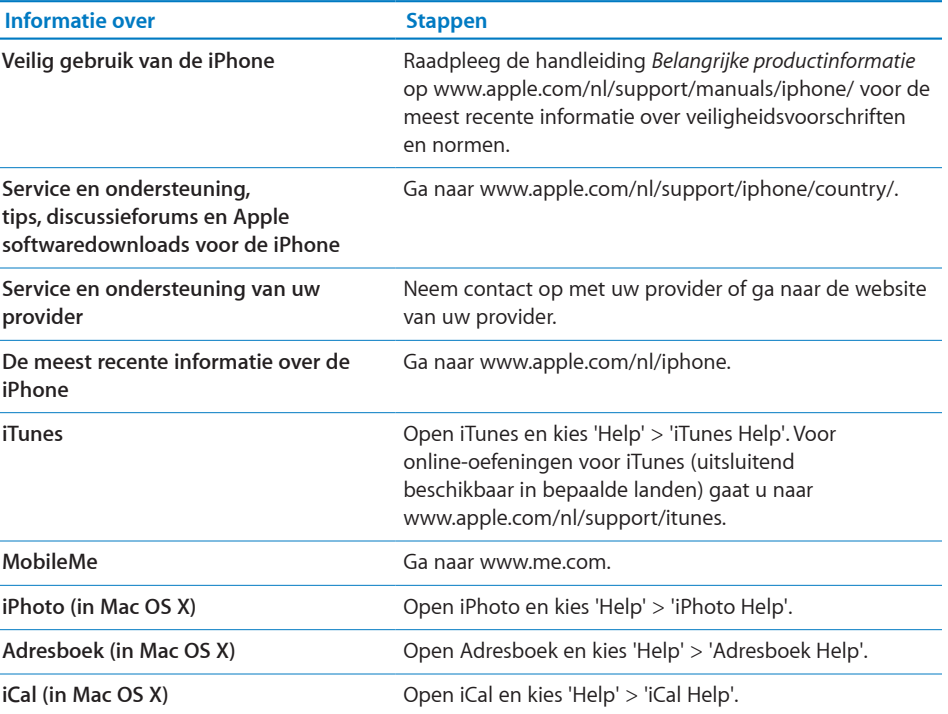

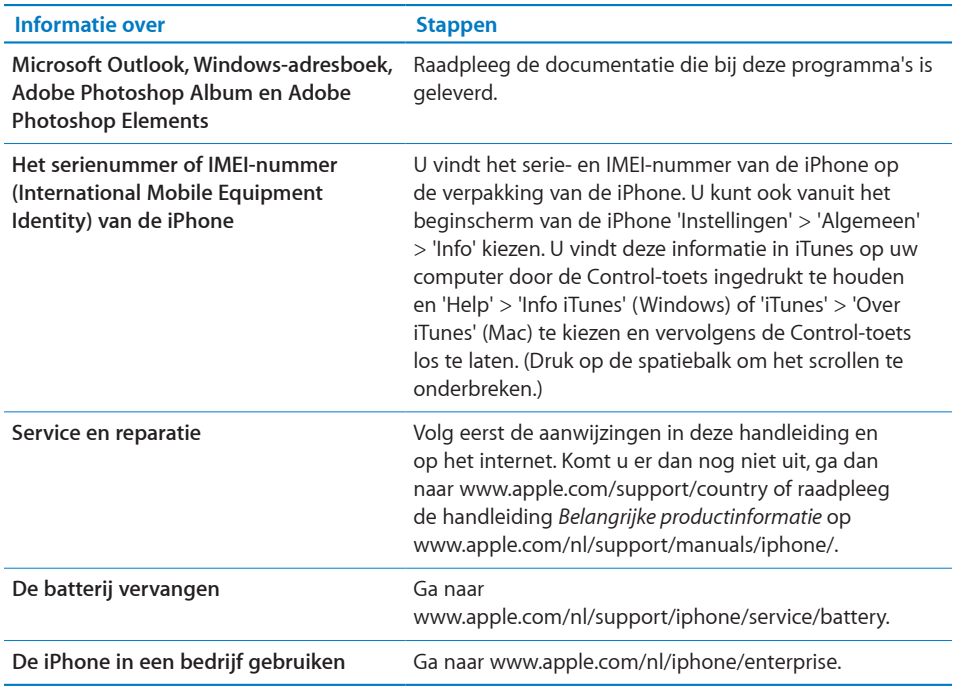

## De gebruikershandleiding op de iPhone bekijken

De *iPhone-gebruikershandleiding*, die is geoptimaliseerd voor weergave op de iPhone, is beschikbaar op [help.apple.com/iphone](http://help.apple.com/iphone/).

De handleiding op de iPhone bekijken: Tik in Safari op  $\Box$  en tik vervolgens op de bladwijzer *'iPhone-gebruikershandleiding'*.

**Een symbool voor de gebruikershandleiding aan het beginscherm toevoegen:** Tik tijdens het bekijken van de handleiding op + en tik vervolgens op 'Zet in beginscherm'.

De *iPhone-gebruikershandleiding* is beschikbaar in verschillende talen.

**De handleiding in een andere taal bekijken:** Tik op 'Wijzig taal' onder in het scherm op de hoofdpagina en kies vervolgens de gewenste taal.

## Informatie over gescheiden inzamelen en recyclen

*Het Apple recyclingprogramma voor gebruikte mobiele telefoons (beschikbaar in bepaalde landen):* Ga voor een gefrankeerd verzendetiket en instructies om uw oude mobiele telefoon gratis te recyclen naar [www.apple.com/nl/environment/recycling](http://www.apple.com/nl/environment/recycling).

*De iPhone weggooien en recyclen:* U moet zich volgens de geldende regelgeving van de iPhone ontdoen. Omdat de iPhone elektronische onderdelen en een batterij bevat, mag de iPhone niet samen met huishoudelijk afval worden weggegooid. Wanneer de iPhone niet meer bruikbaar is, neemt u contact op met de lokale instanties voor meer informatie over het weggooien of recyclen van de iPhone. U kunt de iPhone ook inleveren bij een Apple verkooppunt of retourneren aan Apple. De batterij wordt door Apple op milieuvriendelijke wijze afgevoerd en gerecycled. Ga voor meer informatie naar [www.apple.com/nl/environment/recycling.](http://www.apple.com/nl/environment/recycling)

 *Europese Unie—Gescheiden inzameling van elektronische apparatuur en batterijen:* Bovenstaand symbool geeft aan dat dit product en de bijbehorende batterij volgens de lokale regelgeving niet samen met huishoudelijk afval mogen worden weggegooid en apart moeten worden gerecycled. Wanneer dit product niet meer bruikbaar is, brengt u het naar een hiertoe door de lokale instanties aangegeven inzamelingspunt voor het recyclen van elektronische apparatuur. Wanneer u zich als consument op onjuiste wijze ontdoet van afgedankte elektronische apparatuur, kunt u worden beboet. Het apart inzamelen en recyclen van uw product en de bijbehorende batterij betekent dat natuurlijke hulpbronnen niet onnodig worden aangesproken en dat het product zodanig wordt gerecycled dat het milieu en de gezondheid van de mens wordt beschermd.

Voor meer informatie over de inzameling en recycling voor de iPhone gaat u naar [www.apple.com/environment/recycling/nationalservices/europe.html](http://www.apple.com/environment/recycling/nationalservices/europe.html).

*De batterij van de iPhone vervangen:* De oplaadbare batterij in de iPhone mag alleen worden vervangen door een door Apple erkende serviceaanbieder. Ga voor meer informatie over vervanging van de batterij naar [www.apple.com/nl/support/iphone/service/battery](http://www.apple.com/nl/support/iphone/service/battery).

*Deutschland:* Dieses Gerät enthält Batterien. Bitte nicht in den Hausmüll werfen. Entsorgen Sie dieses Gerätes am Ende seines Lebenszyklus entsprechend der maßgeblichen gesetzlichen Regelungen.

 *Nederland:* Gebruikte batterijen kunnen worden ingeleverd bij de chemokar of in een speciale batterijcontainer voor klein chemisch afval (kca) worden gedeponeerd.

*Türkiye:* EEE yönetmeliğine (Elektrikli ve Elektronik Eşyalarda Bazı Zararlı Maddelerin Kullanımının Sınırlandırılmasına Dair Yönetmelik) uygundur.

## Apple en het milieu

Apple erkent de verantwoordelijkheid die het als bedrijf heeft om de invloed van de processen en producten van Apple op het milieu tot een minimum te beperken. Ga naar [www.apple.com/nl/environment](http://www.apple.com/nl/environment) voor meer informatie.

#### Apple Inc.

© 2009 Apple Inc. Alle rechten voorbehouden.

Apple, het Apple logo, Cover Flow, iCal, iPhoto, iPod, iTunes, Keynote, Mac, Macintosh, Mac OS, Numbers, Pages, Safari en Spotlight zijn handelsmerken van Apple Inc., die zijn gedeponeerd in de Verenigde Staten en andere landen.

Finder, iPhone, Multi-Touch en Shuffle zijn handelsmerken van Apple Inc.

iTunes Store is een dienstmerk van Apple Inc., dat is gedeponeerd in de Verenigde Staten en andere landen.

App Store en MobileMe zijn dienstmerken van Apple Inc.

Nike + iPod Sport Kit valt onder een of meer van de patentnummers 6.018.705, 6.052.654, 6.493.652, 6.298.314, 6.611.789, 6.876.947 en 6.882.955 in de Verenigde Staten, hetzij alleen hetzij in combinatie met een iPod-mediaspeler of een iPhone 3GS met Nike + iPod.

Het woordmerk Bluetooth en de Bluetooth-logo's zijn gedeponeerde handelsmerken die eigendom zijn van Bluetooth SIG, Inc. Elk gebruik hiervan door Apple Inc. valt onder de licentiebepalingen.

Adobe en Photoshop zijn handelsmerken of gedeponeerde handelsmerken van Adobe Systems Incorporated in de Verenigde Staten en/of andere landen.

Andere in deze handleiding genoemde bedrijfs- of productnamen kunnen handelsmerken van de desbetreffende bedrijven zijn.

Producten van andere fabrikanten worden alleen genoemd ter informatie. Dit betekent niet dat deze producten worden aanbevolen of door Apple zijn goedgekeurd. Apple aanvaardt geen enkele aansprakelijkheid met betrekking tot de betrouwbaarheid van deze producten. Alle eventuele afspraken, overeenkomsten en garantiebepalingen komen rechtstreeks tot stand tussen de leverancier en de gebruiker. Deze handleiding is met uiterste zorg samengesteld. Apple aanvaardt geen aansprakelijkheid voor druk- of typefouten.

N019-1812/2010-01